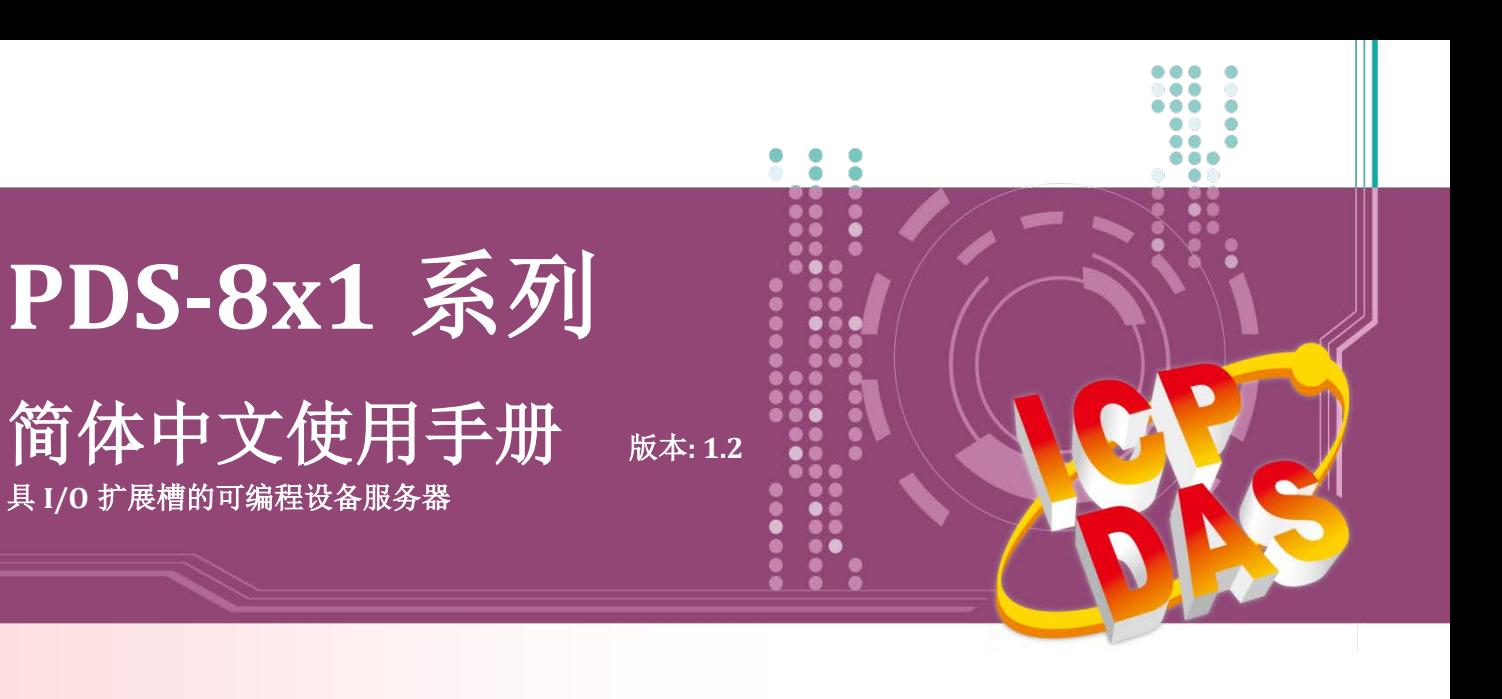

#### 承诺

郑重承诺: 凡泓格科技股份有限公司产品从购买后,开始享有 一年保固,除人为使用不当的因素除外。

#### 责任声明

凡使用本系列产品除产品质量所造成的损害,泓格科技股份 有限公司不承担任何的法律责任。泓格科技股份有限公司有 义务提供本系列产品详细使用资料,本使用手册所提及的产 品规格或相关信息,泓格科技保留所有修订之权利,本使用 手册所提及之产品规格或相关信息有任何修改或变更时, 恕 不另行通知,本产品不承担用户非法利用资料对第三方所造 成侵害构成的法律责任,未事先经由泓格科技书面允许,不 得以任何形式复制、修改、转载、传送或出版使用手册内 容。

#### 版权

版权所有 © 2018 泓格科技股份有限公司,保留所有权利。

#### 商标

文件中所涉及所有公司的商标,商标名称及产品名称分别属 于该商标或名称的拥有者所持有。

#### 联系我们

如有任何问题欢迎联系我们,我们将会为您提供完善的咨询 服务。

Email: [service@icpdas.com](mailto:service@icpdas.com) ; [service.icpdas@gmail.com](mailto:service.icpdas@gmail.com)

支援 模块包含 PDS-811 及 PDS-821

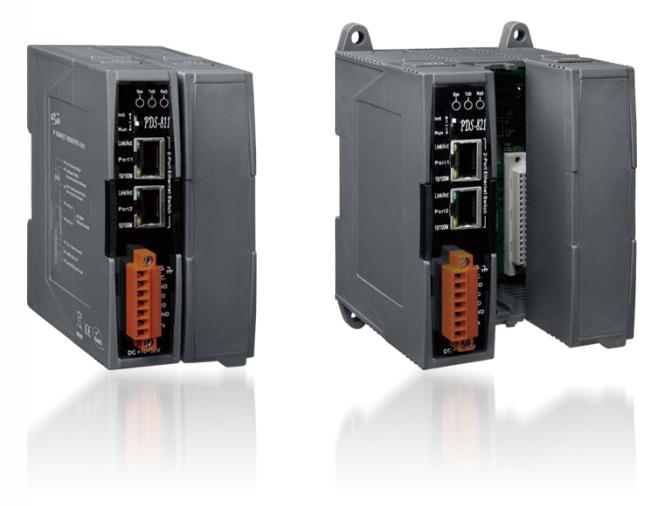

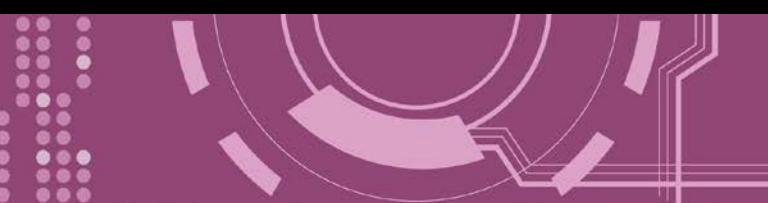

且录

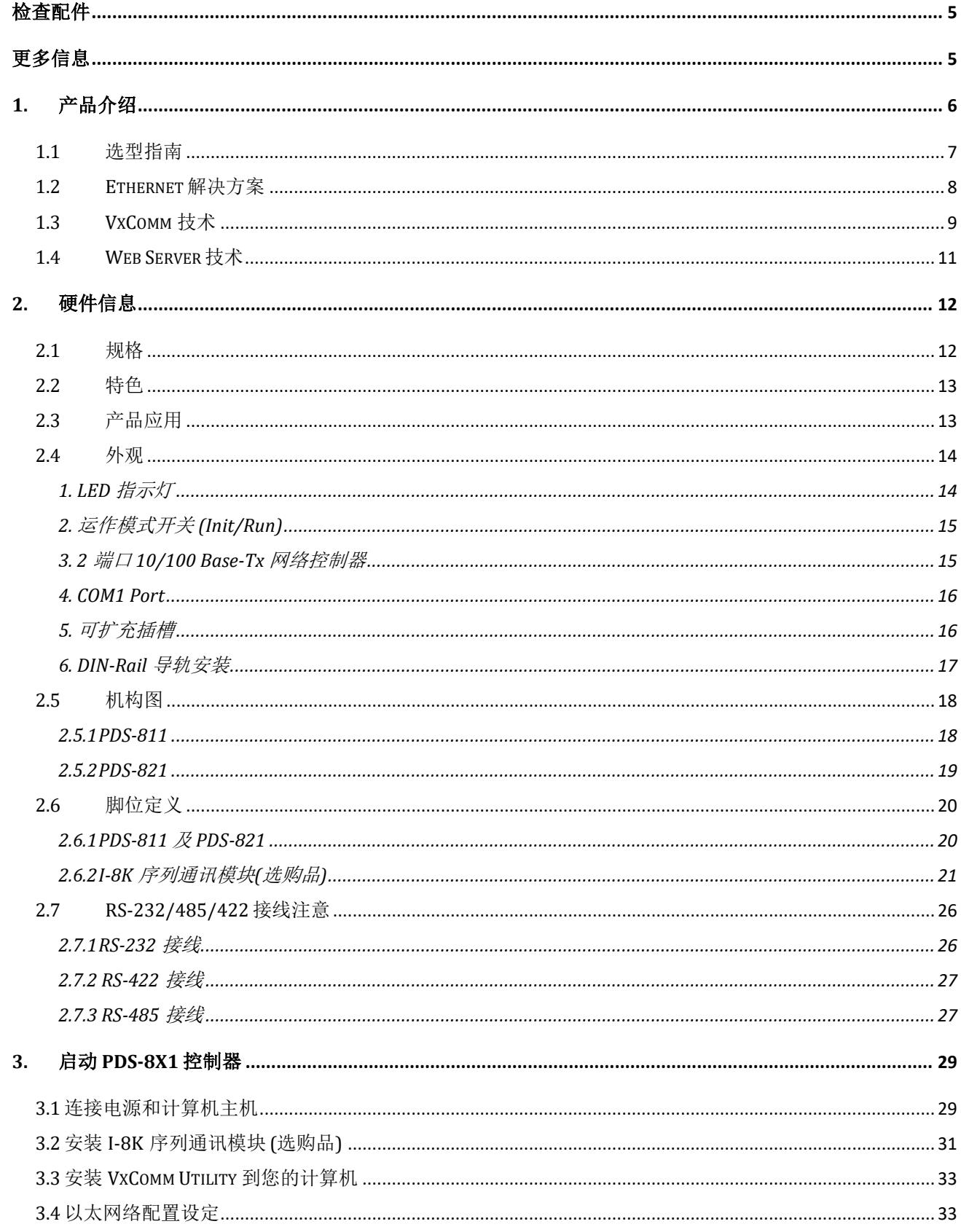

.....

.....

....

 $\ddot{\bullet}$ 

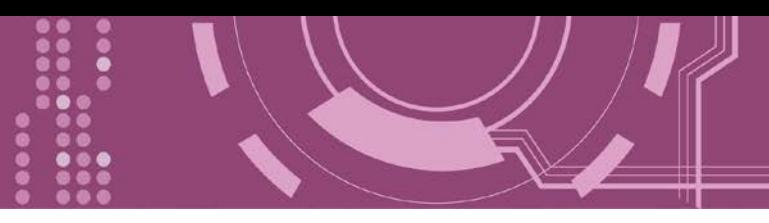

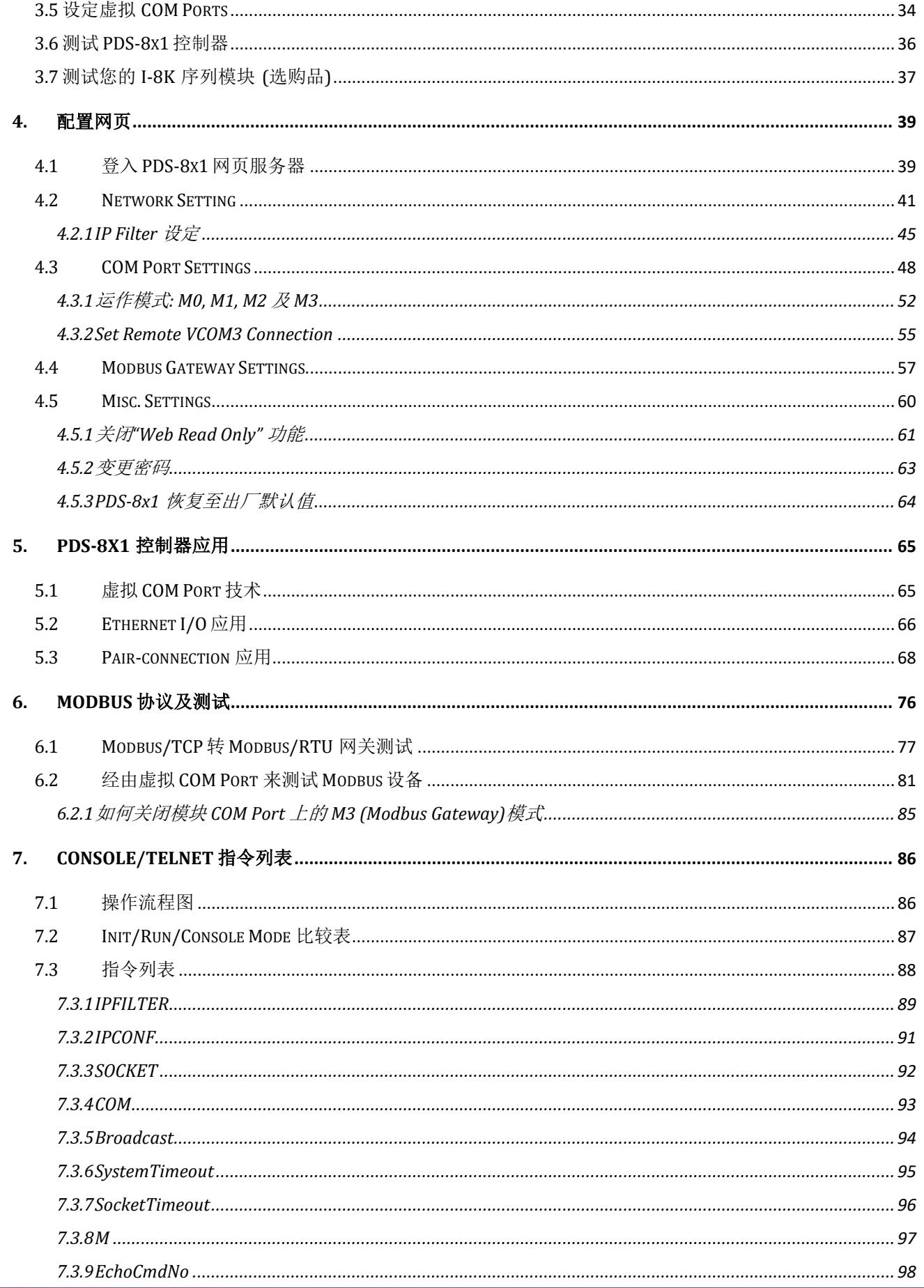

....

...

....

**Passa** 

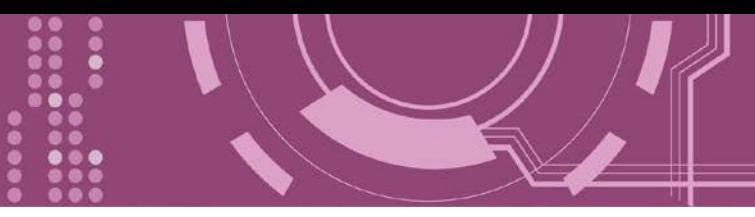

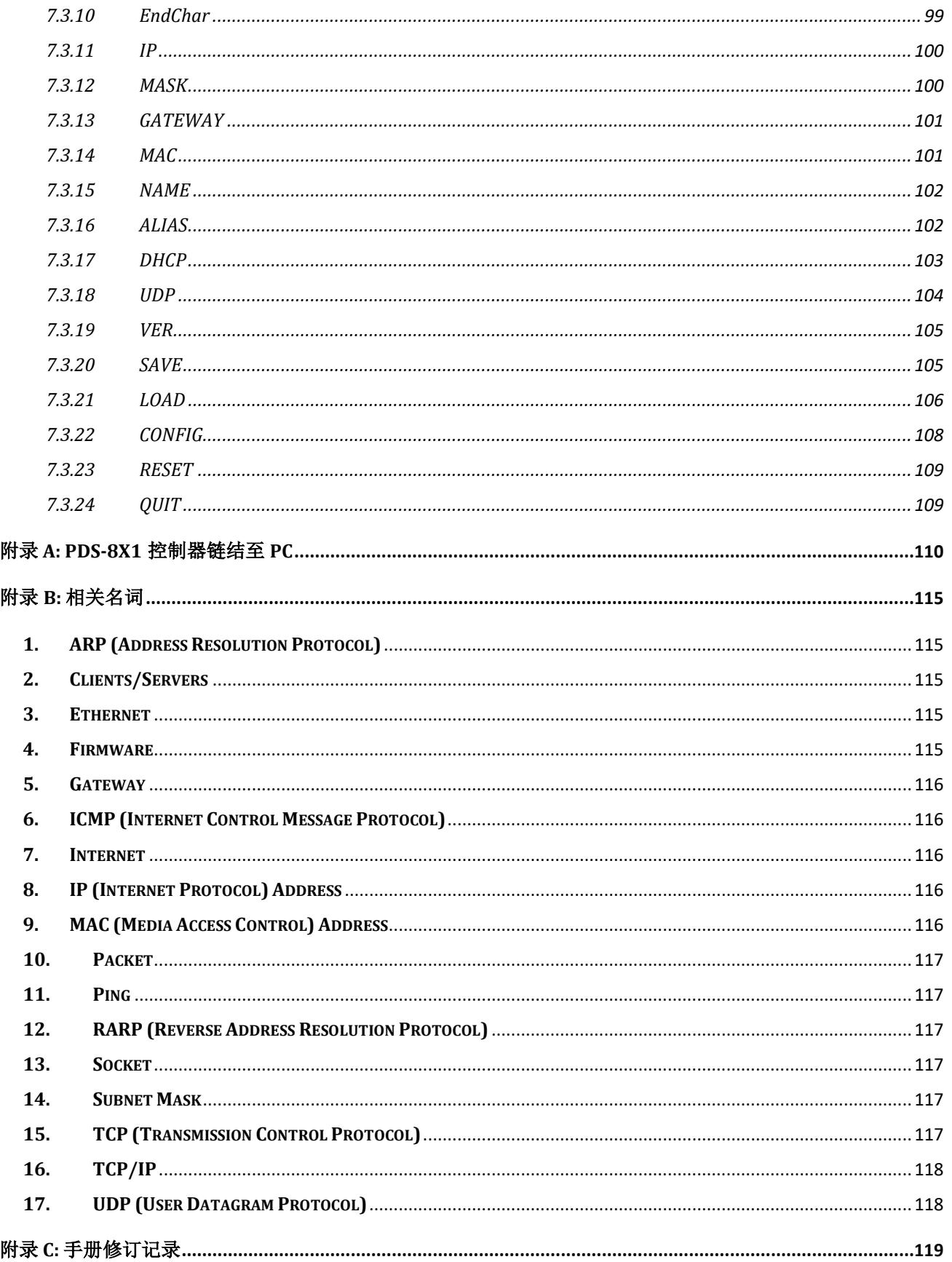

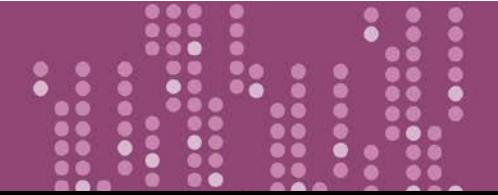

PDS-8x1 简体中文使用手册, 版本: 1.2, 2018 年 9 月

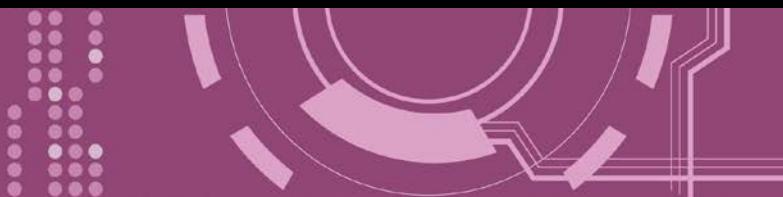

<span id="page-4-0"></span>检查配件

产品包装内应包含下列配件:

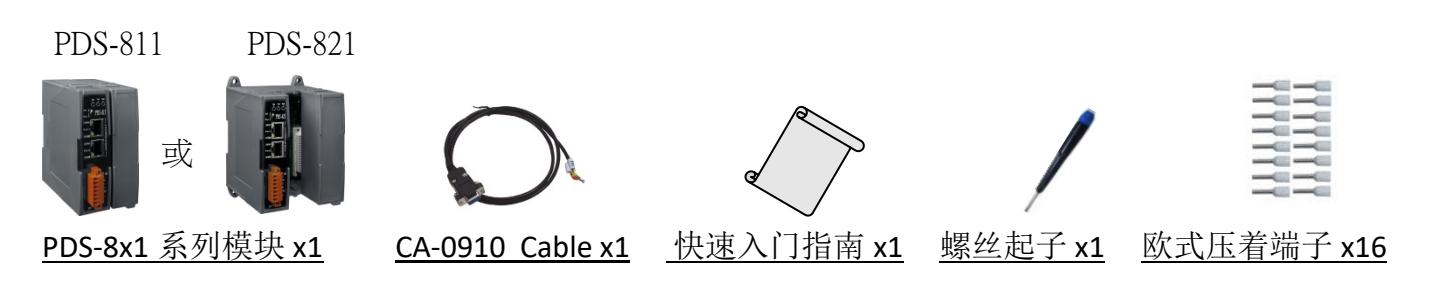

注意**:** 如发现产品包装内的配件有任何损坏或遗失,请保留完整包装盒及配件,尽快联系我 们,我们将有专人快速为您服务。

# <span id="page-4-1"></span>更多信息

相关文件下载位置 **:**

<http://ftp.icpdas.com/pub/cd/8000cd/napdos/pds/pds-8x1/document/>

**Firmware** 下载位置 **:**

<http://ftp.icpdas.com/pub/cd/8000cd/napdos/pds/pds-8x1/firmware/>

**OS Image (MiniOS7)** 下载位置**:** [http://ftp.icpdas.com/pub/cd/8000cd/napdos/pds/pds-8x1/OS\\_image/](http://ftp.icpdas.com/pub/cd/8000cd/napdos/pds/pds-8x1/OS_image/)

**Demo** 下载位置**:** <http://ftp.icpdas.com/pub/cd/8000cd/napdos/pds/pds-8x1/demo/>

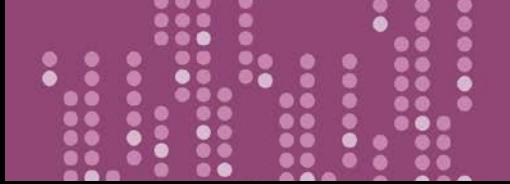

# <span id="page-5-0"></span>**1.** 产品介绍

PDS-8x1 是轻巧、模块化、智能化且坚固耐用的可编程设备服务器,可将 RS-232/422/485 设 备链接至网络。PDS-811 有 1 个 I/O 扩展槽,而 PDS-821 有 2 个 I/O 扩展槽,可用来连接各种 2 埠或 4 端口的序列通信模块。因此,PDS-811 最大可扩充至 4 个串行端口,PDS-821 最大可 扩充至 8 个串行端口。

注意: PDS-8x1 系列控制器不包含扩充的序列模块,可参考 第 1.1 节 "[选型指南](#page-6-0)" 来选择您所需 的序列模块。

PDS-8x1 配备了 2 埠的 10/100 BASE-Tx 以太网交换器, 可用于连接两个网段。以太网络交换 器程序与路由数据位于 OSI 模型中的数据链路层(第 2 层), 可分割不同的碰撞域 (Collision domain) 给每个端口。使用交换器可允许你透过独立的带宽直接与每台计算机做连接,因此 在全双功的模式下执行时,并不会有冲突产生。此外,这两个 PDS-811/PDS-821 内建的以太 网交换器端口还可使网络接线简易的串联您的以太网络设备。

PDS-8x1 系列包含了内嵌的 MiniOS7 系统。它类似 DOS 的环境并拥有稳定,高效能的优点。 MiniOS7 启动 PDS-8x1 只需要 1 秒, 且拥有没有病毒问题和体积小的好处。此外, PDS-8x1 为 低耗电量设计,可避免维修 (无硬盘和风扇)。

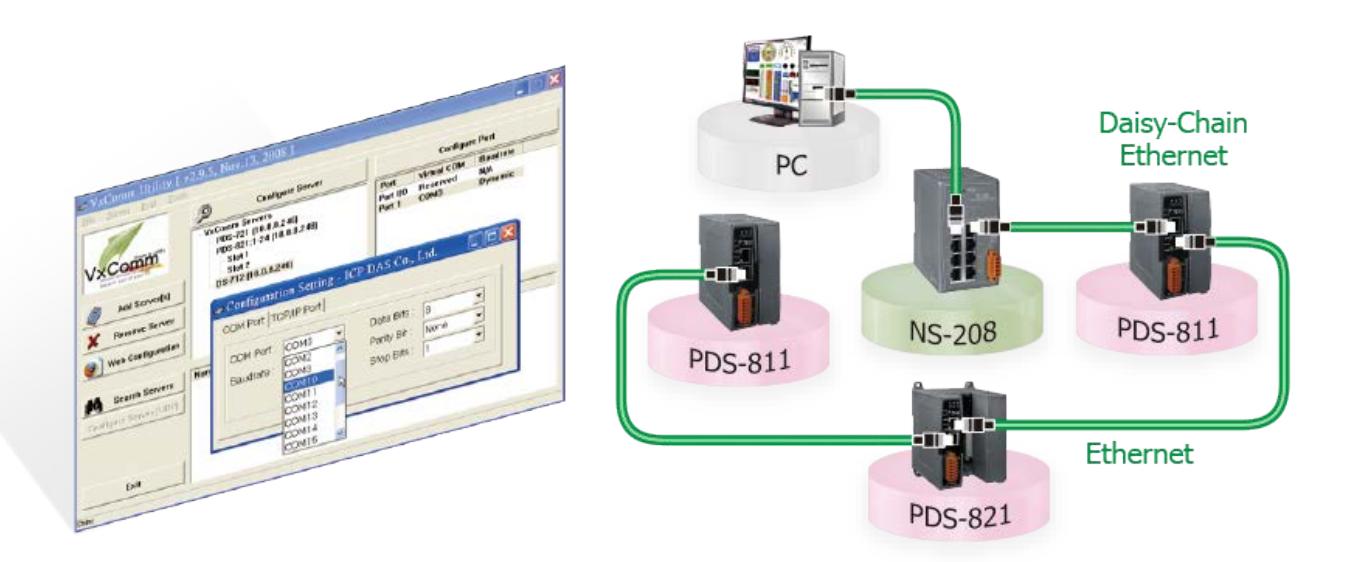

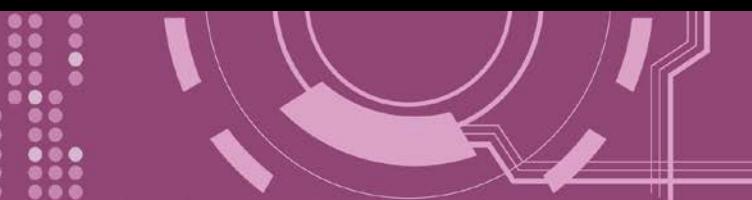

# <span id="page-6-0"></span>**1.1** 选型指南

▶ PDS-8x1 系列控制器选型指南

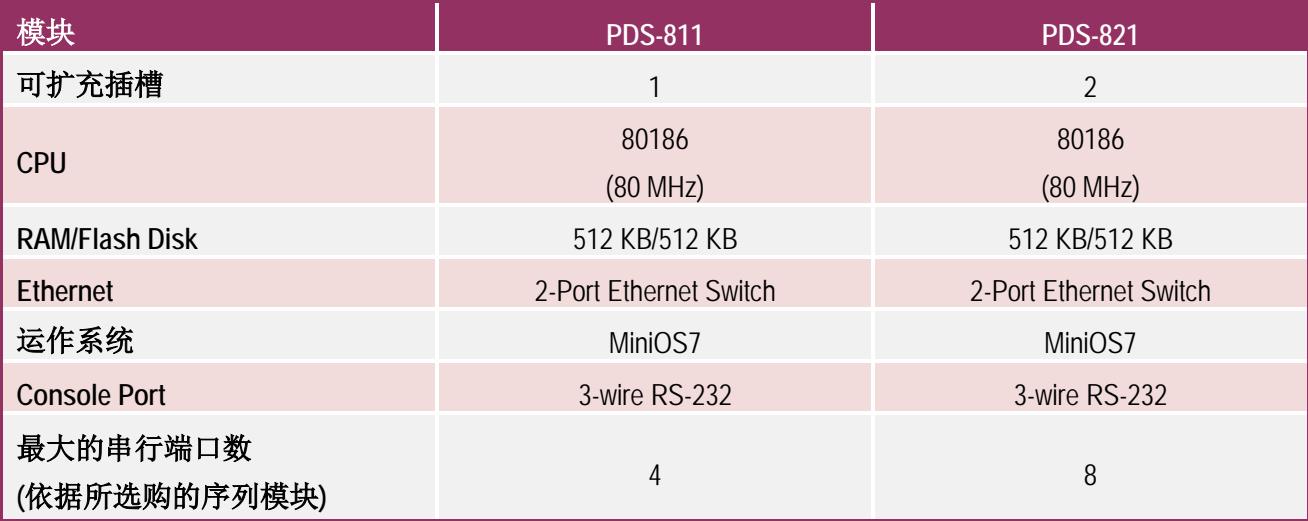

#### 序列模块选型指南 (选购品)

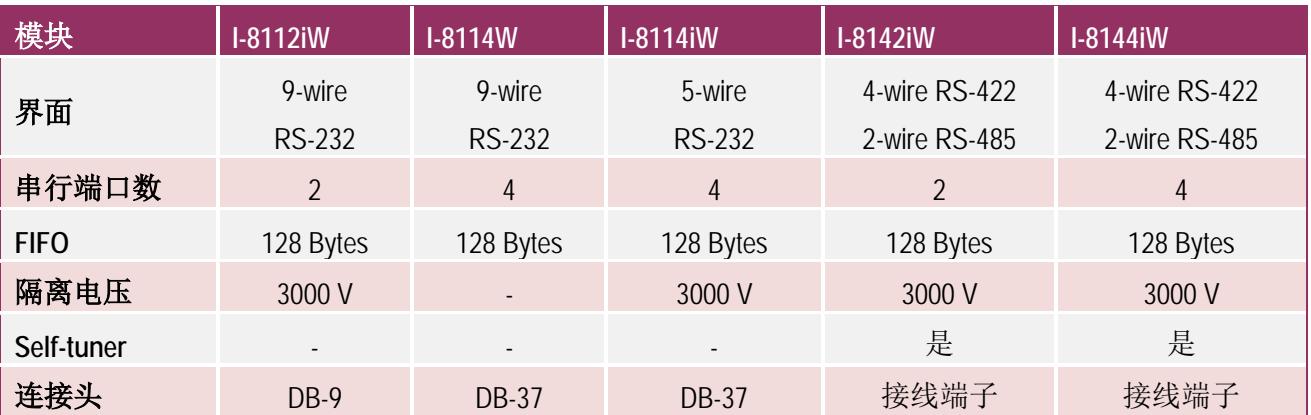

#### 注意**:**

2-wire RS-485: Data+, Data- with Self-Tuner inside 4-wire RS-422: TxD+, TxD-, RxD+, RxD-3-wire RS-232: RxD, TxD, GND 5-wire RS-232: RxD, TxD, CTS, RTS, GND 9-wire RS-232: RxD, TxD, CTS, RTS, DSR, DTR, DCD, RI, GND

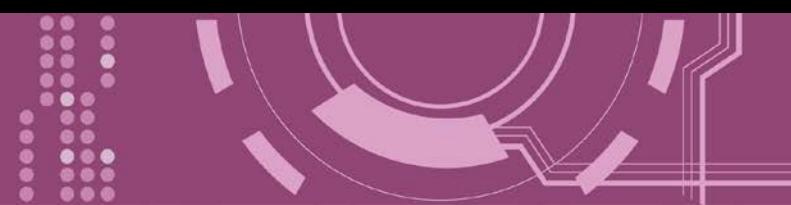

# <span id="page-7-0"></span>**1.2 Ethernet** 解决方案

现今 Ethernet 协议已成为局域网络的标准通讯协议。在许多应用中 Internet 已经是非常普遍 的被使用,如家电设备,自动贩卖机,测试设备及 UPS 等。而 Ethernet 可以应用在办公室自 动化,工业控制网络及多家不同厂商的机器设备间互相的存取、共享数据和信息,为工业控 制网络提供一个经济实惠的解决方案。

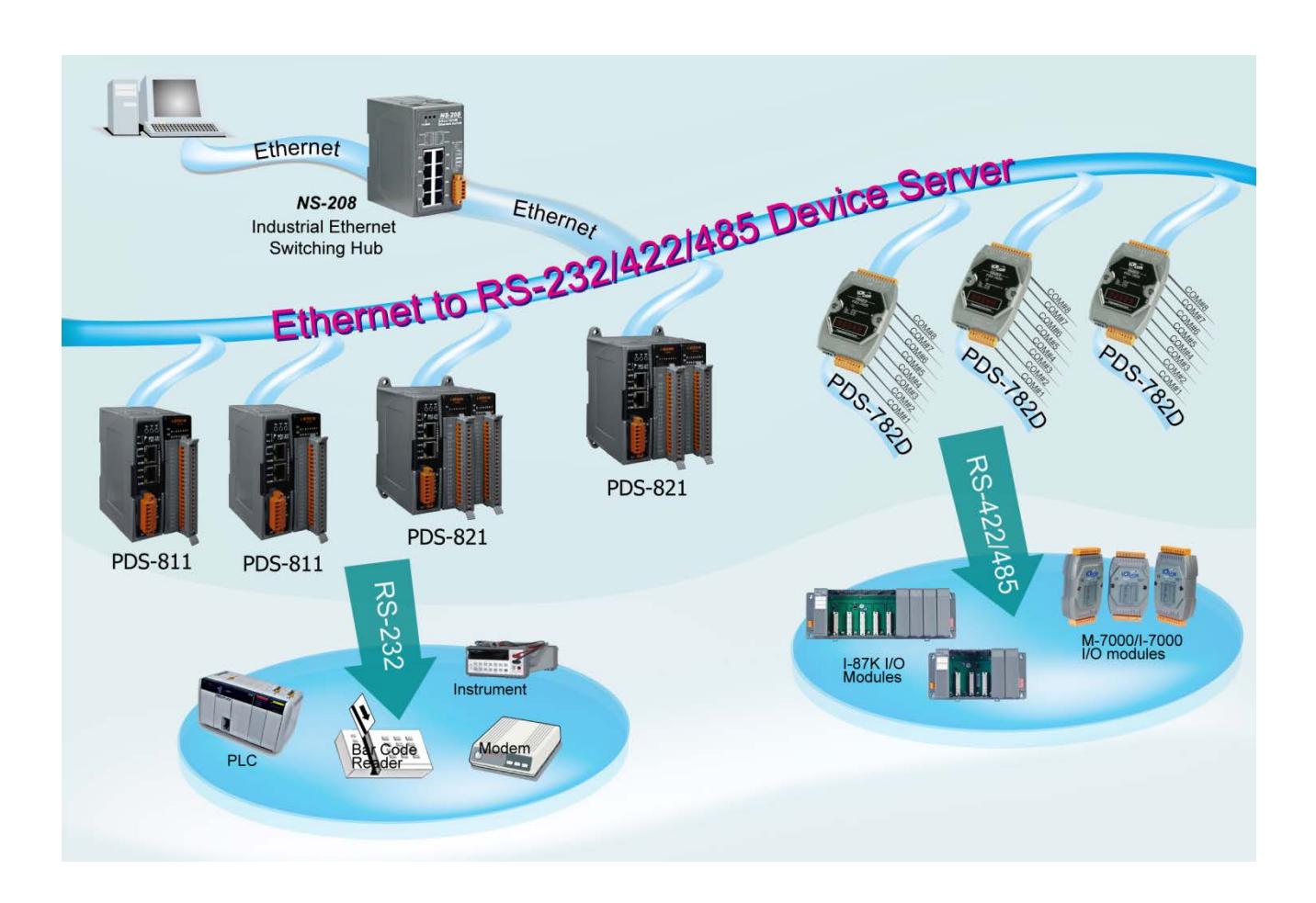

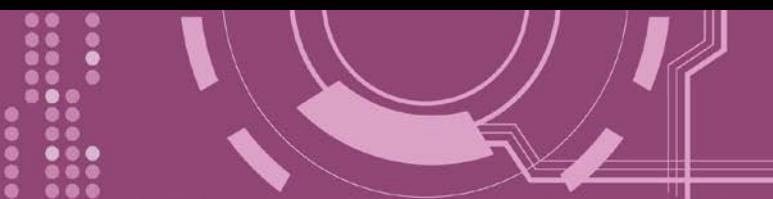

# <span id="page-8-0"></span>**1.3 VxComm** 技术

通常编写 TCP/IP 程序比编写 COM Port 程序还要困难,对目前现有的 COM Port 通信系统来说 都是多年前所建立的,已不符合现代潮流。

因此 VxComm Driver/Utility 新技术解决了以上的问题,能够将 PDS-8x1 控制器上的 COM Port 仿真成计算机的标准 COM Port, 且允许多达 256 个虚拟 COM Port 在计算机主机上使用, 用 户便可以直接透过 Ethernet 来连接存取序列设备,不需要再重新编写 COM Port 程序, 减少许 多时间和人力成本。

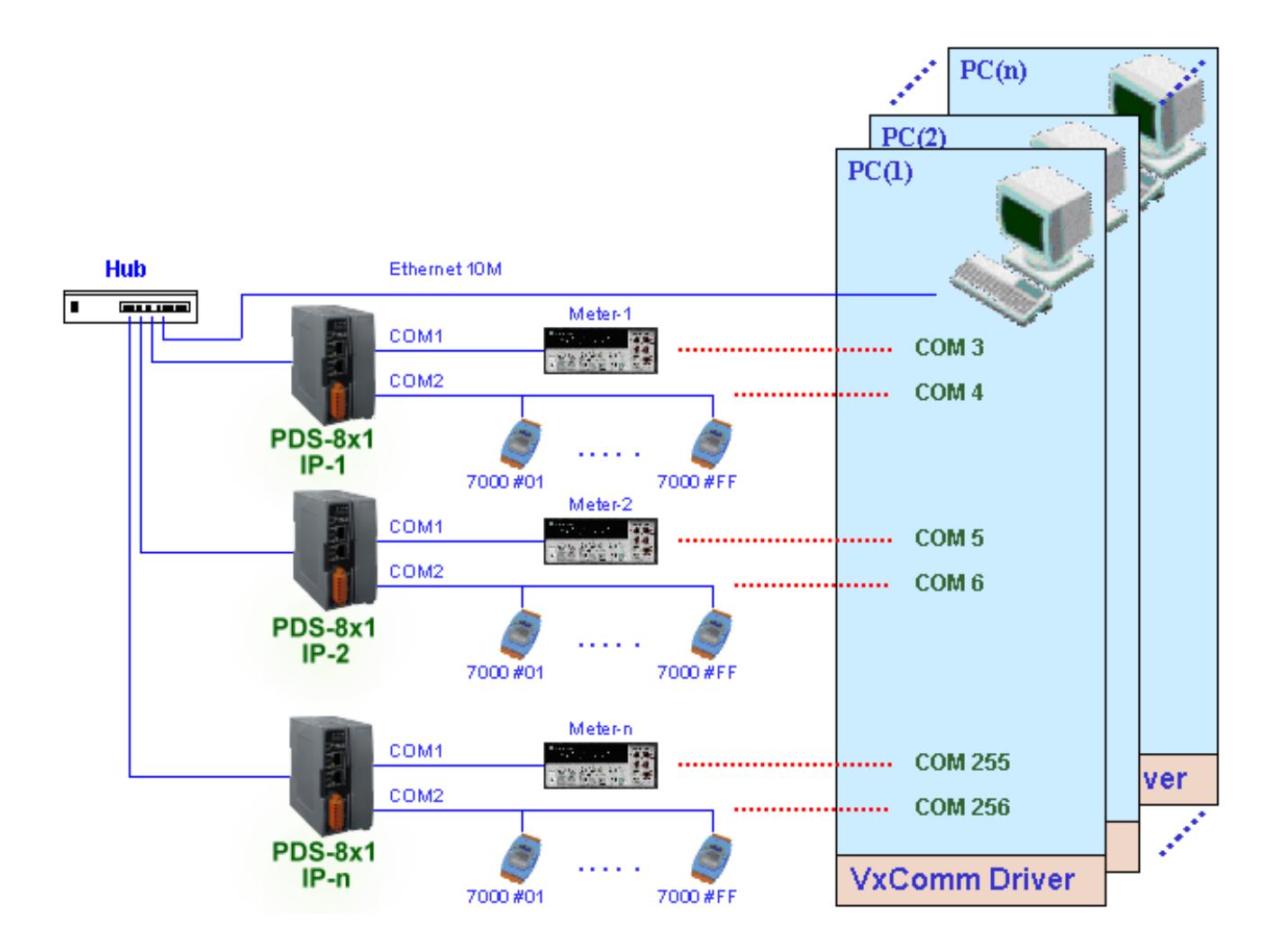

用户可透过 VxComm Driver/Utility 友善的设定接口, 在简单的几个设定步骤之后, 便可将 PDS-8x1 控制器上的 COM Port 仿真成为计算机主机的标准 COM Port, 设定完成之后, 再将 RS-232 或 RS-422/485 序列设备连接到 PDS-8x1 上,而原来的 COM Port 程序便可直接透过 Internet/Ethernet 来存取或监看这些序列设备。

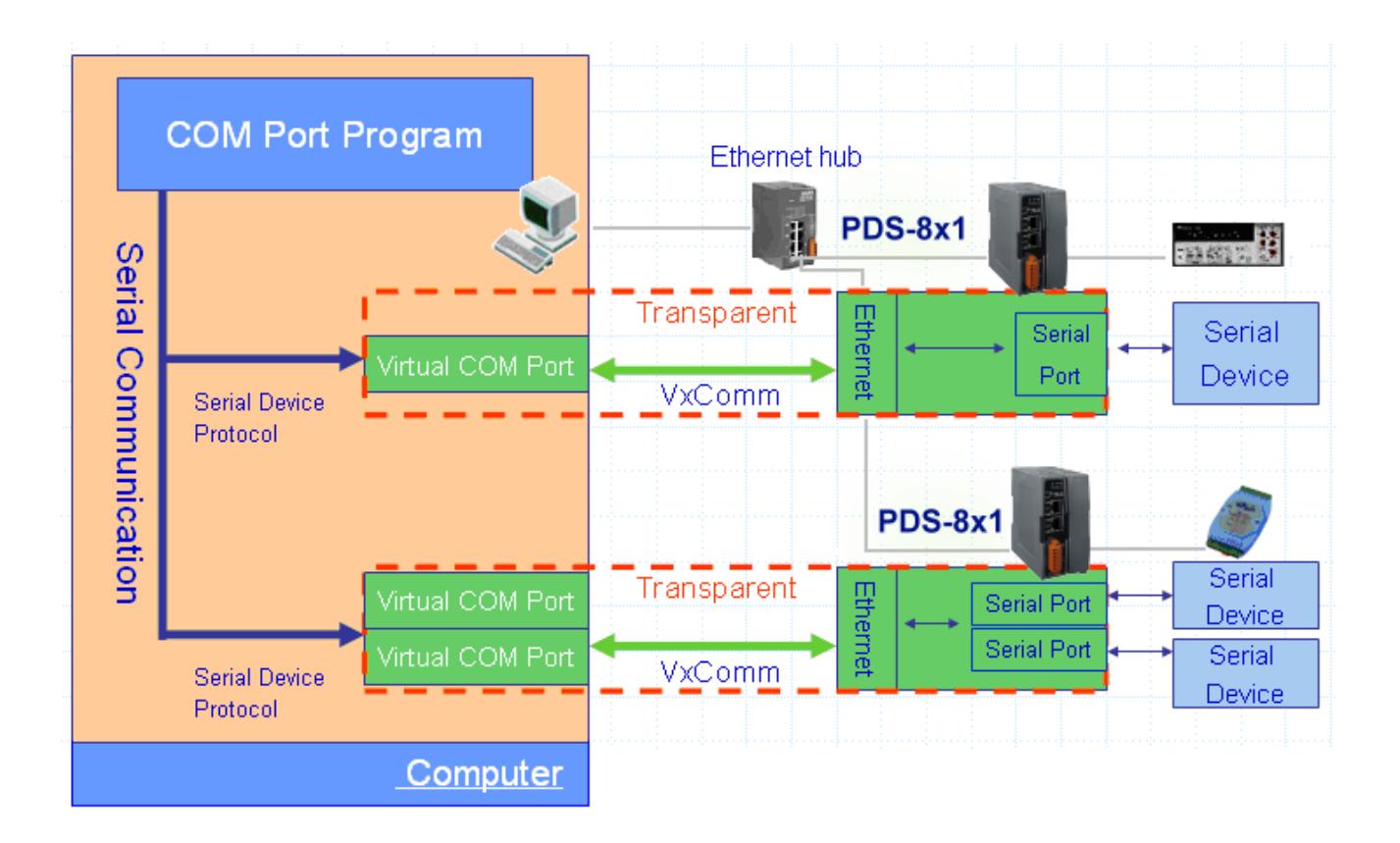

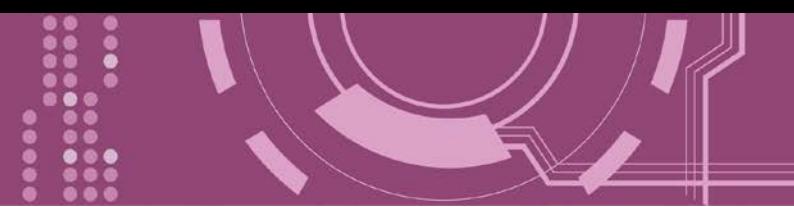

# <span id="page-10-0"></span>**1.4 Web Server** 技术

Web Server 为网络服务器, 用户透过以太网络利用浏览器快速且便利的来进行 PDS-8x1 控制 器设定或检查,例如: IE 浏览器、FireFox、Mozilla 或 Google 等, 不需要再安装任何其他软件 工具来使用。

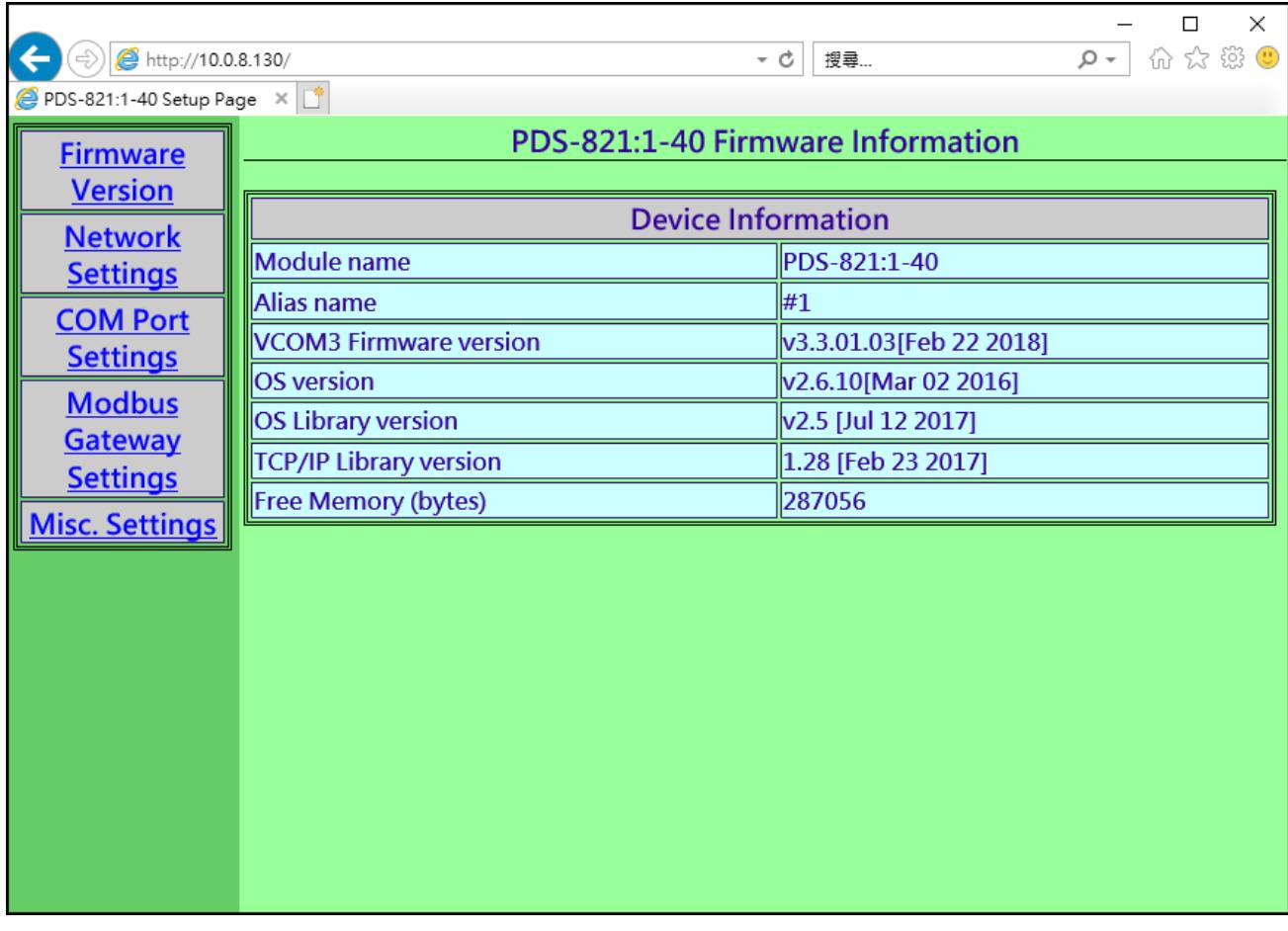

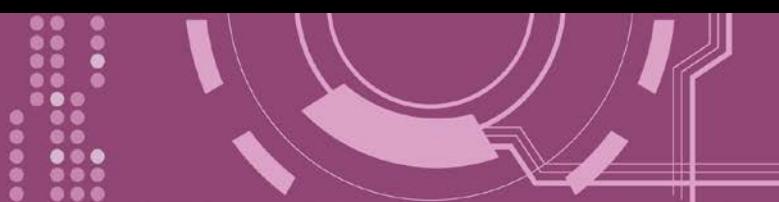

# <span id="page-11-0"></span>**2.** 硬件信息

此章节详细提供 PDS-8x1 控制器的规格、脚位定义、接线注意及机构图…等硬件信息。

# <span id="page-11-1"></span>**2.1** 规格

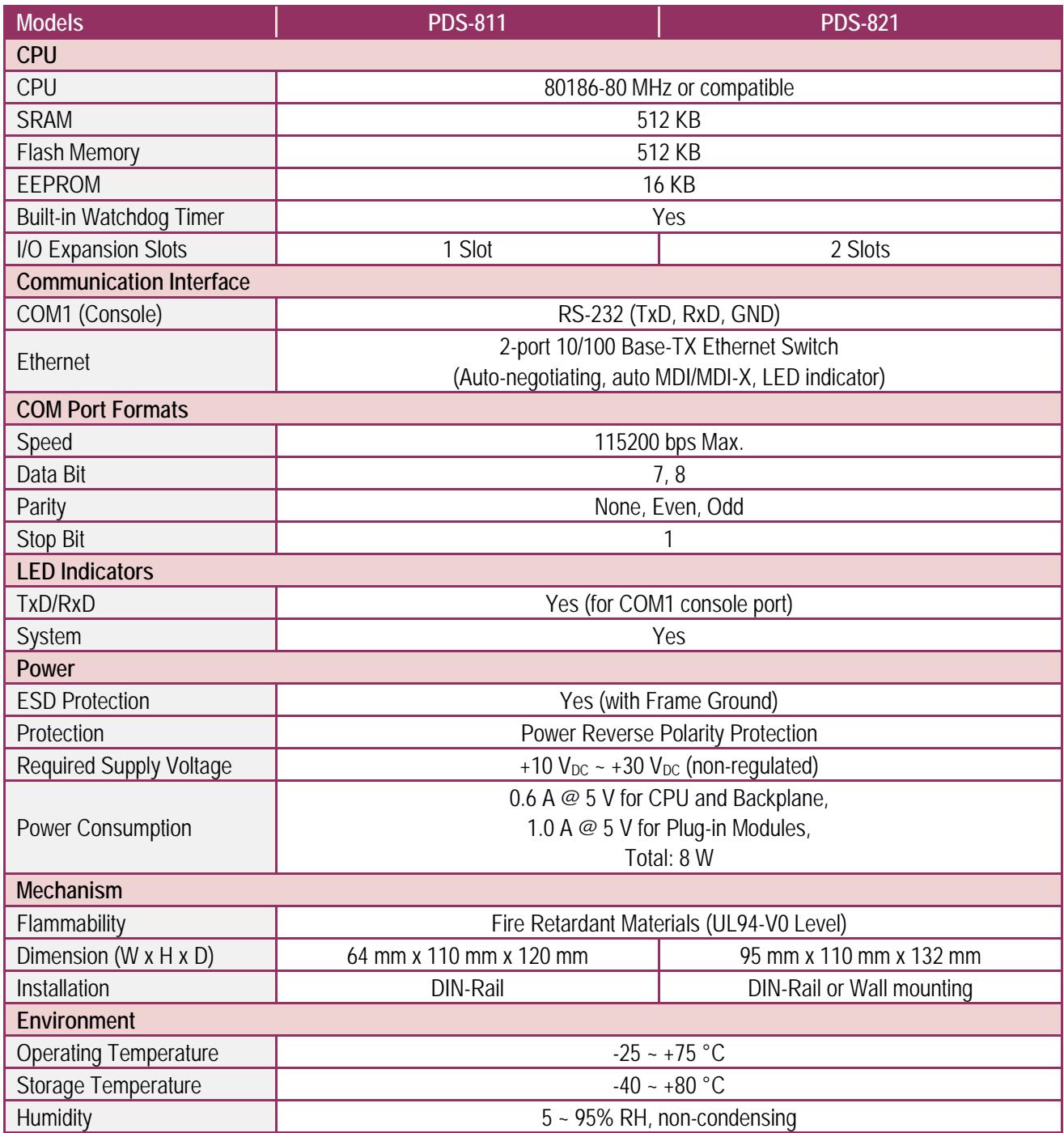

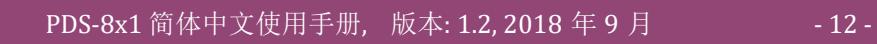

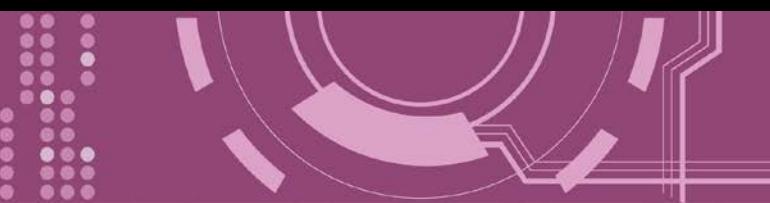

# <span id="page-12-0"></span>**2.2** 特色

- > 序列设备快速连网
- VxComm Driver 支援 32/64-bit Windows XP/7/8/2012/10
- 适用于严苛环境的看门狗设计
- ▶ 2 端口 10/100Base-TX 网络控制器
- (自动协商、网络线自动识别、LED 指示灯)
- > 各串行端口皆有+/-4 kV 静电放电保护电路
- ▶ 内嵌高效能的泓格 MiniOS7 系统
- ▶ 以"Virtual COM" 延伸 PC 端的 COM Ports
- ▶ 可编程因特网/以太网络控制器
- 反向电源极性保护
- ▶ 3-wire RS-232 控制埠
- ▶ RS-232 TxD/RxD LED 显示器
- 系统状态 LED 显示器
- ▶ 符合 RoHS 环保规范
- ▶ 低秏电量 (约 3 Watt)

<span id="page-12-1"></span>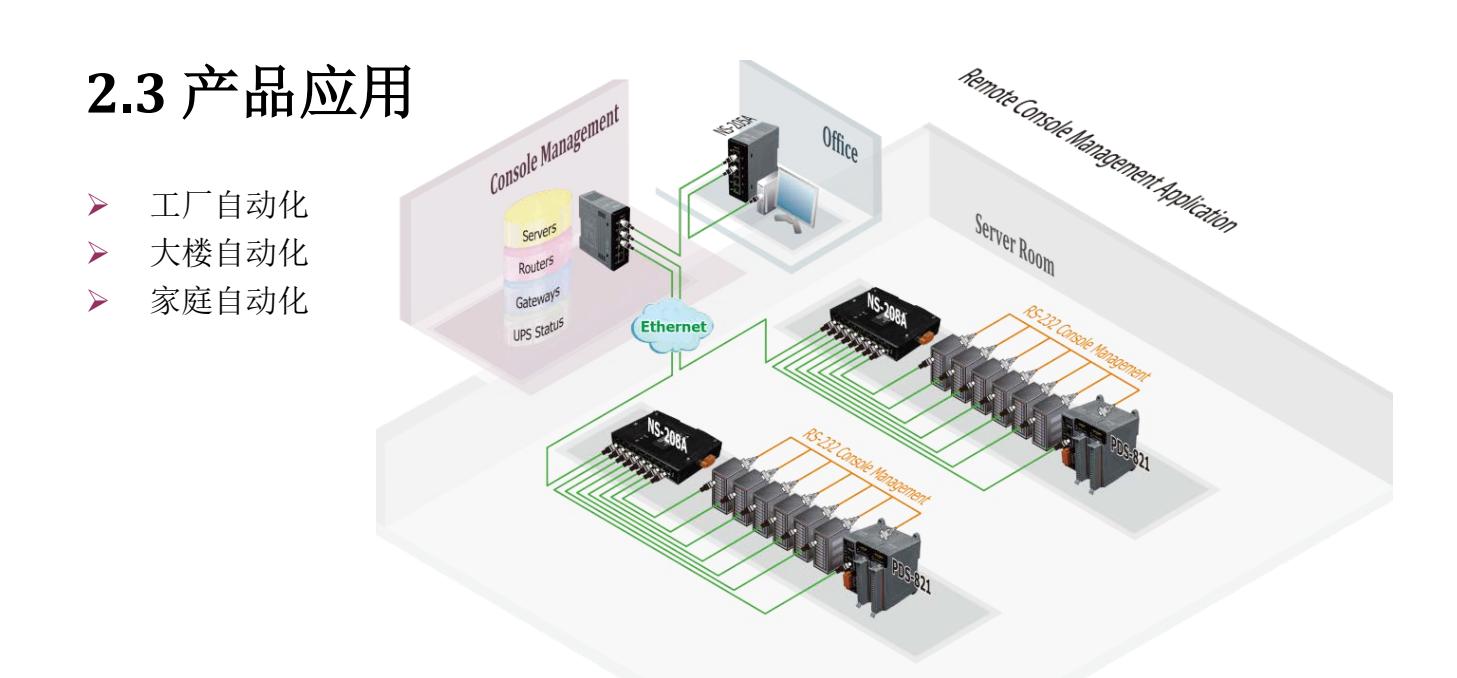

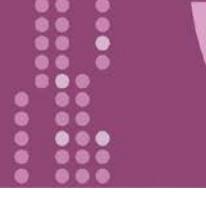

<span id="page-13-0"></span>**2.4** 外观

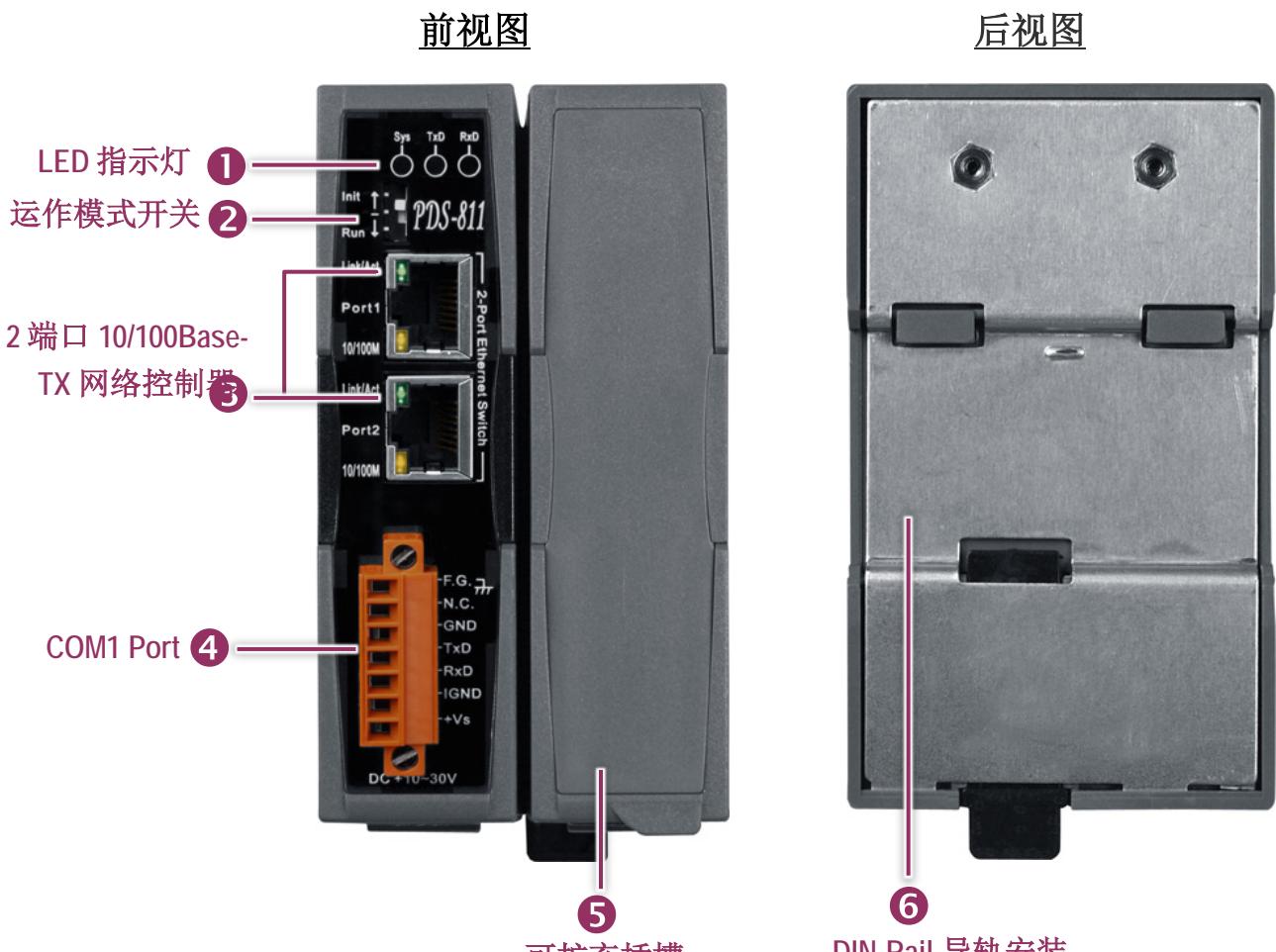

#### 可扩充插槽

**DIN-Rail** 导轨安装

# <span id="page-13-1"></span>**1. LED** 指示灯

一旦 PDS-8x1 控制器通电开机后, 模块上的系统 LED 指示灯将亮起, 显示如下:

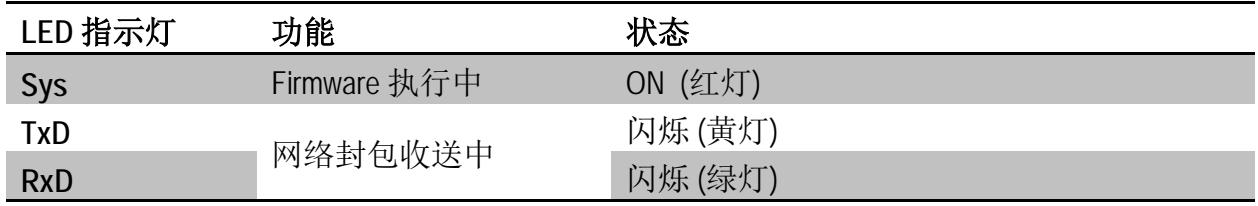

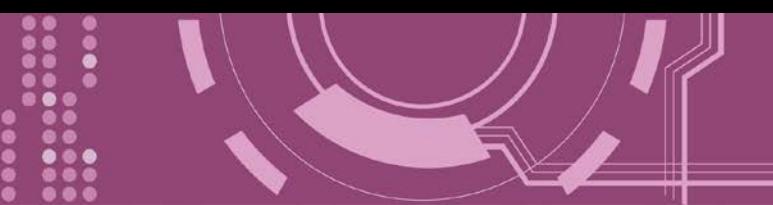

### <span id="page-14-0"></span>**2.** 运作模式开关 **(Init/Run)**

- **Init Mode:** 配置模式
- **Run Mode:** Firmware 运作模式

PDS-8x1 控制器的运作模式开关,原厂默认为 Run 模式。当需要更新 **PDS-8x1** 控制器 **firmware** 的时候,必须将此开关从 Run 模式移动至 **Init** 模式, 在 **Init** 模式下开始更新 **firmware**,当 **firmware** 更新完成后,需再将开关返回到 **Run** 模式。注意**:** 当切换变更运作模 式时,需断电再上电来重新启动 **PDS-8x1** 控制器。

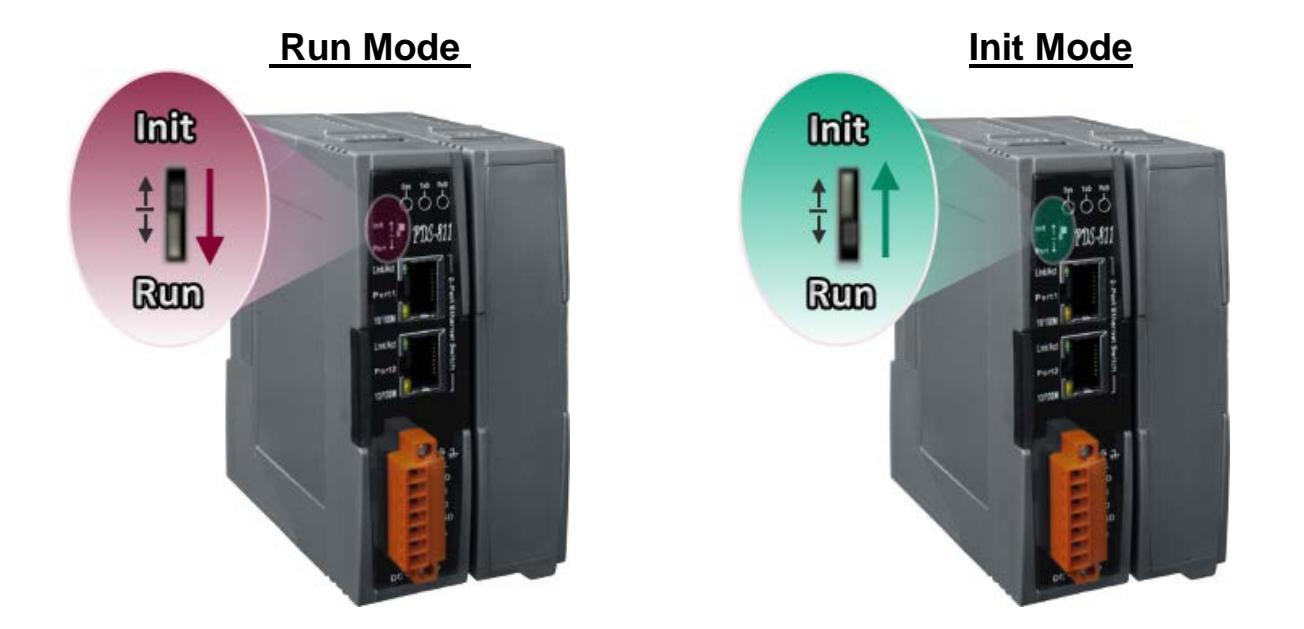

### <span id="page-14-1"></span>**3. 2** 端口 **10/100 Base-Tx** 网络控制器

PDS-8x1 控制器包含 2 个 RJ-45 插座为 10/100 Base-TX 以太网络标准端口。当侦测到网络有联 机且有接收到网络封包的时候,此时 RJ-45 插座上的 **Link/Act LED** 指示灯 **(**绿色**)** 及 **10/100 M LED** 指示指 **(**黄色**)** 将亮起。

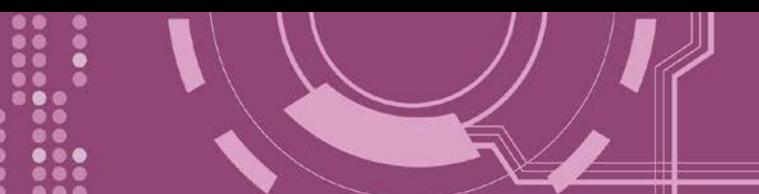

#### <span id="page-15-0"></span>**4. COM1 Port**

详细的 PDS-8x1 控制器的 COM1 脚位定义, 请参考 第 2.6.1 节 "PDS-811 及 [PDS-821"](#page-19-1)。 接线端子连接器上的 **"+Vs"** 及 **"IGND"** 适用于 PDS-8x1 控制器,用于直流供电方式开机。有效 的电源输入范围: +10 ~ +30 Vpc。

#### **"F.G." (Frame Ground)**:

在大陆性气候区里, 电子电路不断受到静电 (ESD) 影响, PDS-8x1 控制器设计有 Frame Ground (F.G.), 提供静电依接地路径释放 (ESD), 因此能够增强静电 (ESD) 保护, 确保模块更稳定可靠。

### <span id="page-15-1"></span>**5.** 可扩充插槽

PDS-811 有 1 个 I/O 扩展槽, 而 PDS-821 有 2 个 I/O 扩展槽, 可用来连接各种 2 埠或 4 端口的 序列通信模块,请参考 第 2.6.2 节 "I-8K [序列通讯模块](#page-20-0)(选购品)"。因此,PDS-811 最大可扩充 至 4 个串行端口,PDS-821 最大可扩充至 8 个串行端口。

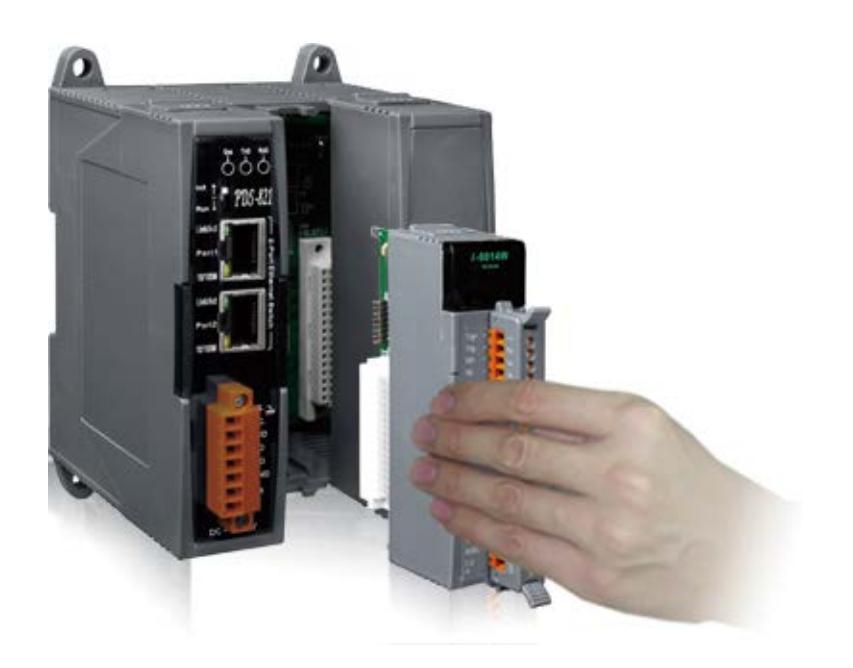

<span id="page-16-0"></span>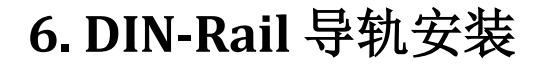

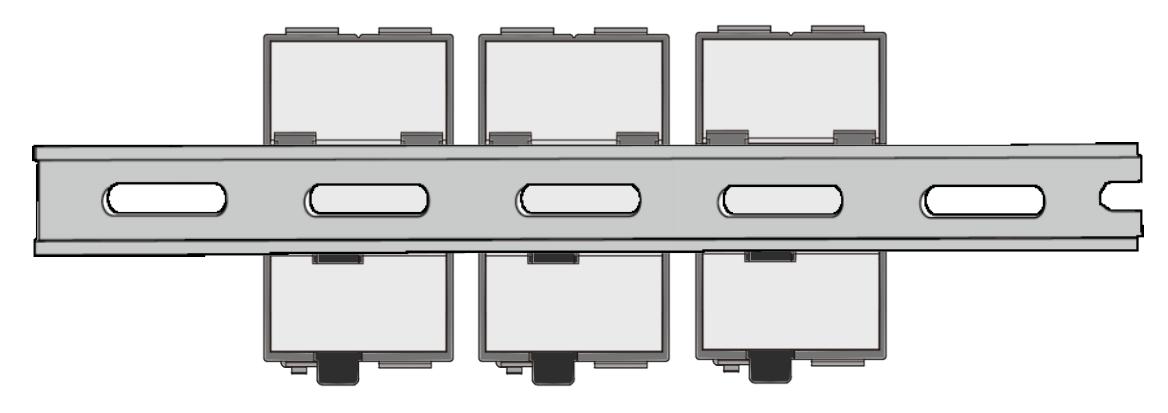

PDS-8x1 控制器包含一个简单导轨夹板,使模块能够在标准的 35 mm DIN 导轨上牢靠的安装。 DIN 导轨版本有三种,泓格各种设备模块都可安装至这三种 DIN 导轨上。每种导轨都为不锈 钢所制成,都具有共点接地。

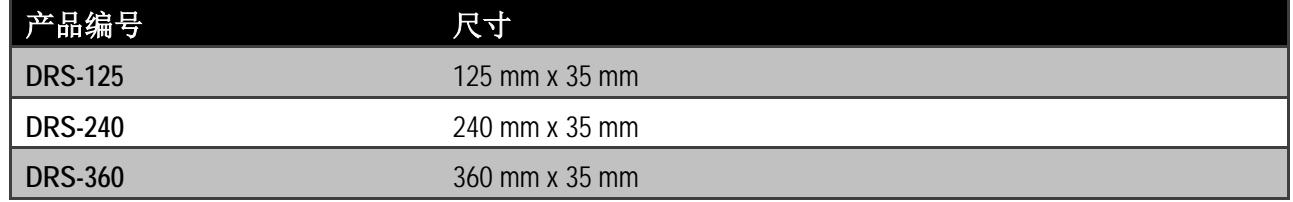

#### 将 **PDS-8x1** 控制器夹在不锈钢 **DIN** 导轨上。

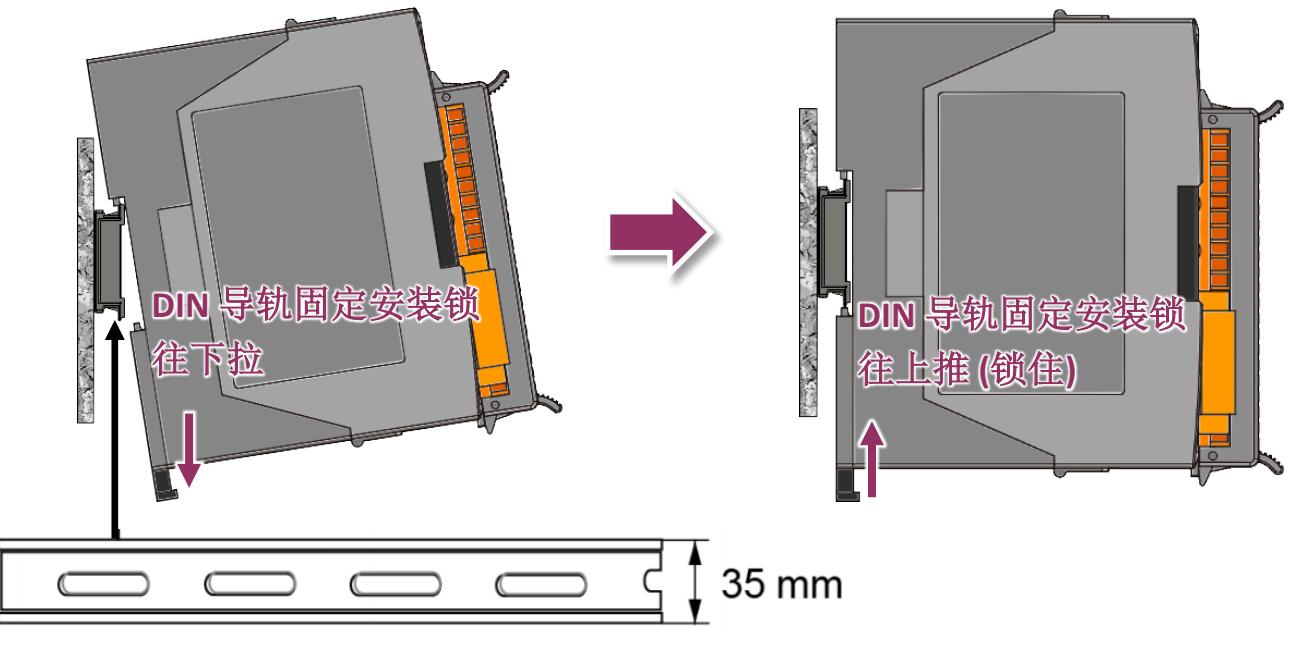

建议使用不锈钢 DIN 导轨。

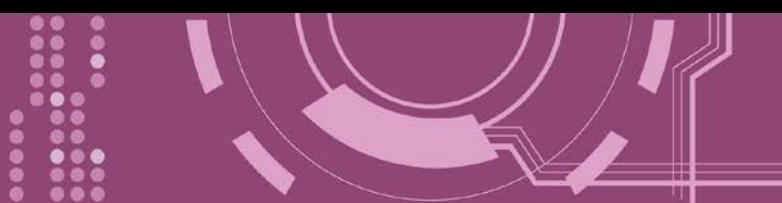

# <span id="page-17-0"></span>**2.5** 机构图

此章节为 PDS-8x1 控制器的尺寸机构图,单位: mm (millimeters)。

### <span id="page-17-1"></span>**2.5.1 PDS-811**

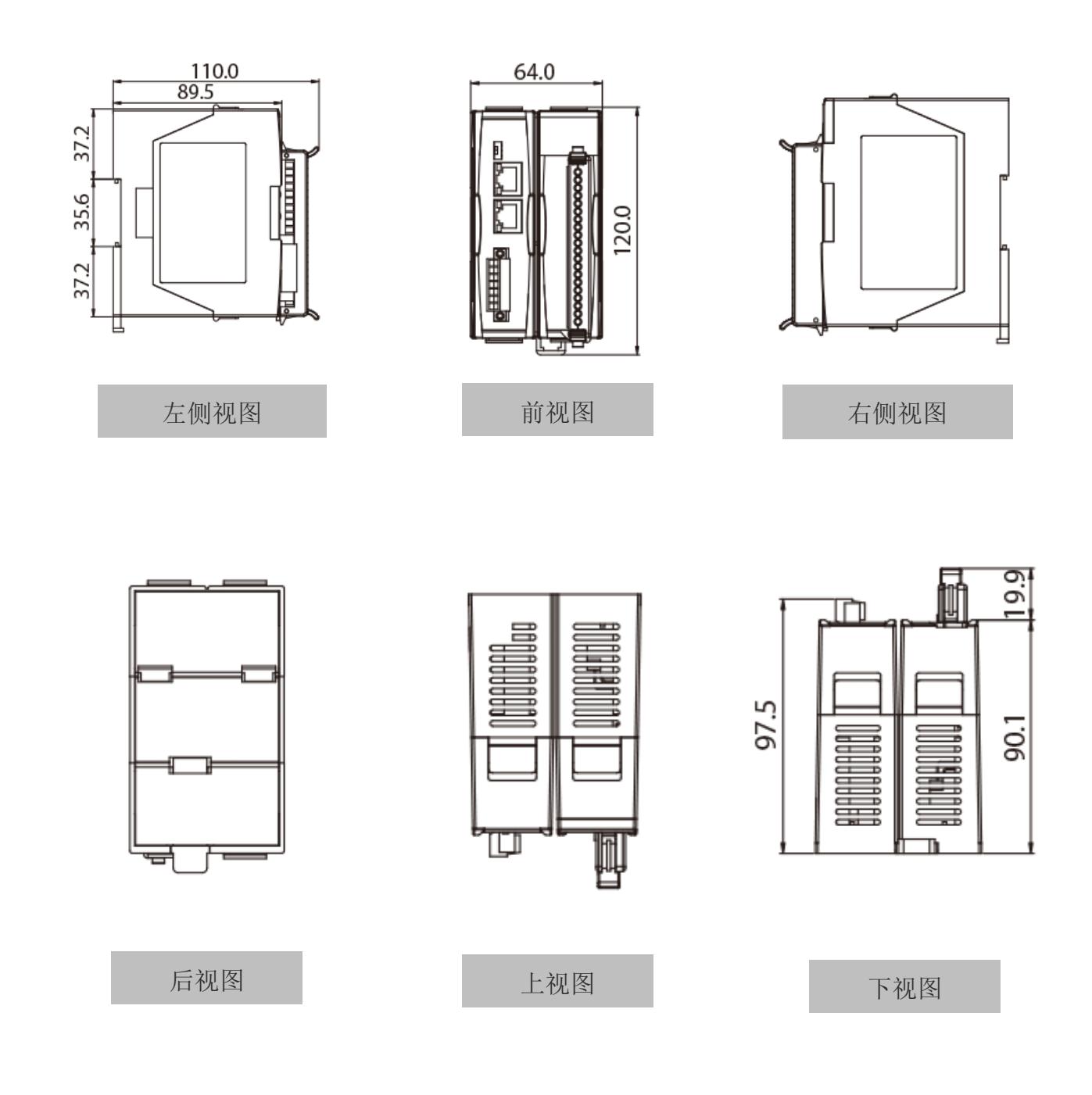

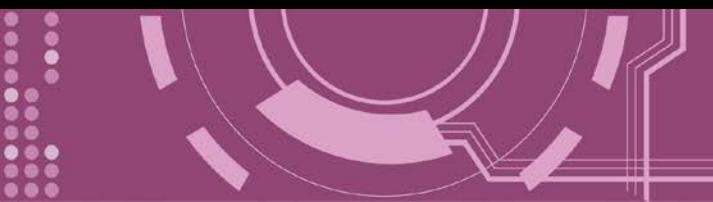

### <span id="page-18-0"></span>**2.5.2 PDS-821**

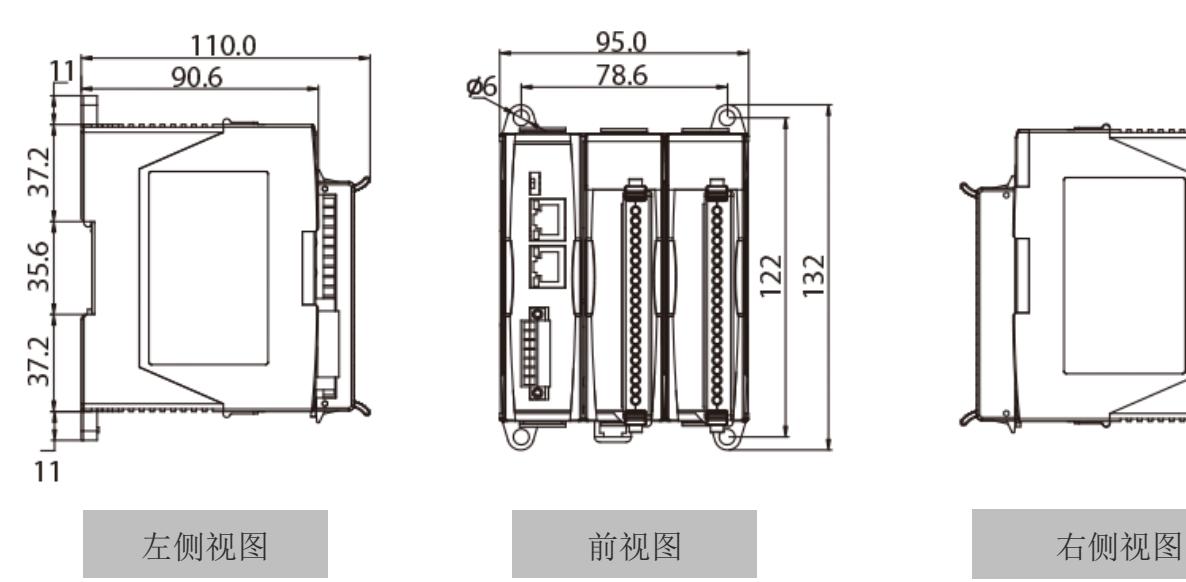

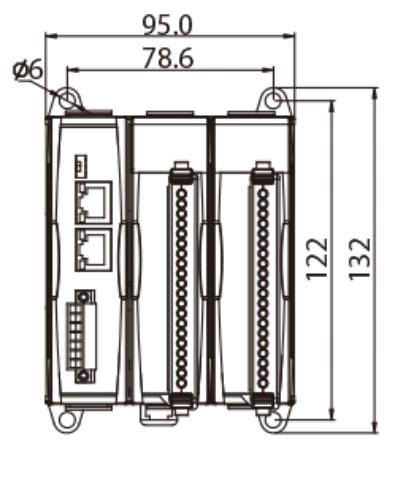

前视图

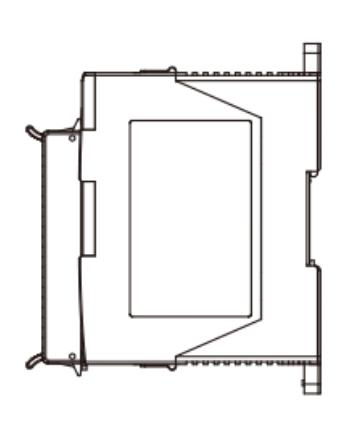

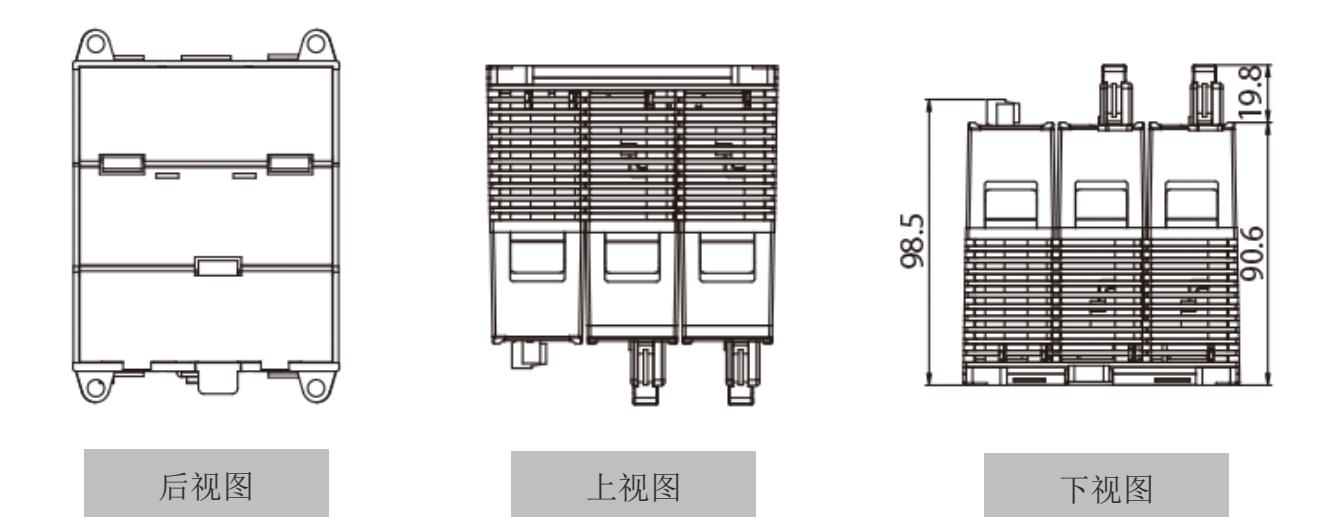

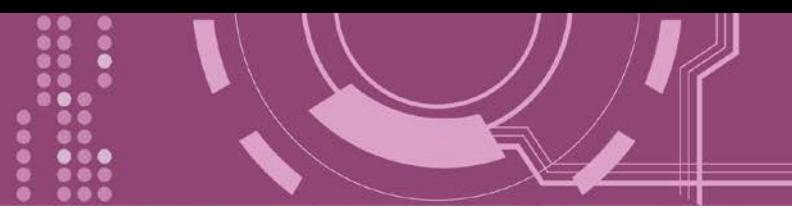

## <span id="page-19-0"></span>**2.6** 脚位定义

## <span id="page-19-1"></span>**2.6.1 PDS-811** 及 **PDS-821**

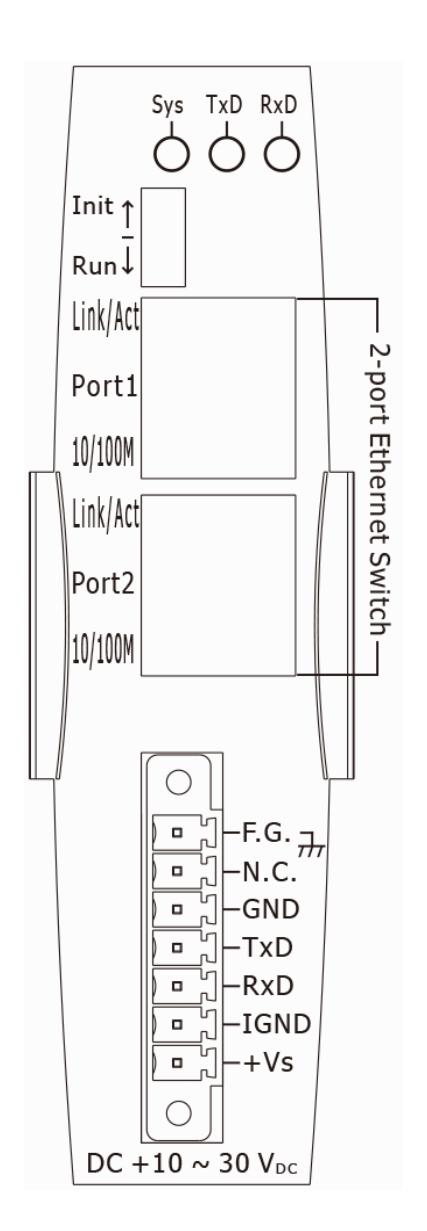

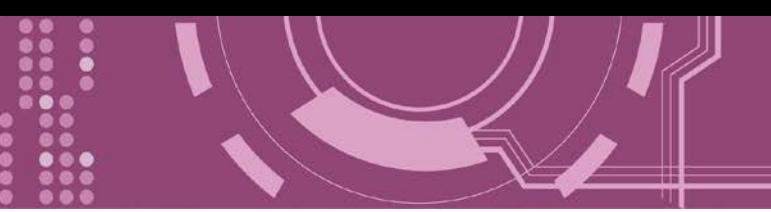

# <span id="page-20-0"></span>**2.6.2 I-8K** 序列通讯模块**(**选购品**)**

### **I-8112iW**

[选购品] I-8112iW 序列模块提供 2 端口的隔离型 RS-232。

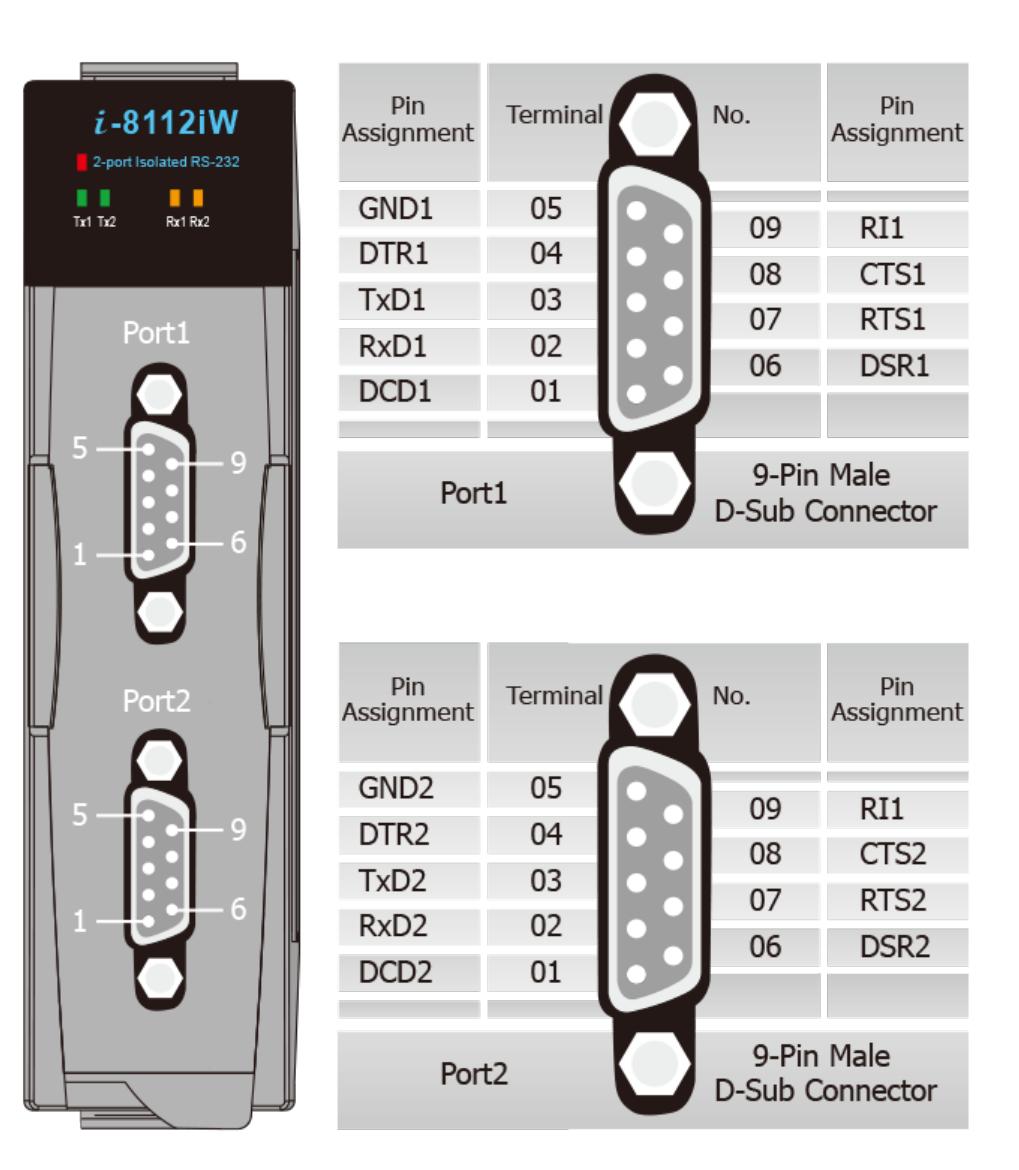

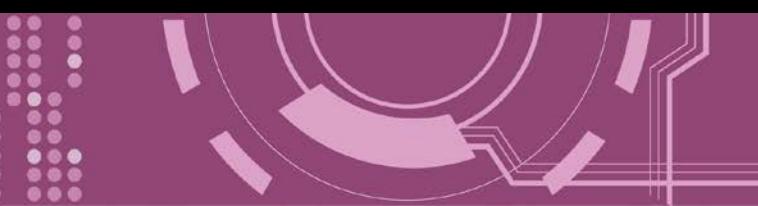

### **I-8114W**

[选购品] I-8114W 序列模块提供 4 端口的非隔离型 RS-232。

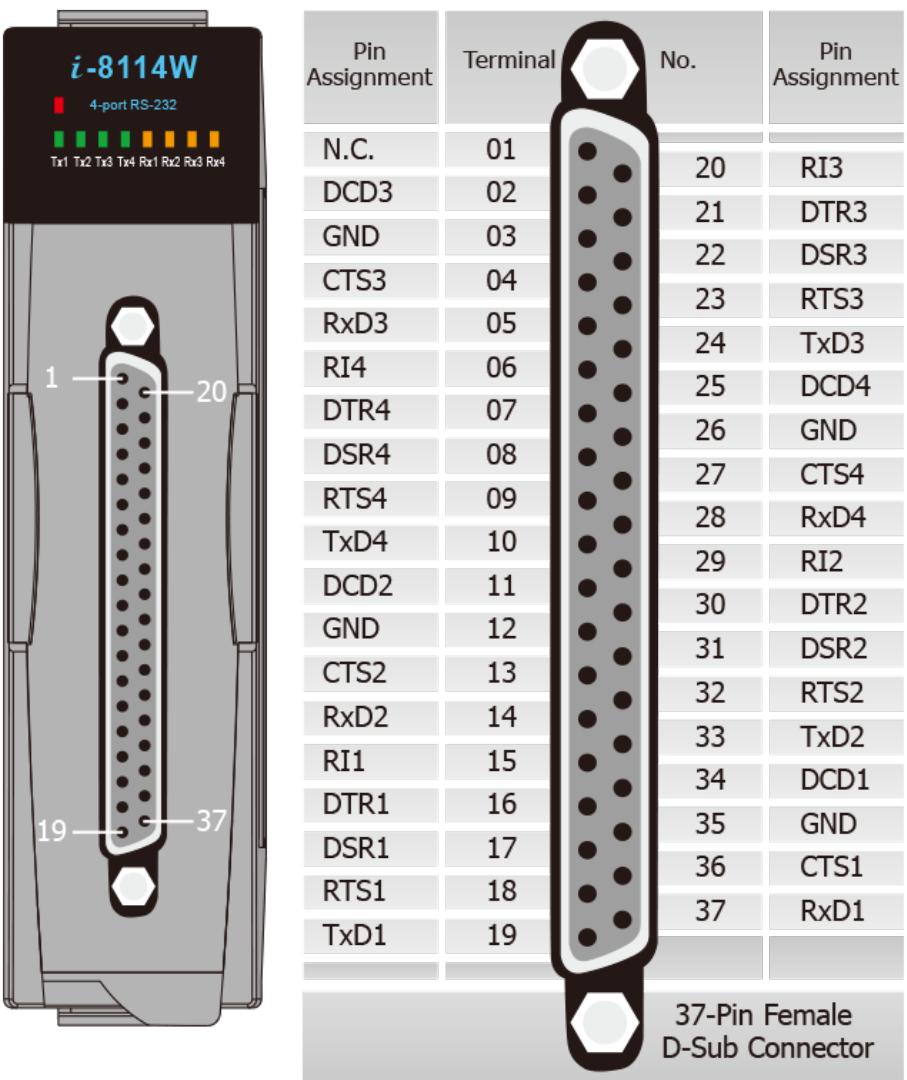

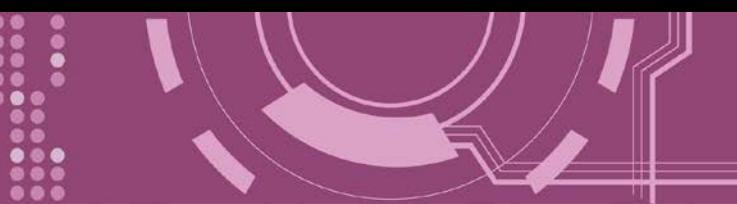

### **I-8114iW**

[选购品] I-8114iW 序列模块提供 4 端口的隔离型 RS-232。

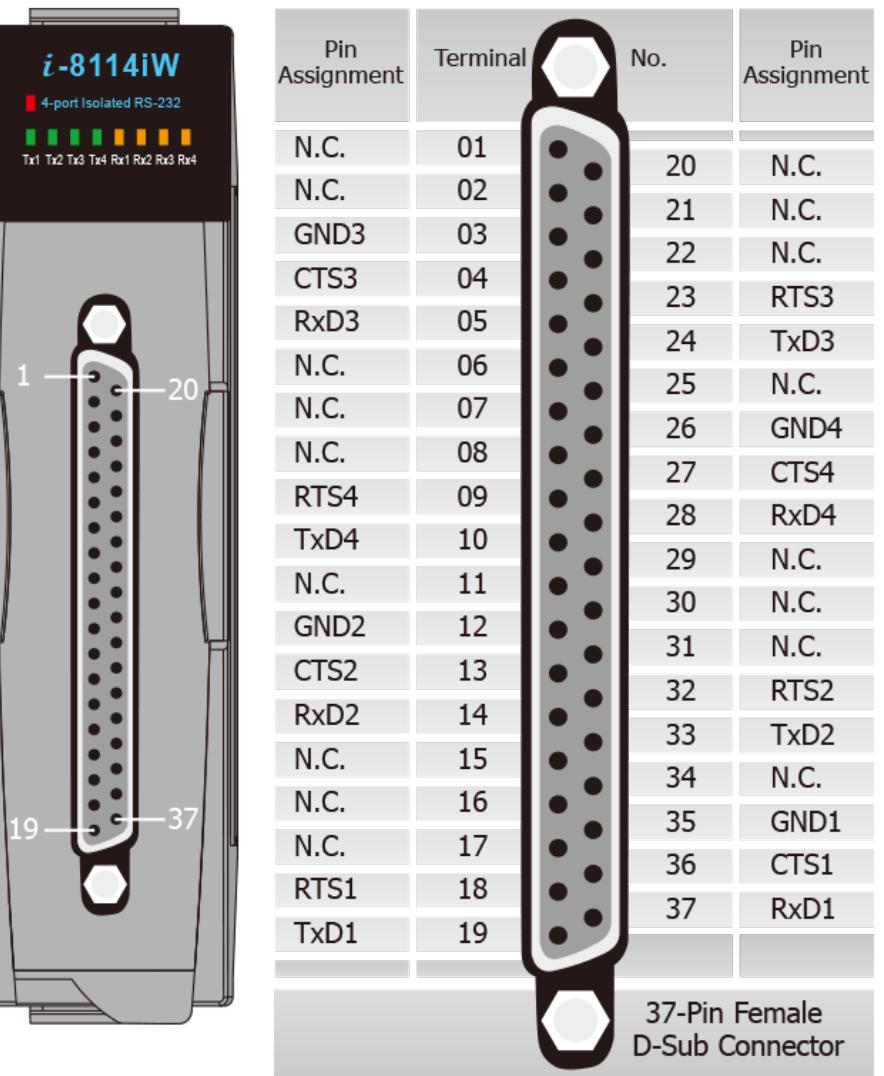

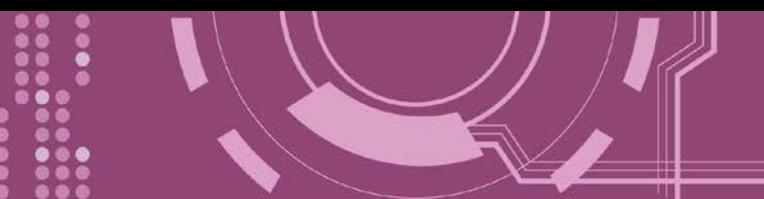

### **I-8142iW**

[选购品] I-8142iW 序列模块提供 2 端口的隔离型 RS-422/485。

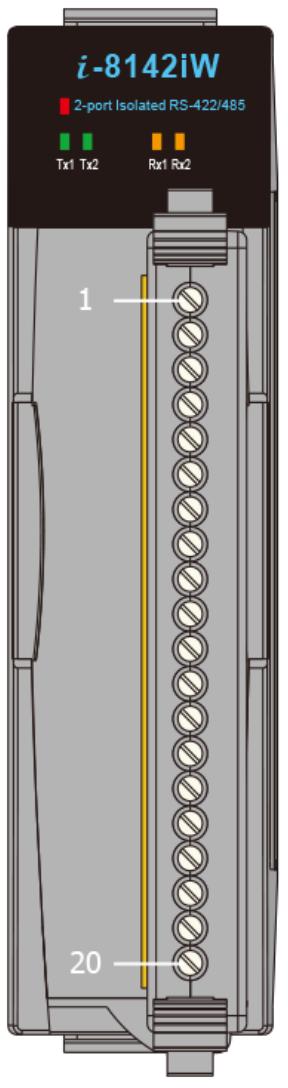

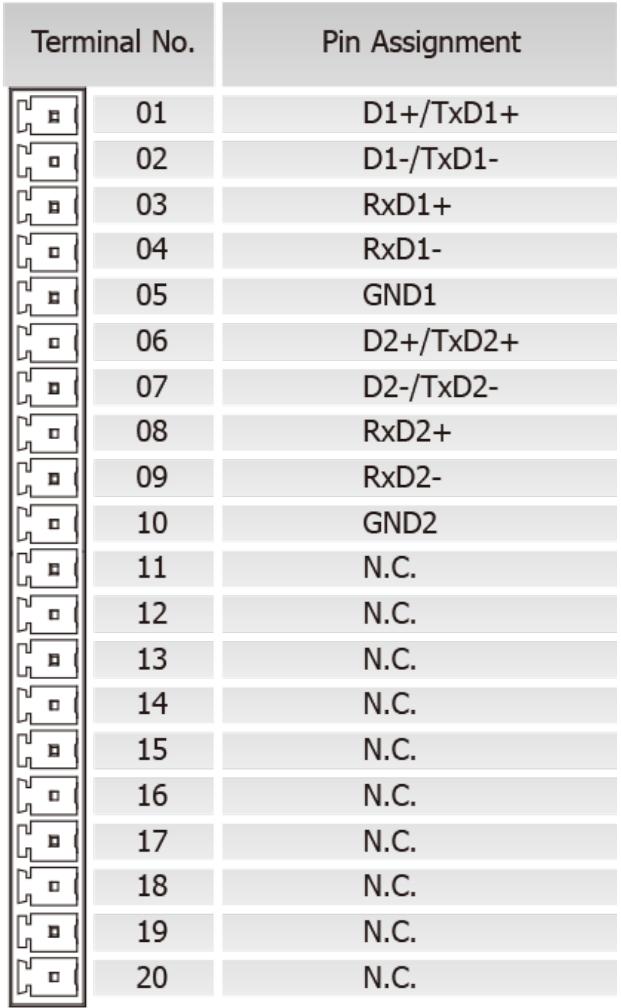

PDS-8x1 简体中文使用手册, 版本: 1.2, 2018 年 9 月 - 24 -

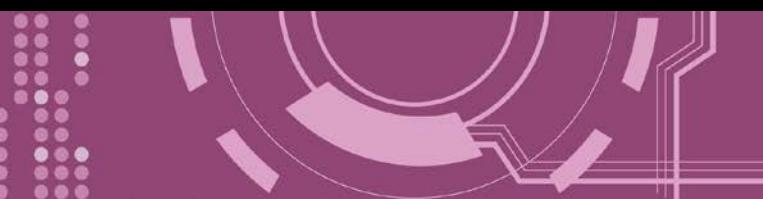

### **I-8144iW**

[选购品] I-8144iW 序列模块提供 4 端口的隔离型 RS-422/485。

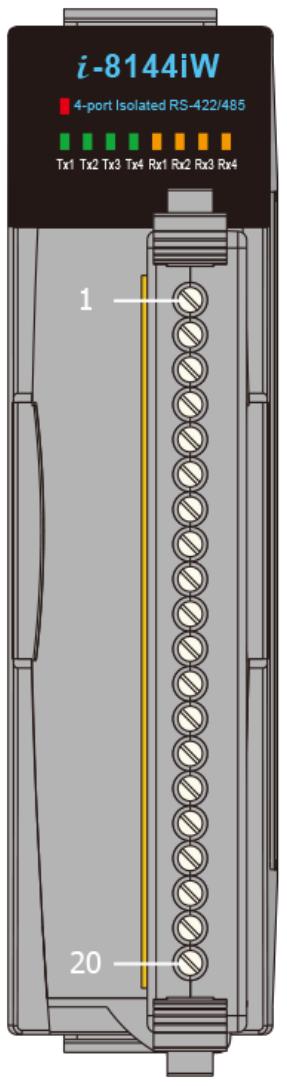

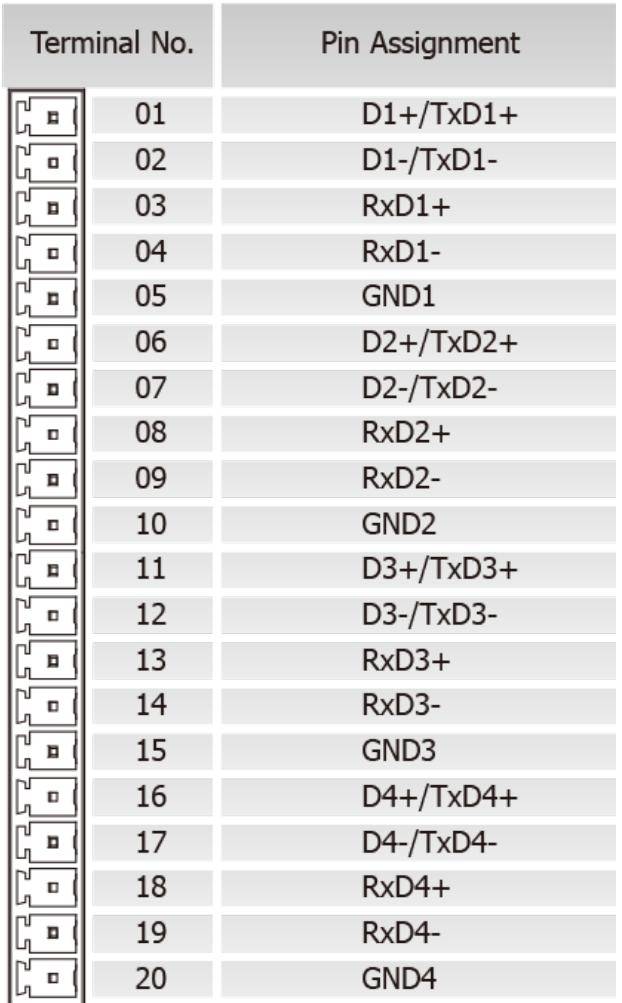

PDS-8x1 简体中文使用手册, 版本: 1.2, 2018 年 9 月 - 25 -

# <span id="page-25-0"></span>**2.7 RS-232/485/422** 接线注意

### <span id="page-25-1"></span>**2.7.1 RS-232** 接线

3-wire RS-232 接线

Device

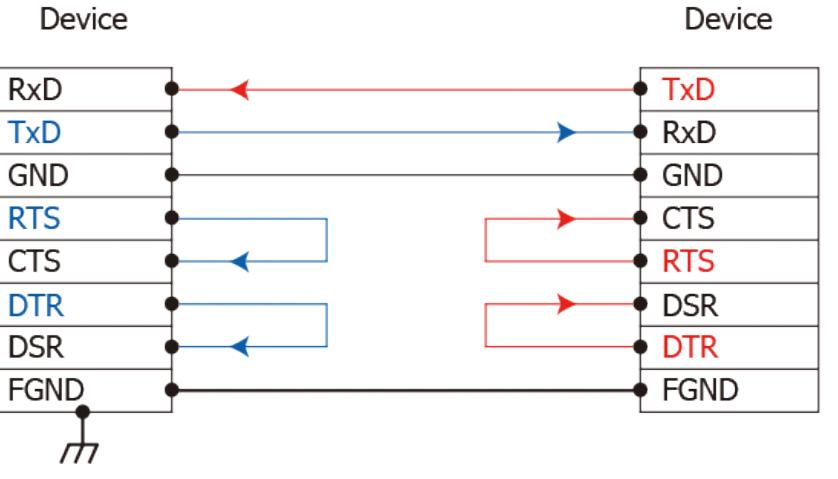

▶ 9-wire RS-232 接线

DTE (Computer)

DCE (Modem)

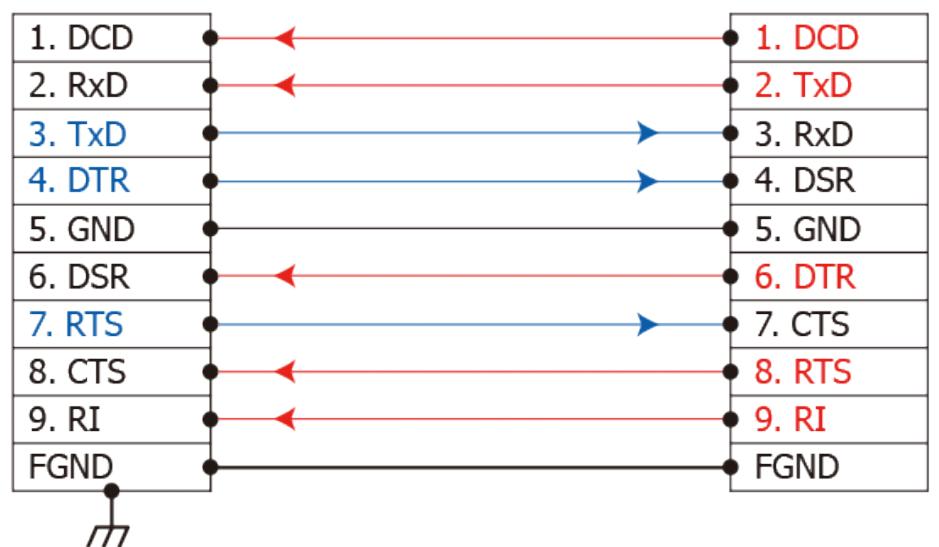

注意**:** 1. 连接 3-wire 的 RS-232 时, 建议将未使用的讯号脚短接起来。如 RTS/CTS, 因有些系统仍然 会有 **CTS** 的状态。

**2. FGND** 是焊接至 **DB-9** 金属外框的框架接地。

### <span id="page-26-0"></span>**2.7.2 RS-422** 接线

#### ▶ 4-wire RS-422 接线

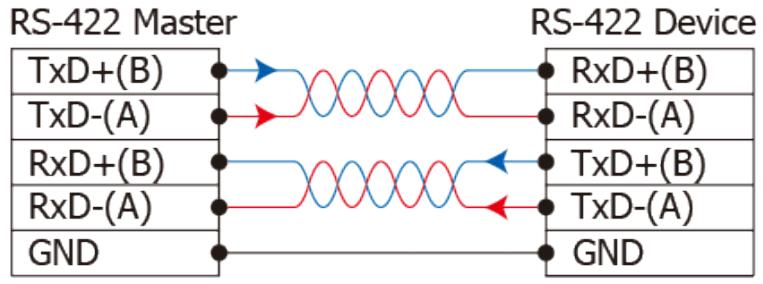

#### ▶ 4-wire RS-422 隔离接线

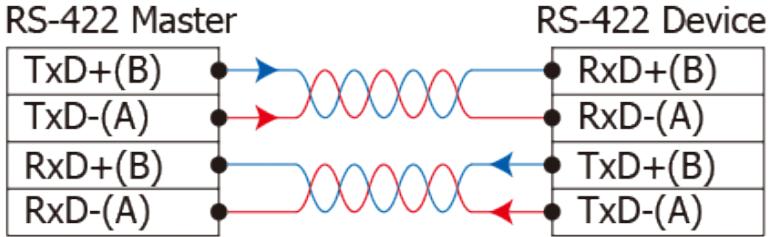

### <span id="page-26-1"></span>**2.7.3 RS-485** 接线

**2**-wire RS-485 接线

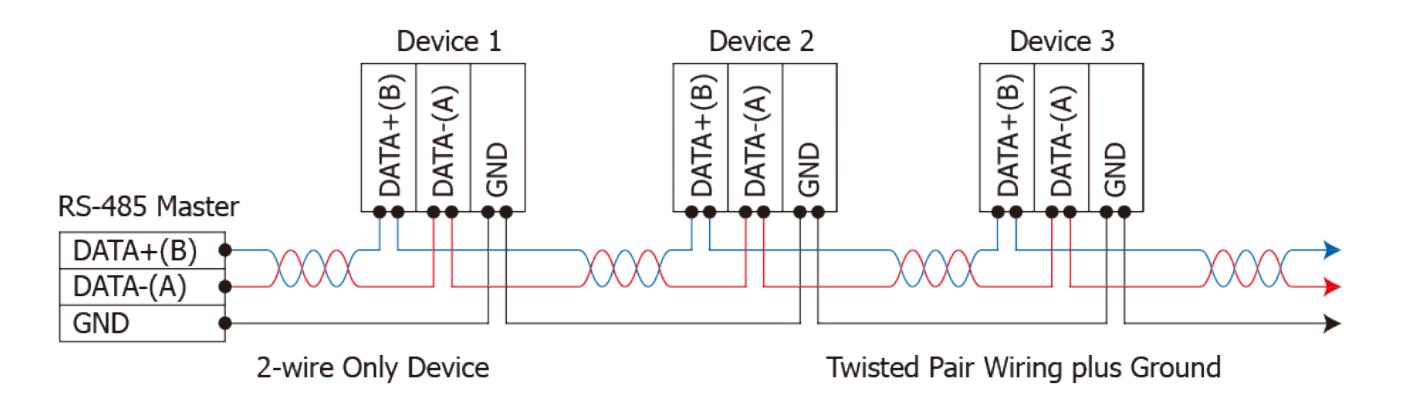

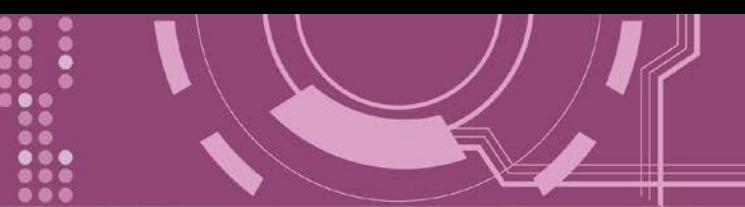

**2** 2-wire RS-485 隔离接线

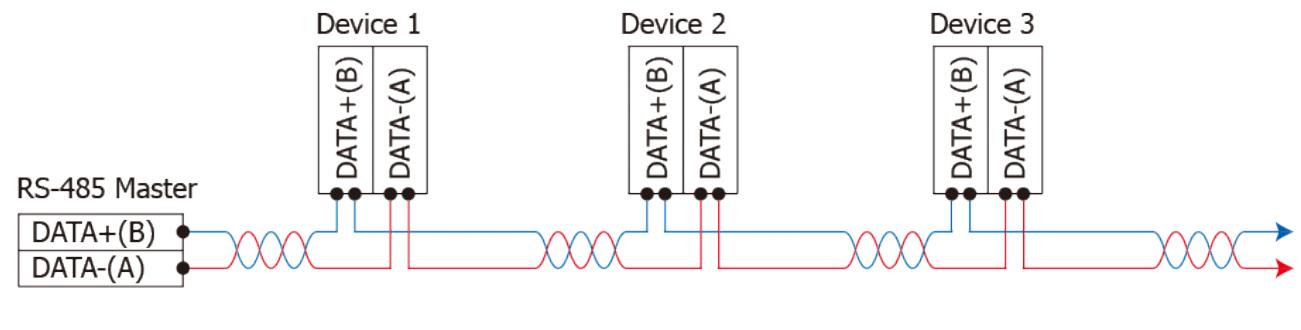

2-wire Only Device

Twisted Pair Wiring plus Ground

注意**:**

**1.** 一般情况下,**RS-422/485 Port** 需将 **RS-422/485** 设备的所有 **GND** 接地。 这将减少设备 之间的共模电压。

**2. DATA+/-** 接线必须使用双绞线 **Cable**。

**3.** 在接线的两端可能需要加上终端电阻**(**通常使用 **120 Ω)**,跨接在两线之间 **(DATA+** 及 **DATA-)**。 **4.** 在 **RS-422/485** 接线图中,**DATA+ (B)** 为正极脚位,**DATA- (A)** 为负极脚位。关于 **B/A** 脚位定义 取决于您所使用的设备,请先确认。

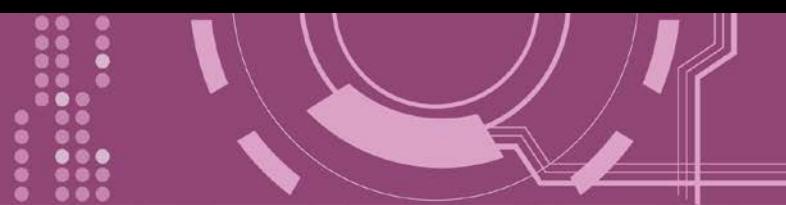

# <span id="page-28-0"></span>**3.** 启动 **PDS-8x1** 控制器

本章节提供了详细自我测式程序,能够确认 PDS-8x1 控制器是否功能正常运作。在开始执行 自我测试之前必须完成下列项目,测试接线、配置网络设定以及 VxComm Utility 驱动程序安 装。详细步骤如下:

# <span id="page-28-1"></span>**3.1** 连接电源和计算机主机

- 1. 确认您 PC 的网络设定正确且可运作。
- 2. 确认您 PC 的 Windows 防火墙以及 Anti-Virus 防火墙都已关闭, 或已正确的设定, 否则步 骤在使用 VxComm Utility 搜寻模块功能可能无法正确找到 PDS-8x1。(请与您的系统管理 员确认)
- 3. 确认 Init/Run 开关是在 "**Run"** 位置上。

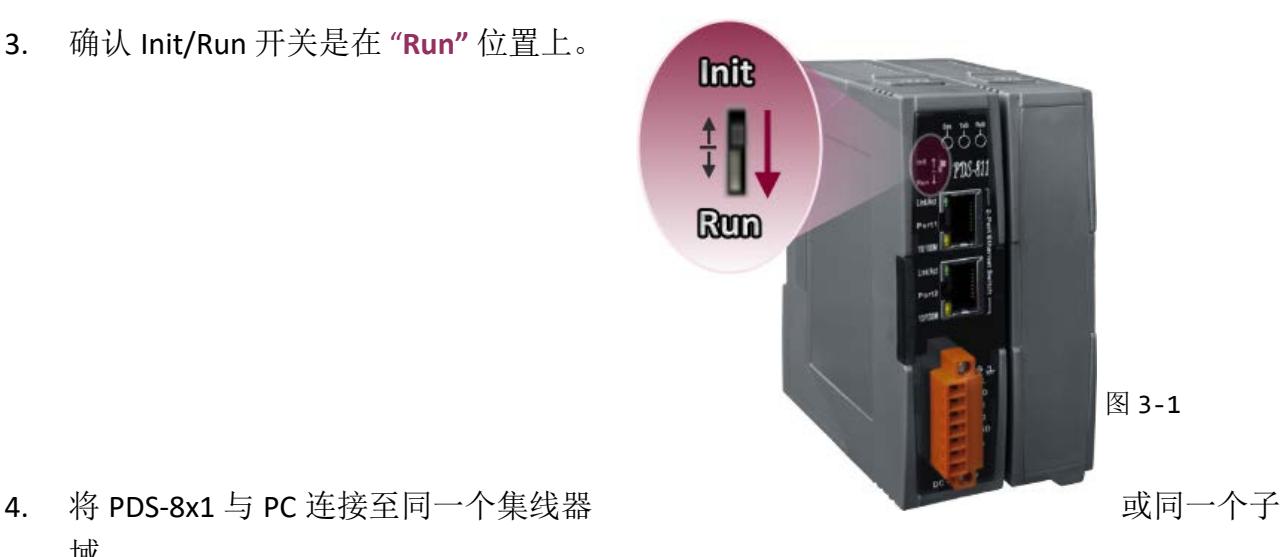

域。

5. 取一条信号线,将二端分别接至 **PDS-8x1** 控制器的 **"RxD"** 和 **"TxD"** 来执行自我测试。

6. 供电 **24 VDC (+10 ~ +30 VDC)** 到 PDS-8x1 控制器。

参考图 **3-2** 来执行自我测试接线图。

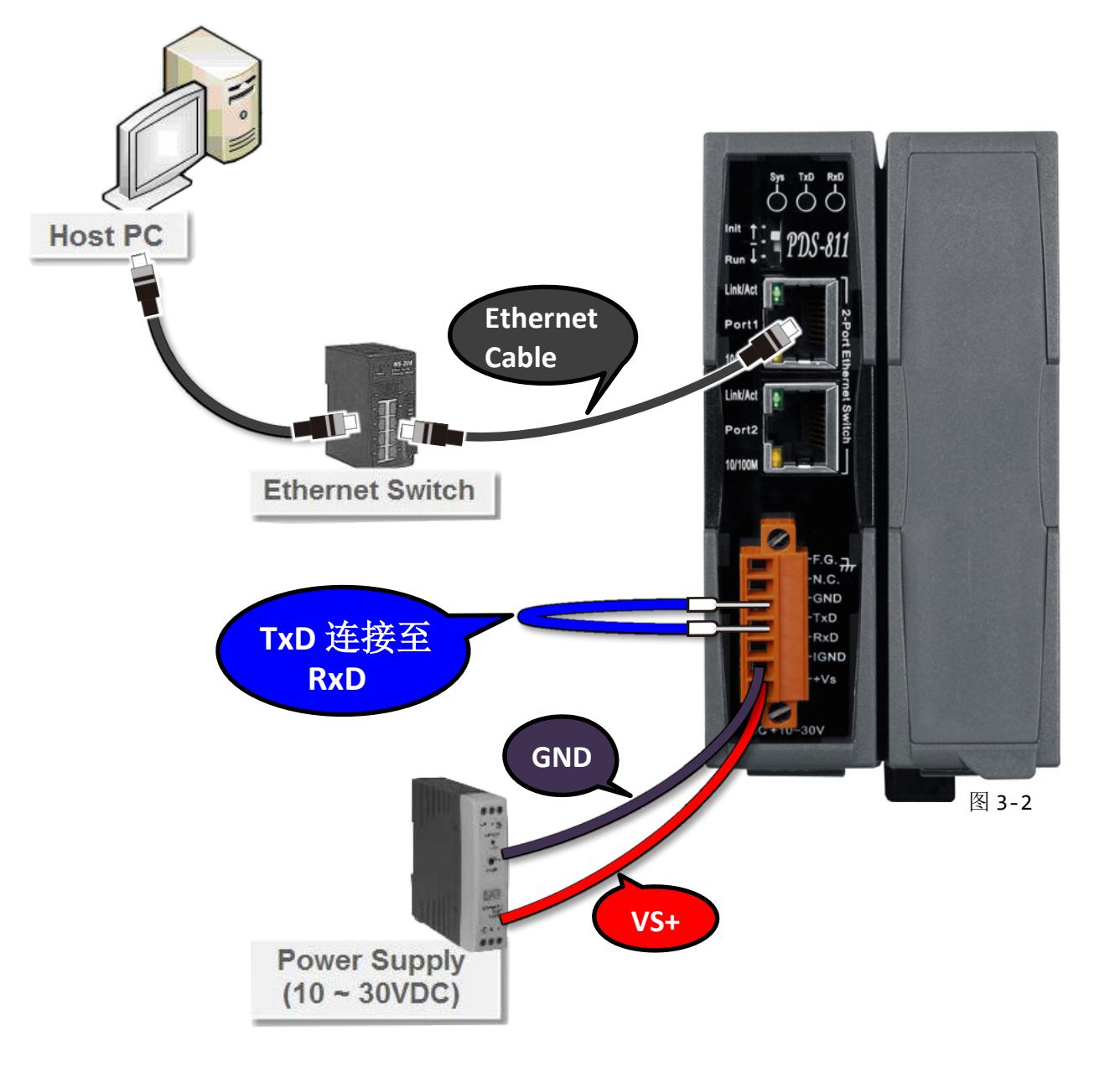

7. 确认 PDS-8x1 控制器上的系统 LED 显示灯 (Sys) 有在闪烁。

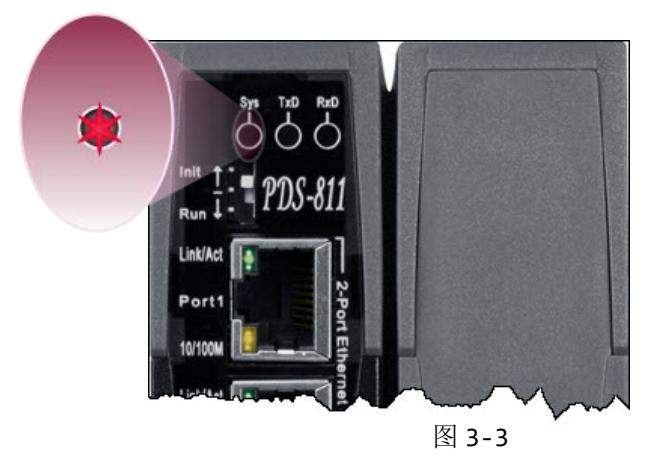

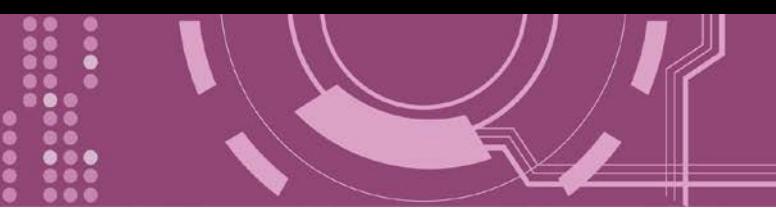

# <span id="page-30-0"></span>**3.2** 安装 **I-8K** 序列通讯模块 **(**选购品**)**

PDS-8x1 控制器具有 1/2 扩充插槽, 可支持 I-8K 系列序列模块。此章节将介绍如安装 I-8K 系列 模块到 PDS-8x1 控制器中,详细步骤如下:

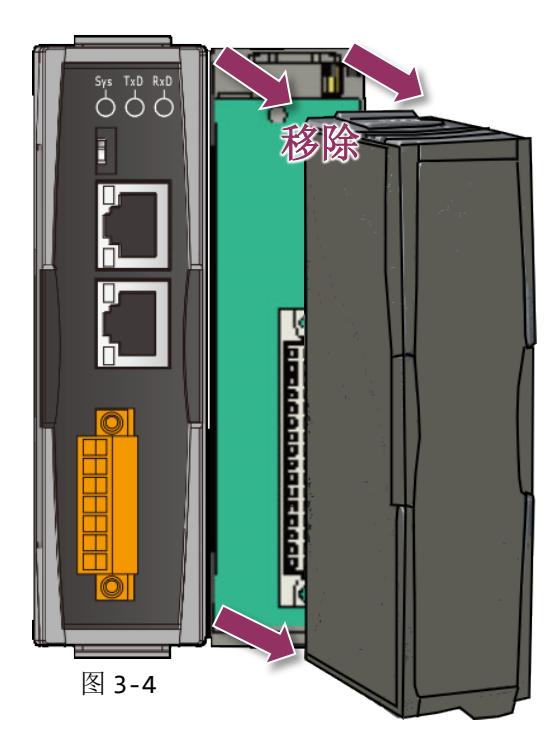

**1.** 移除 PDS-8x1 控制器上扩展槽的保护盖。

**2.** 将 I-8K 系列模块与 PDS-8x1 的扩充插槽对 齐,然后用力按压以将 I-8K 系列模块固定于 PDS-8x1 的插槽中。

注意**:** 在 **I-8K** 系列模块安装至 **PDS-8x1** 扩 充插槽前,请务必先将 **PDS-8x1** 控制器断电 关机。

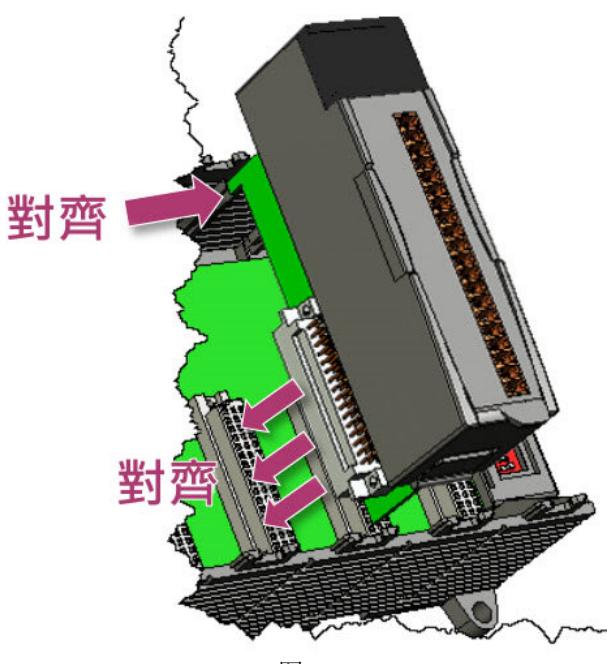

图 3-5

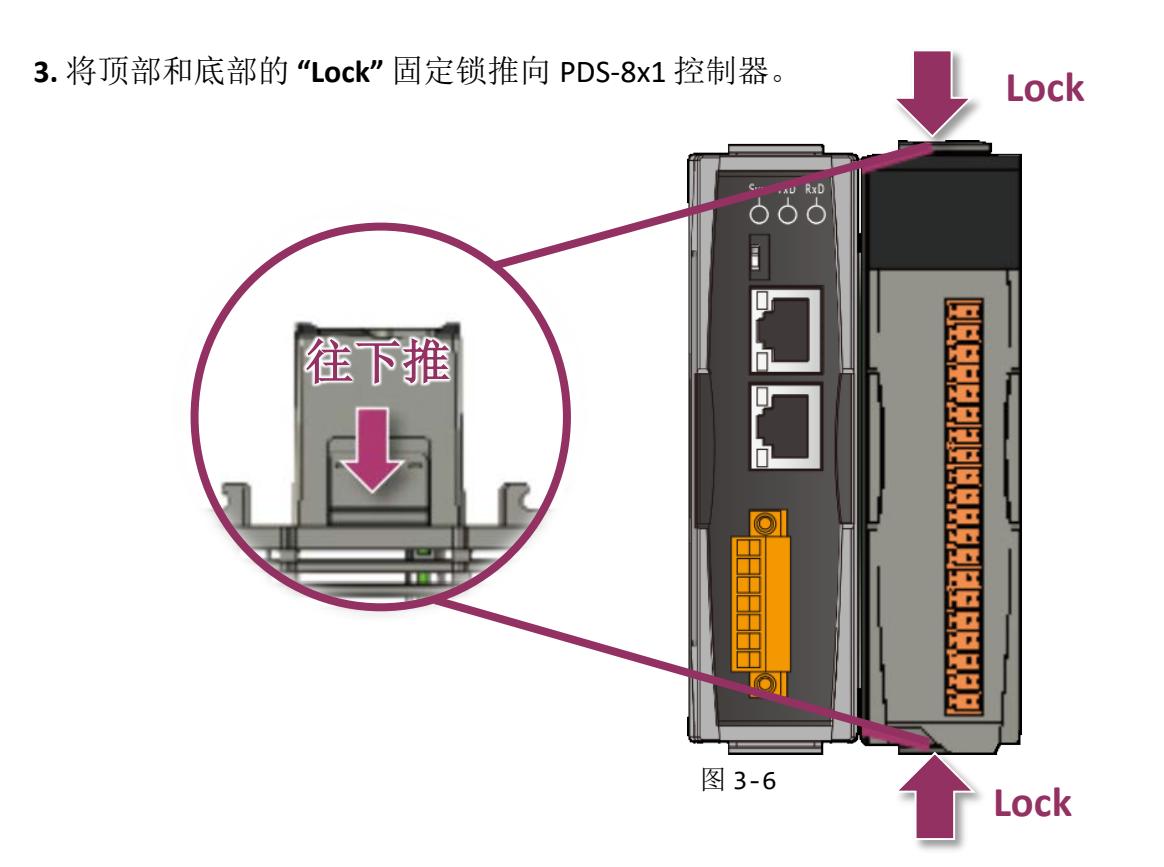

**4.** 接线端子上依据您的设备来进行接线。详细 I-8K 系列模块的产品规格及脚位定义…等信息, 可参考 I-8K 系列模块网页: [http://www.icpdas.com/products/Industrial/pds/PDS-](http://www.icpdas.com/products/Industrial/pds/PDS-800_Series.htm)[800\\_Series.htm](http://www.icpdas.com/products/Industrial/pds/PDS-800_Series.htm)

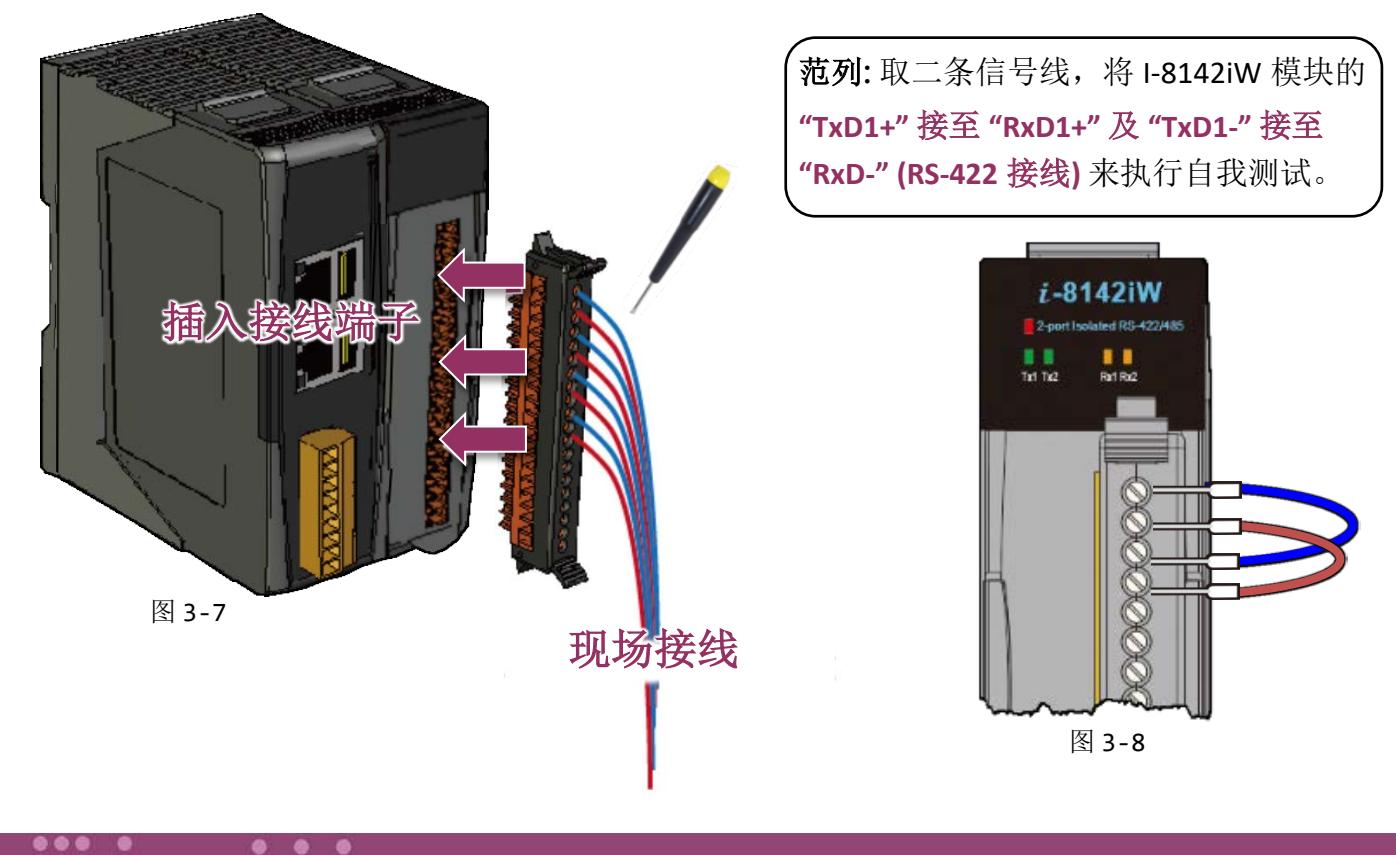

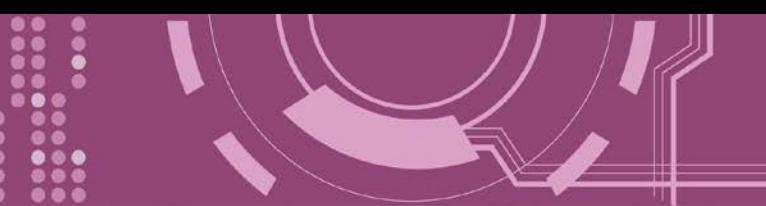

# <span id="page-32-0"></span>**3.3** 安装 **VxComm Utility** 到您的计算机

VxComm Utility 可以从泓格科技网站及 FTP 下载,详细下载位置如下。下载完成后,请依照提 示息完成安装。

[http://ftp.icpdas.com/pub/cd/8000cd/napdos/driver/vxcomm\\_driver/windows/](http://ftp.icpdas.com/pub/cd/8000cd/napdos/driver/vxcomm_driver/windows/)

[ftp://ftp.icpdas.com/pub/cd/8000cd/napdos/driver/vxcomm\\_driver/windows/](ftp://ftp.icpdas.com/pub/cd/8000cd/napdos/driver/vxcomm_driver/windows/)

# <span id="page-32-1"></span>**3.4** 以太网络配置设定

- 1. 执行 VxComm Utility,且单击 Utility 上的 **"Search Servers"** 按钮来搜寻您的 PDS-8x1。
- 2. 双击您的 PDS-8x1, 开启网络配置设定对话框。

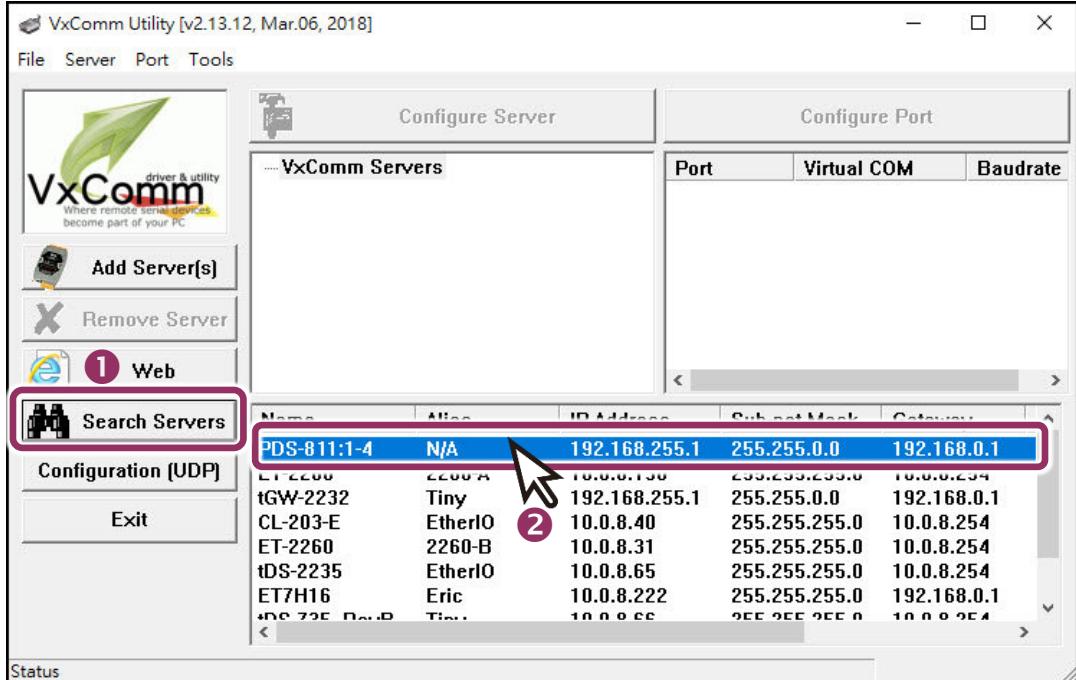

图 3-9

#### PDS-8x1 出厂默认值如下表:

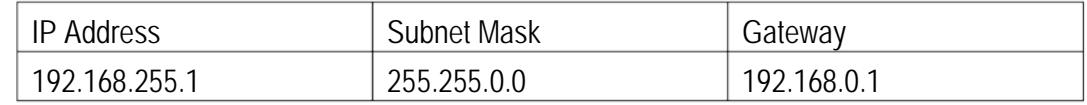

3. 联系您的网络管理员取得正确的网络配置**(**如: **IP/Mask/Gateway)**。 输入网络设定,然后 单击 "OK" 按钮, PDS-8x1 将会在 2 秒后改用新的设定。

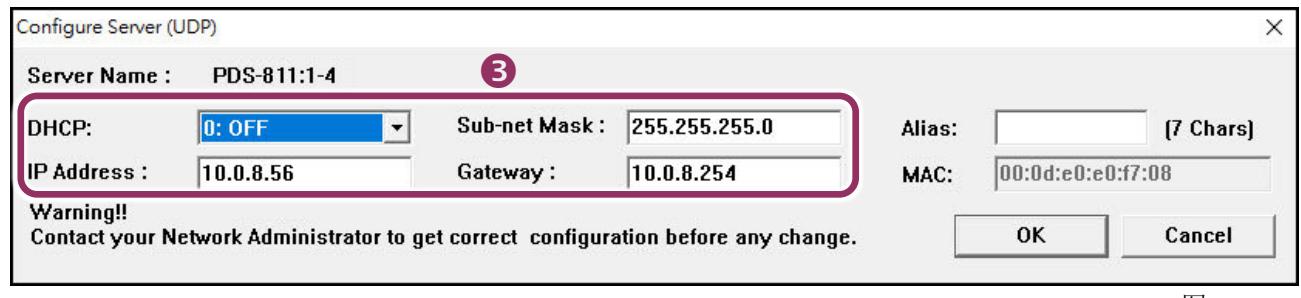

图 3-10

# <span id="page-33-0"></span>**3.5** 设定虚拟 **COM Ports**

- 1. 2 秒后单击 "Search Servers" 按钮, 再次搜寻 PDS-8x1, 确认上一步骤的网络配置已正确设 定完成。
- **2.** 在列表中单击您的 PDS-8x1。

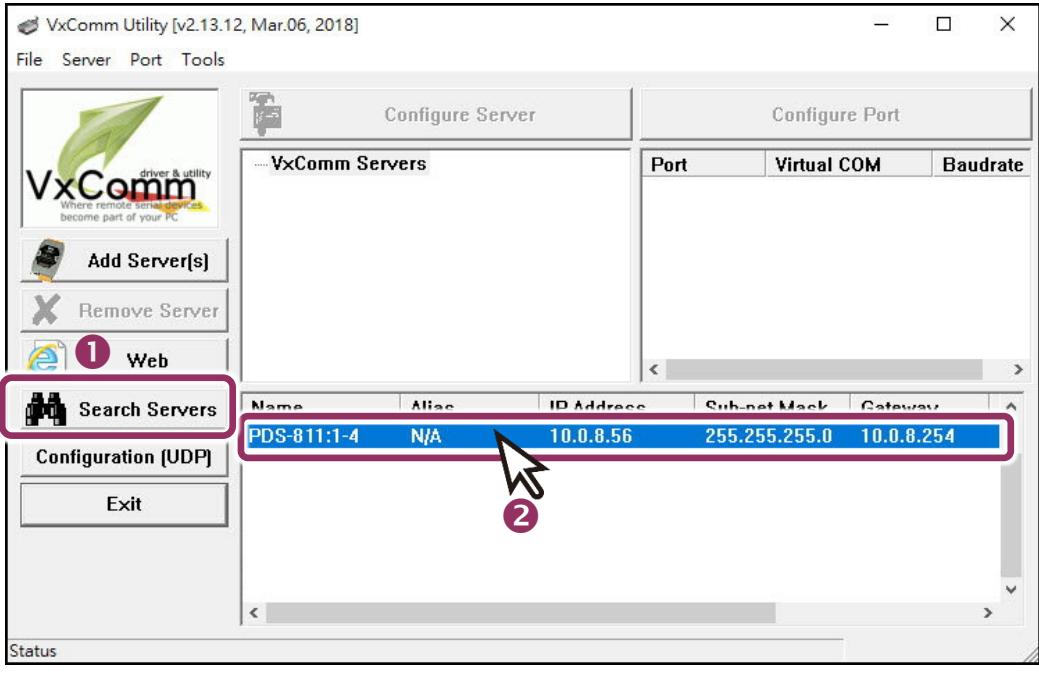

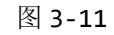

- **3.** 单击 "**Add Server[s]**" 按钮。
- **4.** 指定 COM Port 号码并且单击 "**OK**" 按钮储存设定。

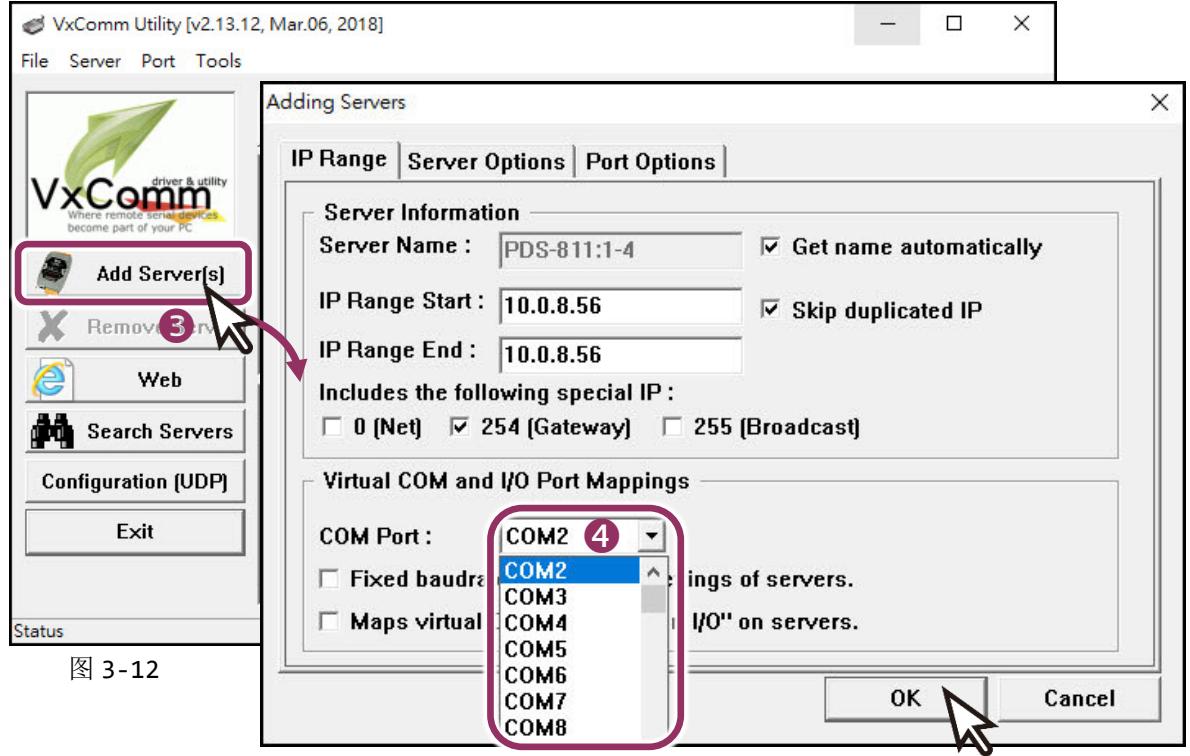

5. 单击 PDS-8x1 及 I-8K 序列模块 (Slot1), 检查配置完成的虚拟 COM Port 号码。

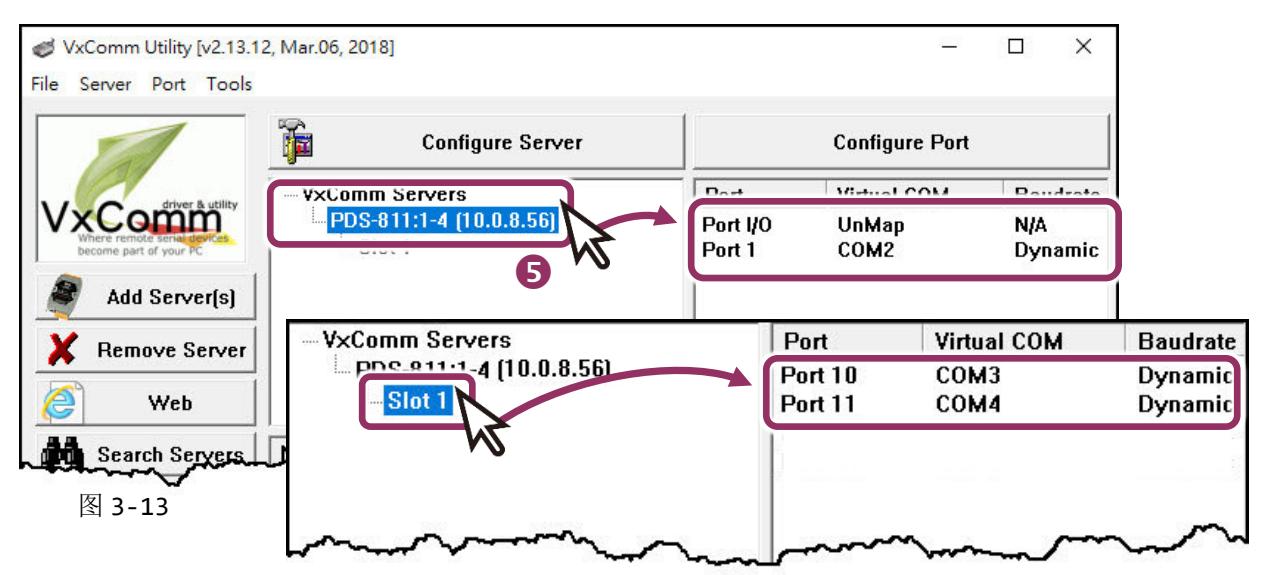

- **6.** 从 **"Tools"** 功能选单上,单击 **"Restart Driver"** 项目来开启 "VxComm Utility: Restarting Driver" 对话框。
- **7.** 单击 **"Restart Driver"** 按钮。

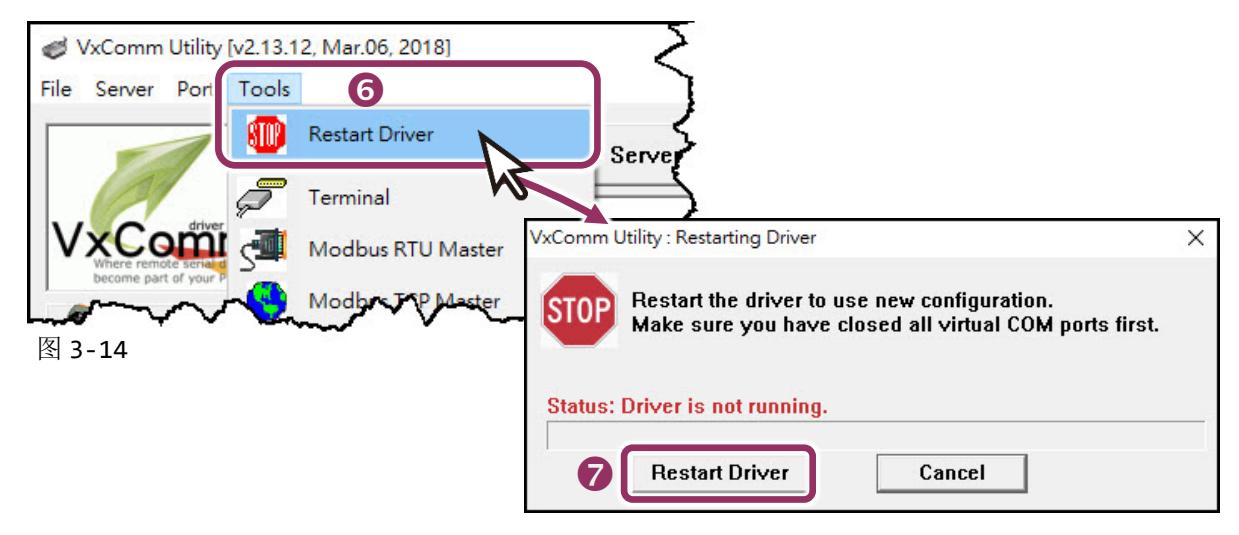

# <span id="page-35-0"></span>**3.6** 测试 **PDS-8x1** 控制器

- **1.** 单击您的 PDS-8x1, 在 Port 1 处右键单击,选择 "**Open COM Port**"。
- **2.** 检查 COM Port 配置设定,然后单击 "**Open COM**" 按钮。

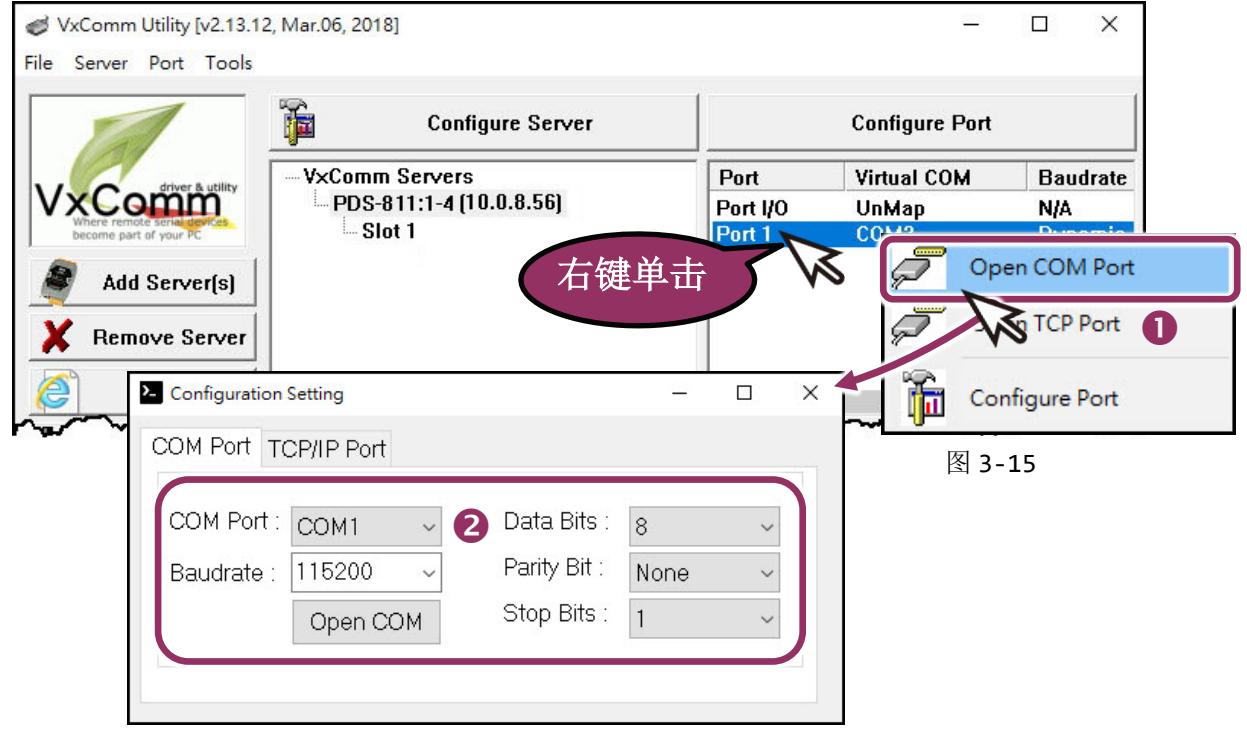
- **3.** 在 **"Send"** 发送字段输入字符串(如: \$01M)。
- **4.** 在 **"Display"** 配置区点选 **"Hex/Text"** 项目。
- **5.** 单击 "**Send**" 按钮来送出字符串。
- **6.** 如果接收到响应,它将显示在 **"Received"** 接收字段中。 测试成功后,您的 COM Port 应用程序就能直接使用虚拟 COM Port 与设备通讯。

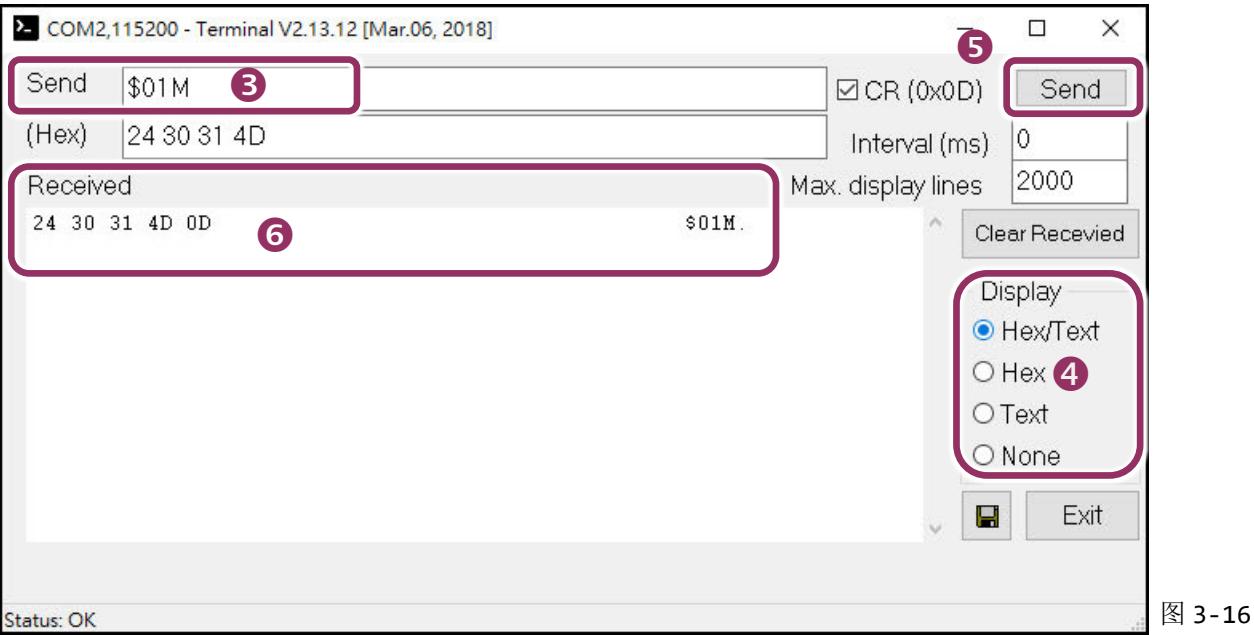

# **3.7** 测试您的 **I-8K** 序列模块 **(**选购品**)**

**1.** 单击您的 I-8K 序列模块 (Slot), 在 Port 1 处右键单击,选择 "**Open COM Port**"。

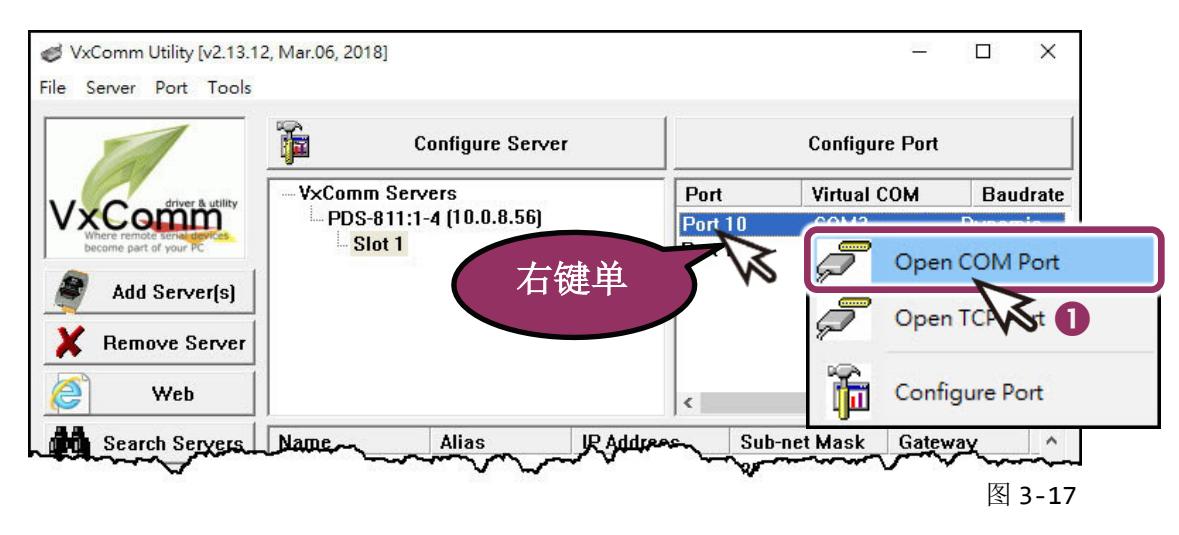

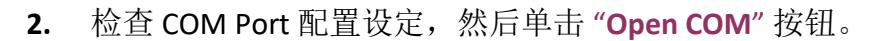

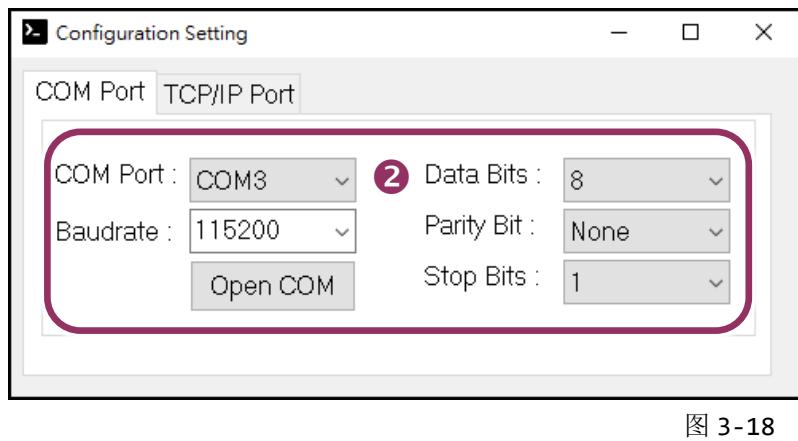

- **3.** 在 **"Send"** 发送字段输入字符串(如: \$01M)。
- **4.** 在 **"Display"** 配置区点选 **"Hex/Text"** 项目。
- **5.** 单击 "**Send**" 按钮来送出字符串。
- **6.** 如果接收到响应,它将显示在 **"Received"** 接收字段中。 测试成功后,您的 COM Port 应用程序就能直接使用虚拟 COM Port 与设备通讯。

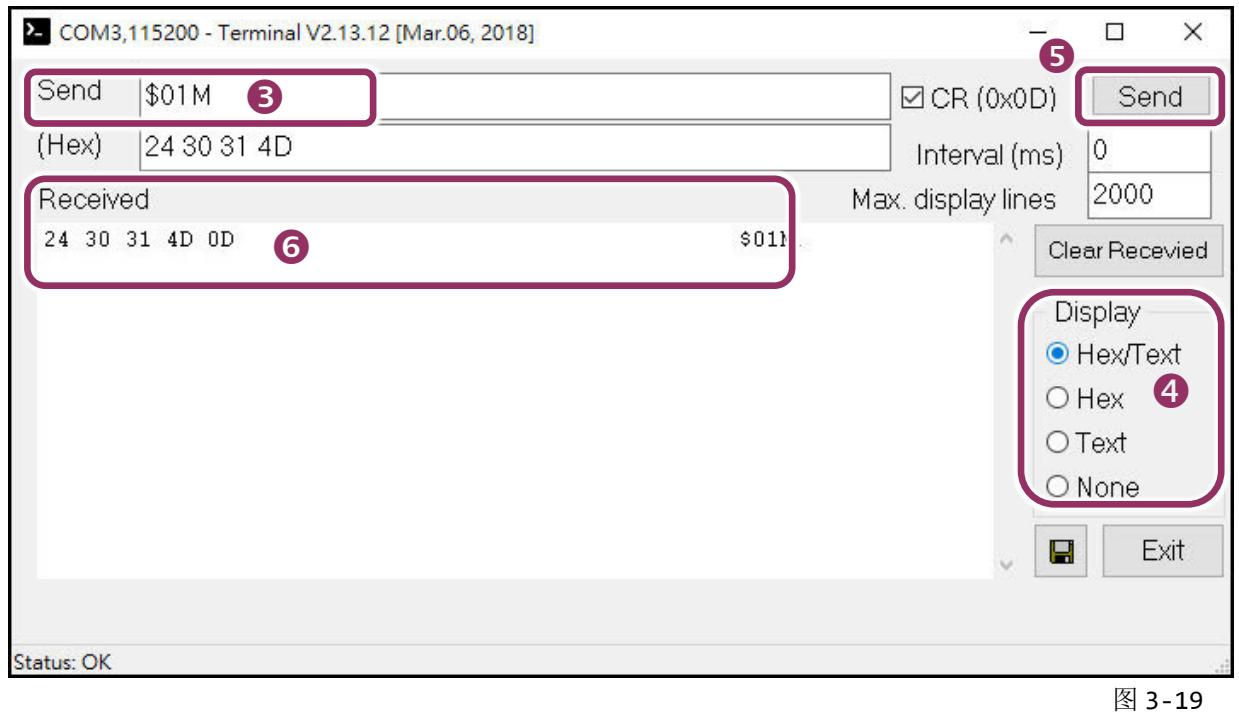

#### 注意**:** 使用 **RS-485** 序列模块 **(**如,**I-81144iW)** 时,请将 **Data1(+)** 连接至 **Data2(+)**,**Data1(-)** 连接至 **Data2(-)** 。接着开启相对应的虚拟 **COM Ports**,从其中一个 **COM Port** 发送字符串,另一个 **COM Port** 应 接收到相同字符串。

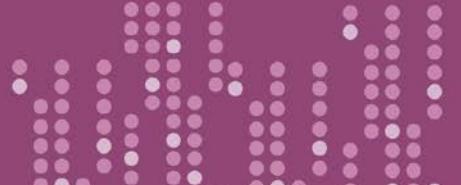

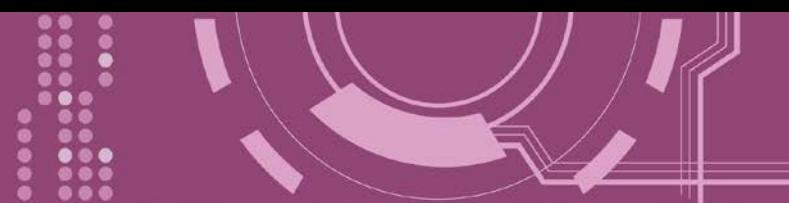

# **4.** 配置网页

当 PDS-8x1 控制器以太网络已正确设定完成,且网络功能运作正常,便可透过 VxComm Utility 或是标准 Web 浏览器来进行更多的功能配置。

### **4.1** 登入 **PDS-8x1** 网页服务器

确认 PDS-8x1 控制器网络配置设定完成后, 便可从任何一台具有网络链接功能的计算机来登 入至 PDS-8x1 网页服务器,步骤如下:

### 步骤 **1:** 打开 **Web** 浏览器

您可使用各种常见的浏览器来登入及配置 PDS-8x1 控制器,例如: Mozilla Firefox, Google Chrome 及 Internet Explorer...等。

### 步骤 **2:** 在网址列中输入 **PDS-8x1** 的 **IP** 地址

确认您的 [PDS-8x1](#page-28-0) 已配置正确的网络设定, 如还未设定请参考 第 3 章 "启动 PDS-8x1 控制器"。

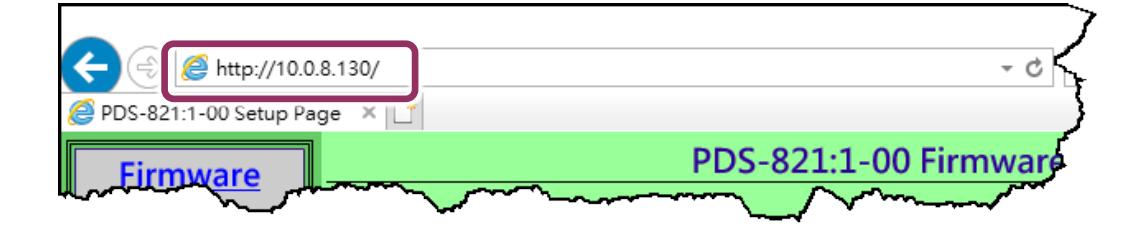

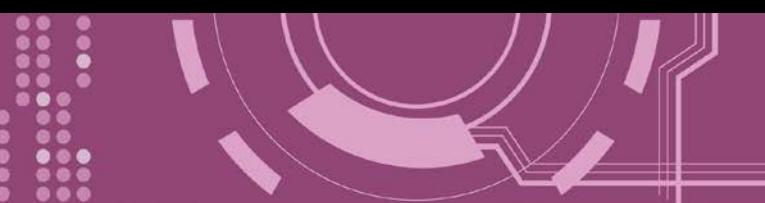

### 步骤 **3:** 欢迎进入 **PDS-8x1** 网页服务器

登入 PDS-8x1 网页服务器后, Firmware Version 主网页将显示控制器名称、Firmware 版本、OS 版本…等,各项信息。

※ 当在更新完 **PDS-8x1 Firmware** 后,您可以从此区域来检查版本信息。

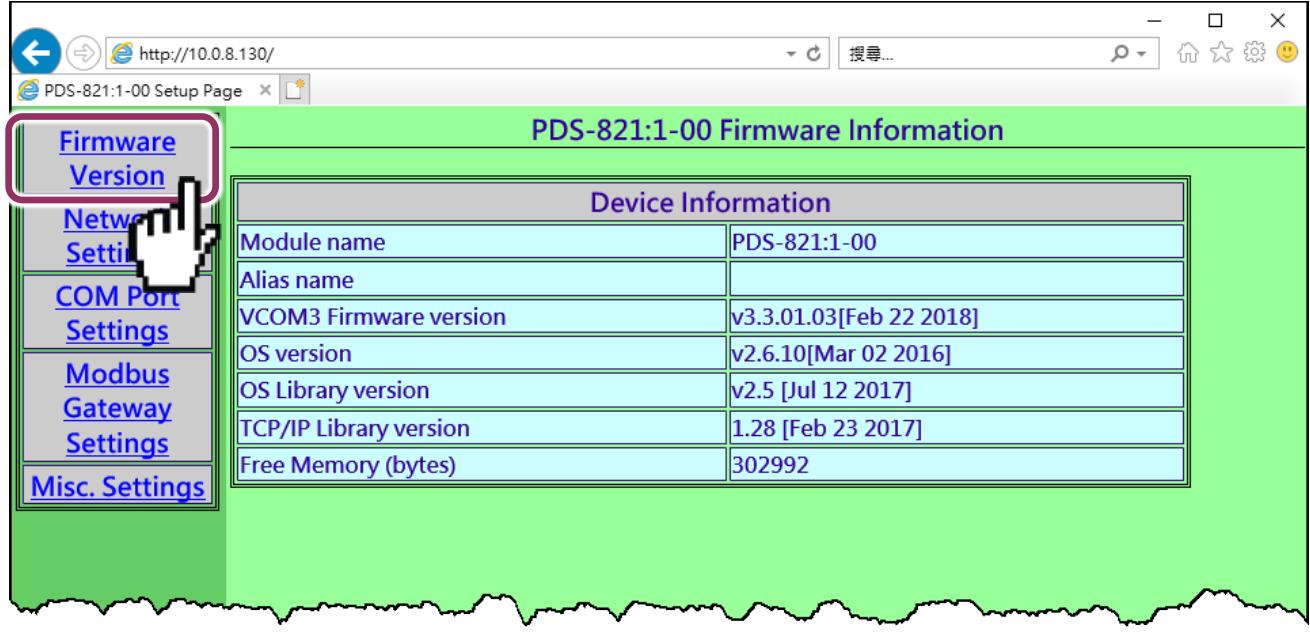

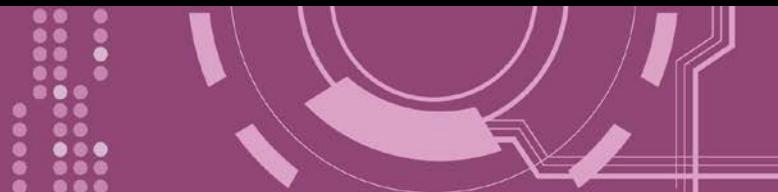

# **4.2 Network Setting**

**IP Address**、**Subnet Mask** 及 **Default Gateway** 项目是必须符合局域网络的重要设定项目。如不 符合,那 PDS-8x1 控制器将无法正确的运作。如模块在运行中变更这些项目设定,那将会使 应用程序遗失至虚拟 COM Port 的联机,而发生错误。

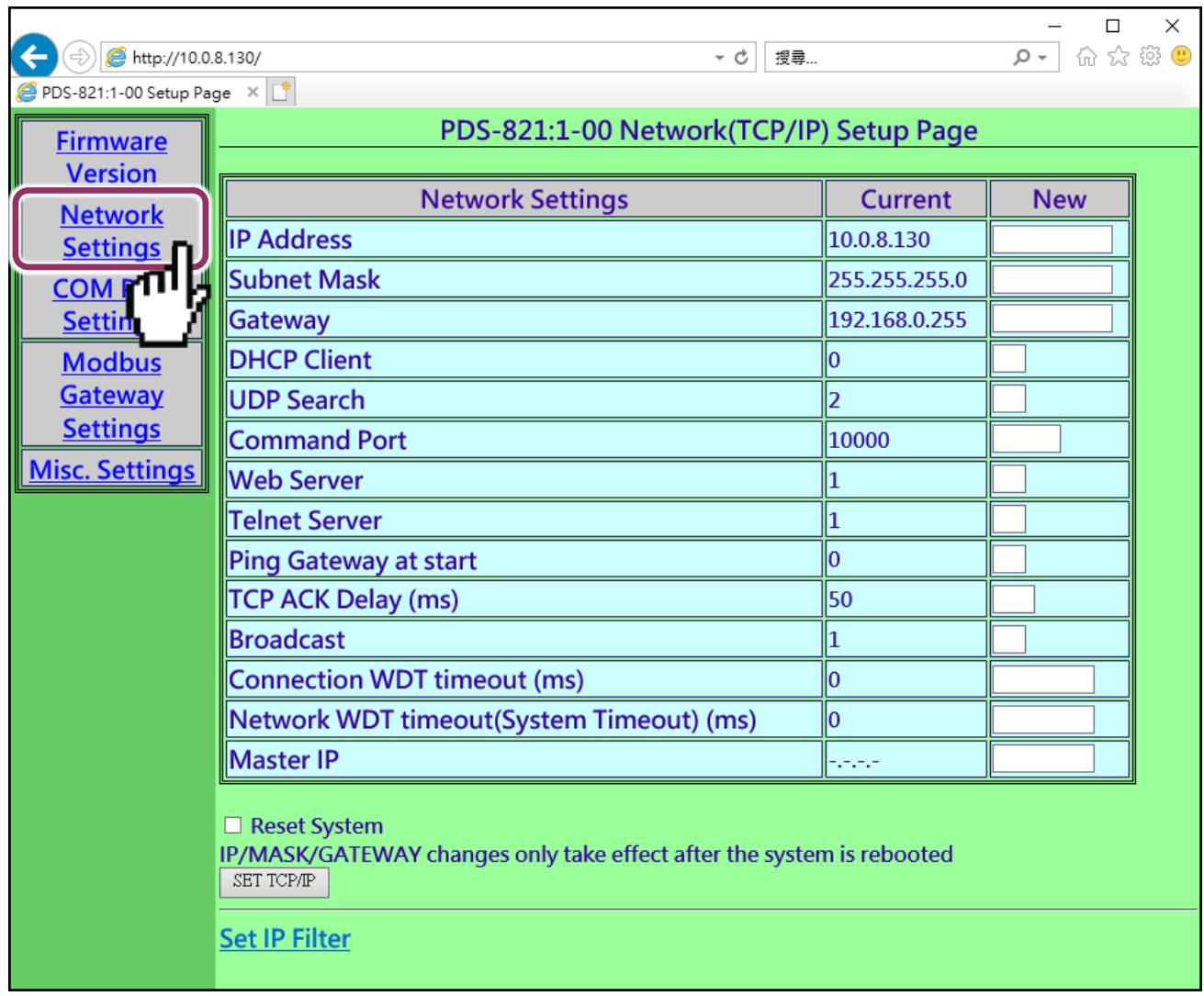

### **Network Settings** 区域参数设定,详细说明如下:

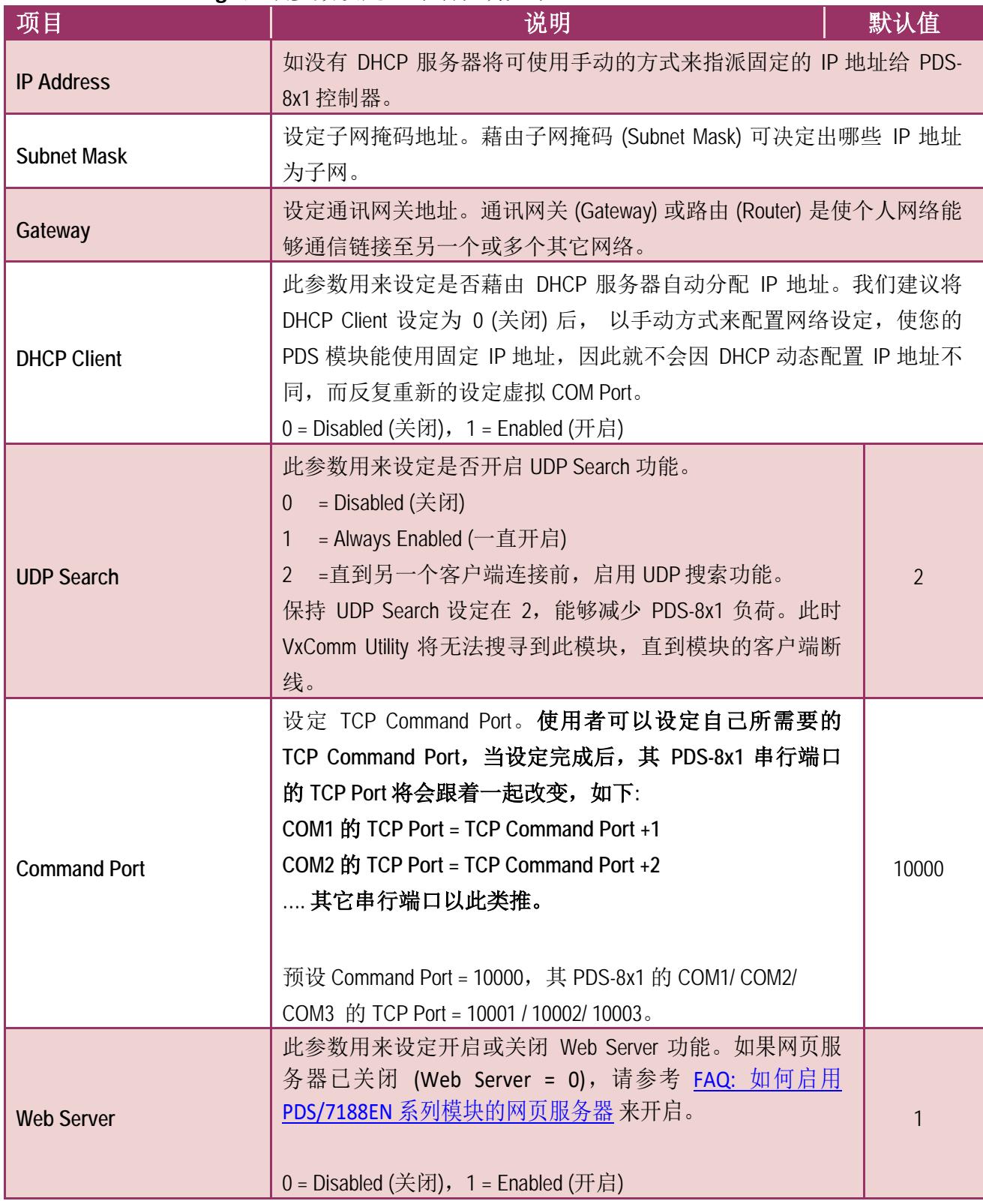

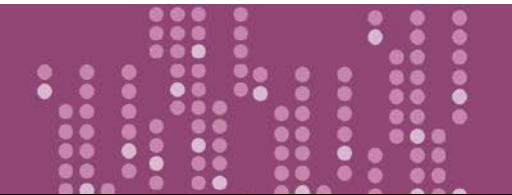

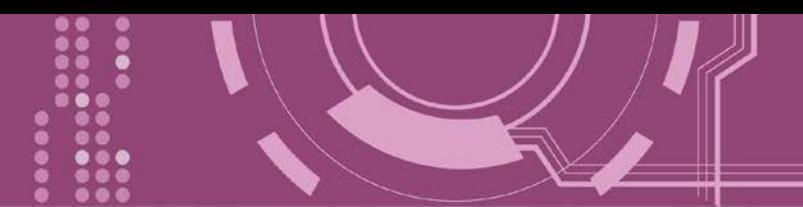

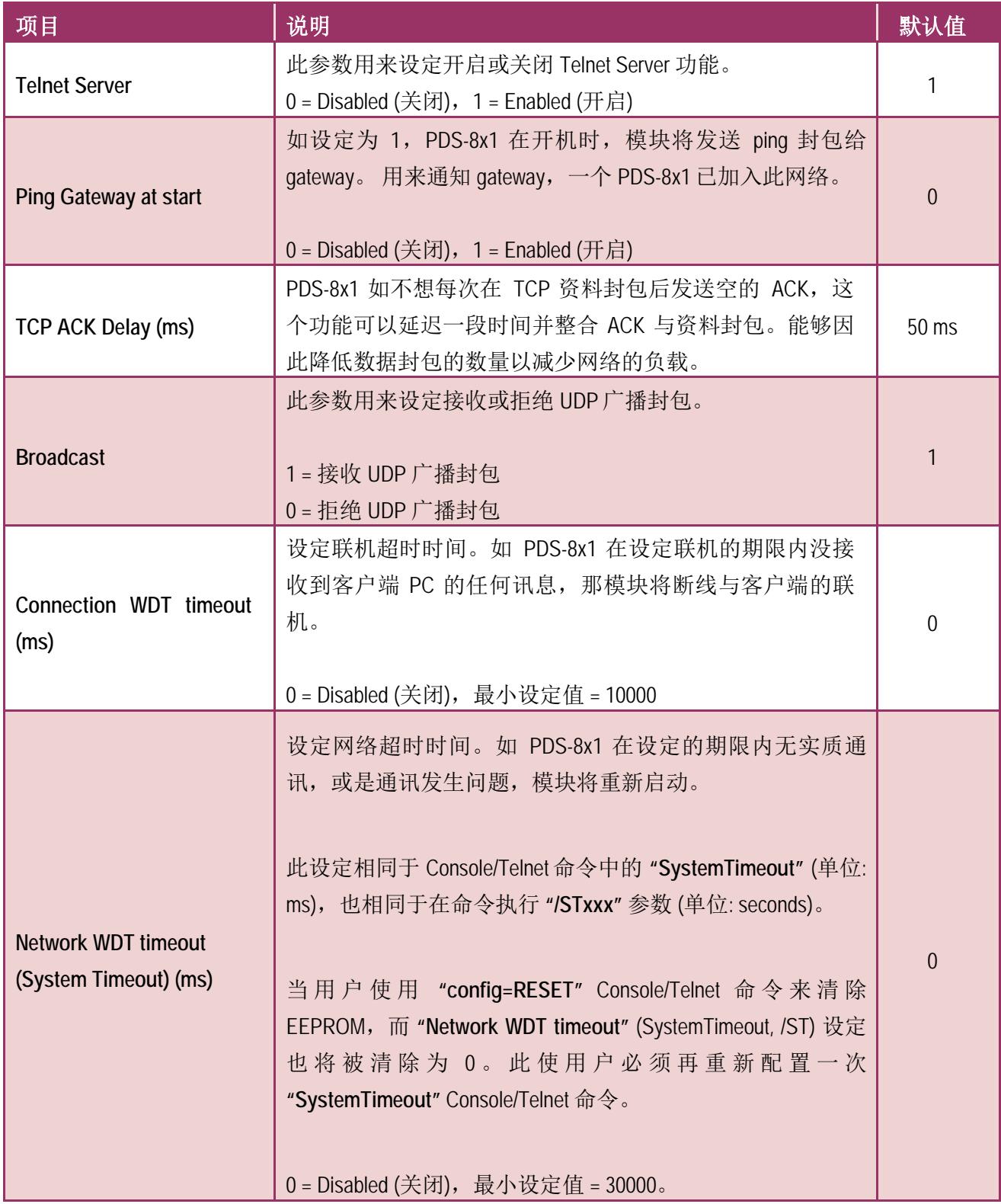

**Passa** 

.....

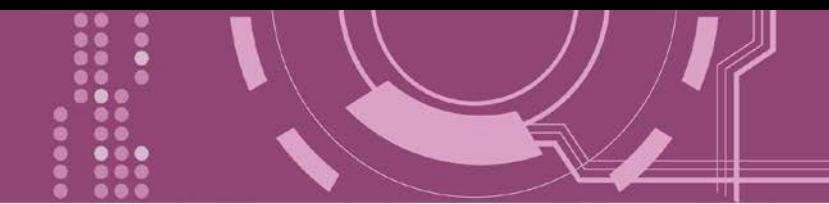

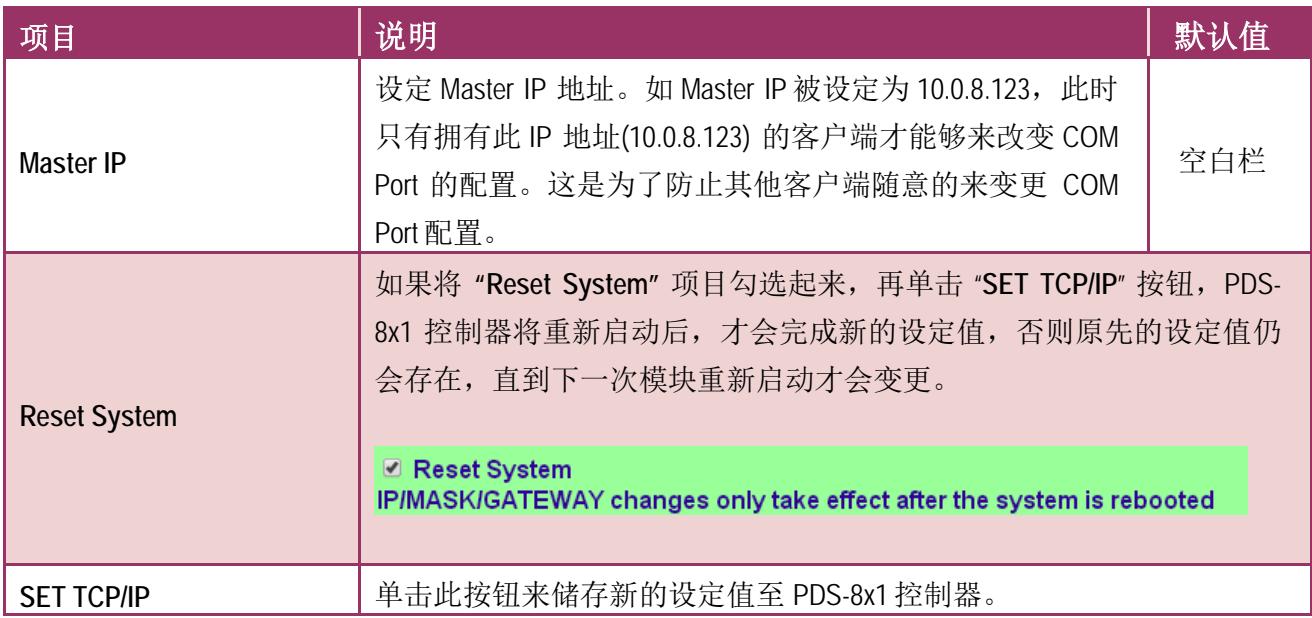

.....

 $\bullet\bullet\bullet$ 

....

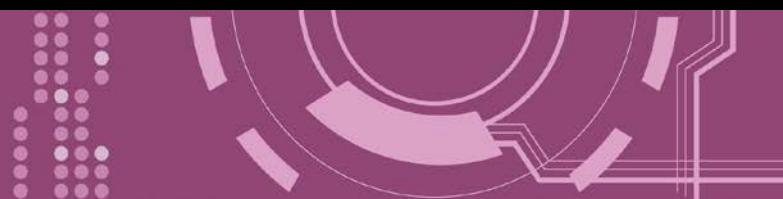

## **4.2.1 IP Filter** 设定

PDS-8x1 控制器支持 IP 过滤功能, 此 Set IP Filter 页面可杳询或编辑 IP 过滤列表。如一个或多 个 IP 地址被保存在 IP 过滤表中,当客户端的 IP 地址是 IP 过滤表中其中之一,就能够搜寻访 问到 PDS-8x1 控制器。而其他不在 IP 过滤表中的 IP 地址将被拒绝。

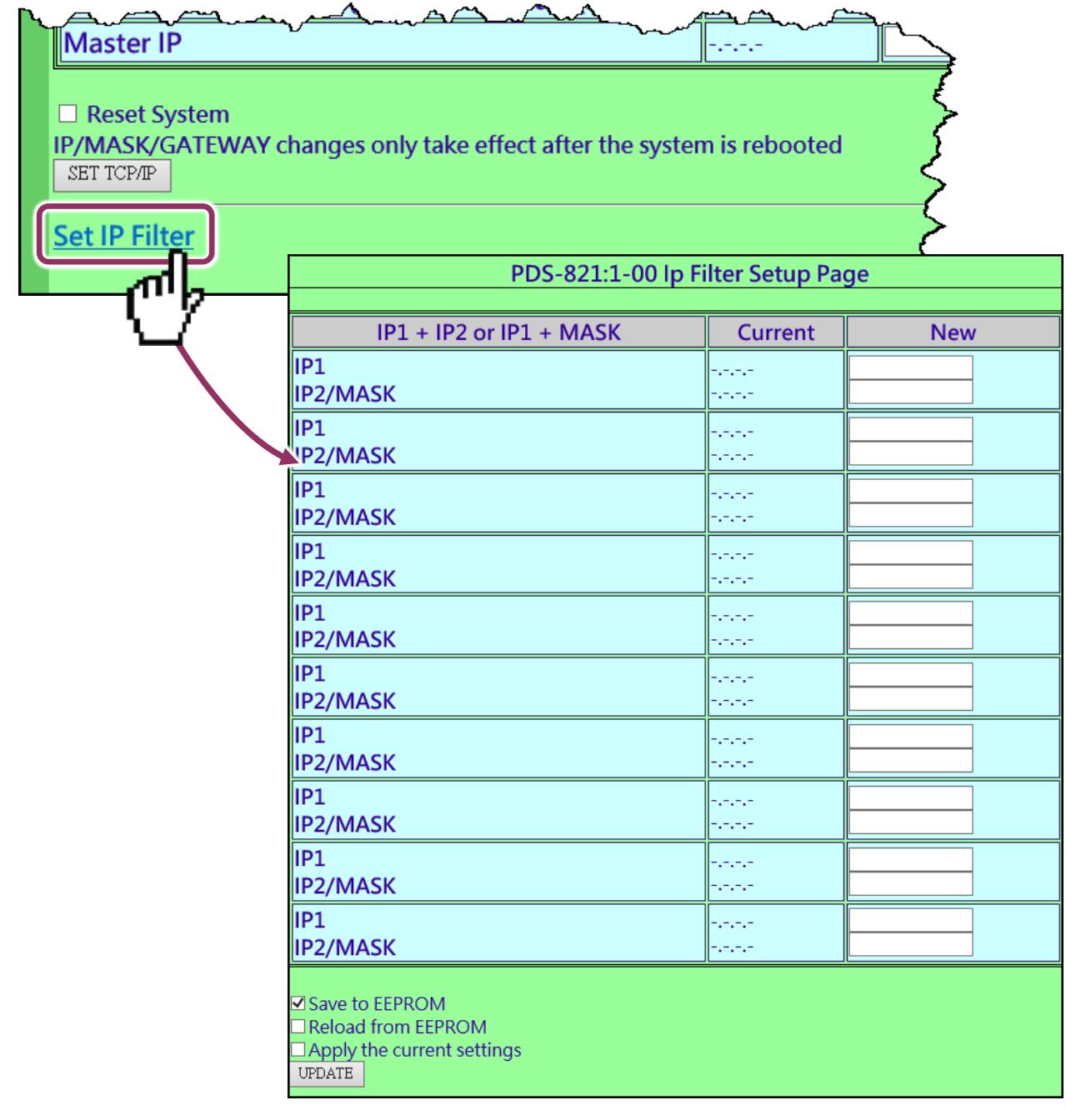

**Set IP Filter** 区域参数设定,详细说明如下:

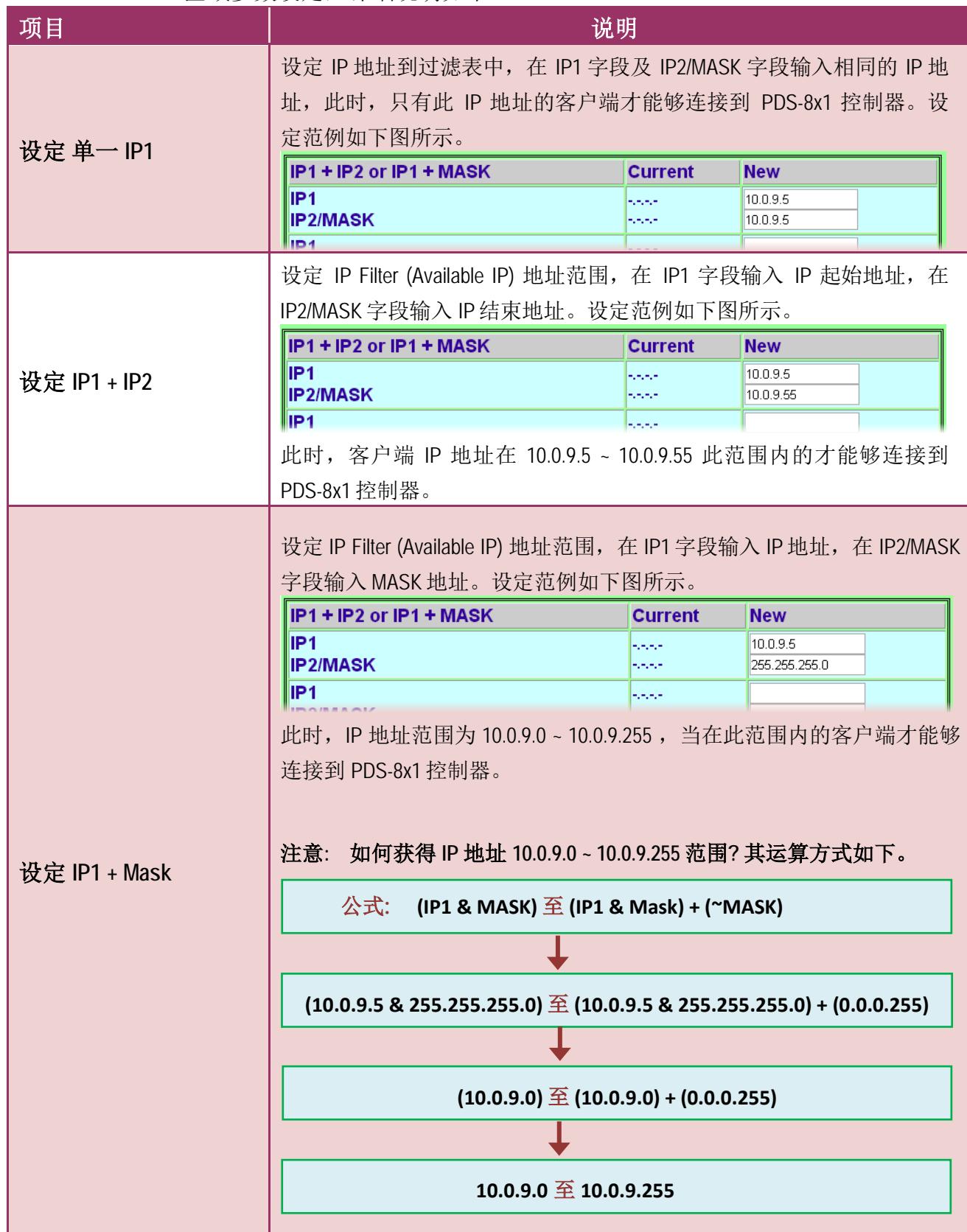

PDS-8x1 简体中文使用手册, 版本: 1.2, 2018 年 9 月 - 46 -

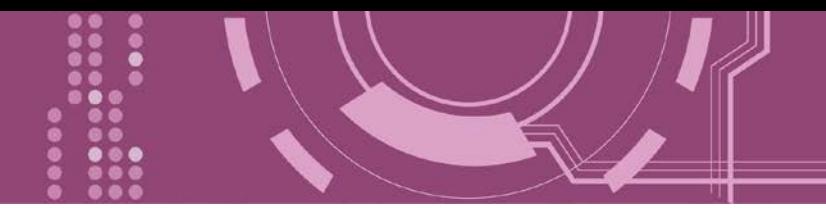

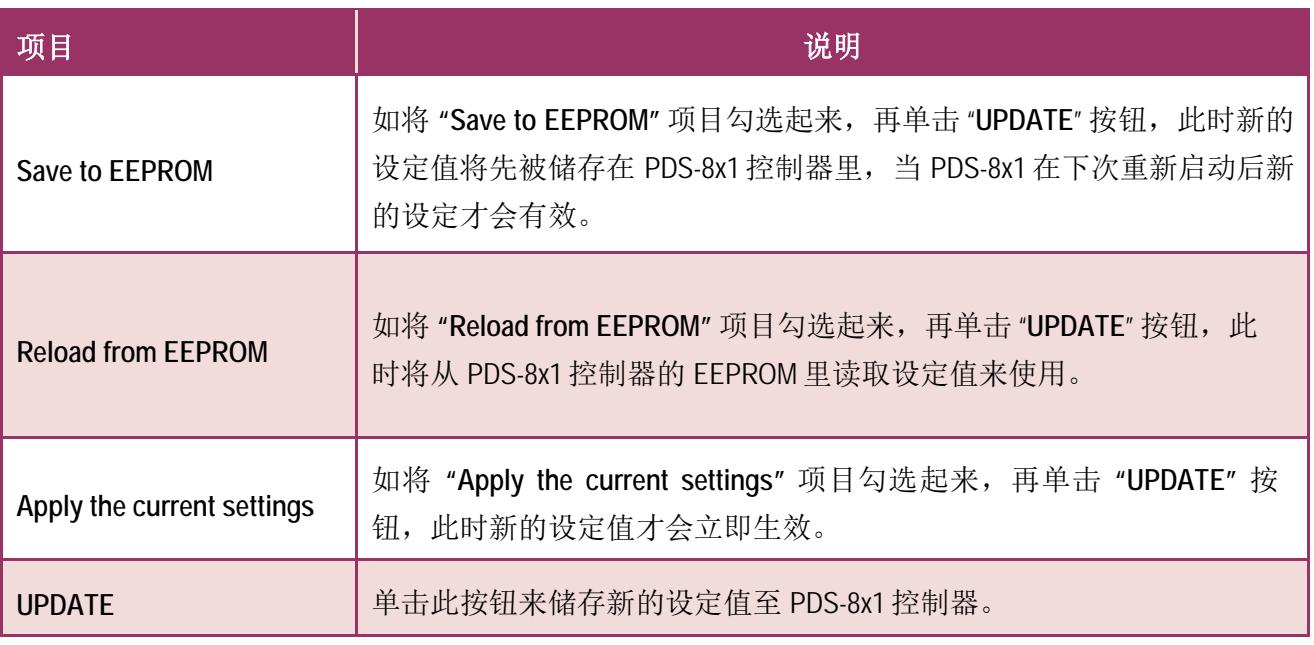

注意**: IP Filter** 设定完成后,务必勾选 **"Save to EEPROM"** 及 **"Apply the Current settings"** 项目, 再单击 **"UPDATE"** 按钮。

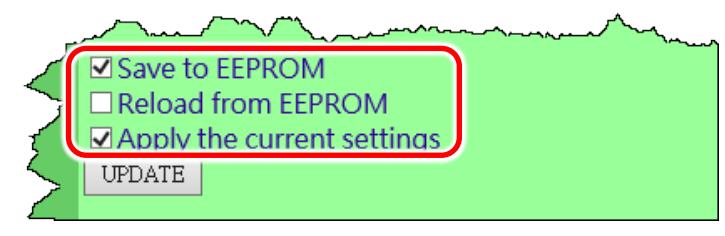

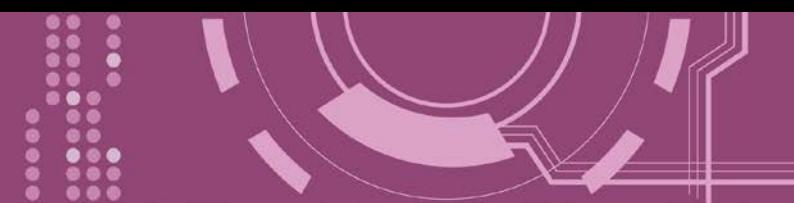

## **4.3 COM Port Settings**

在单击 **COM Port Settings** 项目后,可在此配置页面来进行串行端口各项功能配置,如: Baud Rate、Data Format、通讯模式及 Pair connection …等,详细说明如下。

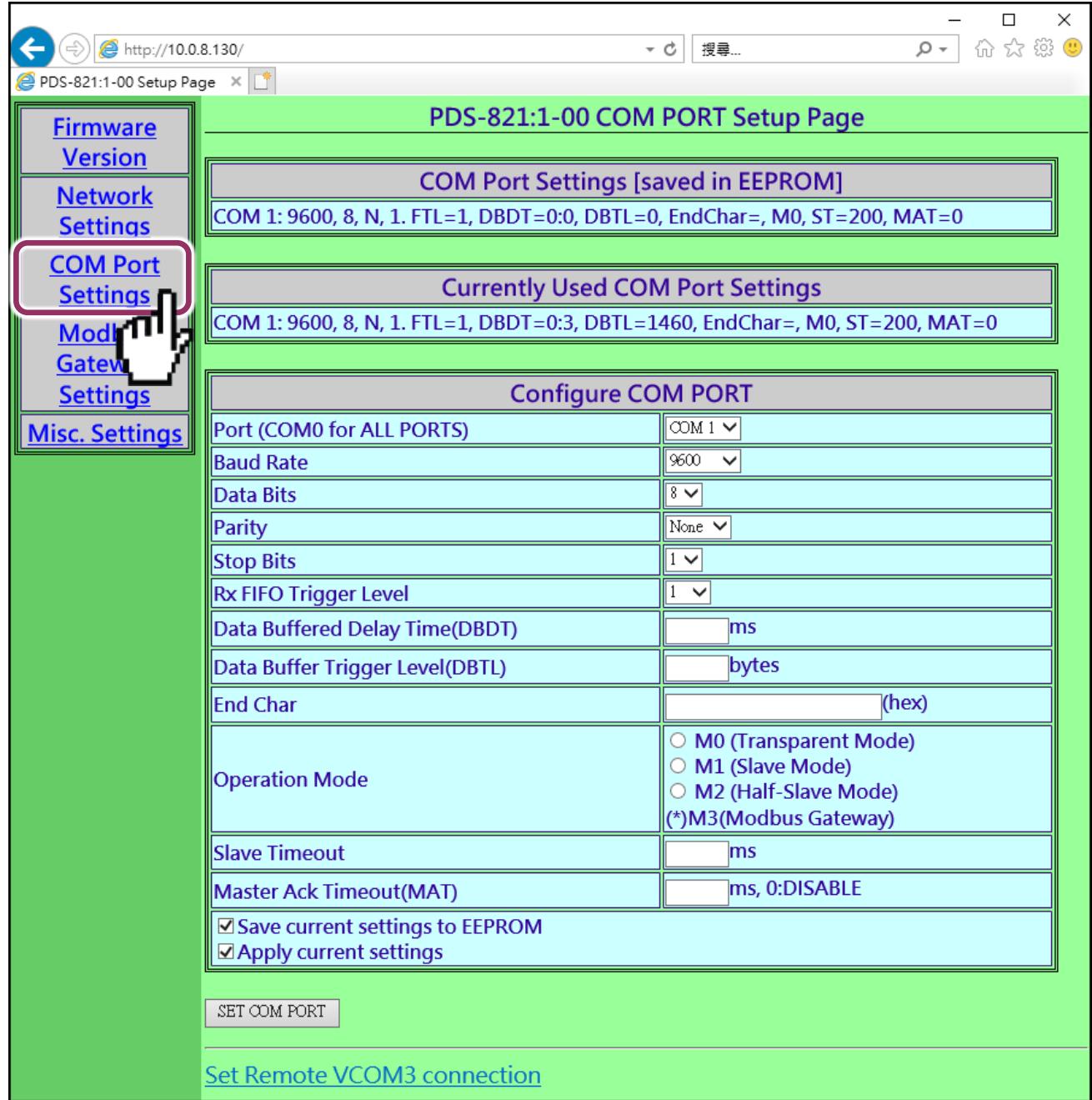

▶ COM Port 详细设定列表是存储在 PDS-8x1 里的 EEPROM。

**COM Port Settings [saved in EEPROM]** 

COM 1: 9600, 8, N, 1. FTL=1, DBDT=0:0, DBTL=0, EndChar=, M0, ST=200, MAT=0

### > 目前使用的 COM Port 设定列表。

**Currently Used COM Port Settings** COM 1: 9600, 8, N, 1. FTL=1, DBDT=0:3, DBTL=1460, EndChar=, M0, ST=200, MAT=0

#### ▶ COM Port 编辑设定区:

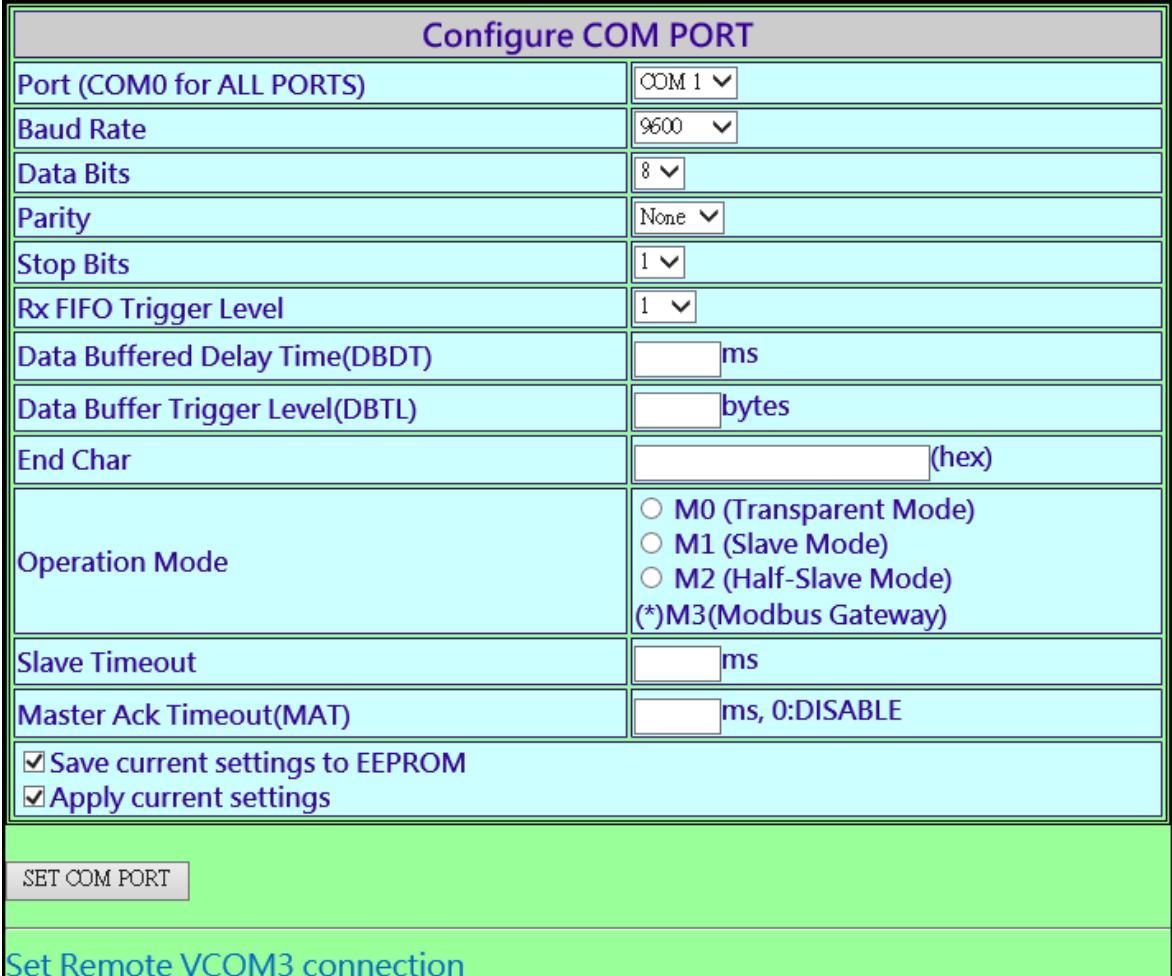

### **COM Port Settings** 区域参数设定,详细说明如下:

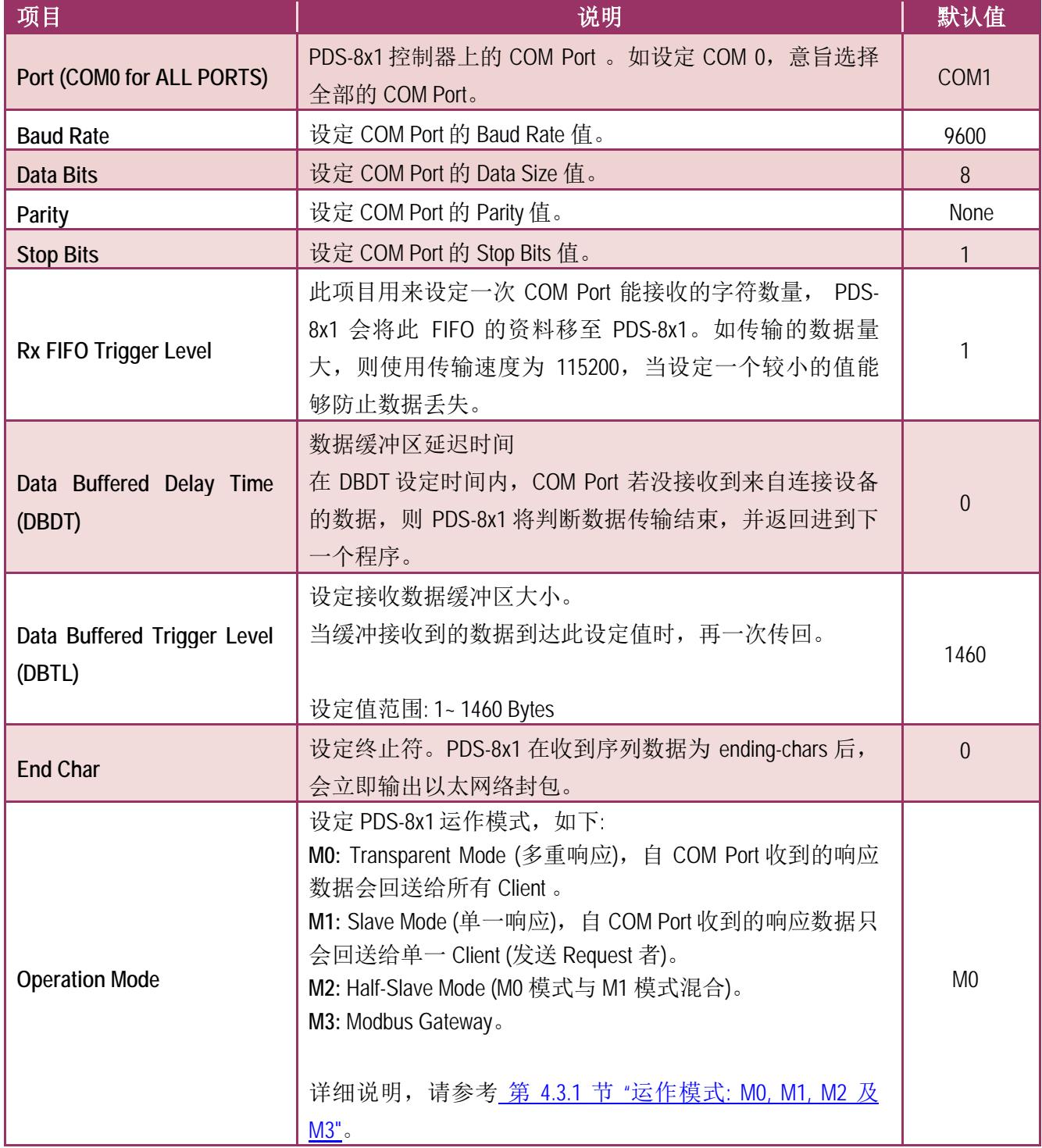

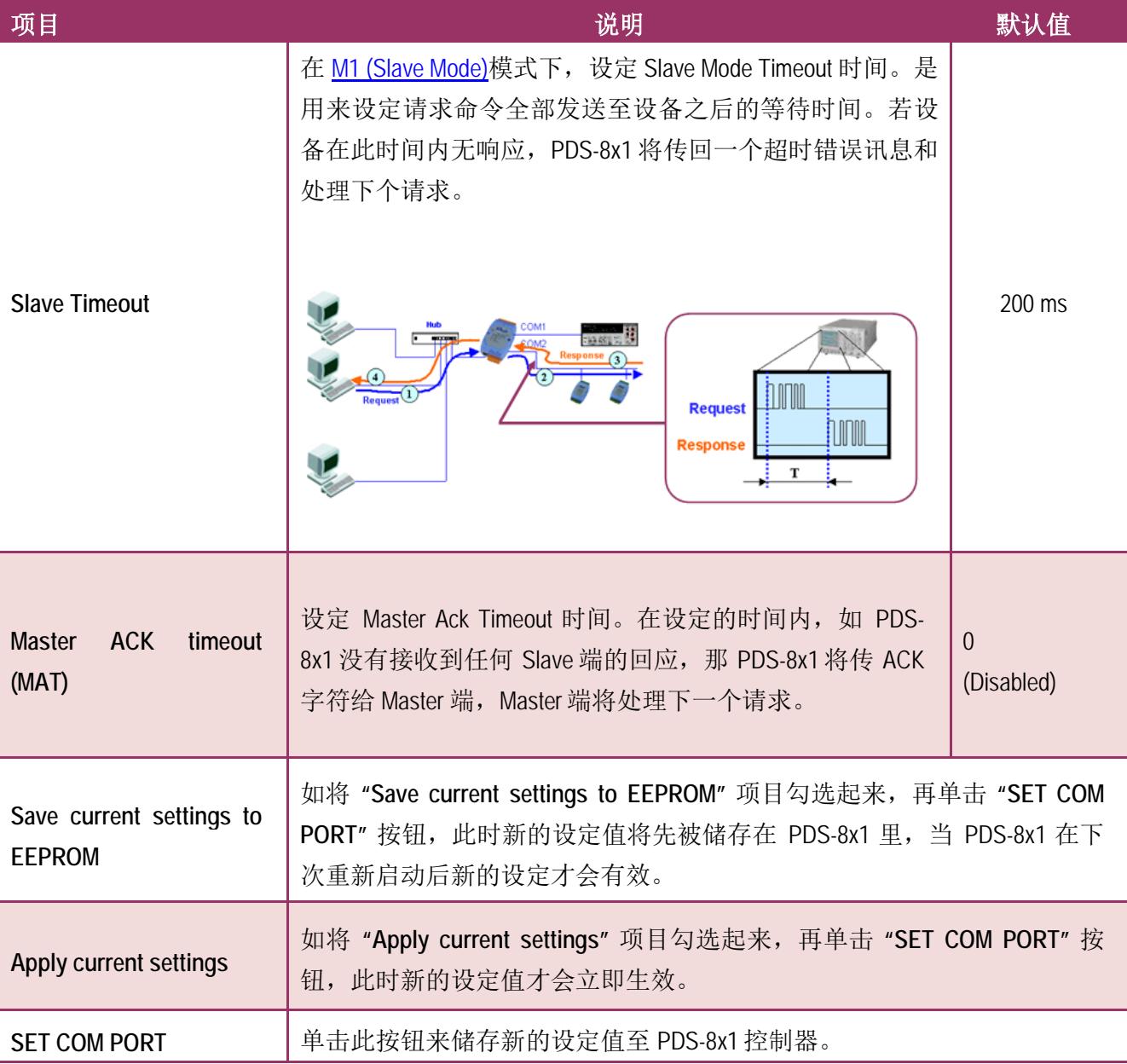

注意**: COM Port** 设定完成后,请务必勾选 **"Save current settings to EEPROM"** 及 **"Apply Current settings"**  项目,再单击 **"SET COM PORT"** 按钮。

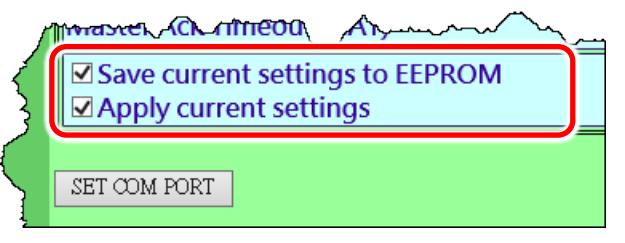

<span id="page-51-0"></span>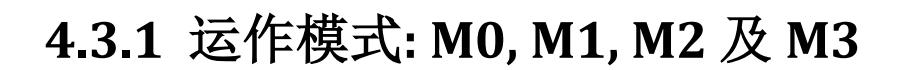

### <span id="page-51-1"></span>**M0: Transparent Mode (**多重响应模式, **Shared)**

M0 模式是用于 Virtual COM 及 TCP/IP 联机。在此模式下, 数据数据将传送到每个连接到 PDS-8x1 的客户端。

情况 **1:** 一个客户端发送一个请求到 PDS-8x1 来访问设备。PDS-8x1 会将设备回复的数据发送给 每个客户端。

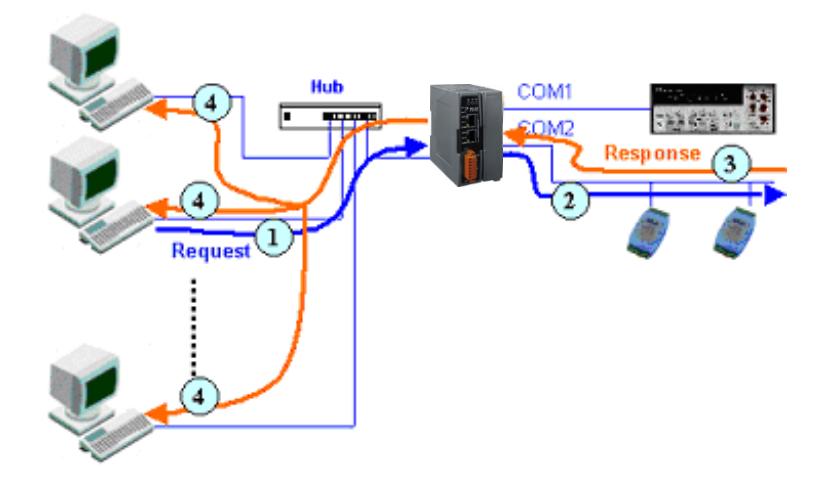

情况 **2:** 没有客户端发送任何请求到 PDS-8x1。PDS-8x1 仍会将设备送来的数据再转发给每个客 户端。

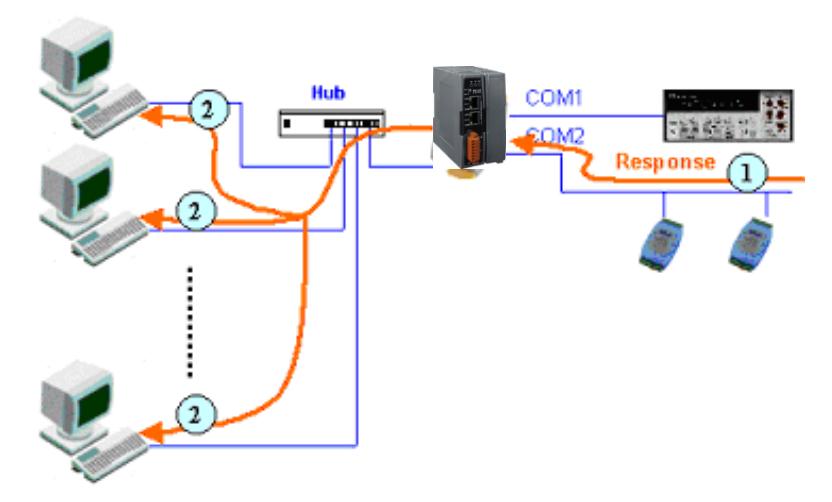

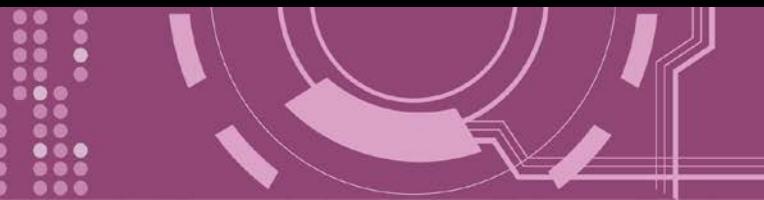

### <span id="page-52-0"></span>**M1: Slave Mode (**一问一答模式, **Non-shared)**

M1 模式是用于 Virtual COM 及 TCP/IP 联机。在此模式下, 数据数据将传送到有发送请求的特 定客户端。如果客户端没有传送请求到 PDS-8x1,而 PDS-8x1 也将不会传回任何数据数据。

情况 **1:** 一客户端发送请求至 PDS-8x1 来访问设备。PDS-8x1 会将设备回复的数据传回给此客 户端。

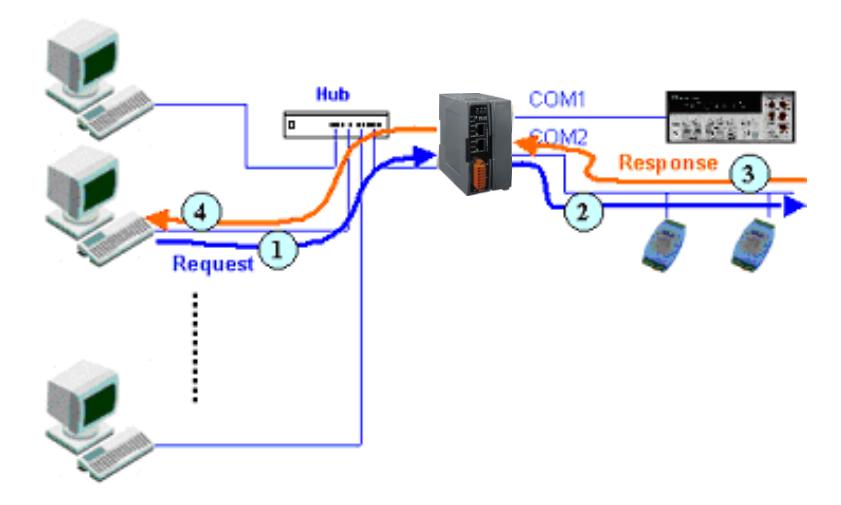

情况 **2:** 没有客户端发送任何请求到 PDS-8x1。PDS-8x1 将不会传送数据给客户端。

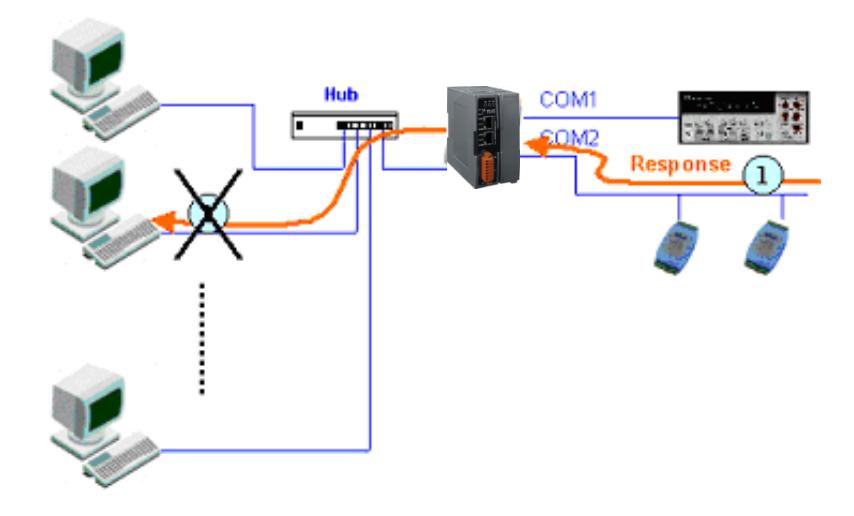

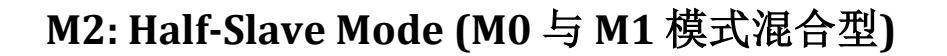

M2 模式是用于 Virtual COM 及 TCP/IP 联机。此模式介于 M0 模式与 M1 模式之间, 如果只有 一个客户端连接至 PDS-8x1, 此时运作模式相同于 M0 模式, 参考至 章节 M0: Transparent Mode ([多重响应模式](#page-51-1))。如果有 2 个或 2 个以上的客户端连接至 PDS-8x1, 此时运作模式相同 于参考至 章节 [M1: Slave Mode \(](#page-52-0)一问一答模式)。当设备有送数据给 PDS-8x1, 但是没有任何客 户端发出请求时, 此时 PDS-8x1 会把数据发给最后一个(先前)发出请求的客户端。

### **M3: Modbus Gateway**

当 PDS-8x1 配置为 Modbus Gateway 时,运作模式将自动设定为 M3。详细关于 Modbus Gateway 设定及应用, 请参考 第 4.4 节 ["Modbus Gateway Settings"](#page-56-0)及 第 6 章 ["Modbus](#page-75-0) 协议及 [测试](#page-75-0)"。

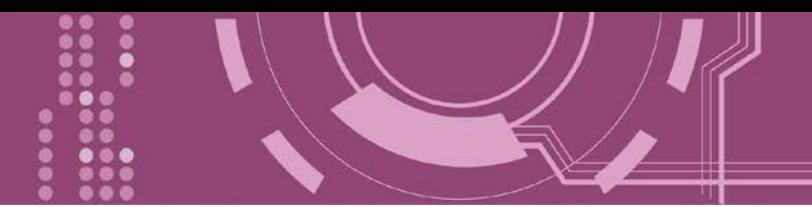

### **4.3.2 Set Remote VCOM3 Connection**

在单击 Set Remote VCOM3 connection 项目后,可在此配置页面来进行 Pair-connection 功能配 置。更多详细 Pair-connection 应用设定, 请参考 第 5.3 节 ["Pair-connection](#page-67-0) 应用"。

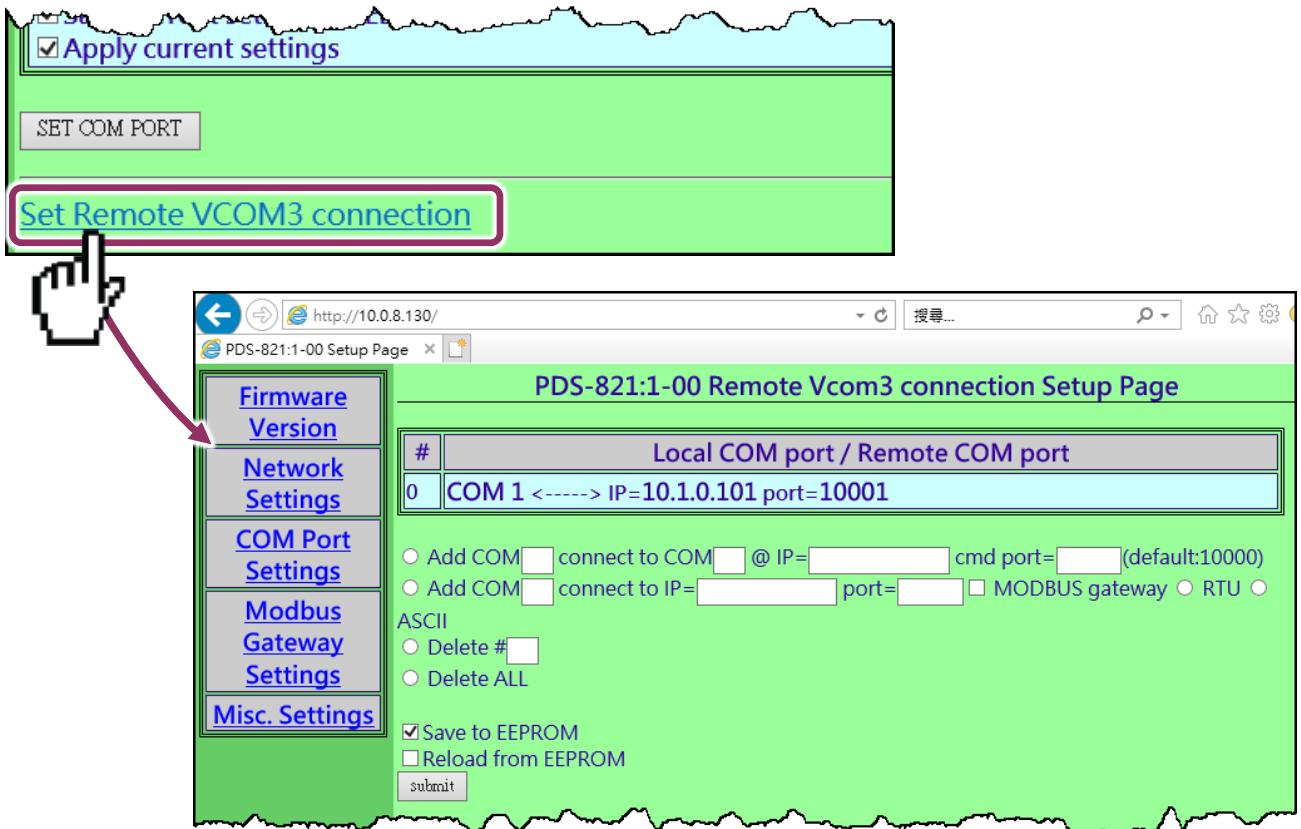

#### **Set Remote VCOM3 Connection** 区域参数设定,详细说明如下:

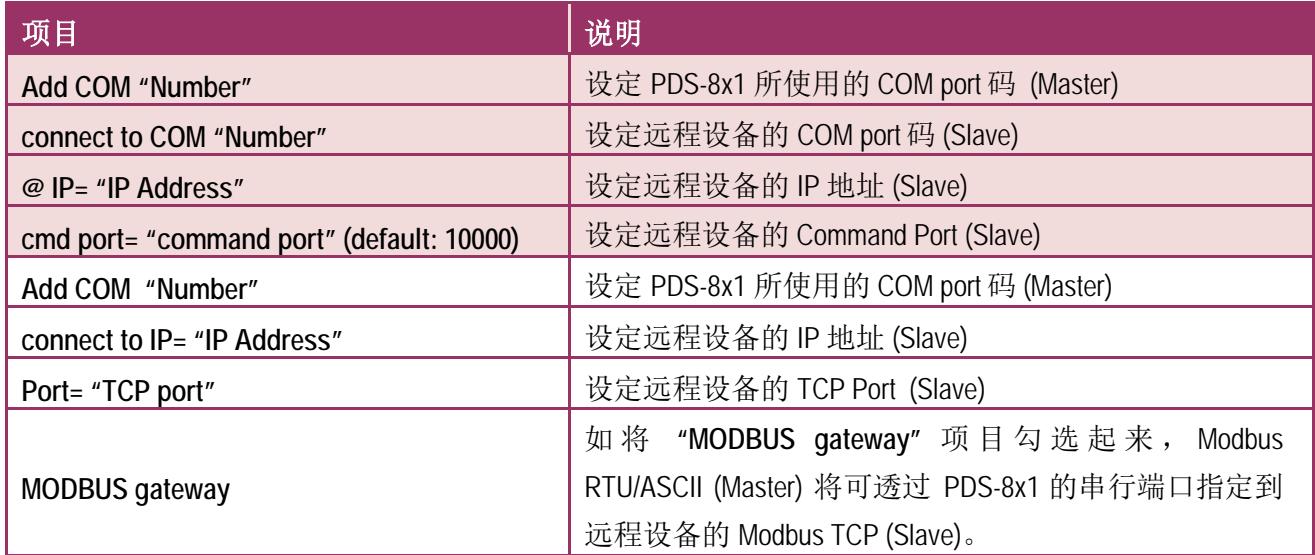

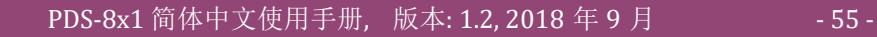

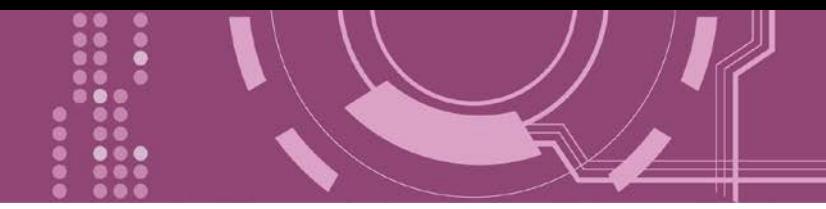

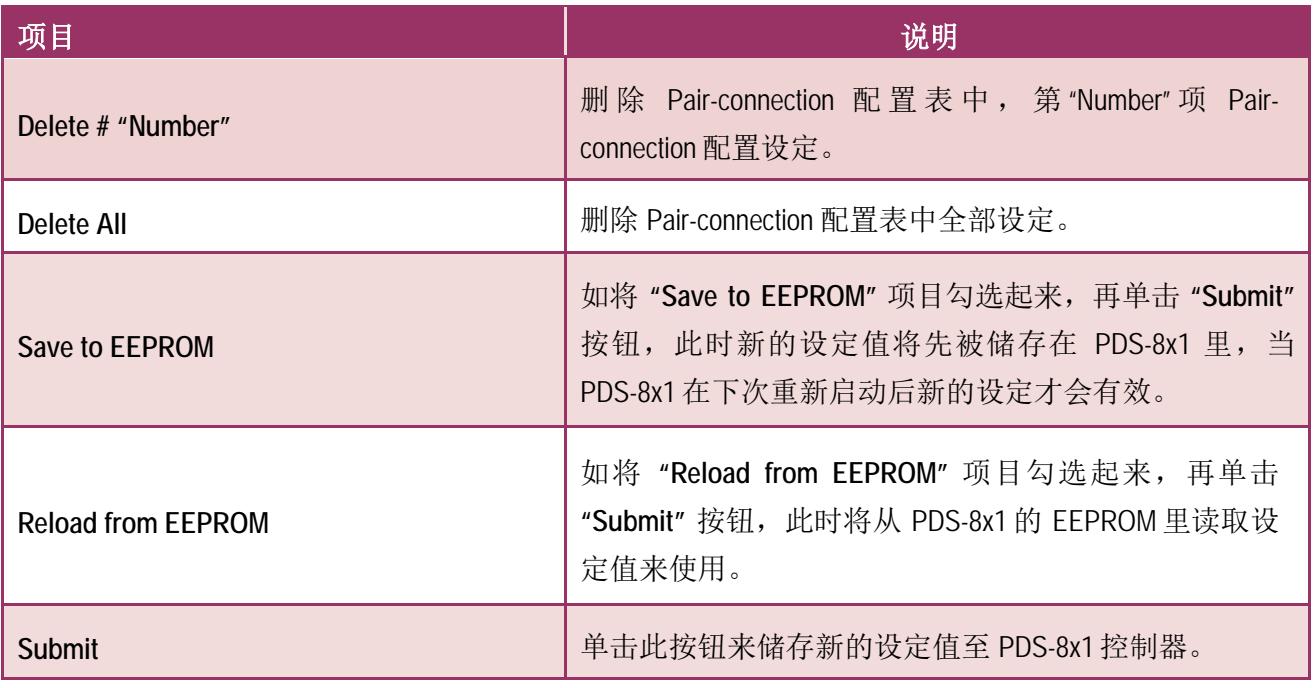

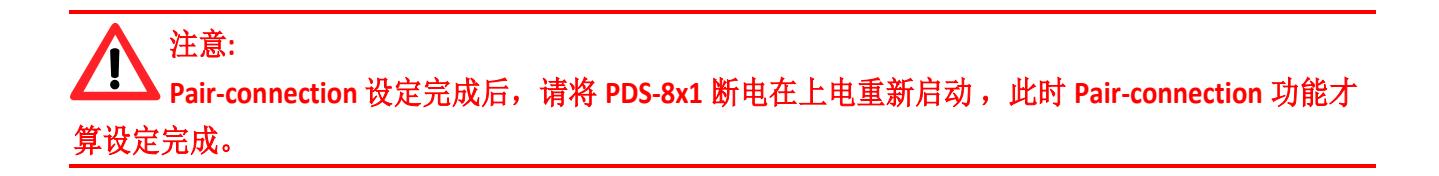

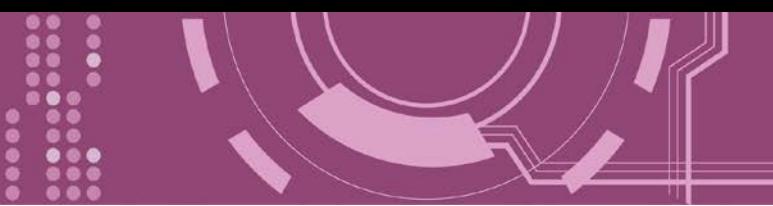

## <span id="page-56-0"></span>**4.4 Modbus Gateway Settings**

在单击 **Modbus Gateway Settings** 项目后,可在此配置页面来进行 Modbus Gateway 功能配置, 如: Modbus Device ID、Modbus Protocol、TCP/UDP Port 及 Timeout Values …等。详细应用设定, 请参考第 6 章 "Modbus [协议及测试](#page-75-0)"。

注意**:** 从 **Firmware v3.3.01.03 [Feb 22 2018]** 版开始,**PDS-8x1** 系列模块将开始支持 **Modbus Gateway** 功 能。

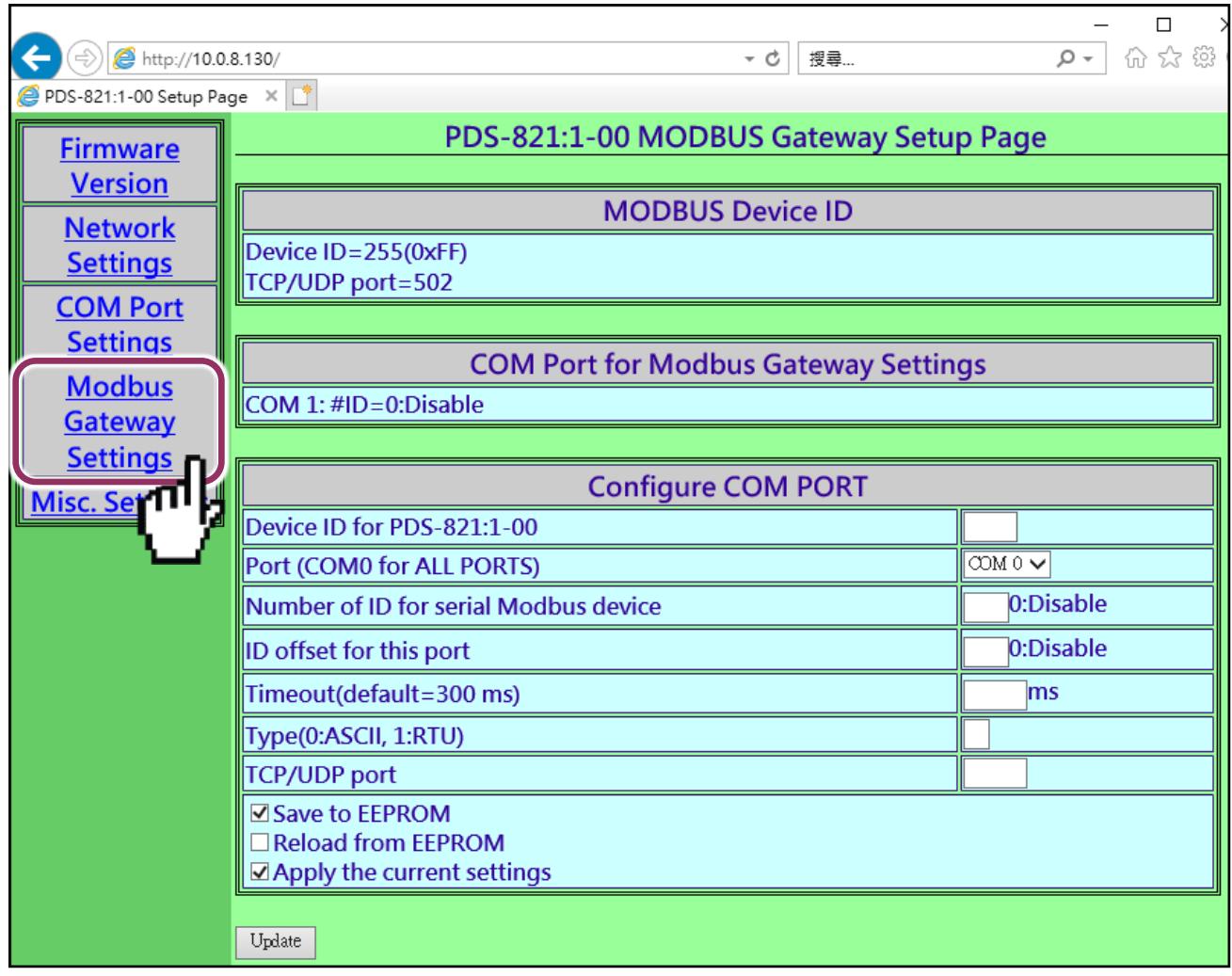

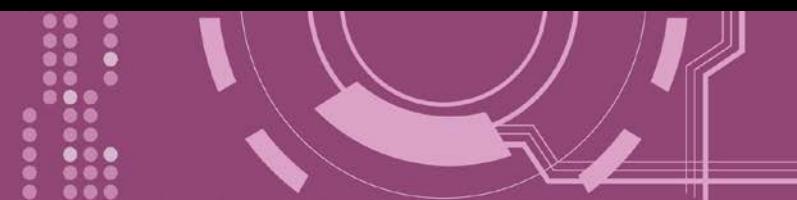

 确认 PDS-8x1 (Modbus Gateway 本身) 的 Modbus Device ID 及 TCP/UDP Port: 注意**:** 此 **ID** 不是设定您的 **Modbus slave** 设备

**MODBUS Device ID** 

Device ID=255(0xFF) TCP/UDP port=502

▶ 确认 Modbus Gateway 的 COM Port 设定:

**COM Port for Modbus Gateway Settings** 

COM 1: #ID=0:Disable

#### ▶ Modbus Gateway 的 COM Port 设定区域:

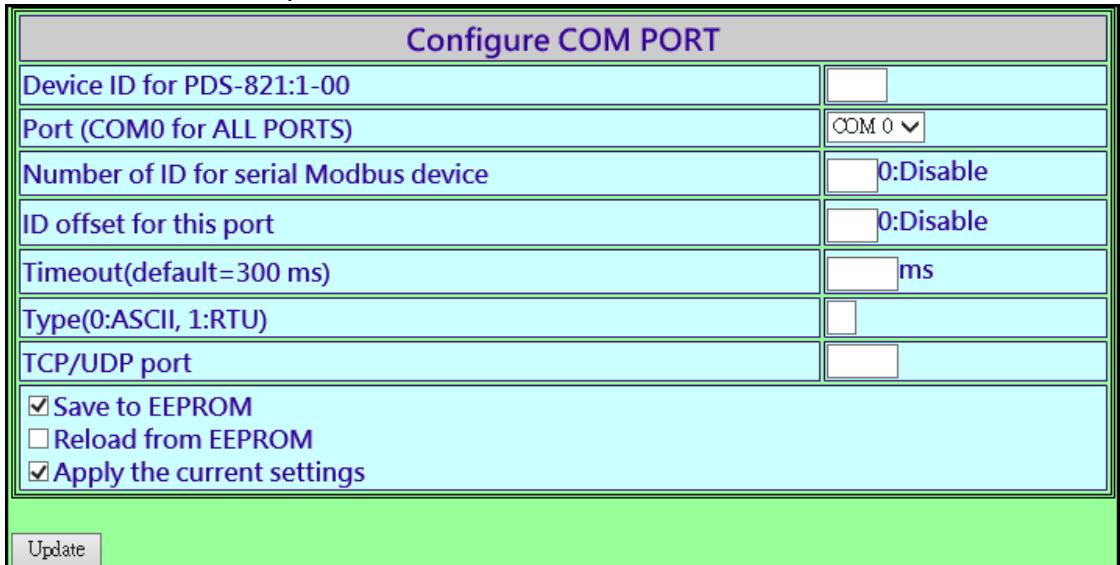

**Configure COM PORT** 配置域参数设定,详细说明如下:

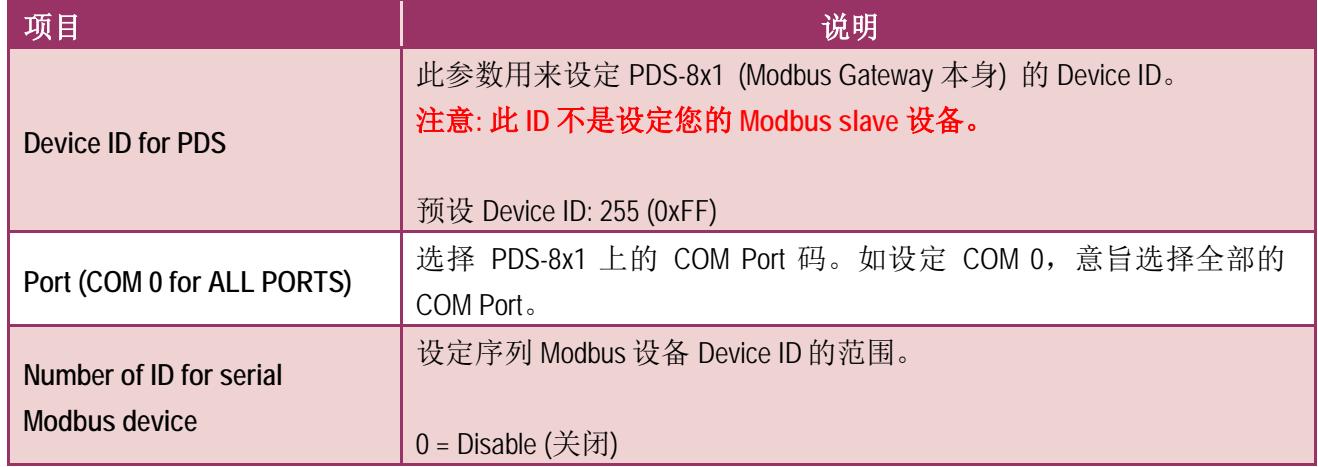

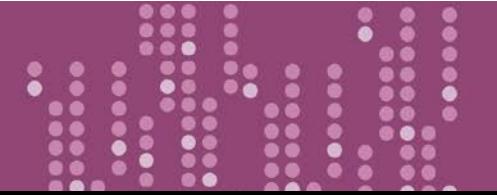

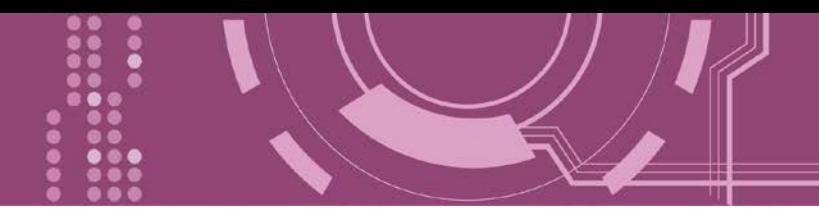

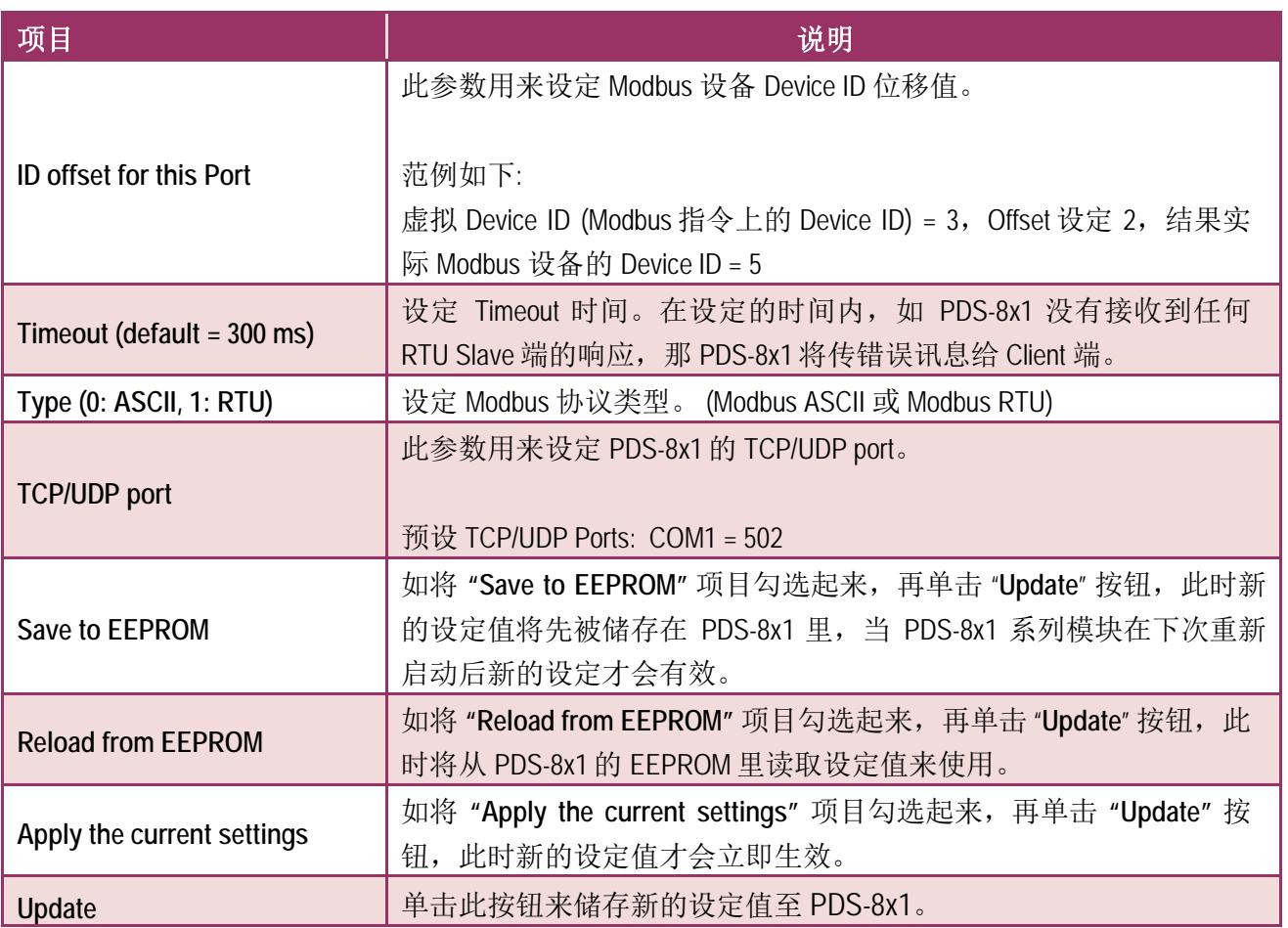

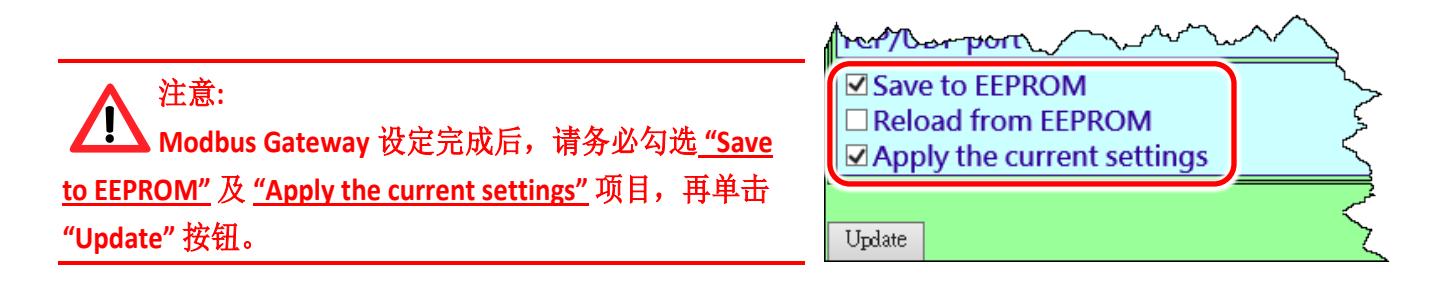

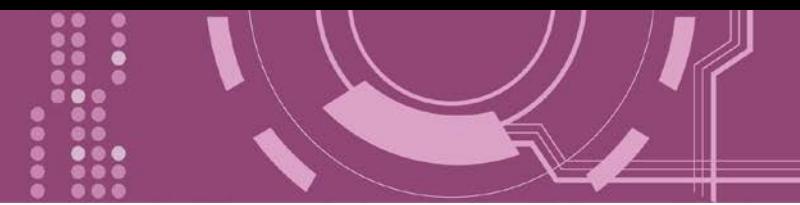

# **4.5 Misc. Settings**

在单击 **Misc. Settings** 项目后,可在此配置页面进行模块别名 (Alias Name) 及网页服务器只读 (Web Read Only) 设定, 以及将 PDS-8x1 恢复至原厂默认值...等, 详细说明如下。

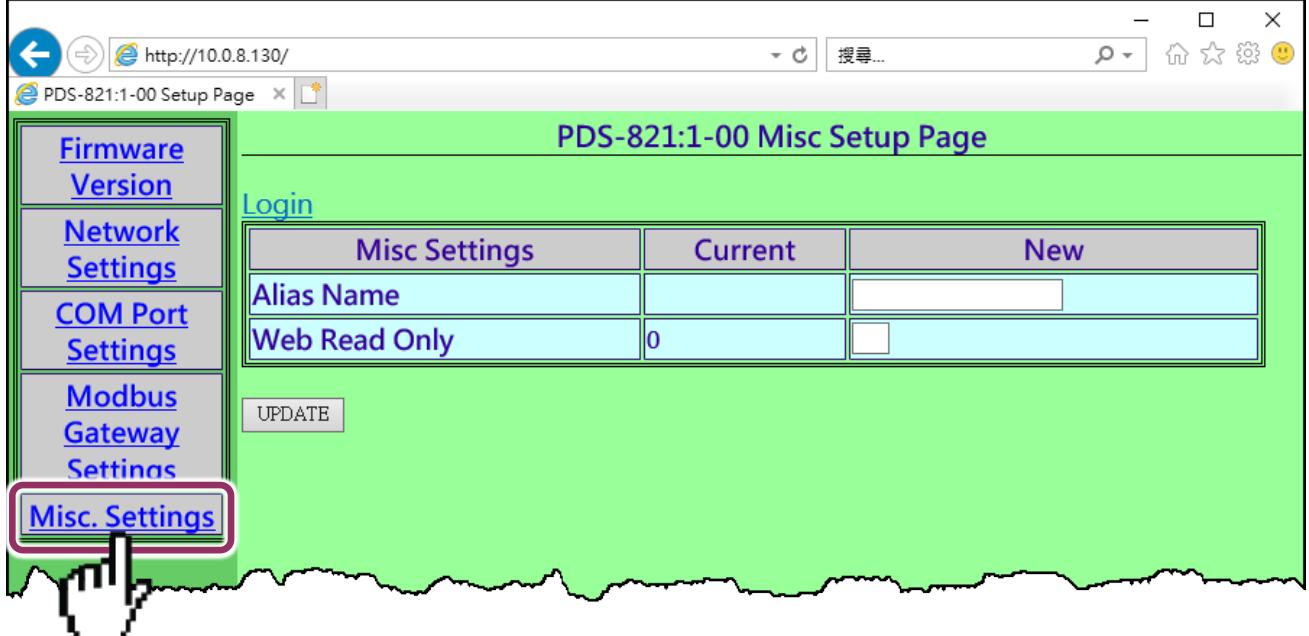

#### **Misc Setup Page** 区域参数设定,详细说明如下:

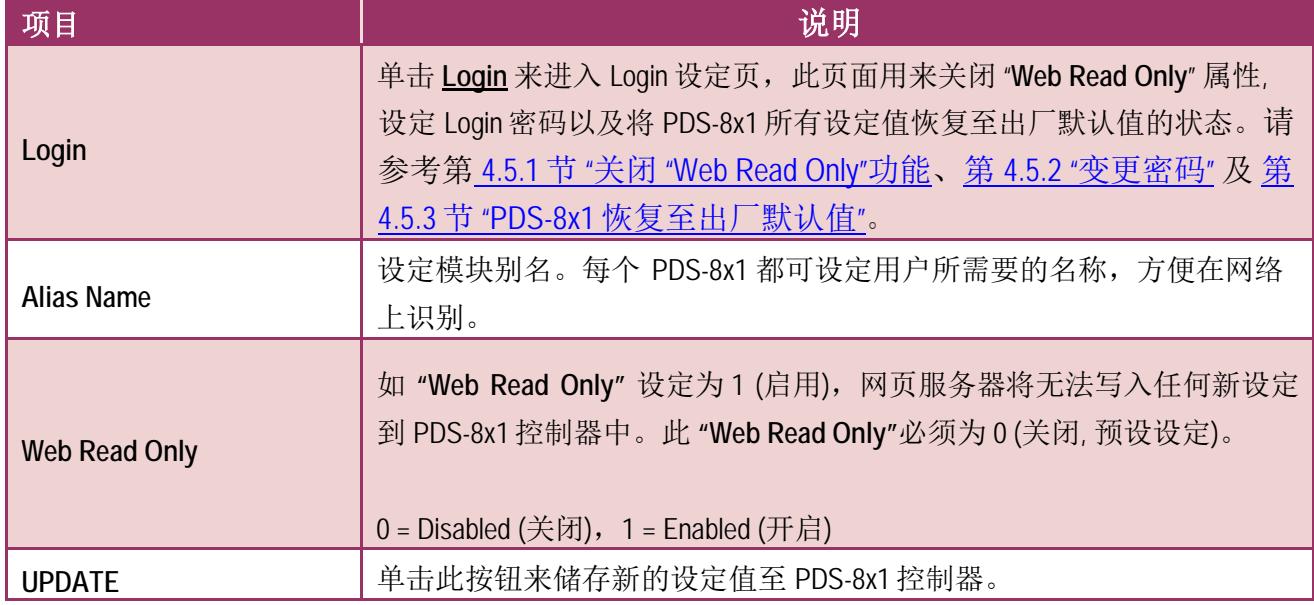

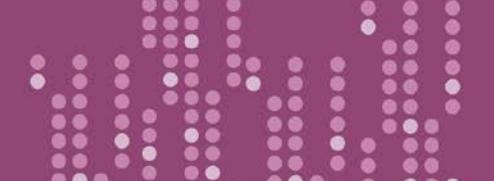

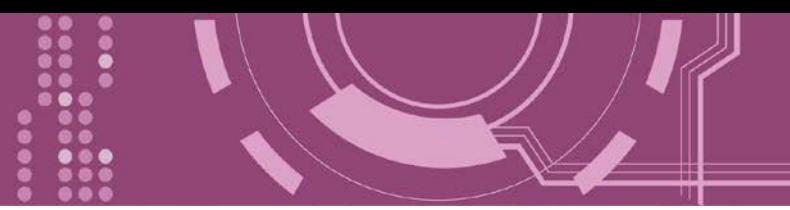

## **4.5.1** 关闭**"Web Read Only"** 功能

当 "Web Read Only" 字段中显示为 1 (启用) 时, 此时 PDS-8x1 为只读状态, 将无法写入任何新 设定到 PDS-8x1 中,请参考下面步骤来关闭。

步骤 **1:** 单击 "**Login**" 进入 PDS-8x1 Login Page 页面。

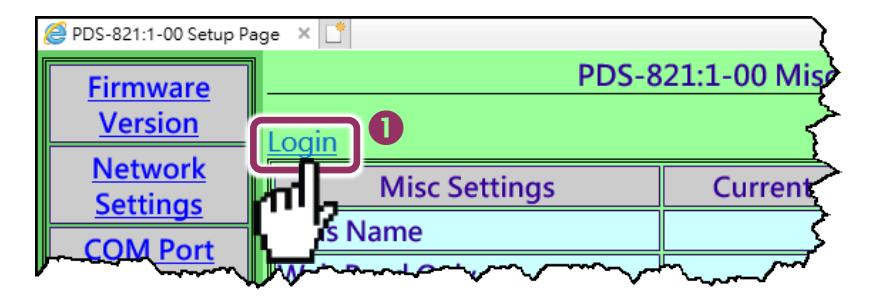

步骤 **2:** 在 PASSWORD 字段输入密码 (原厂默认为 **admin**) 后,单击 "**LOGIN**" 按钮进入设定页面。 欲想变更默认密码,可参考第 4.5.2 节 "[变更密码](#page-62-0)"。

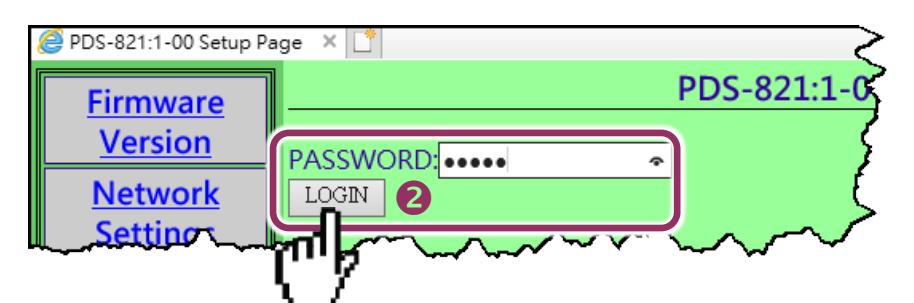

步骤 **3:** 在 "**Web Read Only**"项目的 **New** 字段设定 **0 (**关闭**)** ,并单击 "**UPDATE**" 按钮。

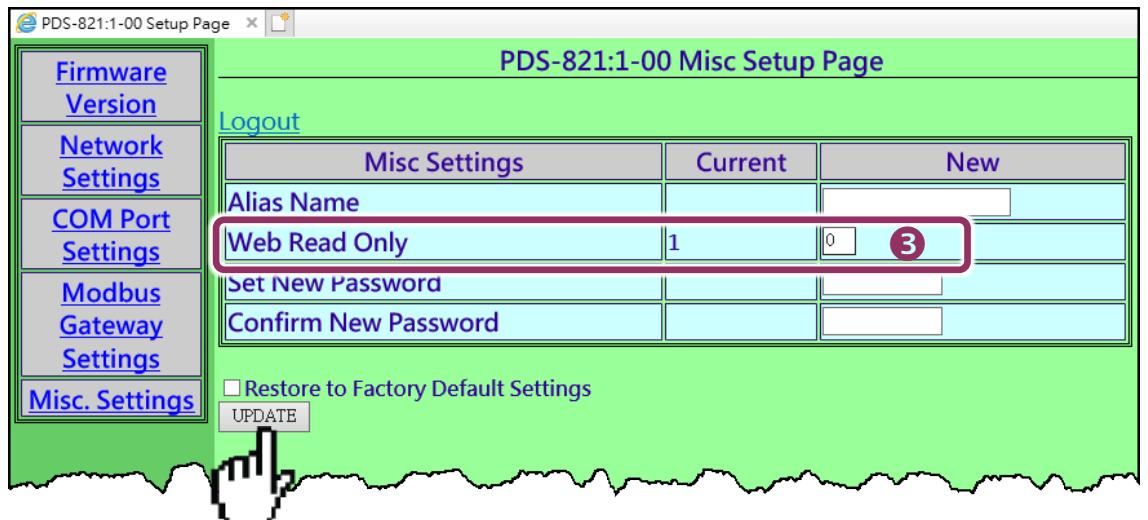

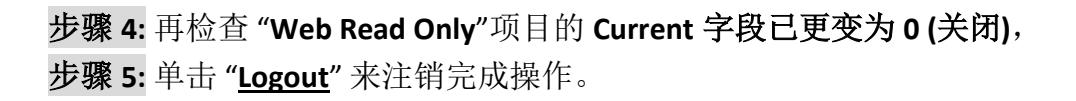

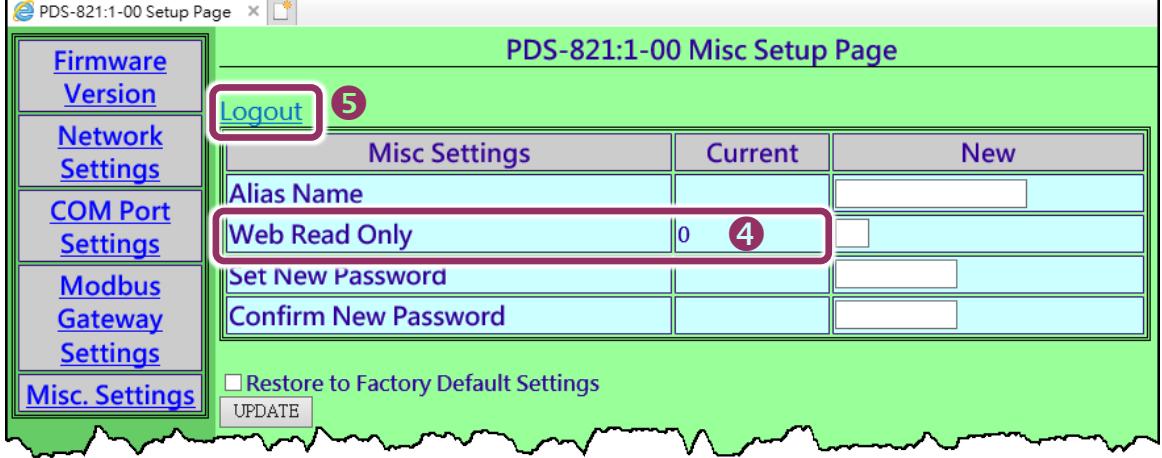

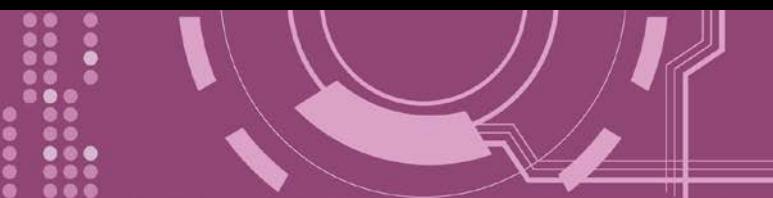

### <span id="page-62-0"></span>**4.5.2** 变更密码

变更 PDS-8x1 Login Page 登入密码,参考下面步骤。

步骤 **1:** 单击"**Login**" 进入 PDS-8x1 Login Page 页面。

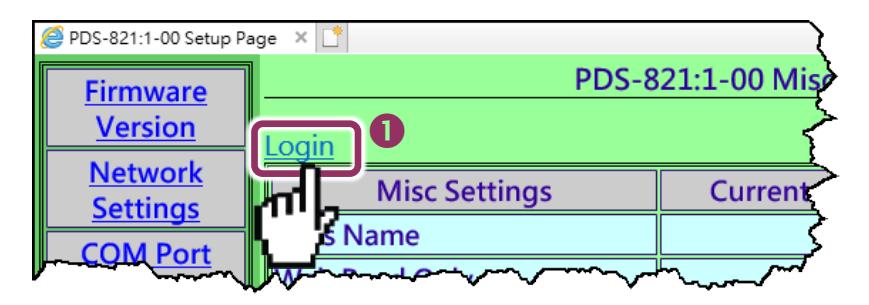

步骤 **2:** 输入密码 (出厂默认为 **admin**) 后,单击 "**LOGIN**" 按钮进入设定页面。

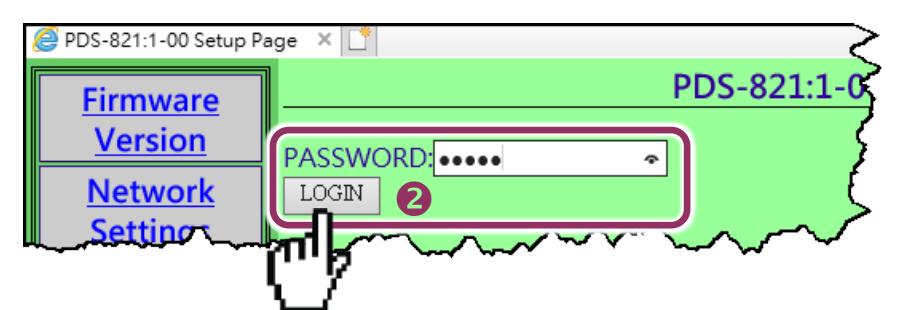

步骤 **3:** 在 **"Set New Password"** 字段输入新的密码, 然后在 **"Confirm new password"** 字段再次 输入新的密码。

步骤 **4:** 单击 "**UPDATE**" 按钮来更新密码。

步骤 **5:** 单击"**Logout**" 来注销完成操作。

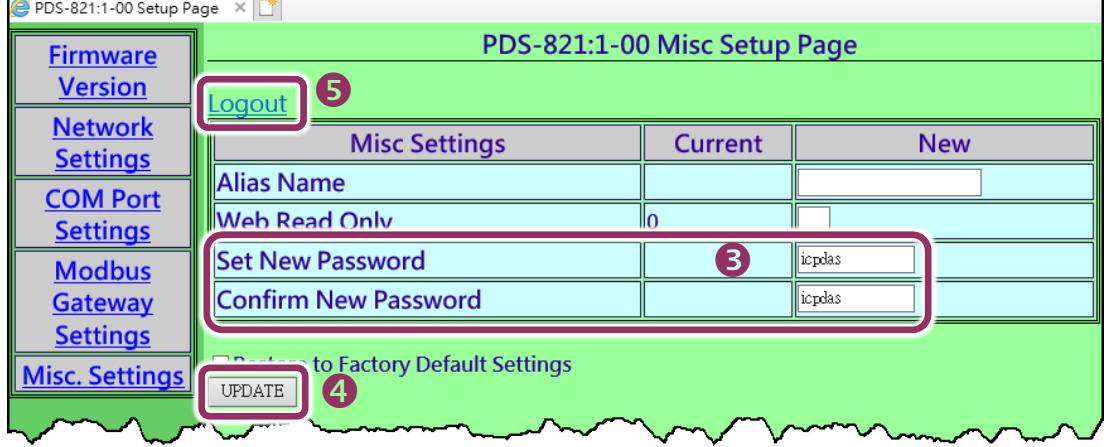

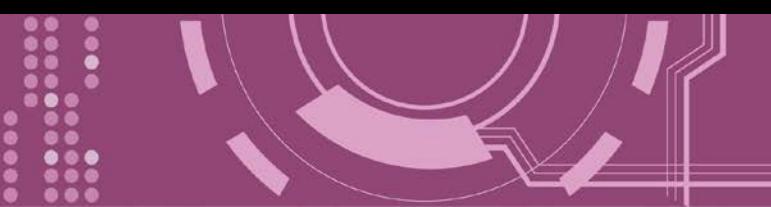

## <span id="page-63-0"></span>**4.5.3 PDS-8x1** 恢复至出厂默认值

参考下面步骤来将 PDS-8x1 控制器恢复至出厂默认值:

步骤 **1:** 单击 "**Login**" 进入 PDS-8x1 Login Page 页面。

步骤 **2:** 输入密码 (出厂默认为 **admin**) 后,单击 "**LOGIN**" 按钮进入设定页面。欲想变更默认密 码,可参考第 4.5.2 节 "[变更密码](#page-62-0)"。

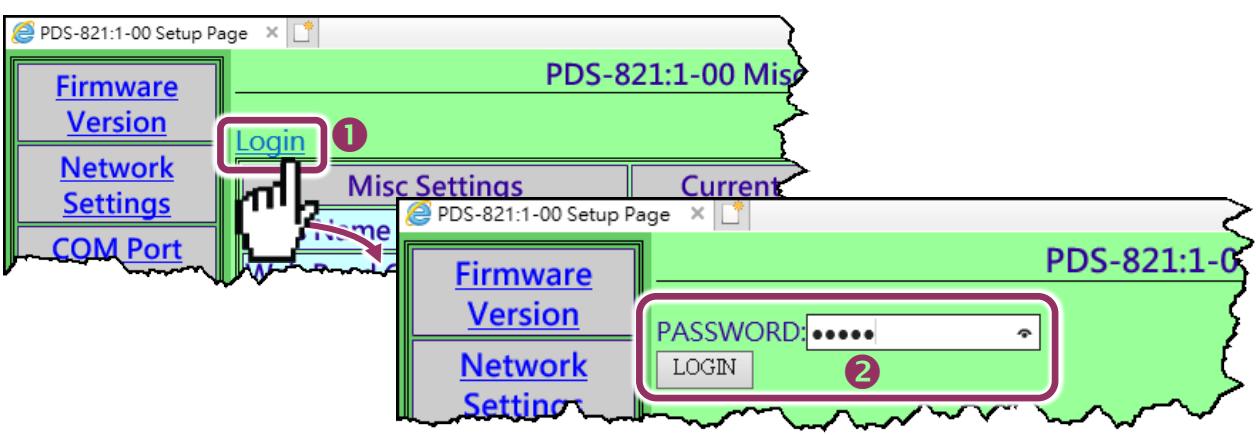

步骤 **3:** 勾选 **"Restore to Factory Default Settings"** 项目并且单击 "**UPDATE**" 按钮。

步骤 4: 单击"Logout" 来注销,再将 PDS-8x1 断电重新启动后, PDS-8x1 控制器将完成恢复至 出厂默认值。

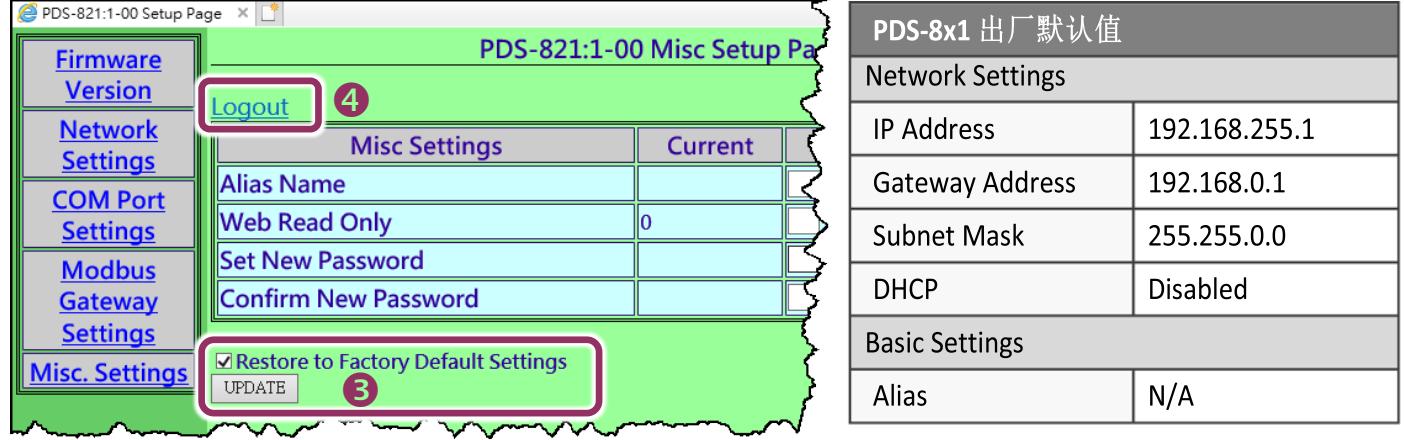

**/ \**注意: 如用户已变更 PDS-8x1 出厂密码, 还可以使用 "config=RESET" Console 命令 (参考到手册 [第](#page-87-0) 7.3 节 "[指令列表](#page-87-0)") 再恢复密码到出厂默认的密码"**admin**" 。此命令可将大部份的 **PDS-8x1** 恢复配置到出 厂默认值。此时 PDS-8x1 需加载新的配置值 (包括默认密码), 加载完成后需重新启动模块, 便可完成。

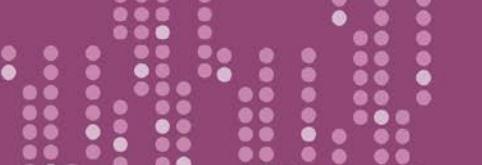

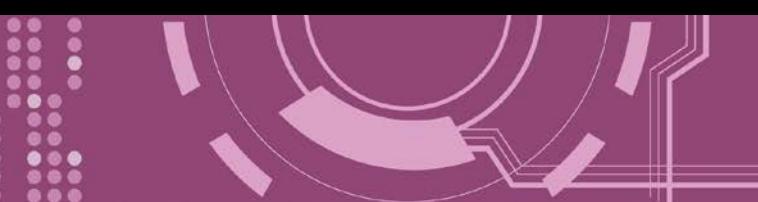

# <span id="page-64-0"></span>**5. PDS-8x1** 控制器应用

# **5.1** 虚拟 **COM Port** 技术

PDS-8x1 控制器能将序列设备转换为以太网路的通讯格式,让原來无法上网的 RS-232 及 RS-422/485 设备也能够連结至网路, 而 VxComm Utility 可以使 PDS-8x1 内建的 COM Port 仿真成 为计算机主机的标准 COM Port, 如下图:

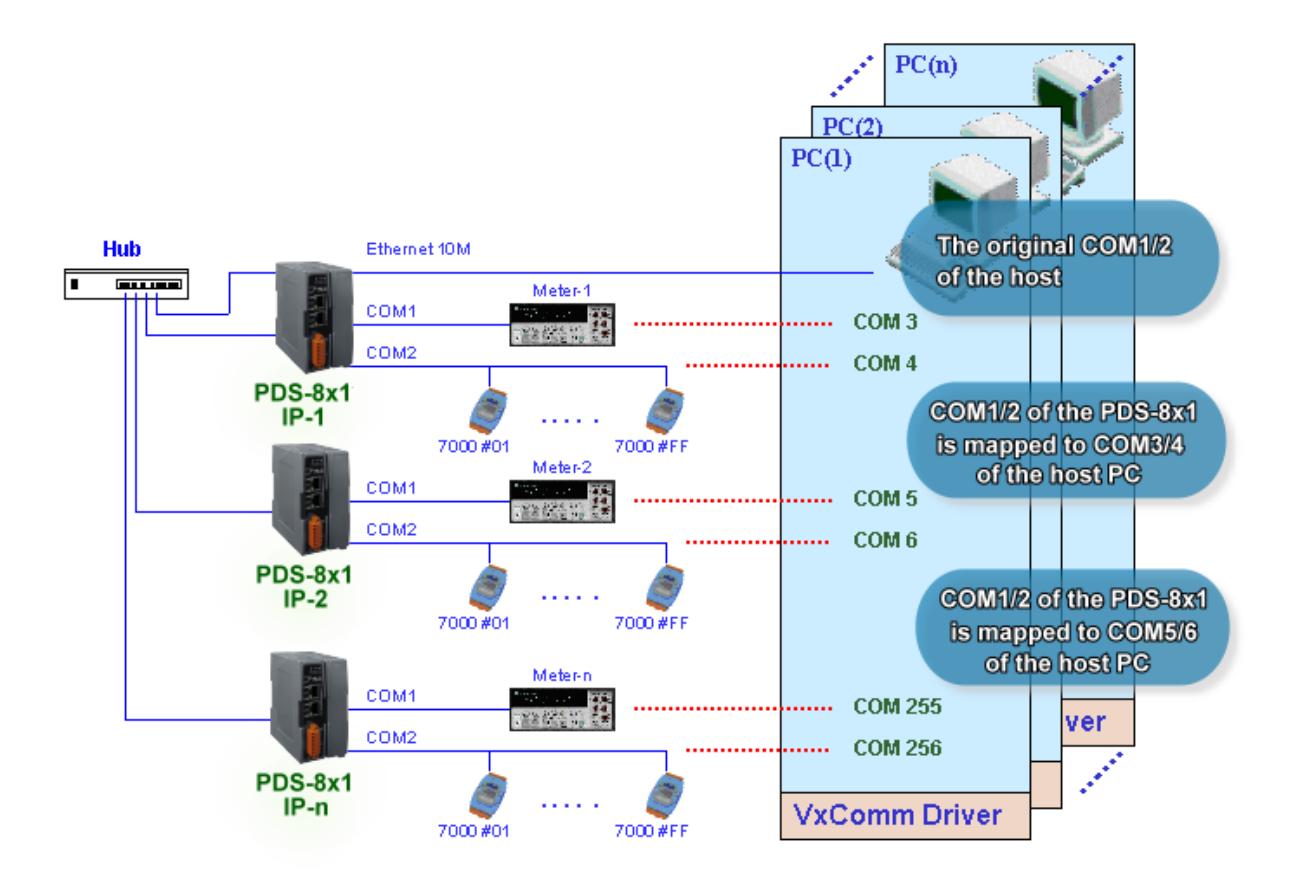

在上面的配置图中,Meter-1 是仿真成为计算机主机的 COM3。因此,用户只要使用原本的 MS-COMM 程序, 便可以不须做任何修改直接使用。

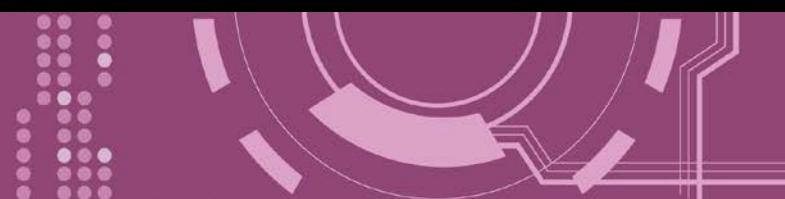

# **5.2 Ethernet I/O** 应用

### 链结 **I-7000** 系列模块

I-7000 系列模块提供了各种输出入类型, 如:数字输出入、模拟输出入、定时器及频率量测等。 而 I-7000 系列模块设计有很容易与常用的计算机和控制器相连接的 RS-485, 所以 PDS-8x1 中 的 RS-485 系列模块就能与 I-7000 系列模块链结来使用 I/O 。

再透过使用 VxComm 技术,能够不须修改任何程序就可以将连接至计算机主机上的 RS-485 序 列设备联机至 Ethernet 网络。

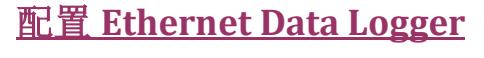

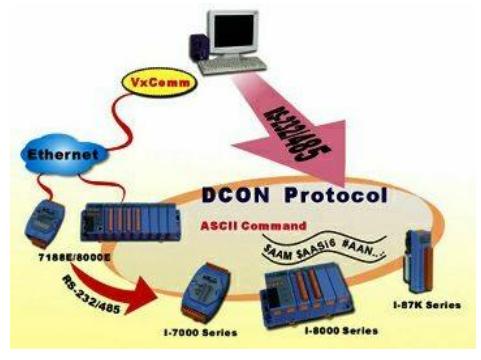

使用 VxComm 可以将连接至计算机主机上的 PDS-8x1 + 7000 模块仿真成为计算机主机 COM Port + 7000 模块, 然 后再使用 DCON Utility 里的 Data Logger 经由 Ethernet 来存 取 1-7000 的相关资料。因此不用编写任何定义程序, 就能 使用 MS Excel 来分析 I-7000 模块所读取到的信号数据。

1: DCON utility 包含了 Data Logger 功能, 如下图所示:

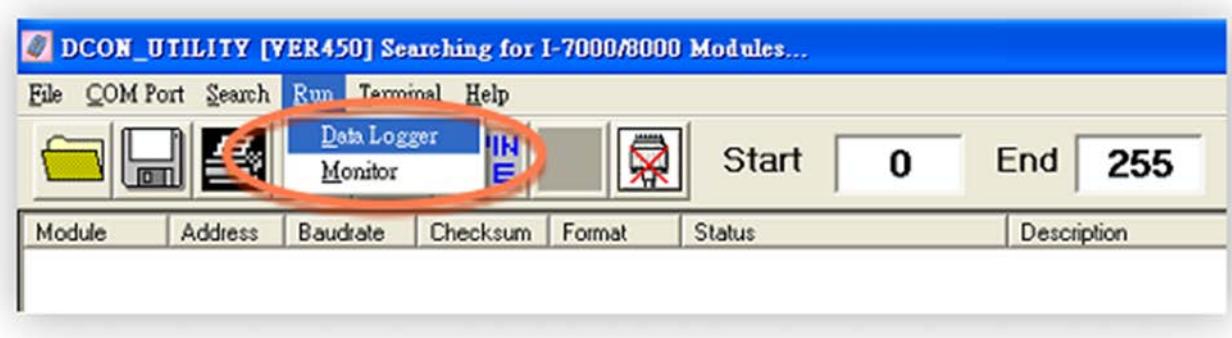

**2:** 单击 **"Start"** 按钮来开始记录数 据,如右图所示。

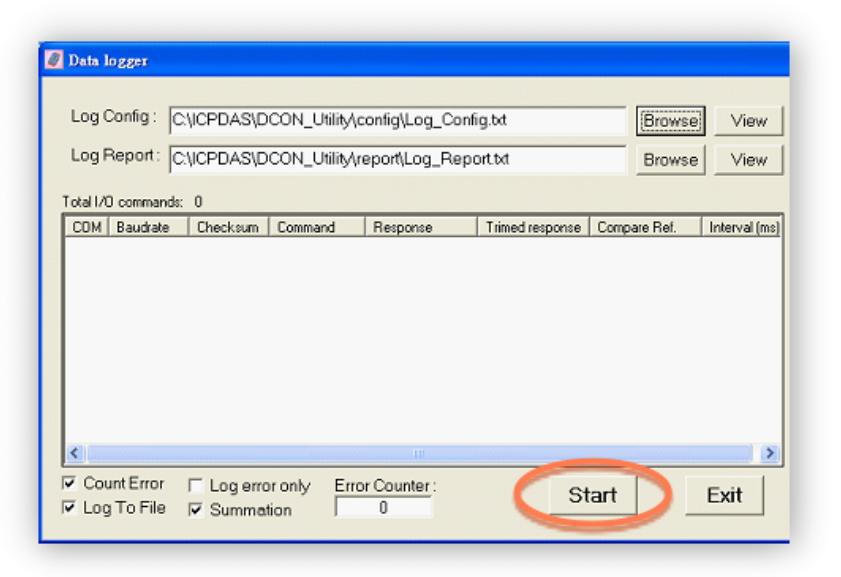

**3:** 使用 MS Excel 打开记录档案来查 看记录数据数据,如右图范例所示。

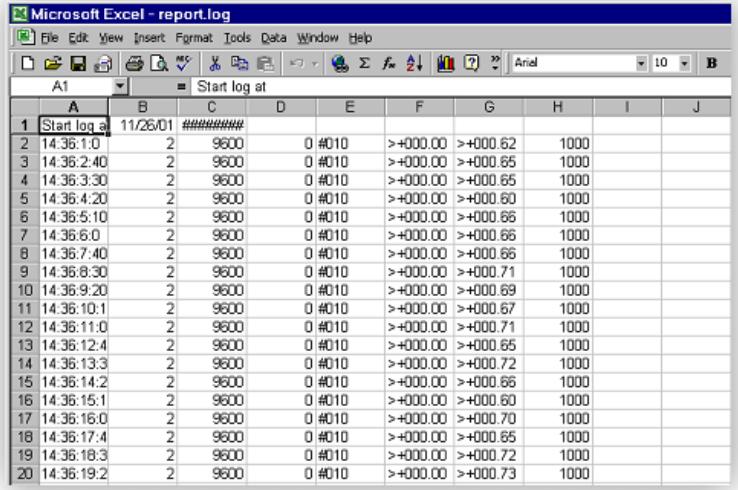

VxComm 技术结合了 DCON Utility 及 MS Excel, 不需要自己再编写任何程序, 就能够经由以 太网络来进行分析 I-7000 模块所读取到的信号数据数据。更多更详细的功能 (Log Function), 请参考到英文或繁体中文的 DCON Utility 的联机帮助功能 (On Line Help)。

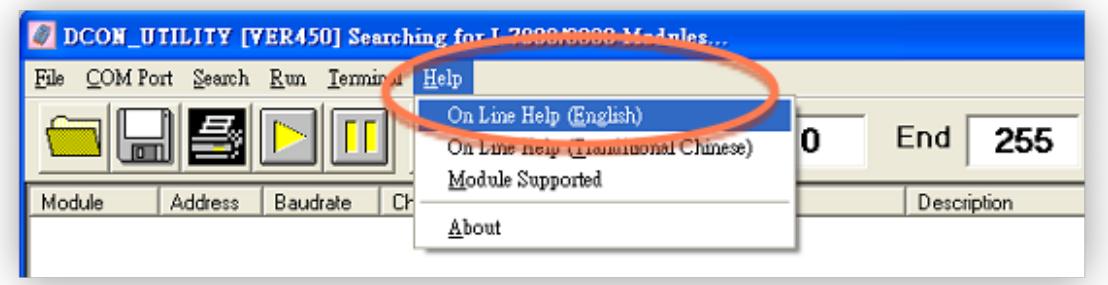

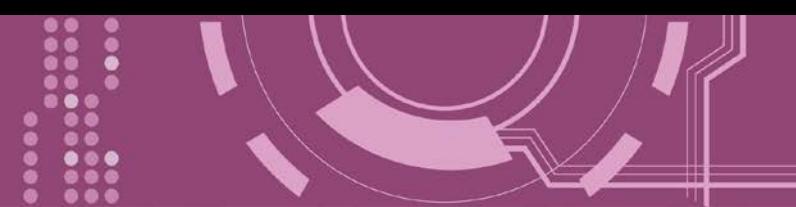

# <span id="page-67-0"></span>**5.3 Pair-connection** 应用

PDS-8x1 控制器支持 Pair-Connection 的应用 (serial-bridge 或 serial-tunnel)。一旦 pairconnection 设定完成后,便可透过 TCP/IP 协议在二台计算机主机、服务器或不具有以太网络 功能的串行设备之间建立链接、传输数据、控制设备。

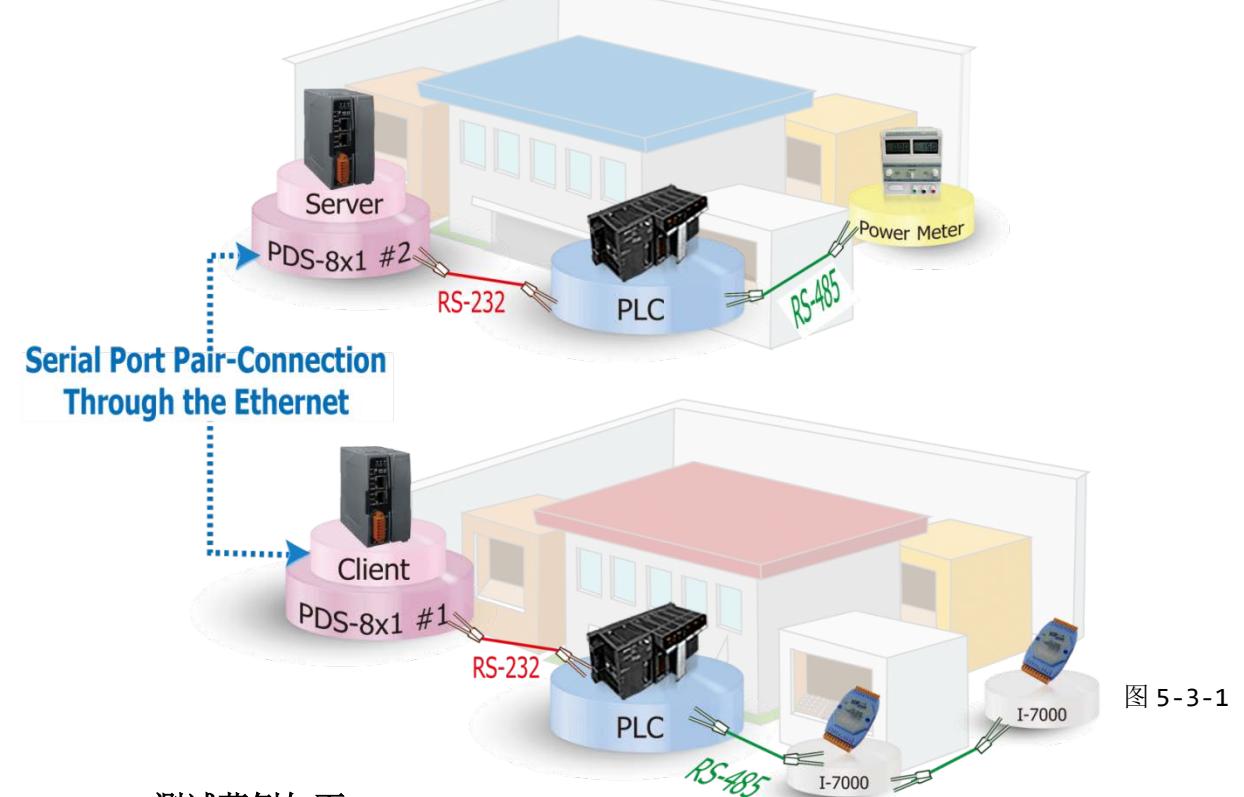

### **Pair-Connection** 测试范例如下**:**

相关参数定列表

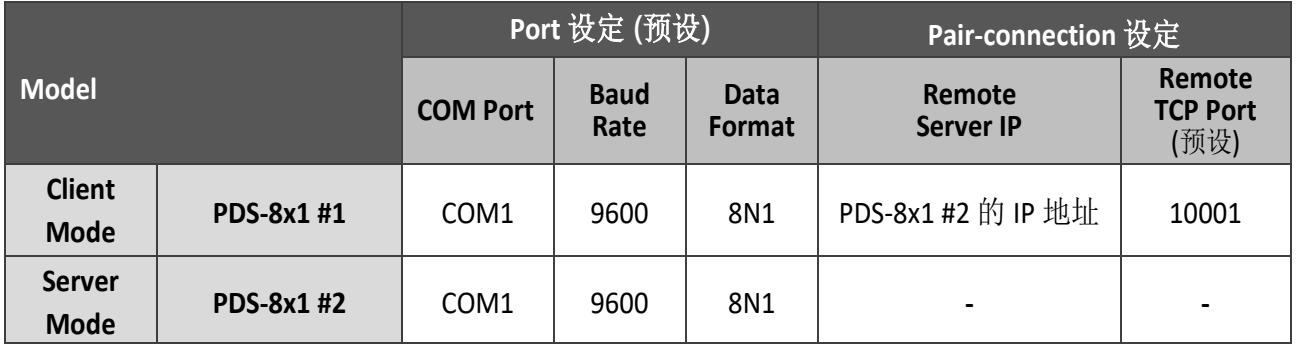

注意**:** 根据计算机主机或是连接设备的 **COM port** 来设定 **Client** 端及 **Server** 端 **(PDS-8x1 #1** 及**#2)** 的 **Baud Rate** 及 **Data Format**。

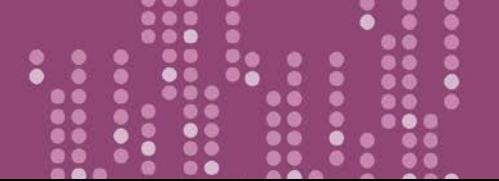

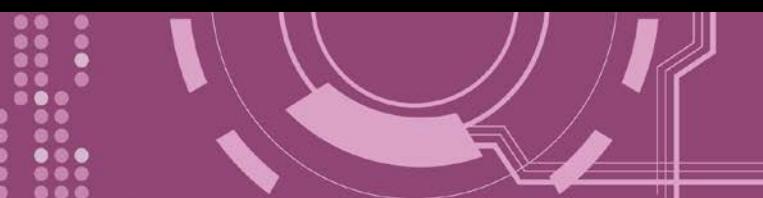

### 步骤 **1:** 连接至网络、电源和计算机主机

- **1.** 确认 PDS-8x1 控制器功能正常。 详细的启动 PDS-8x1 控制器请参考第 3 章 "启动 [PDS-8x1](#page-64-0) [控制器](#page-64-0)"。
- **2.** 将计算机主机的 COM1 连接至 PDS-8x1 #1 的 COM1,,再将计算机主机的 COM2 连接至 PDS-8x1 #2 的 COM1。详细的 RS-232 接线信息,参考 第 2.7 节 ["RS-232/422/485](#page-25-0) 接线注 [意](#page-25-0)"。
- **3.** 提供+24 V<sub>DC</sub> (+10 ~ +30 V<sub>DC</sub>)电源到 PDS-8x1 控制器。

Pair-Connection 接线范例如下图所示:

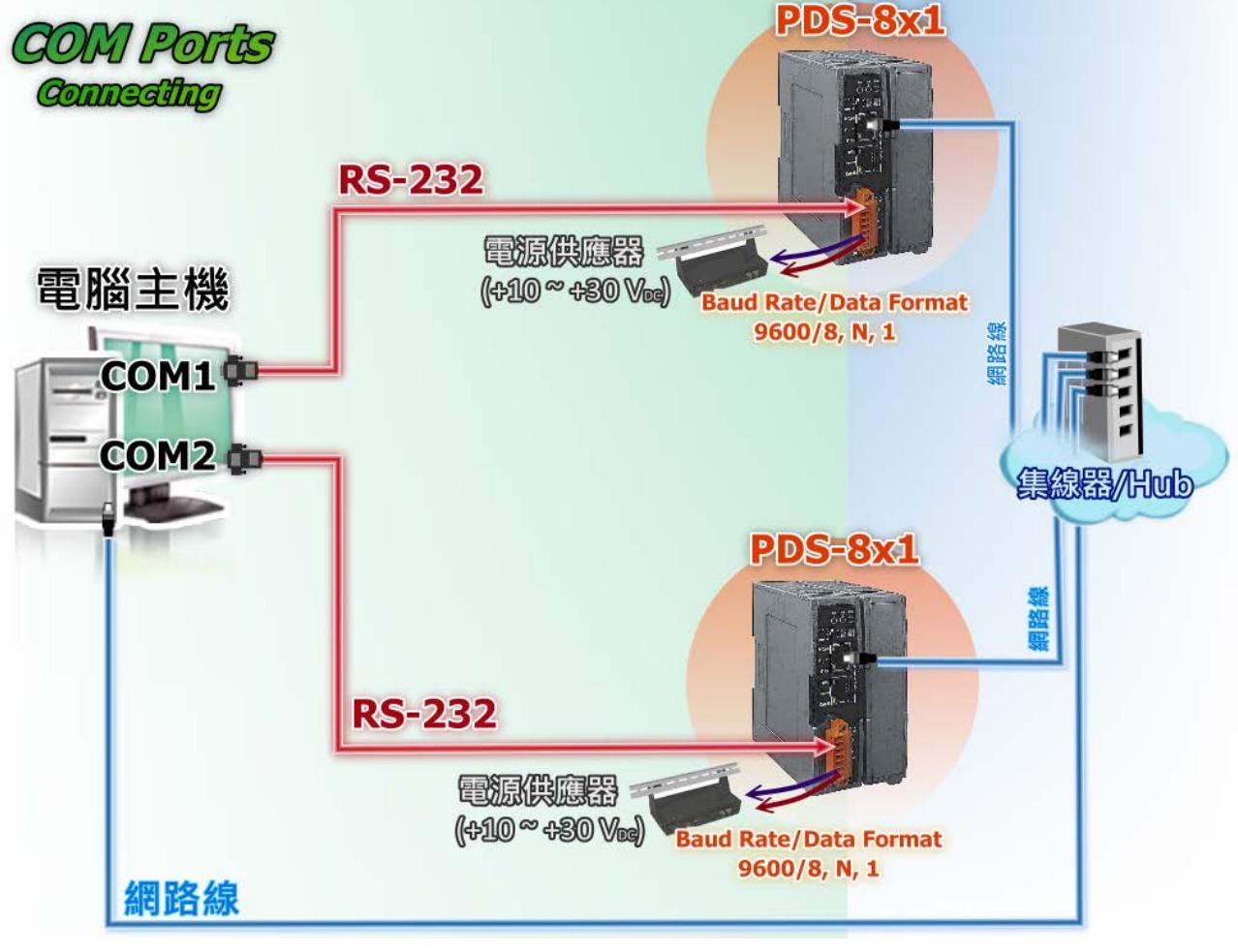

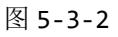

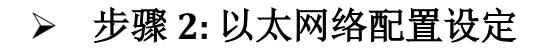

联系您的网络管理员取得正确 的网络配置 **(** 如 : **IP/ Mask/ Gateway)**来设定您的 PDS-8x1 控制器。 详细设定步骤请参考 第 3 章 "启动 [PDS-8x1](#page-28-0) 控制器"。

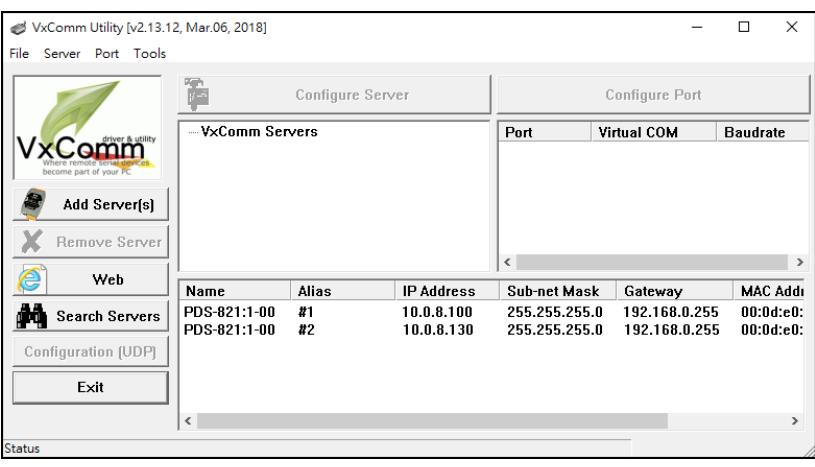

图 5-3-3

#### 步骤 **3:** 配置 **PDS-8x1 #1** 为 **Client Mode**

**1.** 在网址列中输入 PDS-8x1 #1 的 IP 地址或 单击 Vxcomm Utility 中 **"Web"** 按钮来进入 网页服务器。

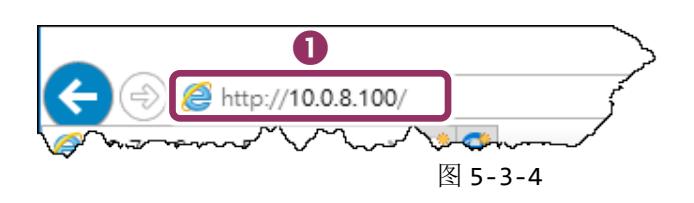

**2.** 确认 PDS-8x1 #1 控制器 **Firmware** 版本为 **v3.2.32 [Feb 07 2014]** 或更新版本。

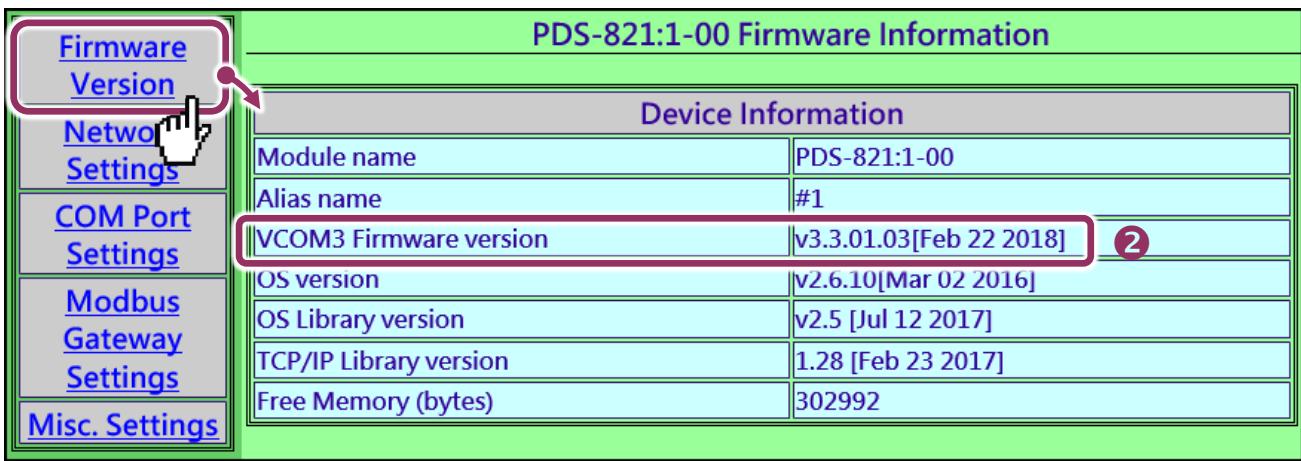

图 5-3-5

- **3.** 单击 **"COM Port Settings"** 来进入 COM Port 设定页面。选择适当的 **COM Port**、**Baud Rate** <u>值及 Data Format 值</u> , 设定范例如下: Port (COM0 for All PORTS) "COM1"、Baud Rate"<u>9600</u>"、 Data Bits" $\underline{8}$ " 、Parity "None" 及 Stop Bits " $\underline{1}$ " 。
- **4.** 勾选**"Save current settings to EEPROM"** 及 **"Apply Current settings"** 项目,然后单击 **"SET COM PORT"** 按钮来完成设定。
- **5.** 单击 **"Set Remote VCOM3 connection"** 进入到 PDS-8x1 #1 Remote VCOM3 Connection Setup Page 设定页面。

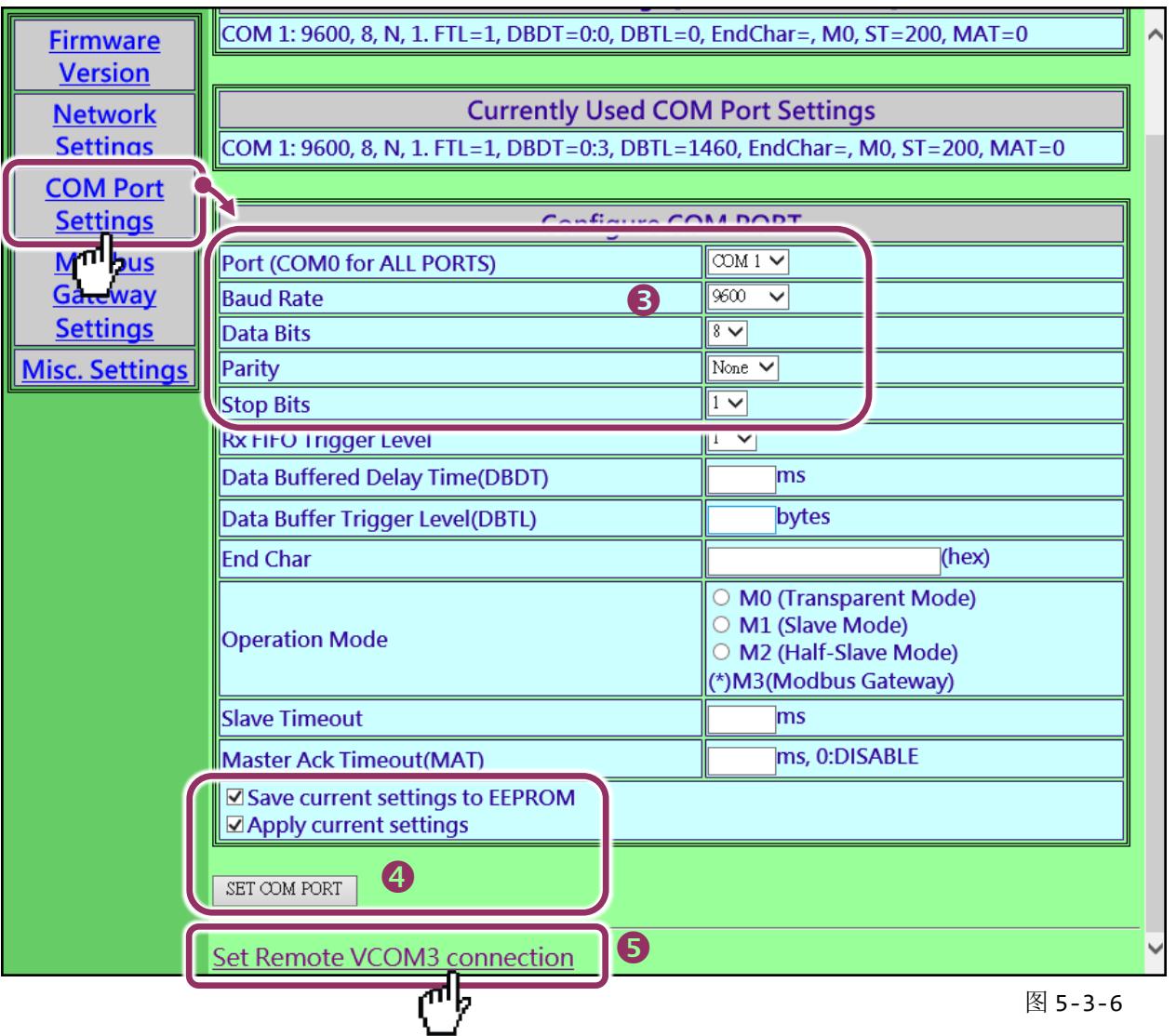

**6.** 点选第一项来配置,在 **"Add COM"** 字段输入 **PDS-8x1 #1 (Client)** 所使用的 **COM port** 码。 接着在相关字段输入 **PDS-8x1 #2 (Server)** 的所使用的 **COM Port** 码、 **IP** 地址及 **Command Port** 。设定范例如下: "COM: 1"、"IP: 10.0.8.200"及"cmd port: 10000"。

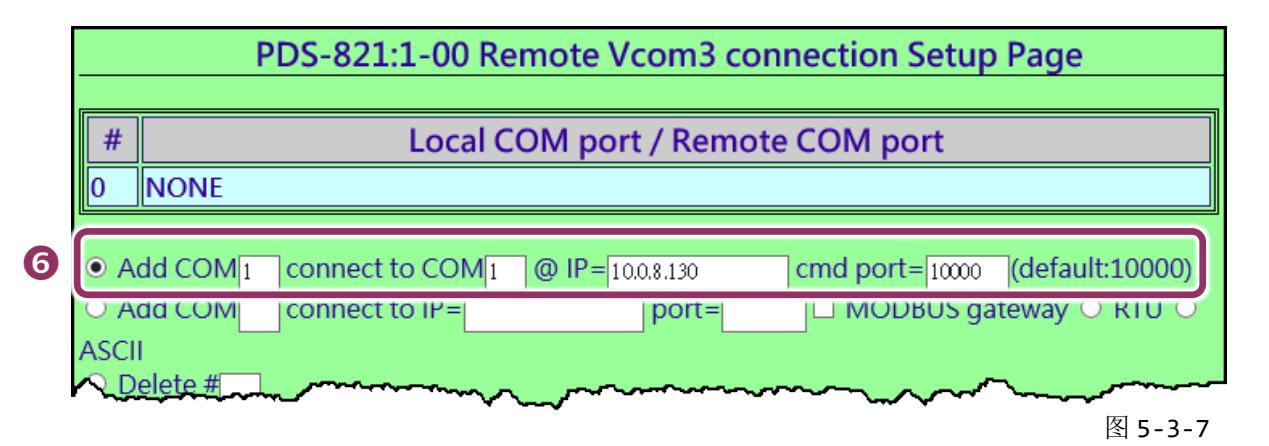

#### ※ 如您的远程设备不是泓格的产品且不支持 **Command Port 10000**,请参考下面方式来配置 **Pair-connection** 功能。

**6.** 点选第二项来配置,在 **"Add COM"** 字段输入 **PDS-8x1#1 (Client)** 所使用的 **COM port** 码。 接着在相关字段输入 **PDS-8x1#2 (Server)** 的 **IP** 地址及 **TCP Port** 。设定范例如下: "IP: 10.0.8.130" 及 "port: 10001"。

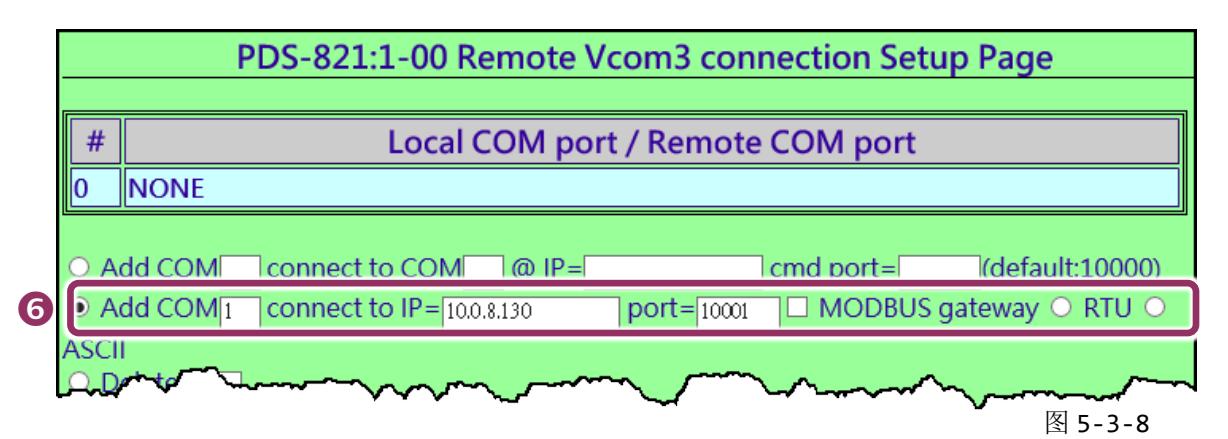

**7.** 确认 **"Save to EEPROM"** 项目已勾选,并且单击 **"Submit"** 按钮来完成设定。

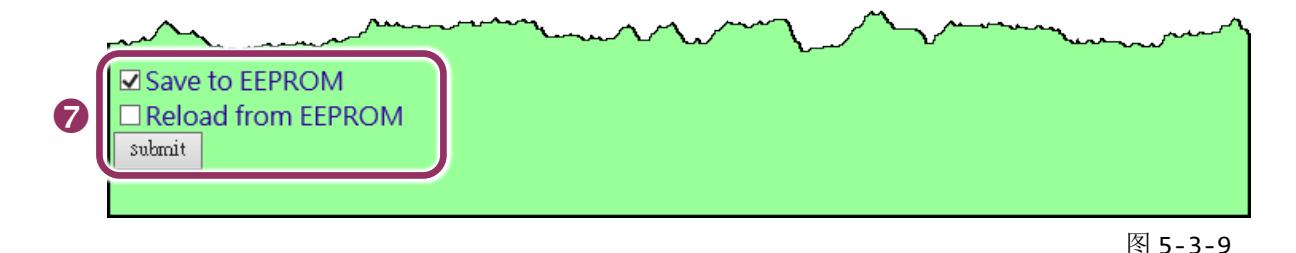
- 
- **8.** 确认 TCP/IP 联机配置是否正确。

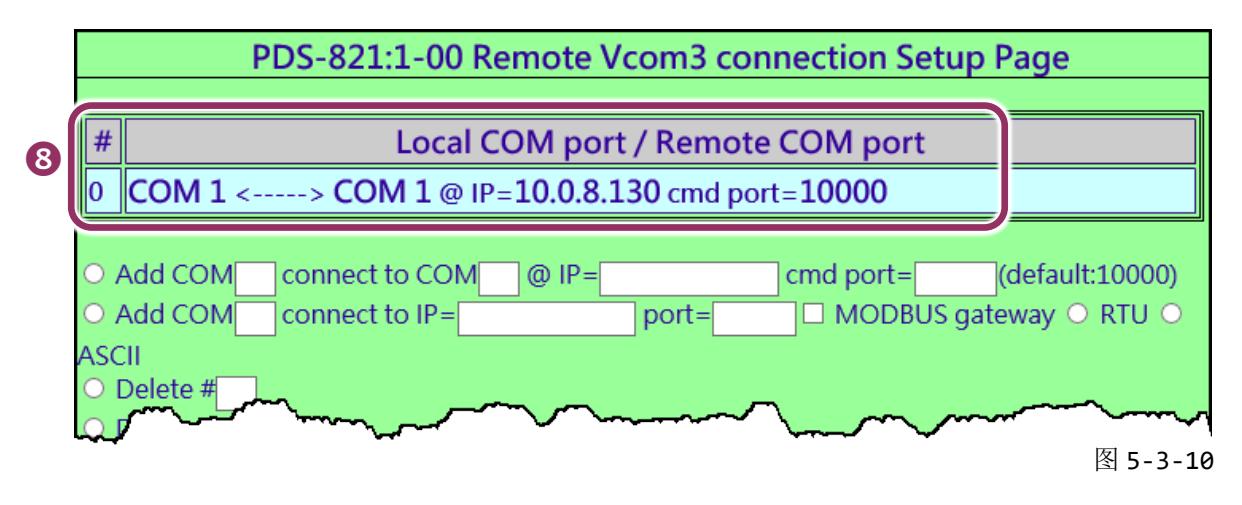

**9.** 重新启动**(**断电再上电**)** PDS-8x1 控制器后,TCP/IP 联机设定才算完成。

#### 步骤 **4:** 配置 **PDS-8x1 #2** 为 **Server Mode**

- **1.** 在网址列中输入 PDS-8x1 #2 的 IP 地址或单击 **"Web"**按钮来进入网页服务器。
- **2.** 单击 **"COM Port Settings"** 来进入 COM Port 设定页面。选择适当的 **COM Port**、**Baud Rate** 值及 Data Format 值, 设定范例如下: Port (COM0 for All PORTS) "COM1"、Baud Rate "9600"、 Data Bits "8"、Parity "None" 及 Stop Bits "1"。
- **3.** 勾选**"Save current settings to EEPROM"** 及 **"Apply Current settings"** 项目,然后单击 **"SET COM PORT"** 按钮来完成设定。
- **4.** 单击 **"Set Remote VCOM3 connection"** 进入到 PDS-8x1 #2 Remote VCOM3 Connection Setup Page 设定页面。

上面步骤 **1 ~ 4** 可参考图 **5-3-4** 及 **5-3-6** 。

**5.** 确认 **Local COM Port/Remote COM Port** 联机配置是为 **None**。

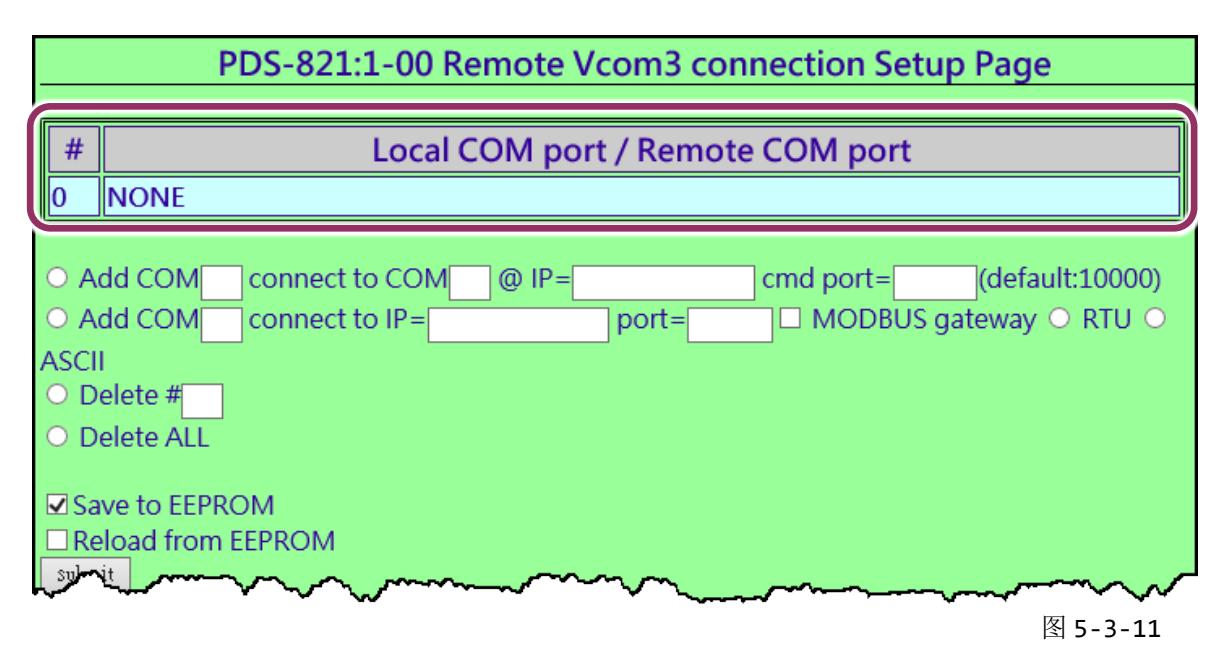

#### 步骤 **5:** 测试 **Pair-Connection** 功能

**1.** 下载 Test2COM.exe 程序,可以从泓格科技网站下载。详细下载位置如下: <http://ftp.icpdas.com/pub/cd/iocard/pci/napdos/multiport/utility/>

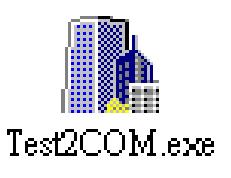

#### **2.** 执行 Test2COM.exe 程序。

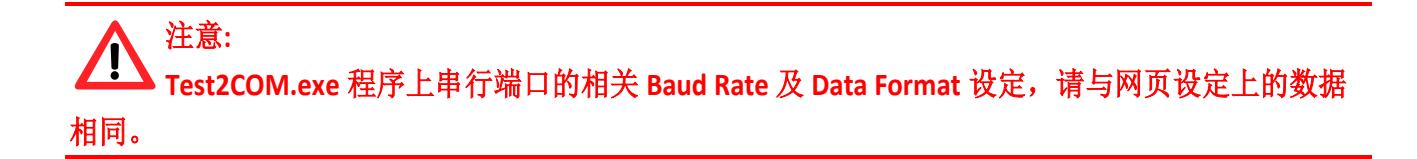

#### 详细设定如下页图 **5-3-1**。

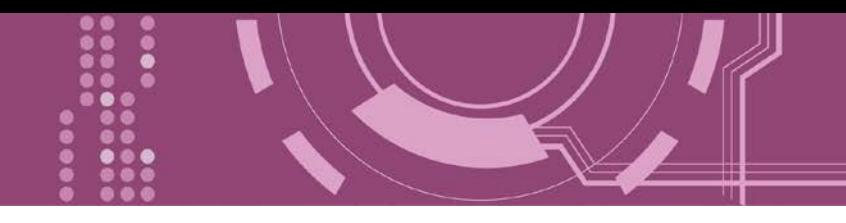

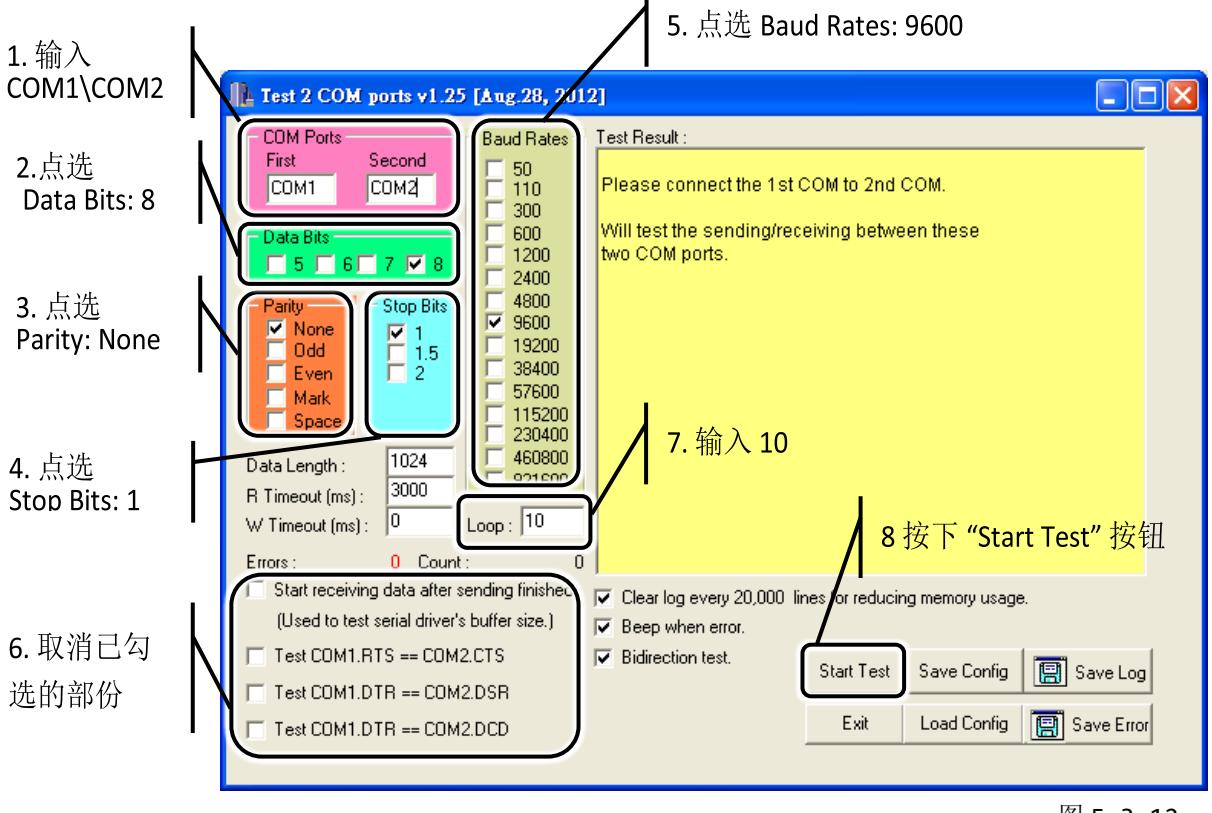

图 5-3-12

**3.** 取得测试结果。

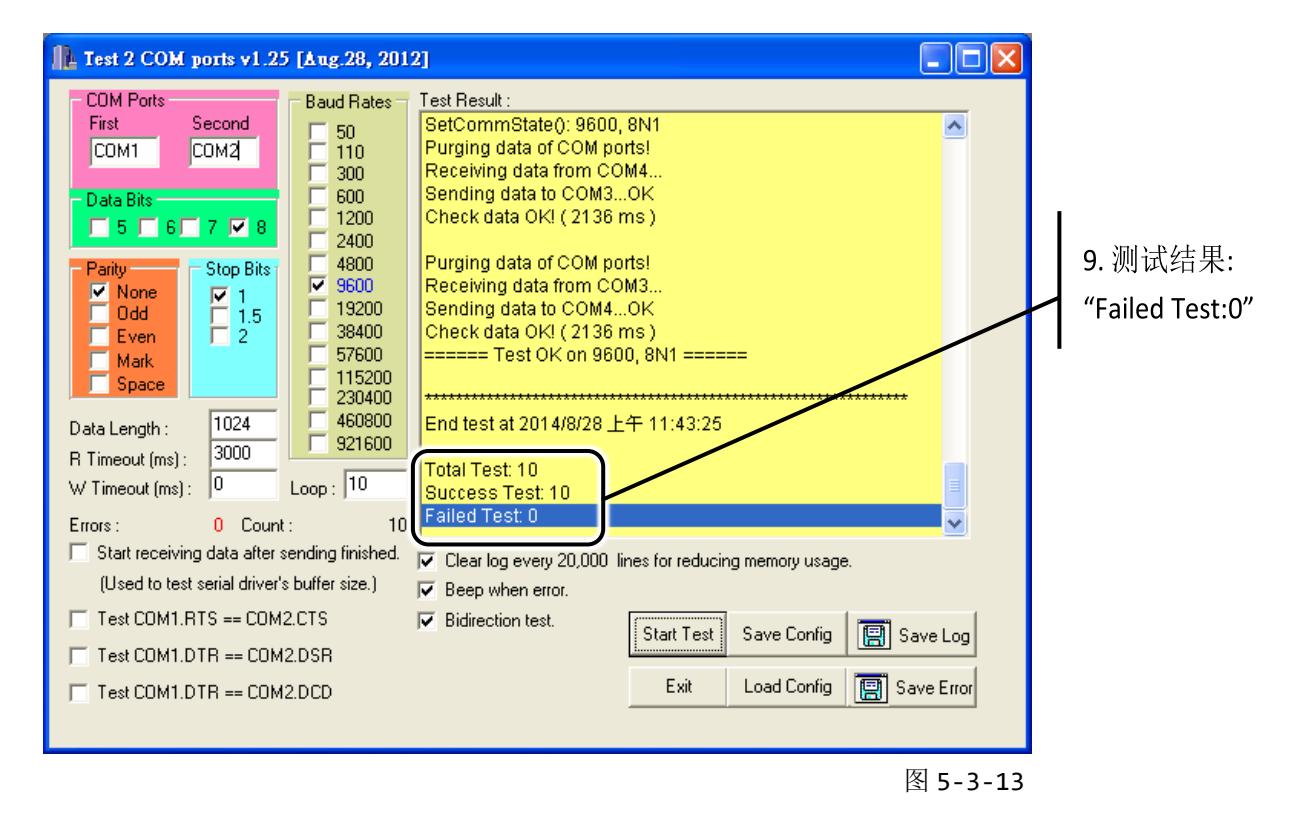

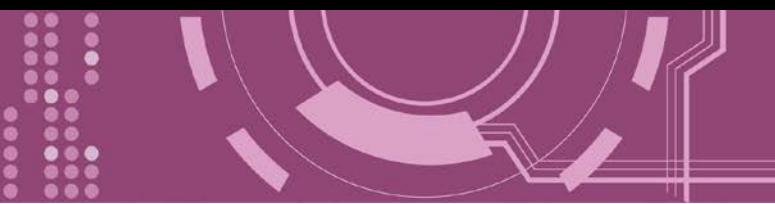

# **6. Modbus** 协议及测试

PDS-8x1 控制器拥有 Modbus/TCP 转 Modbus/RTU 或 Modbus/ASCII 的网关功能,可支持多数 使用 Modbus/TCP 协议的 SCADA/HMI 系统。本章节提供了详细自我测式程序,能够确认模块 是否功能正常运作。 注意**:** 从 **Firmware v3.3.01.03 [Feb 22 2018]** 版开始,**PDS-8x1** 控制器将开始支持 **Modbus Gateway** 功能。

下面范例,我们将使用 M-7022 模块来讲行测试,而其它泓格 Modbus 设备或是第三方 Modbus 设备, 请参考各自设备的快速入门指南或使用手册来执行。

#### 步骤 **1: Modbus** 设备连接至 **PDS-8x1** 控制器

- 1. 确认您 PC 的网络设定正确且可运作, 且您的 PDS-8x1 保持在网络联机状态。详细的启动 PDS-8x1,请参考 第 3 章 "启动 [PDS-8x1](#page-28-0) 控制器"。
- 2. 将 Modbus 设备 (如: M-7022, 选购品) 连接至 I-8K 序列模块的 COM10(A) (如: I-8142iw (选 购品), RS-485 bus)。详细的接线信息, 请参考 第 2.7 节 ["RS-232/485/422](#page-25-0) 接线注意"。
- 3. 提供电源到 Modbus 设备。(如: M-7022, 设备 ID: 5, 使用电源 +10~+30 VDC)

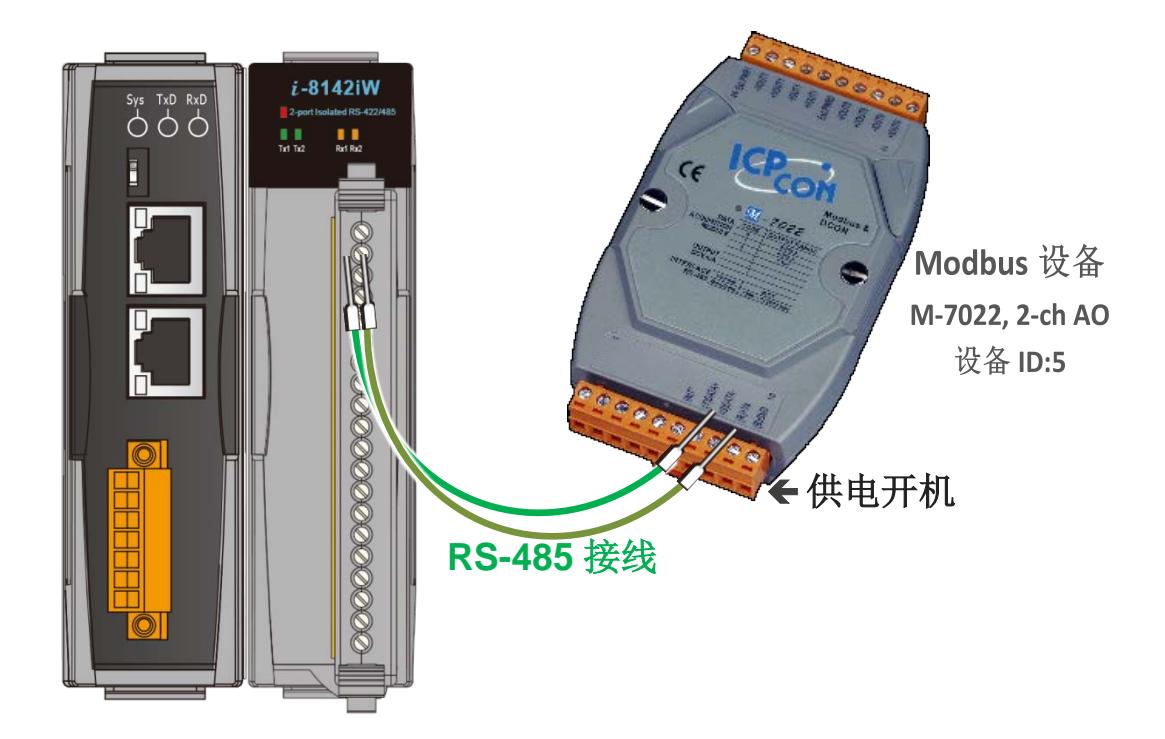

# **6.1 Modbus/TCP** 转 **Modbus/RTU** 网关测试

#### 步骤 **1:** 配置 **Baud Rate** 及 **Data Format**

1. 打开网页浏览器, 在地址字段输入 PDS-8x1 的 IP 地址, 然后按键盘上的 "Enter", 连接到 PDS-8x1 的网页服务器。

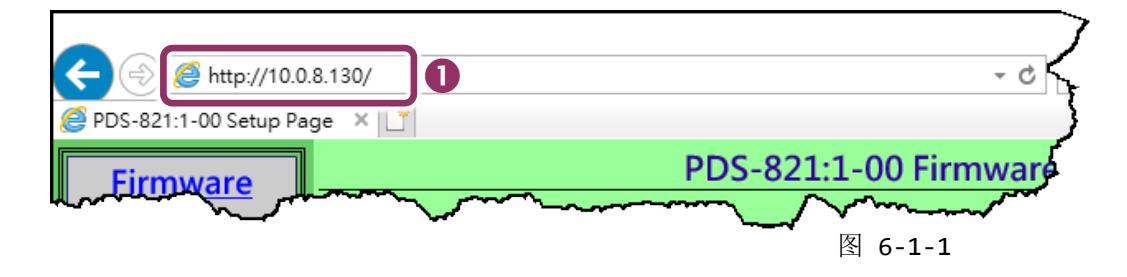

- **2.** 单击 **"COM Port Settings"** 进入 COM Port 设定页面。
- **3.** 选择适当的 **COM Port**、**Baud Rate** 及 **Data Format** 值。(范例: Port "COM10(A)"、Baud Rate " $\underline{19200}$ ". Data Bits " $\underline{8}$ ". Parity "None"  $\underline{\mathcal{R}}$  Stop Bits "2") 注意**: Baud Rate** 及 **Data Format** 值必须依据您的 **Modbus** 设备来设定。
- **4.** 单击 **"SET COM PORT"** 按钮来完成设定。

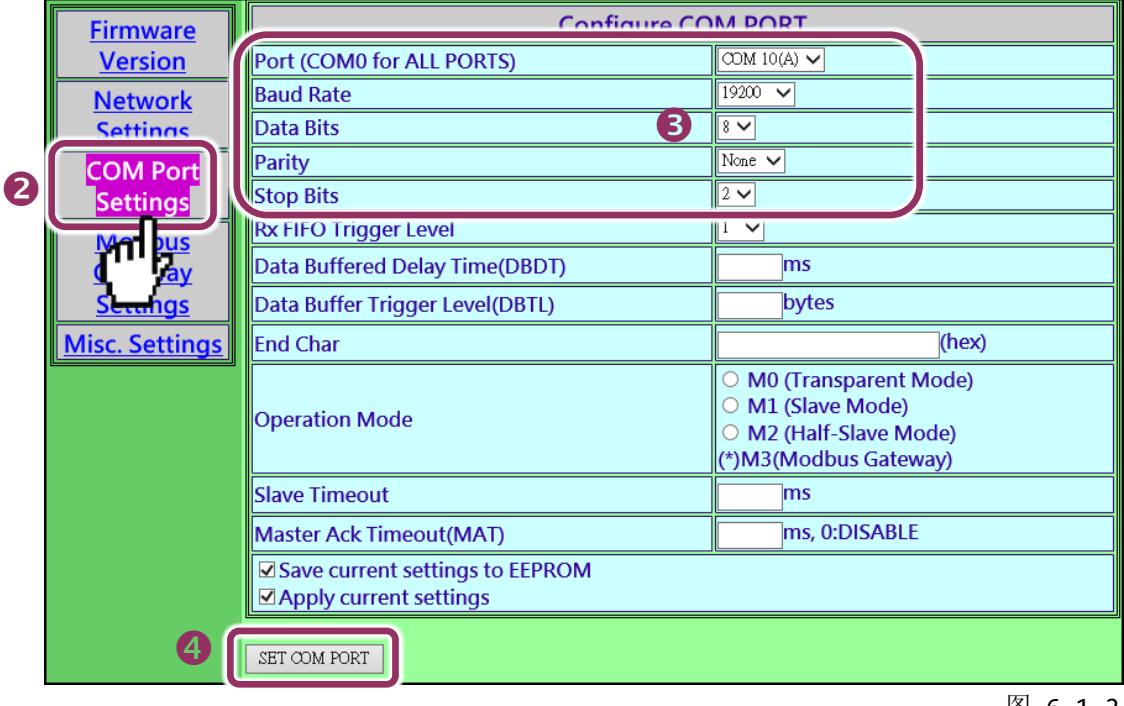

#### 步骤 **2:** 配置 **Modbus Gateway**

- **1.** 单击网页服务器上的 "**Modbus Gateway Settings"**项目来配置 COM Port。
- **2.** 从 **Port (COM0 for ALL PORTS)** 下拉式选单中,选择适当的 **COM Port** 。(范例: COM10(A))。
- **3.** 在 **Number of ID for serial Modbus device** 字段中输入序列 **Modbus** 设备的 **Device ID** 范围 值。(范例: 6)
- **4.** 从 **Type (0: ASCII, 1: RTU)** 字段输入 **Modbus** 协议类型。(范例: 1 "Modbus RTU"**)**
- 5. 选取"Save to EEPROM"及"Apply the current setting", 然后单击"Update"按钮来更新 PDS-8x1 的新设定。

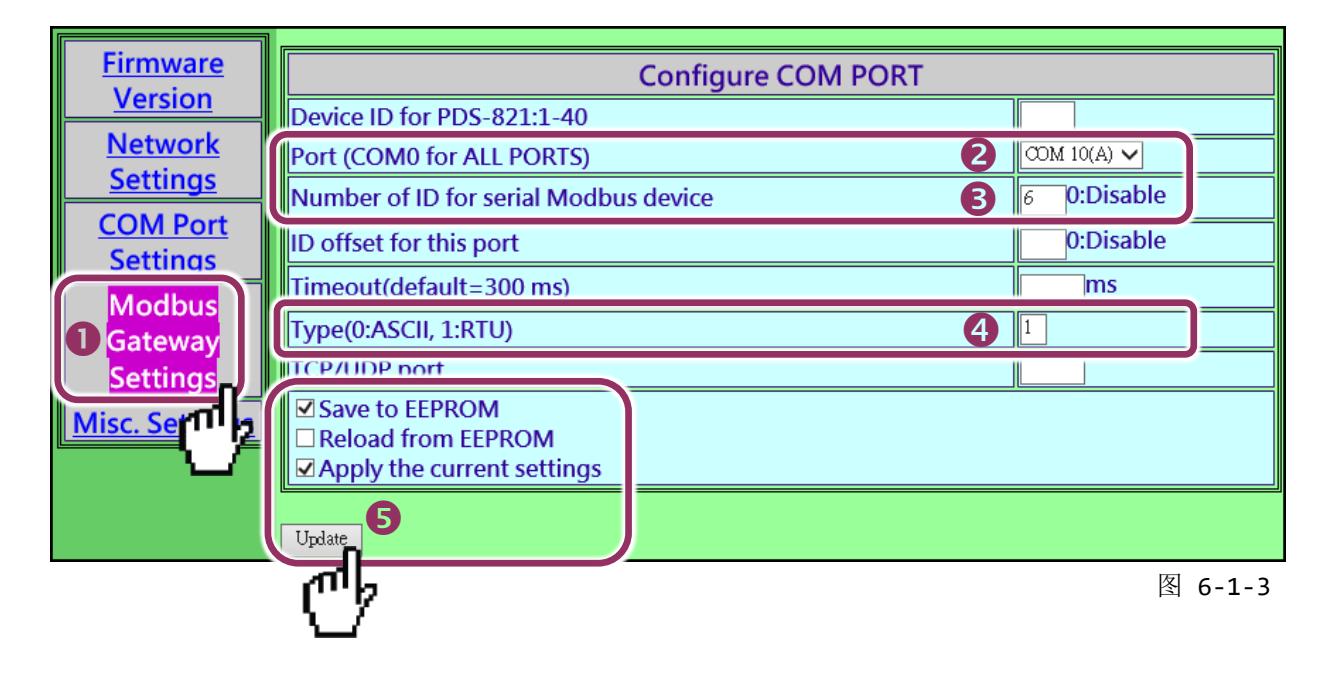

**6.** 检查 COM Port 配置为 Modbus gateway 设定。

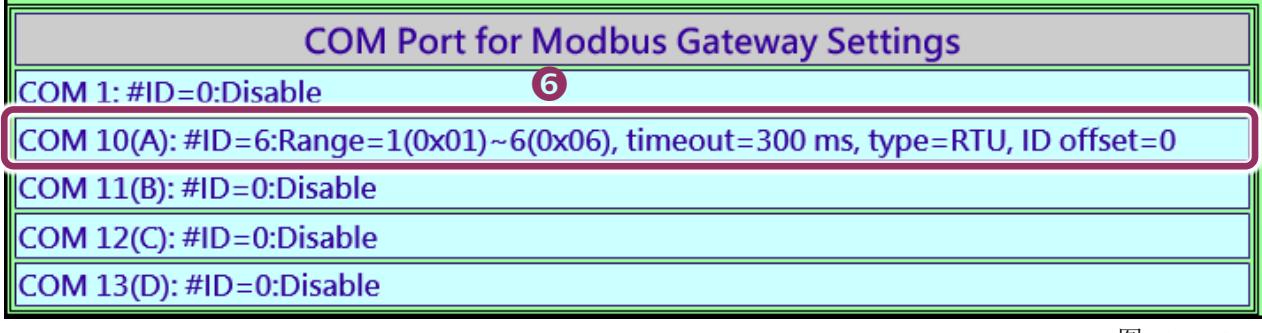

图 6-1-4

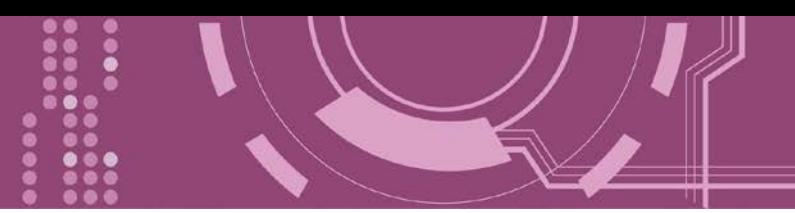

#### 步骤 **3:** 测试 **Modbus/TCP** 转 **Modbus/RTU Gateway**

**1.** 在 VxComm Utility,**"Tools"** 功能选单中的 **"Modbus TCP Master"** 项目来开启 Modbus TCP Master Utility。注意**: VxComm Utility** 版本 **v2.12.15 [Dec. 13, 2014]**或更新版本才支持此功能。

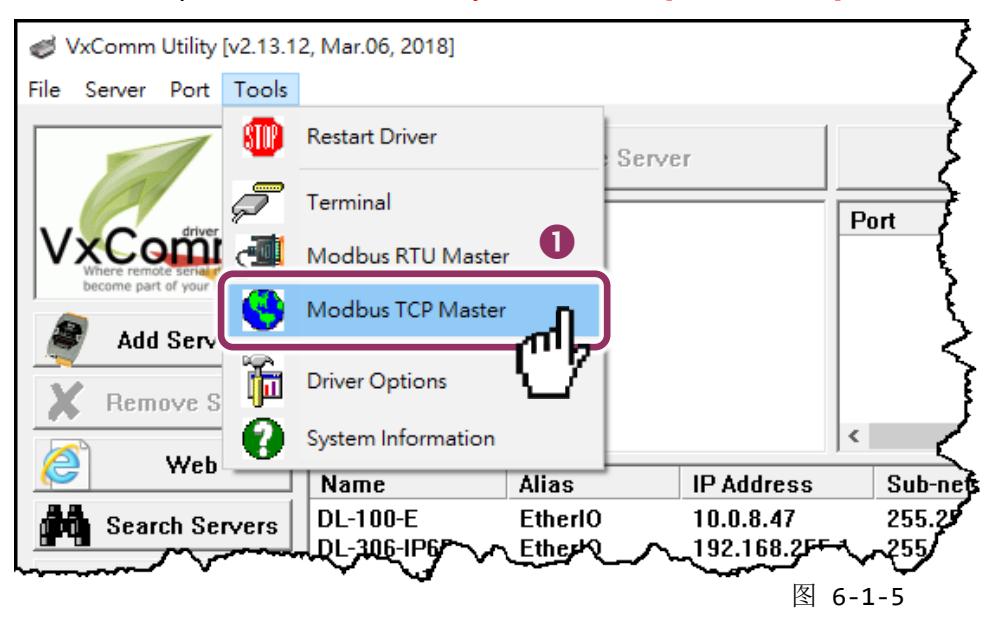

**2.** 输入 **PDS-8x1** 的 **IP** 地址,并单击 "**Connect**" 按钮来连接至 PDS-8x1 控制器。

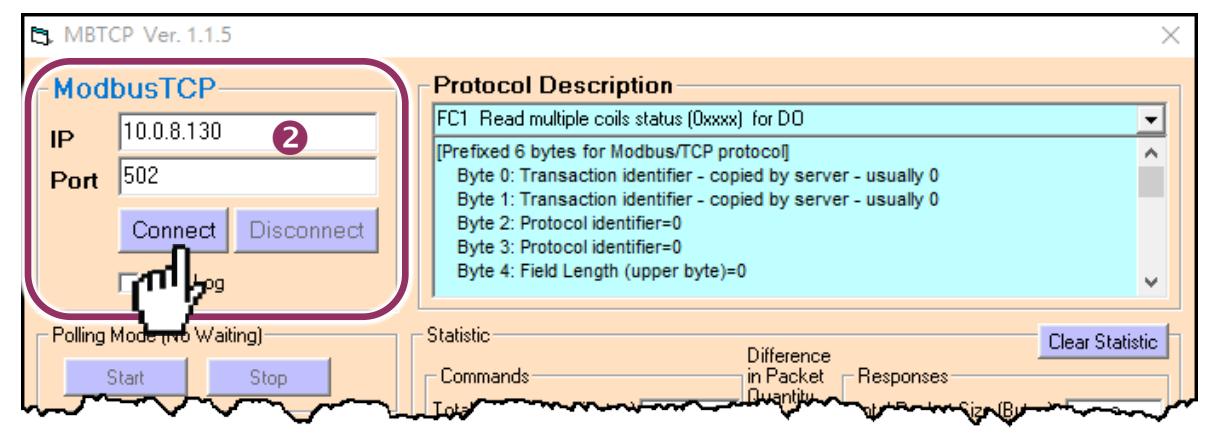

图 6-1-6

- **3.** 在指令字段输入 **Modbus** 指令。 注意**: Modbus** 指令是根据您的 **Modbus** 设备来设定,您可参考 **"Protocol Description"** 信息或各自 设备的使用手册来配置。
- **4.** 然后单击 **"Send Command"** 按钮。
- **5.** 如果响应数据是正确的,表示测试成功。

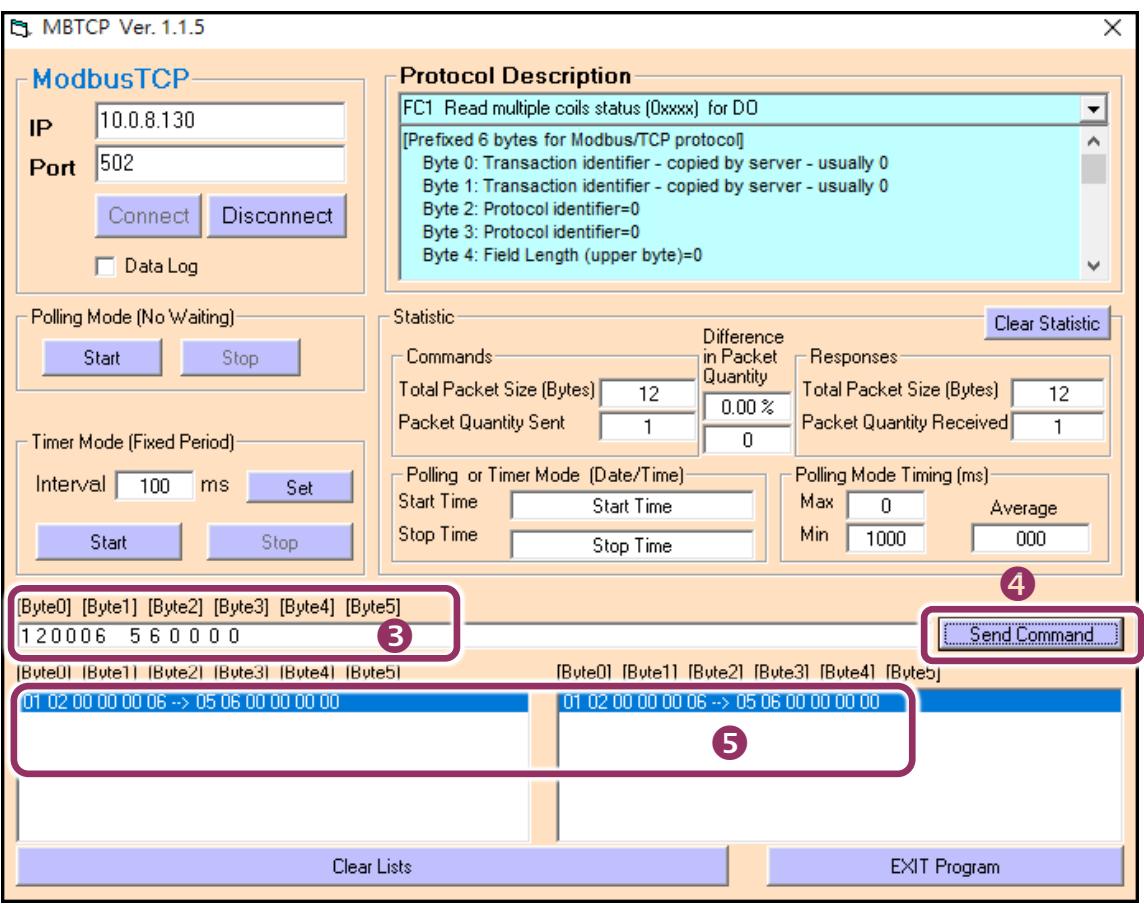

图 6-1-7

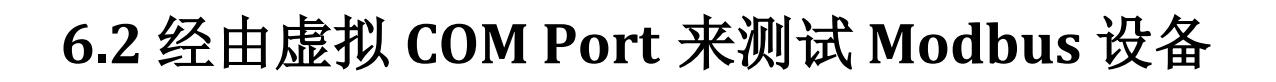

PDS-8x1 可经虚拟 COM Ports 来使用 Modbus/RTU, 详细配置步骤如下:

#### 步骤 **1:** 配置 **COM Ports** 为虚拟 **COM**

- 1. 打开网页浏览器, 在地址字段输入 PDS-8x1 的 IP 地址, 然后按键盘上的 "Enter", 连接到 PDS-8x1 的网页服务器。 (参考至图 6-1-1)
- **2.** 单击网页服务器上的 **"COM Port Settings"** 项目来进入 COM Port 配置页面。确认 PDS-8x1 的 **COM Port** 不是在 **M3** 模式 **(Modbus Gateway)**。

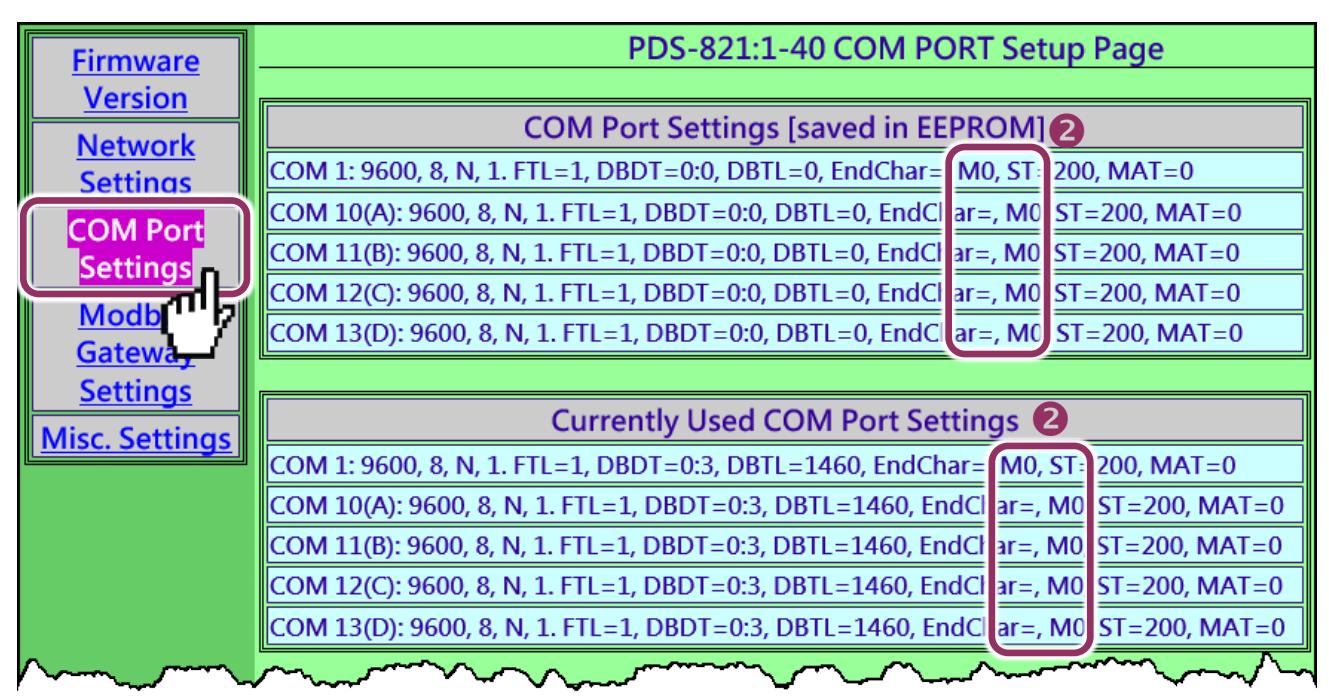

图 6-2-1

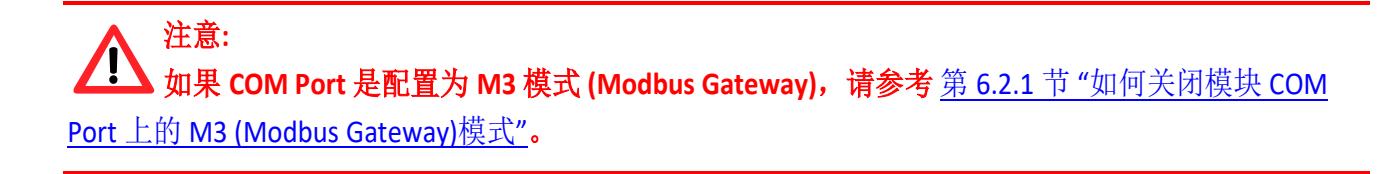

- **3.** 从 **Port (COM0 for ALL PORTS)** 下拉式选单中,选择适当的 **COM Port** 。(范例: COM10(A))。
- **4.** 选择适当的 **Baud Rate** 及 **Data Format** 值。(范例: Baud Rate"19200"、Data Bits"8"、Parity "None"及 Stop Bits "2")

注意**: Baud Rate** 及 **Data Format** 值必须依据您的 **Modbus** 设备来设定。

- **5.** 在 **"Operation Mode"** 字段,点选适当的 **"M0, M1** 或 **M2"** 运作模式。 (范例: "M0")
- **6.** 再勾选 **"Save current setting to EEPROM"** 及 **"Apply current setting"** 项目,并且单击 **"SET COM PORT"** 按钮来完成设定。

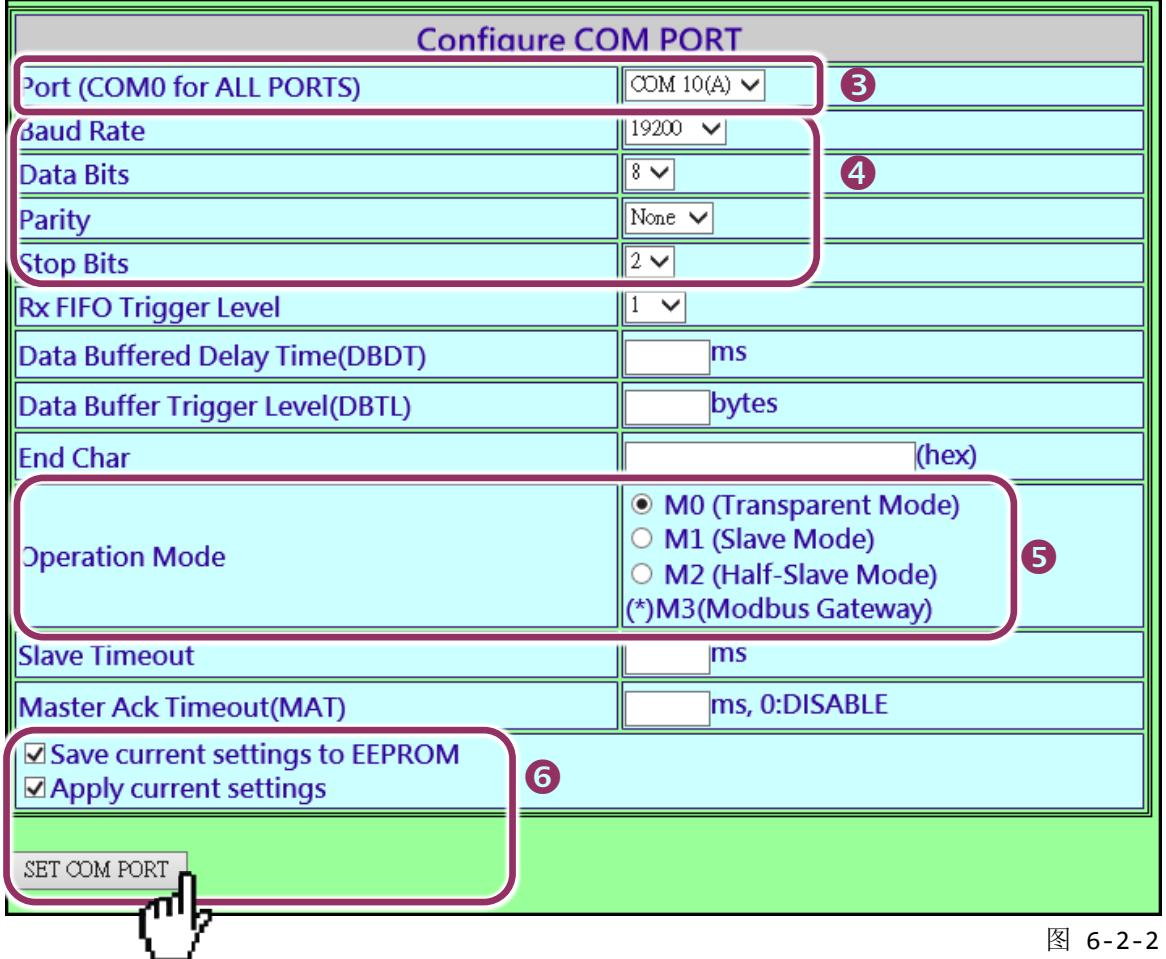

7. 执行 VxComm Utility, 将您的 [PDS-8x1](#page-28-0) 增加至 Server(s), 可参考 第 3 章 "启动 PDS-8x1 控 [制器](#page-28-0)"。

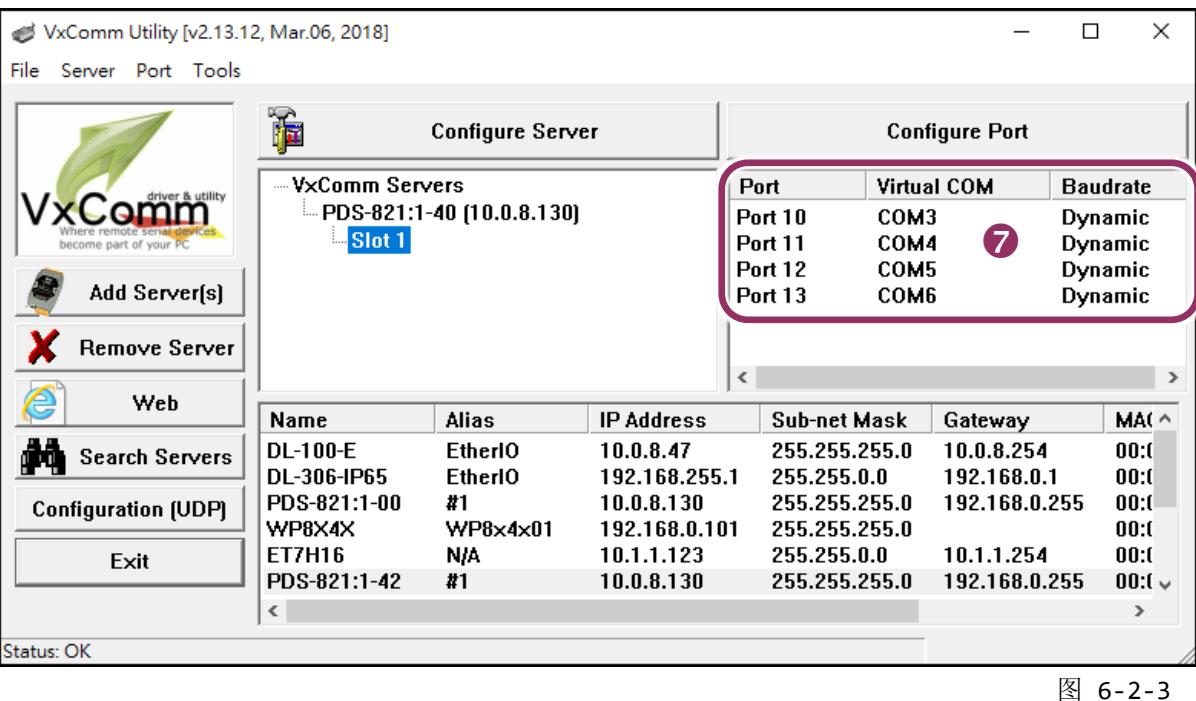

#### 步骤 **2:** 经由虚拟 **COM Port** 来测试 **Modbus** 设备

**1.** 在 VxComm Utility,**"Tools"** 功能选单中的 **"Modbus RTU Master"** 项目来开启 Modbus RTU Master Utility。注意**: VxComm Utility** 版本 **v2.12.15 [Dec. 13, 2014]**或更新版本才支持此功能。

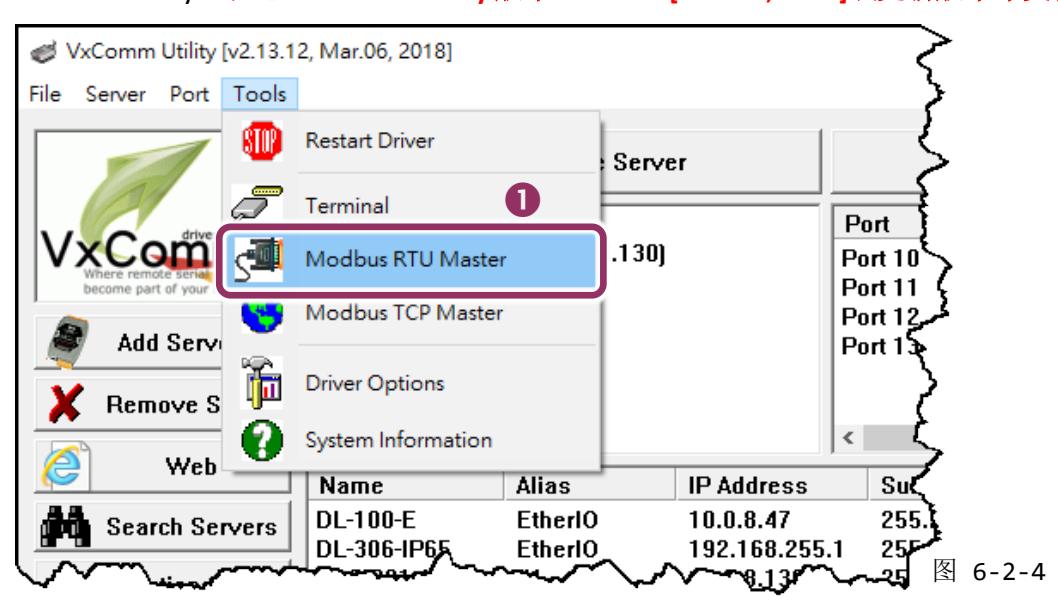

2. 选择 PDS-8x1 上的虚拟 COM port 、Baud Rate 及 Data Format , 然后单击 "Open" 按钮。

(范例: "COM3"、Baud Rate "19200"、Line control: "8, N,2")

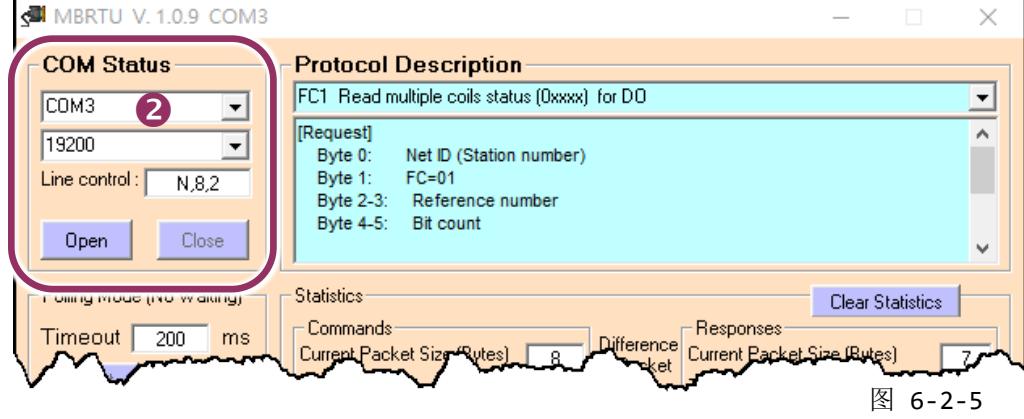

- **3.** 在 Command 指令字段输入 **Modbus** 指令。 注意**: Modbus** 指令是根据您的 **Modbus** 设备来设定,您可参考 **"Protocol Description"** 信息或各自 设备的使用手册来配置。
- **4.** 单击 **"Send Command"** 按钮。
- **5.** 如果响应数据是正确的,表示测试成功。

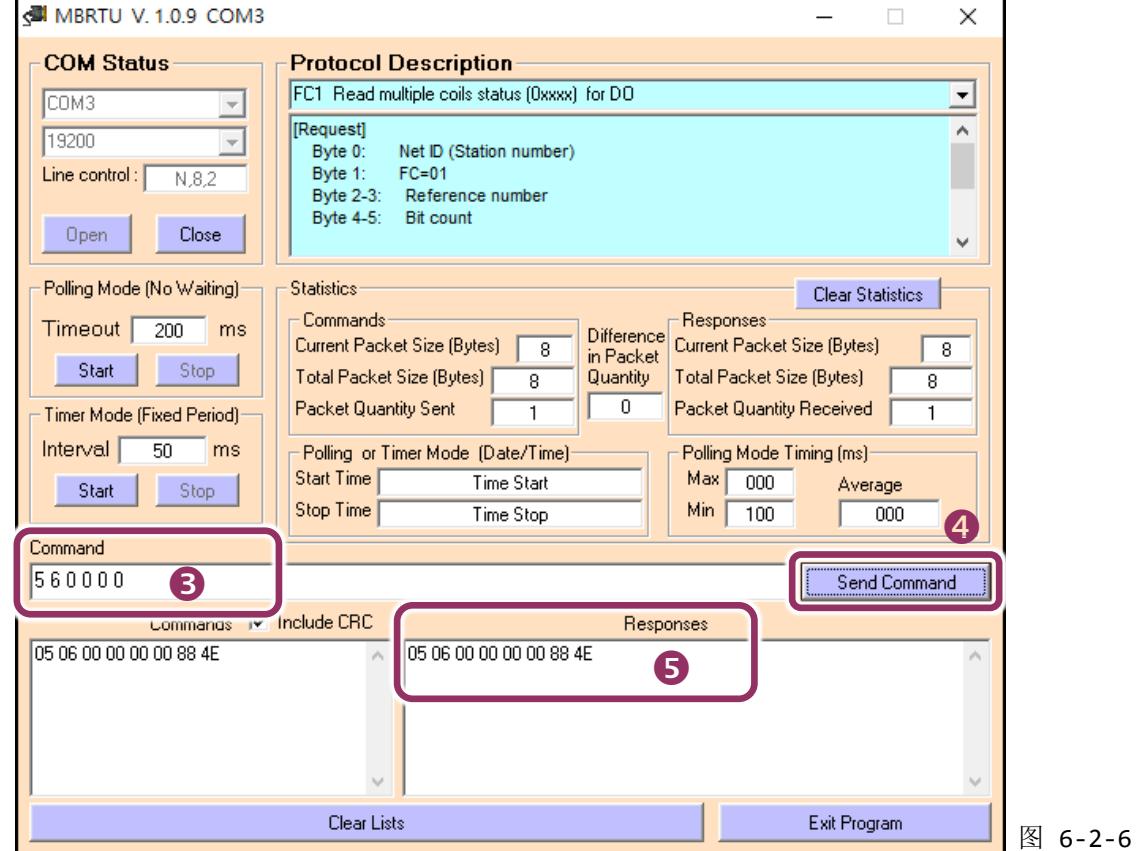

### <span id="page-84-0"></span>**6.2.1** 如何关闭模块 **COM Port** 上的 **M3 (Modbus Gateway)**模式

- 1. 在网页服务器上,单击 "Modbus Gateway Settings" 项目。
- **2.** 从 "**Port (COM0 for ALL PORTS)"** 下拉式选单中,选择适当的 **COM Port** 。(范例: COM0)。 在 **"Number of ID for serial Modbus device"** 字段中,输入设定值 **"0"** (Disable, 关闭)。
- **3.** 再勾选 **"Save to EEPROM"** 及 **"Apply the current settings"** 项目,并且单击 **"Update"** 按钮来 完成设定。
- **4.** 确认 "**COM Port for Modbus Gateway Settings"** 区域中,COM Port 配置皆是 **"Disable"**。

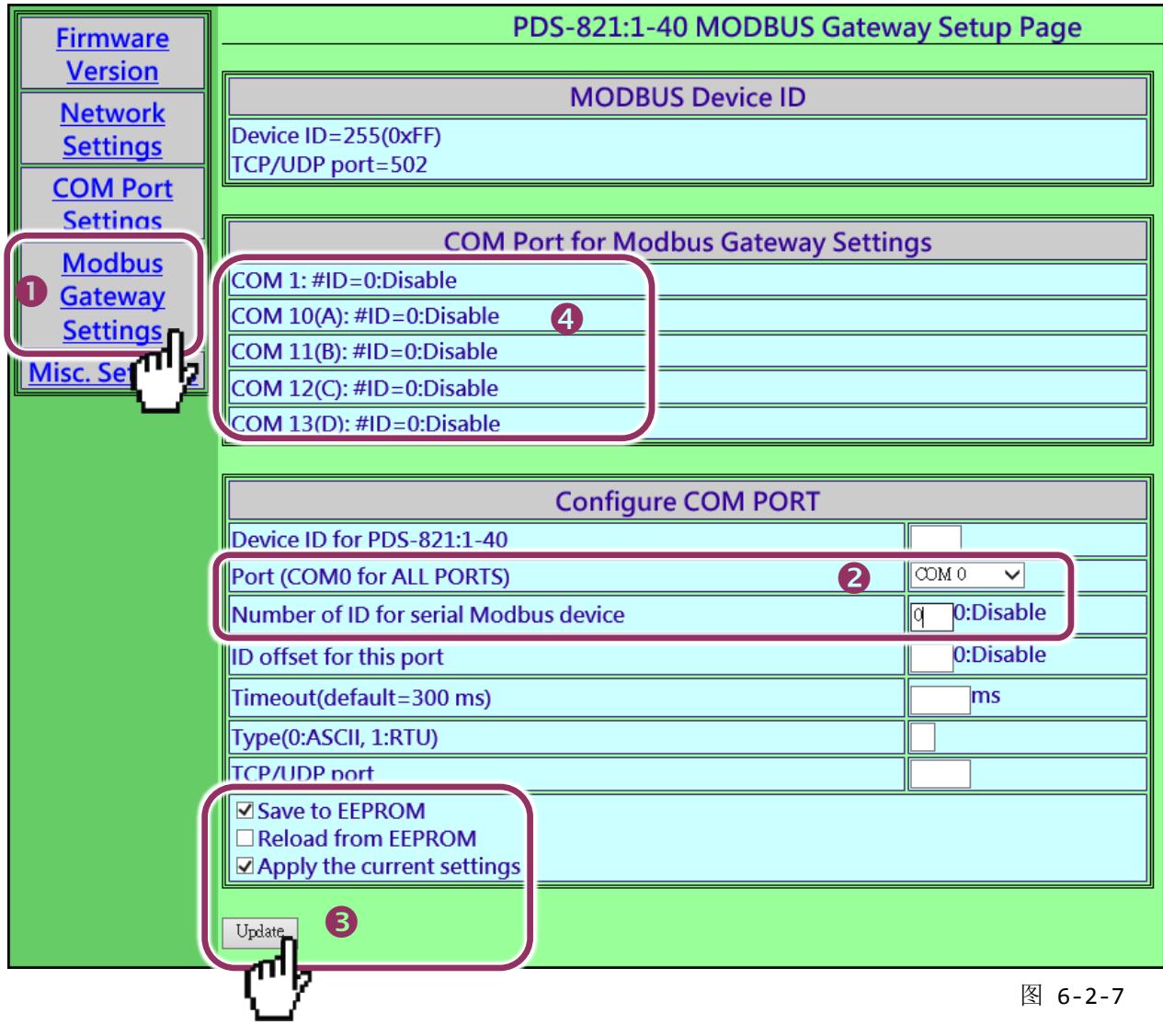

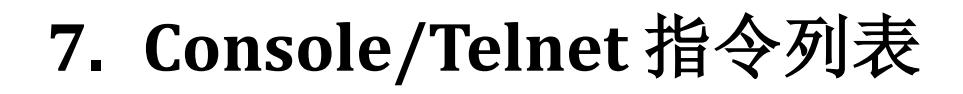

# **7.1** 操作流程图

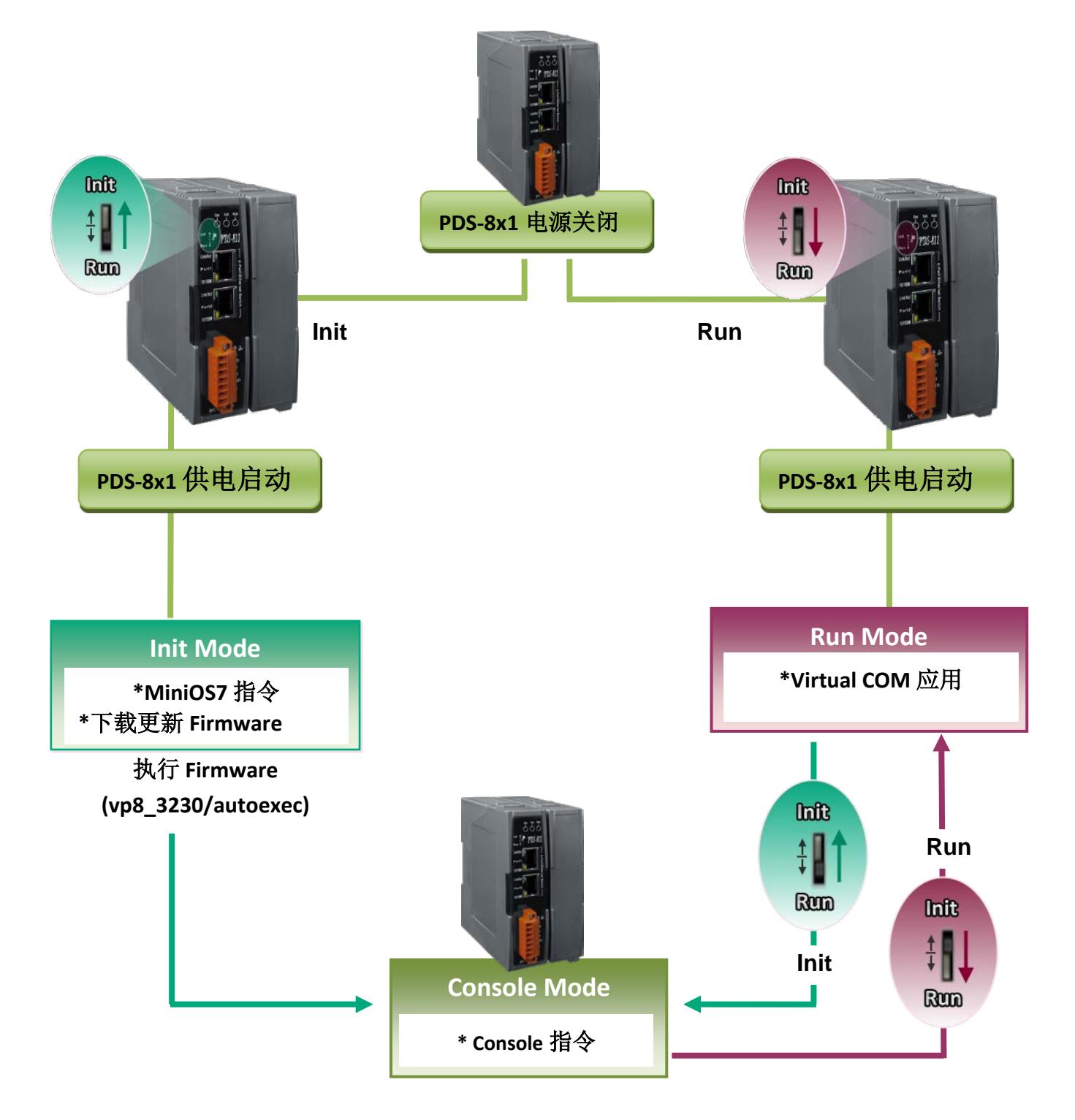

PDS-8x1 简体中文使用手册, 版本: 1.2, 2018 年 9 月 - 86 -

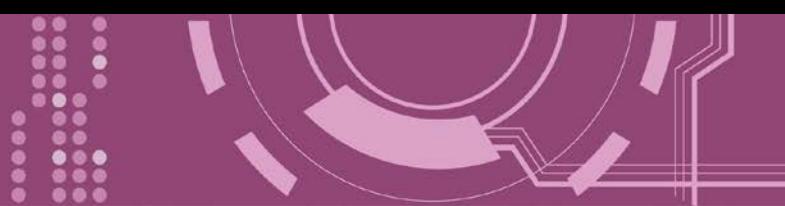

# **7.2 Init/Run/Console Mode** 比较表

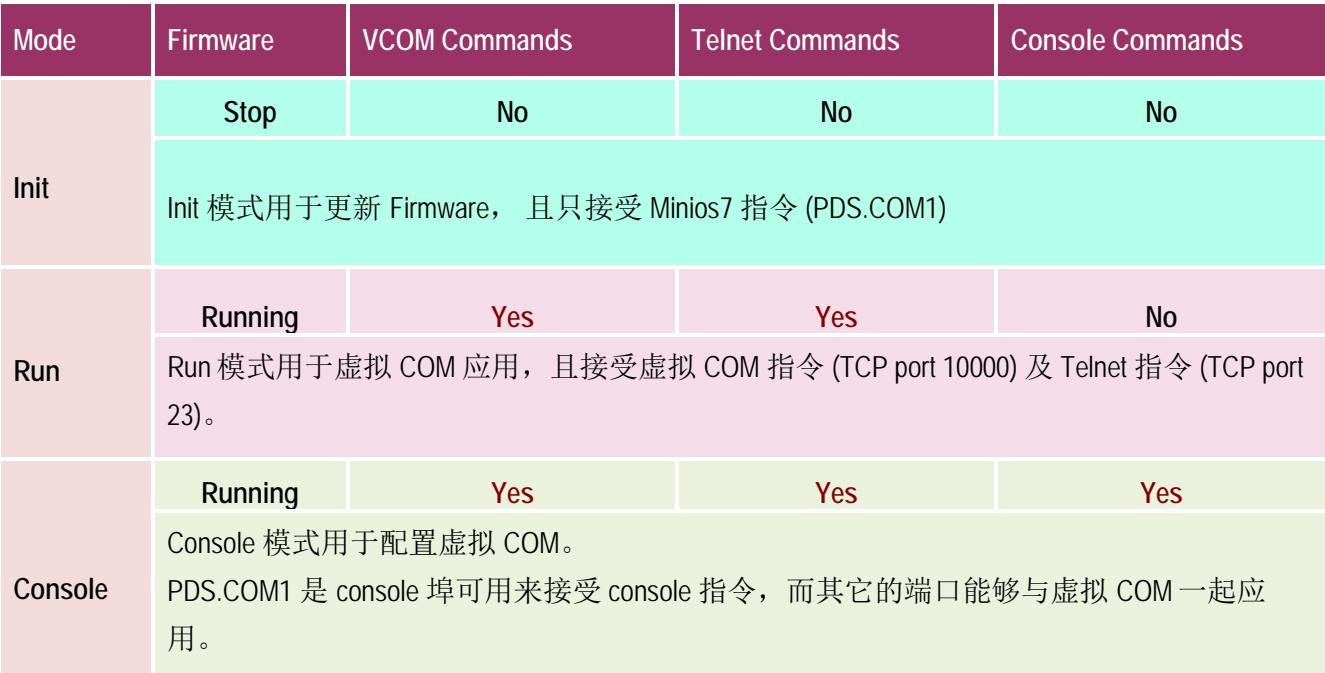

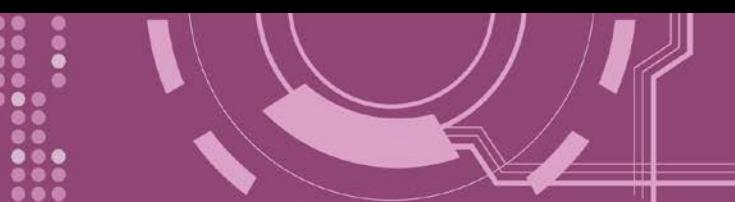

# **7.3** 指令列表

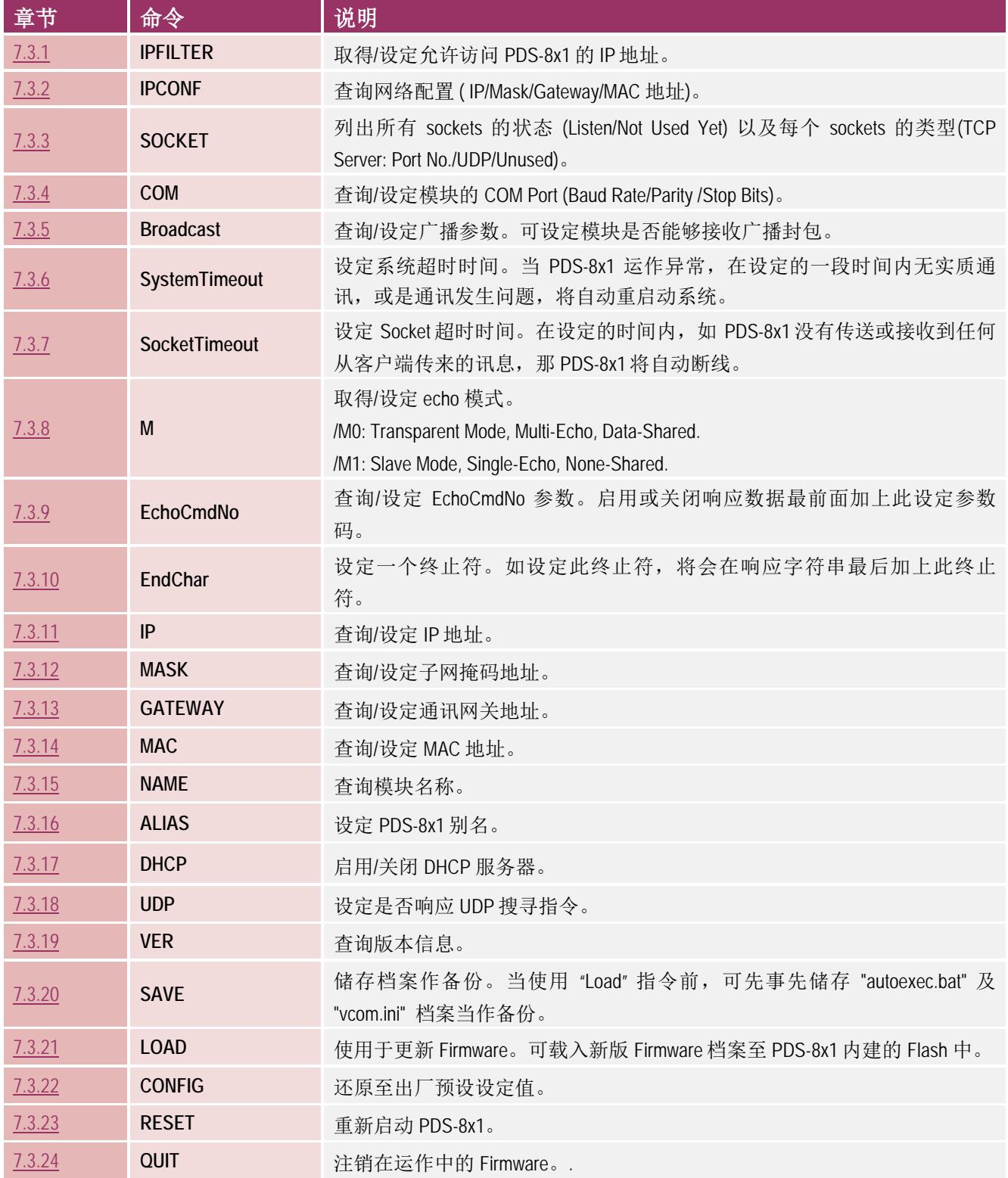

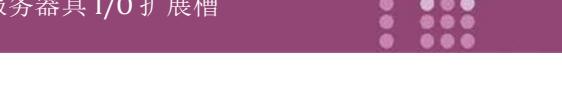

### <span id="page-88-0"></span>**7.3.1 IPFILTER**

PDS-8x1 支持 IP 过滤功能, 此 IPFILTER 可查询或编辑 IP 过滤列表。此列表限制可访问的 IP 地 址。如一个或多个 IP 地址被保存在 IP 过滤表中,当用户指定模块的 IP 地址是 IP 过滤表中其 中之一, 就能够搜寻访问到 PDS-8x1。

▶ 详细 IPFILTER 指令参数使用列表:

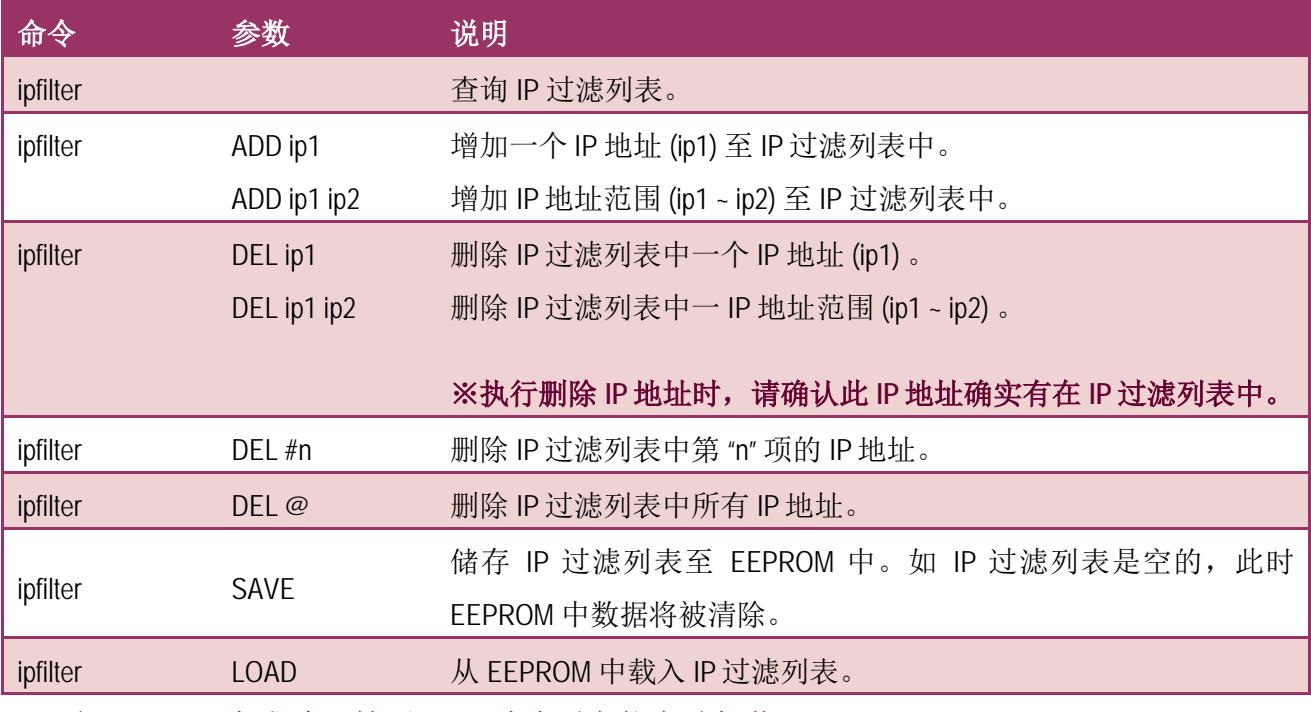

※ 当 **PDS-8x1** 为成功开始后, **IP** 过滤列表能自动加载

※ 使用 **"ipfilter save"** 指令来储存新的 **IP** 过滤列表至 **EEPROM** 中。

> 执行动作: 立即执行。

详细 **IPFILTER** 指令配置,请参考至图 **7-3-1**。

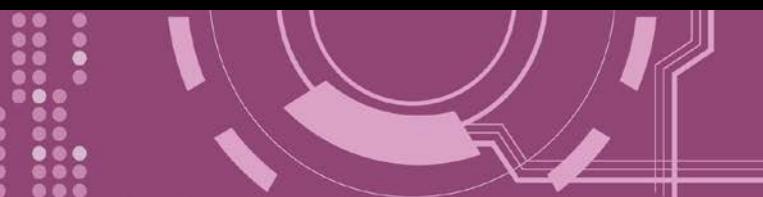

图 **7-3-1: IPFILTER** 指令参数使用。

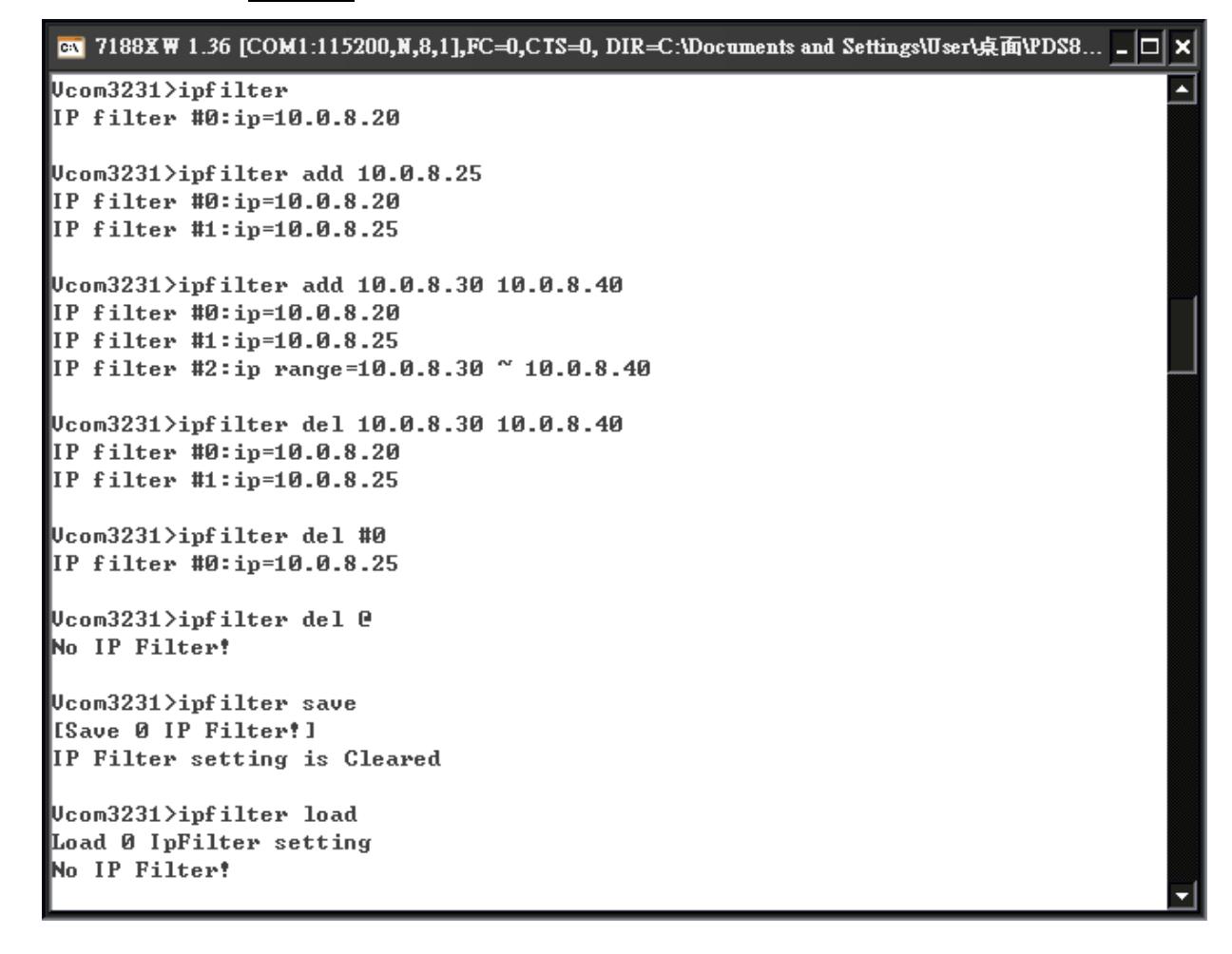

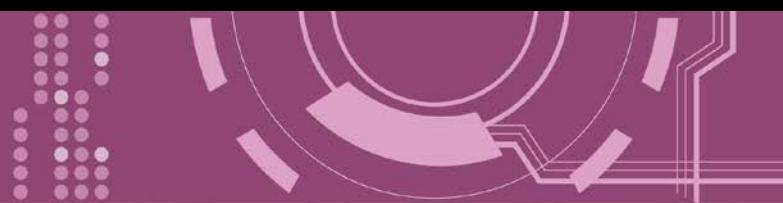

### <span id="page-90-0"></span>**7.3.2 IPCONF**

显示网络配置各项信息,如 IP/Mask/Gateway/MAC 地址, 以及 DHCP/ACK\_Delay/Free Memory/Socket status 的状态...等。

> 详细 IPCONF 指令参数使用列表:

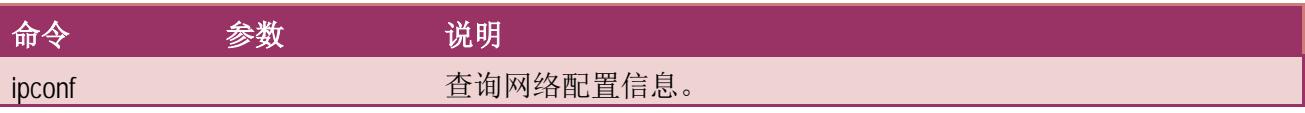

> 执行动作: 立即执行

图 **7-3-2: IPCONF** 指令参数使用。

图 7188XW 1.36 [COM1:115200,N,8,1],FC=0,CTS=0, DIR=C:\Documents and Settings\User\桌面\PDS8... \_ O × Ucom3231>ipconf IP=10.0.8.246 MASK=255.255.255.0 GATEWAY=10.0.8.254 MAC=00:0D:E0:E0:37:2B **DHCP=0** ACK\_Delay=50 Free Memory=440848 bytes Socket number=32, Free socket number=23

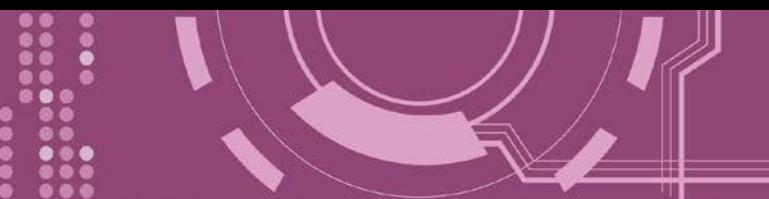

### <span id="page-91-0"></span>**7.3.3 SOCKET**

列出所有 sockets 的状态 (Listen/Not Used Yet) 以及每个 sockets 的类型 (TCP Server: Port No./UDP/Unused)。

stat = 1, 表示 socket 已使用; stat = 0, 表示 socket 未被使用。

> 详细 SOCKET 指令参数使用列表:

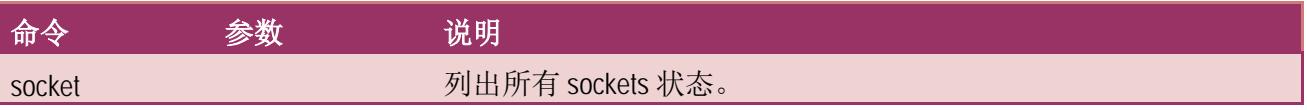

执行动作: 立即执行

图 **7-3-3: SOCKET** 指令参数使用。

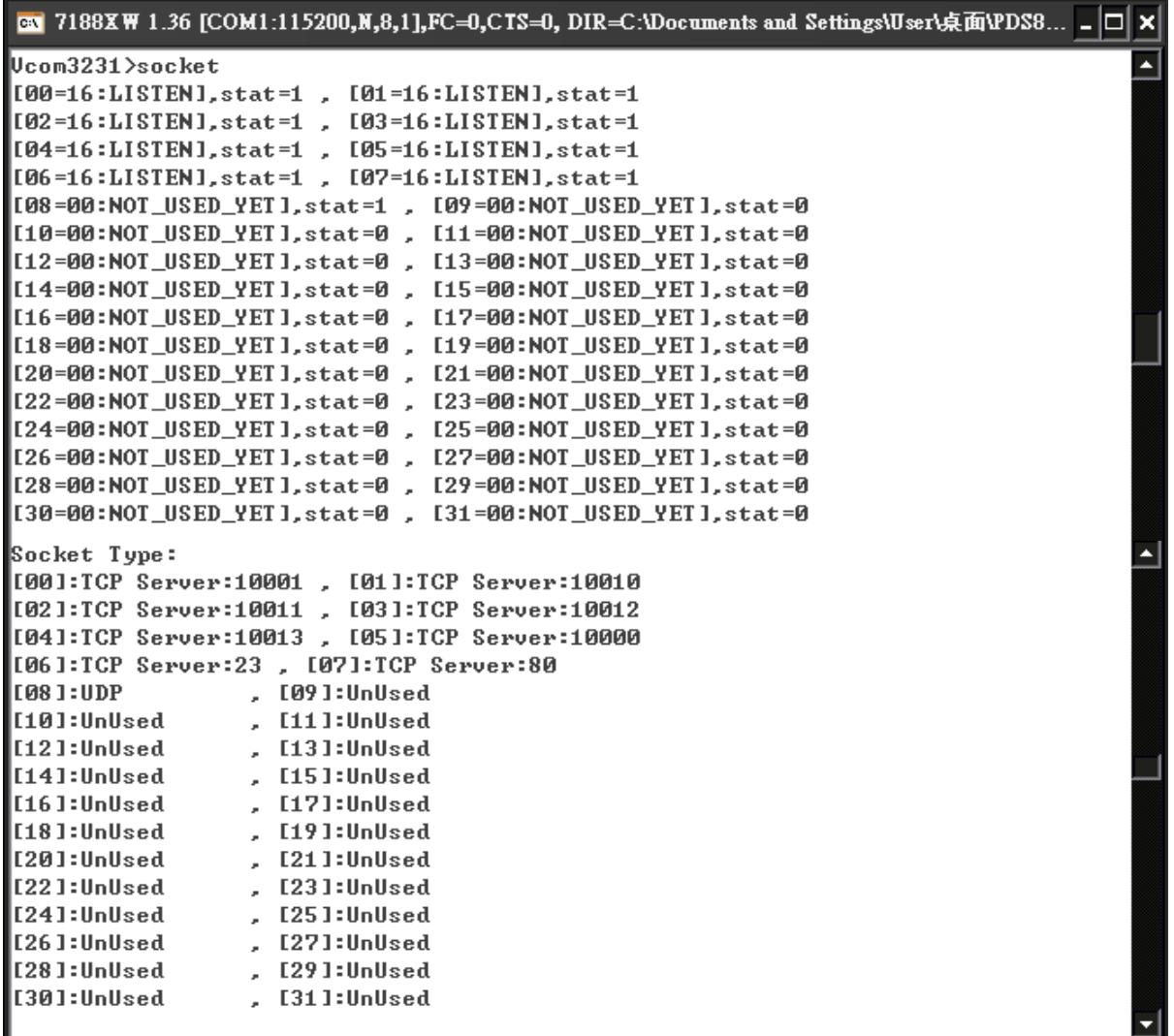

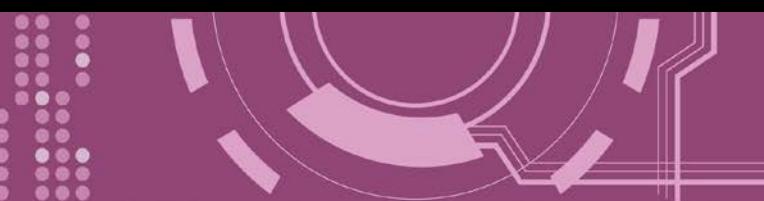

### <span id="page-92-0"></span>**7.3.4 COM**

查询或设定 COM Ports 的配置 (Baud Rate/Parity/Stop bits)。

> 详细 COM 指令参数使用列表:

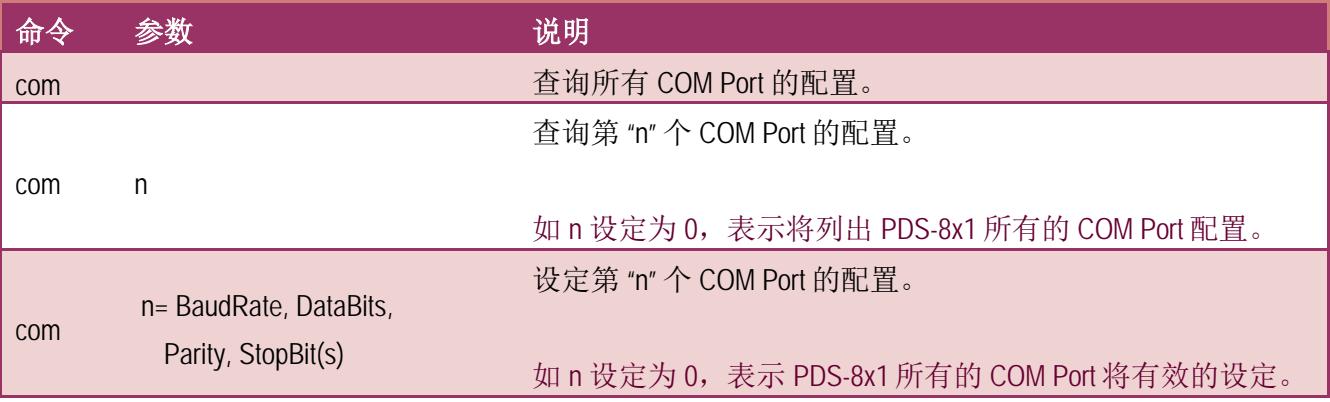

- 执行动作: 立即执行
- 图 **7-3-4: COM** 指令参数使用。

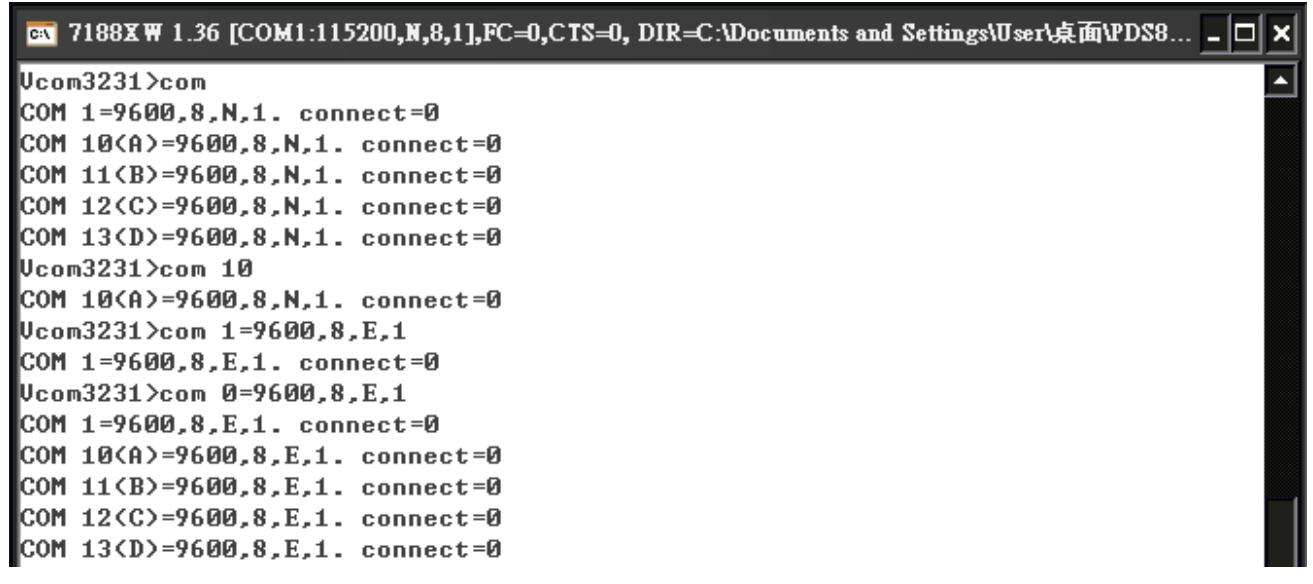

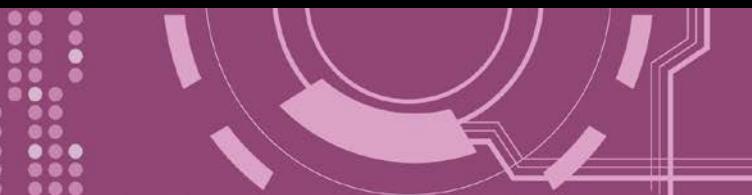

### <span id="page-93-0"></span>**7.3.5 Broadcast**

设定启用或关闭 PDS-8x1 接收广播封包功能。

> 详细 Broadcast 指令参数使用列表:

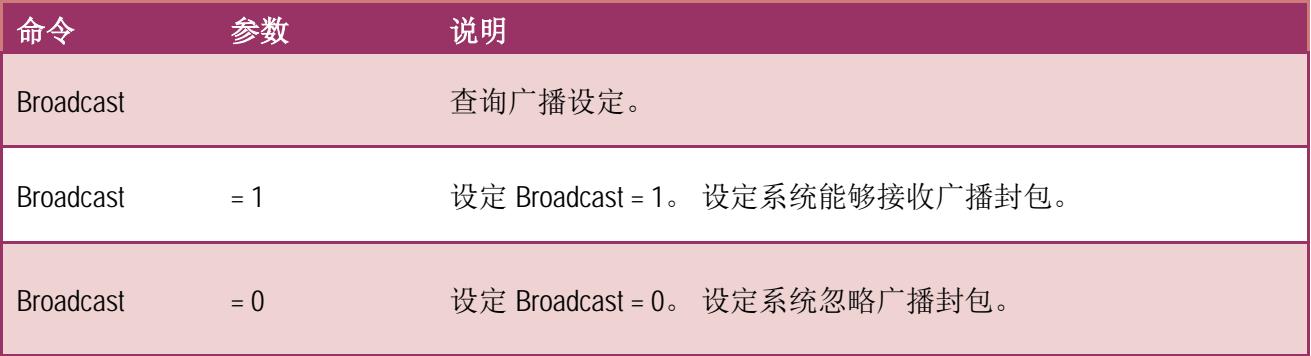

执行动作: 立即执行

图 **7-3-5: Broadcast** 指令参数使用。

**EN** 7188XW 1.36 [COM1:115200,N,8,1],FC=0,CTS=0, DIR=C:\Documents and Settings\User\桌面\PDS8... \_ O × Ucom3231>broadcast ᆂ  $BreadCast=1$ 

Ucom3231>broadcast=0 BroadCast=0  $v_{\rm com}$ 3231>broadcast=1  $BroadCast = 1$ 

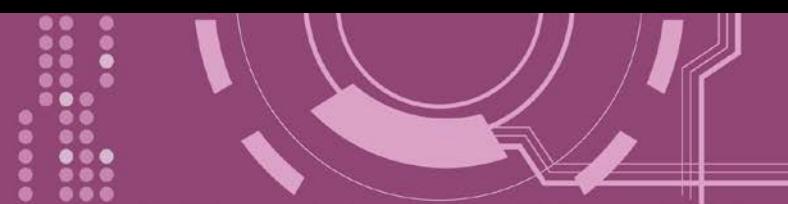

### <span id="page-94-0"></span>**7.3.6 SystemTimeout**

查询或设定系统超时时间值。

如 SystemTimeout 设定值大于 0, 当 PDS-8x1 在设定的时间内与客户端无任何通讯, PDS-8x1 系统将重新启动。

#### > 详细 SystemTimeout 指令参数使用列表:

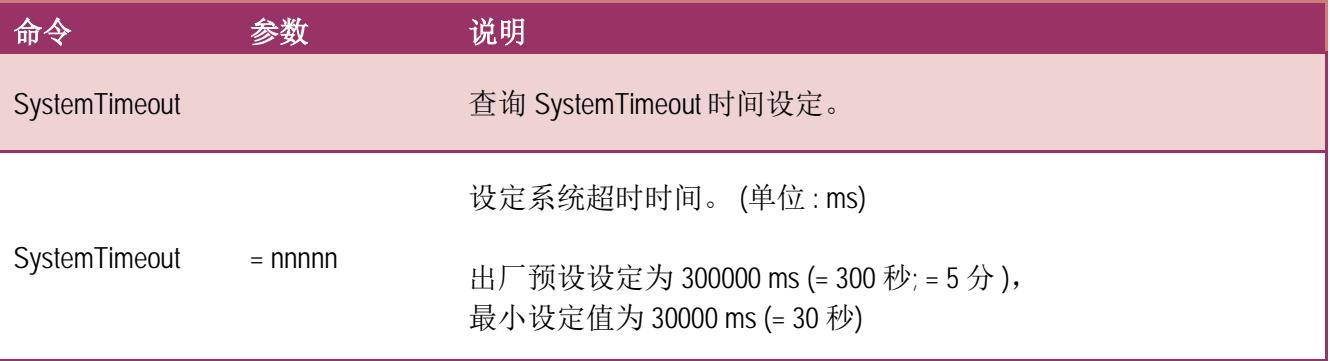

> 执行动作: 立即执行

#### 图 **7-3-6: SystemTimeout** 指令参数使用。

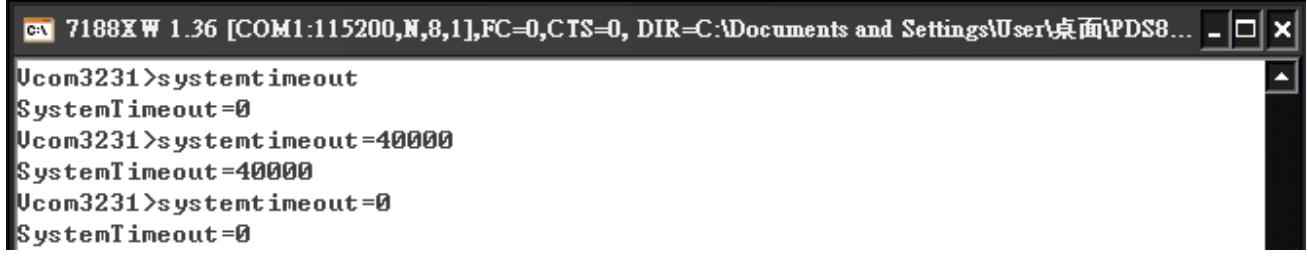

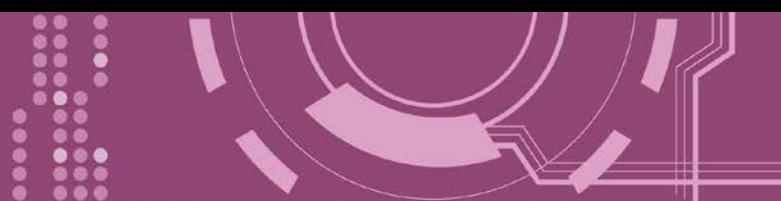

### <span id="page-95-0"></span>**7.3.7 SocketTimeout**

查询或设定 Socket 超时时间参数值。

如 SocketTimeout 设定值大于 0, 如在设定的时间内, PDS-8x1 没有接收到任何从客户端 PC 的 任何讯息,PDS-8x1 将断线与客户端 PC 联机。

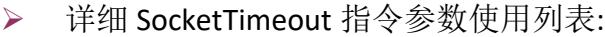

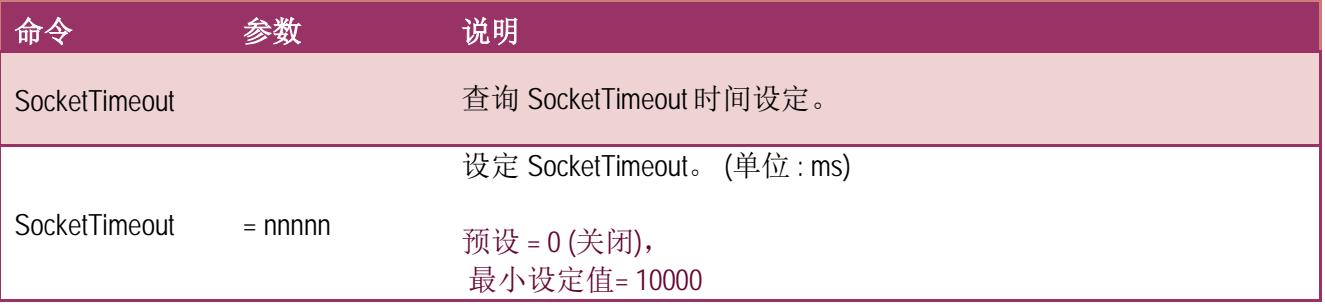

执行动作: 立即执行

#### 图 **7-3-7: SocketTimeout** 指令参数使用。

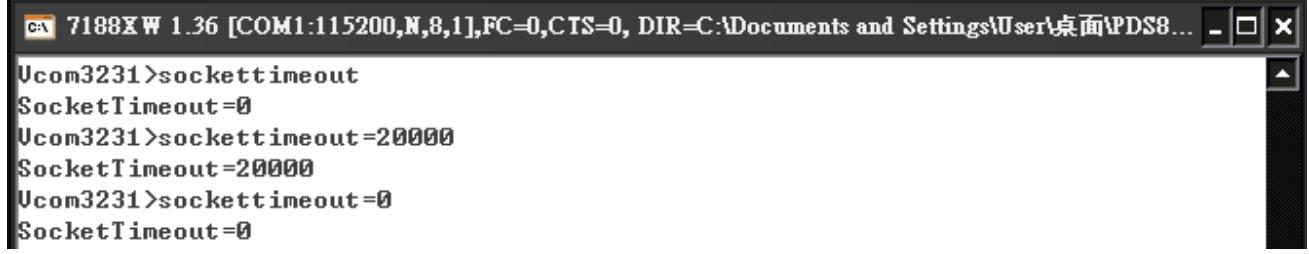

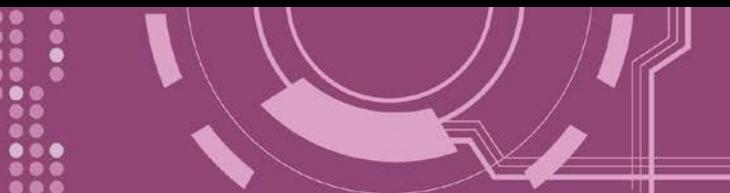

### <span id="page-96-0"></span>**7.3.8 M**

查询或设定 echo 模式。

详细 M 指令参数使用列表:

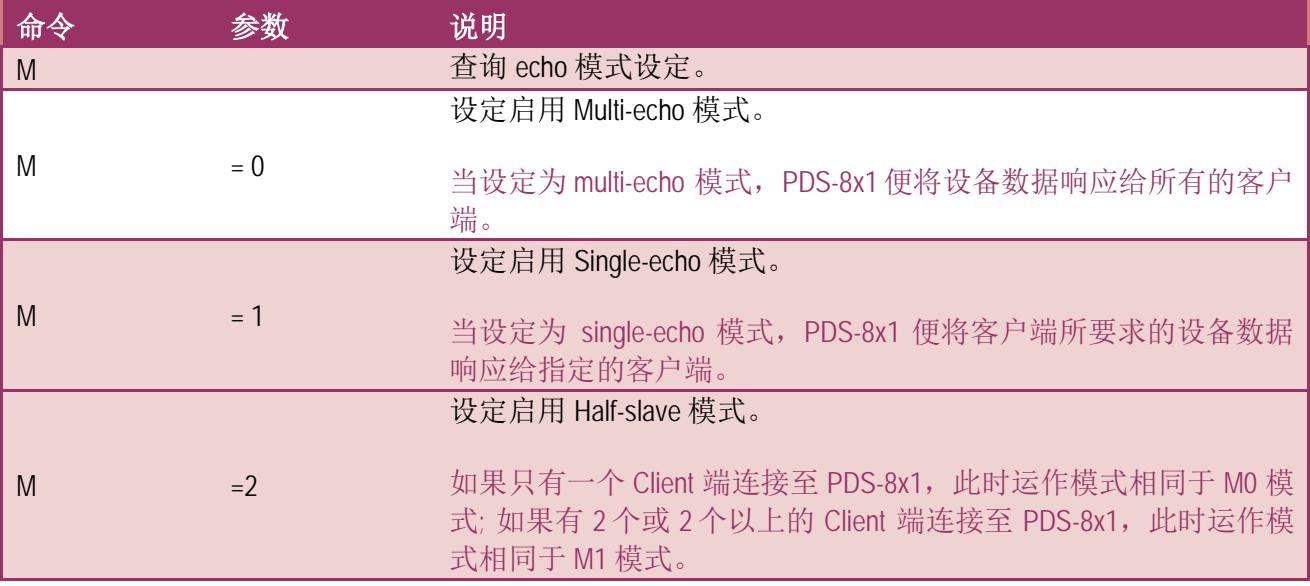

执行动作: 立即执行

图 **7-3-7: M** 指令参数使用。

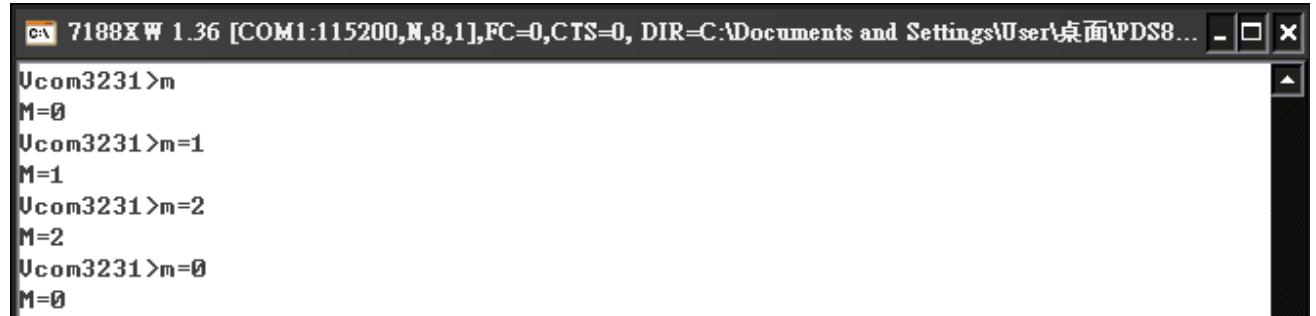

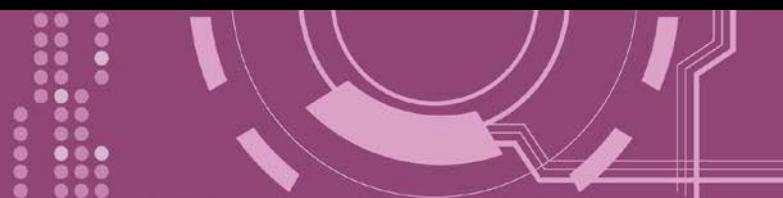

### <span id="page-97-0"></span>**7.3.9 EchoCmdNo**

查询或设定 EchoCmdNo 参数。

EchoCmdNo 参数是用来设定 PDS-8x1 是否要在响应消息的前缀加上 command 码。 (虚拟 COM commands 透过 TCP port 10000 来配置 PDS-8x1)

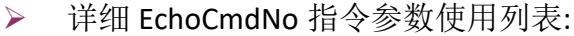

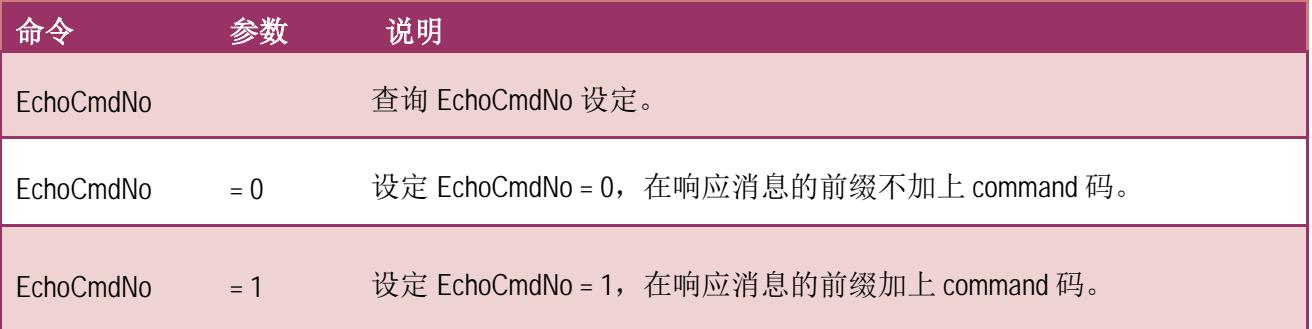

执行动作: 立即执行

#### 图 **7-3-7: EchoCmdNo** 指令参数使用。

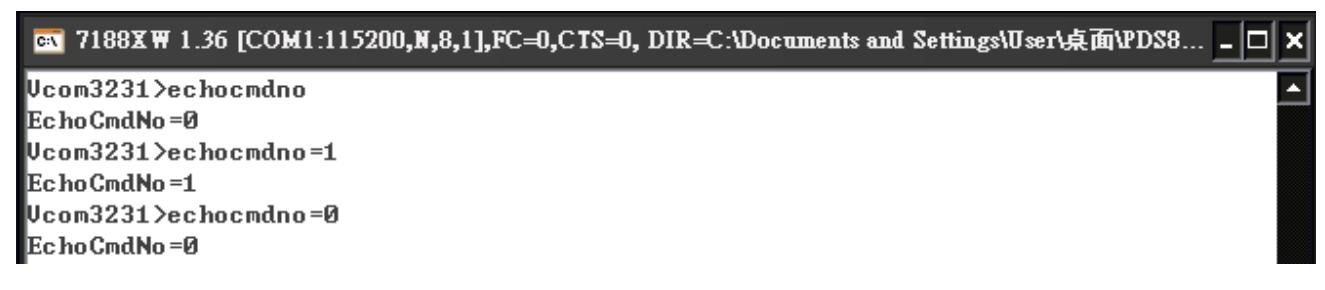

 $EchocmdNo = 0$   $EchocmdNo = 1$ 

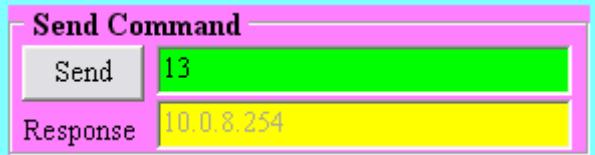

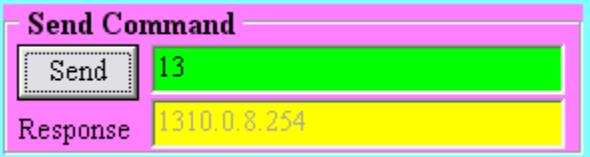

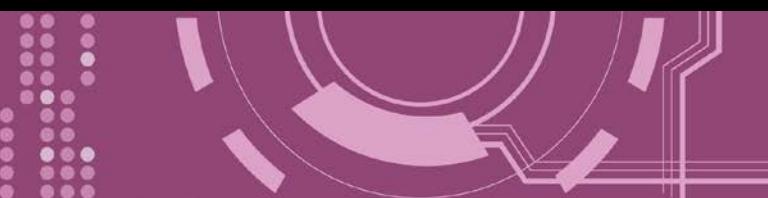

### <span id="page-98-0"></span>**7.3.10 EndChar**

查询或设定 EndChar 参数。

当 PDS-8x1 接收到终止符后,将立即送出响应字符串至 TCP 客户端。 设定 EndChar = 00 为关闭 EndChar 功能。

#### > 详细 EndChar 指令参数使用列表:

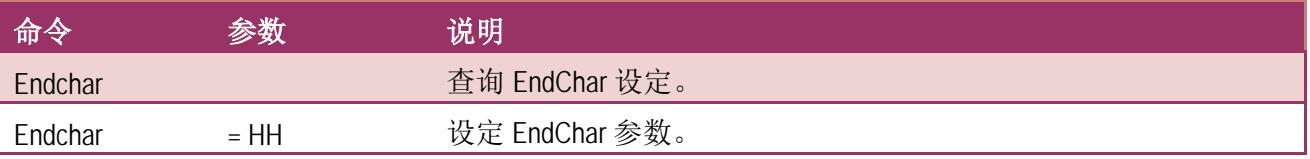

执行动作: 立即执行

#### 图 **7-3-10: EndChar** 指令参数使用。

B 7188XW 1.36 [COM1:115200,N,8,1],FC=0,CTS=0, DIR=C:\Documents and Settings\User\桌面\PDS8... \_ O

Ucom3231>endchar EndChar=0D Ucom3231>endchar=0B EndChar=0B

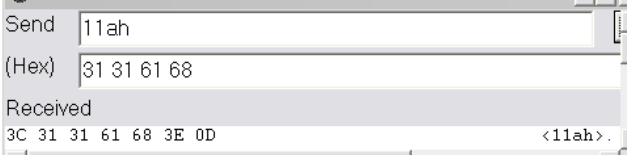

#### EndChar = 0D EndChar = 0B

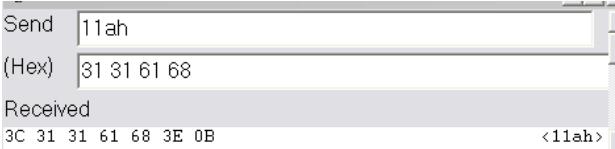

×

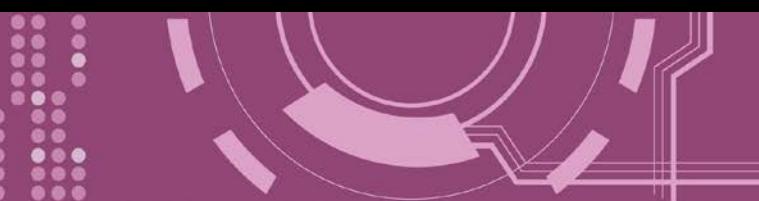

### <span id="page-99-0"></span>**7.3.11 IP**

查询或设定 IP 地址。

详细 IP 指令参数使用列表:

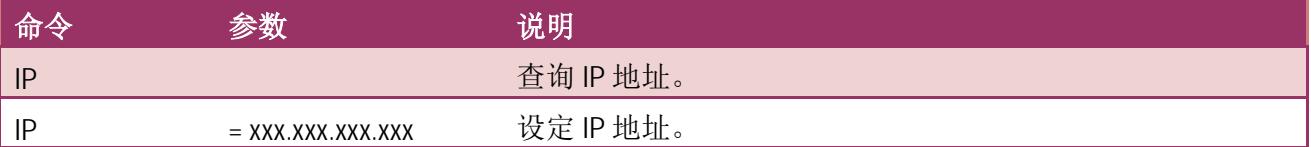

> 执行动作:重新启动模块后新设定值才有效。

图 **7-3-11: IP** 指令参数使用。

ex 7188XW 1.36 [COM1:115200,N,8,1],FC=0,CTS=0, DIR=C:\Documents and Settings\User\桌面\PDS8... \_ O x Ucom3231>ip IP=10.0.8.246 Ucom3231>ip=10.0.8.245 IP=10.0.8.245

### <span id="page-99-1"></span>**7.3.12 MASK**

查询或设定子网掩码值。

详细 MASK 指令参数使用列表:

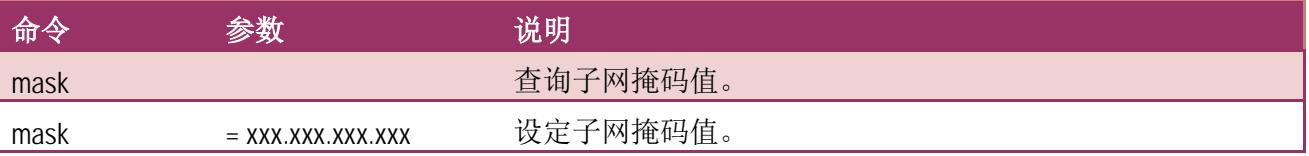

> 执行动作:重新启动模块后新设定值才有效。

图 **7-3-12: MASK** 指令参数使用。

```
B 7188XW 1.36 [COM1:115200,N,8,1],FC=0,CTS=0, DIR=C:\Documents and Settings\User\桌面\PDS8... _ □ ×
Wcom3231>mask
MASK=255.255.255.0
Ucom3231>mask=255.255.255.254
MASK=255.255.255.254
```
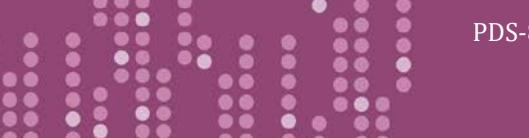

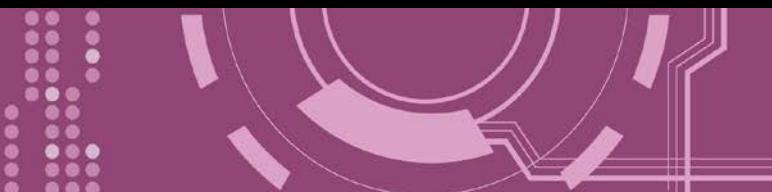

## <span id="page-100-0"></span>**7.3.13 GATEWAY**

查询或设定子网的通讯网关地址。

> 详细 GATEWAY 指令参数使用列表:

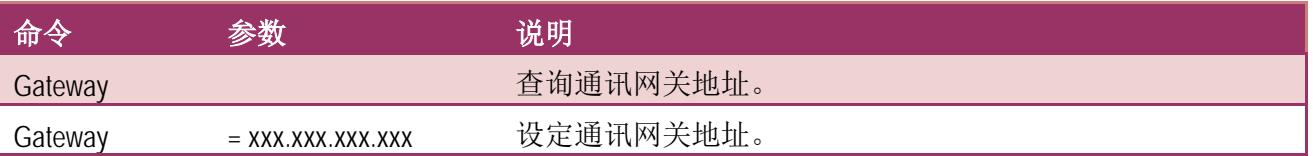

执行动作:重新启动模块后新设定值才有效。

图 **7-3-13: Gateway** 指令参数使用。

7188XW 1.36 [COM1:115200,N,8,1],FC=0,CTS=0, DIR=C:\Documents and Settings\User\桌面\pds7... \_ O

Ucom3230>gateway GATEWAY=10.0.8.254 Ucom3230>gateway=10.0.8.255 GATEWAY=10.0.8.255

### <span id="page-100-1"></span>**7.3.14 MAC**

查询 MAC 地址。

▶ 详细 MAC 指令参数使用列表:

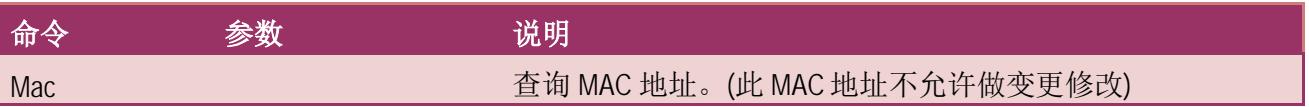

执行动作: 只提供查询,不允许设定 MAC 地址。

图 **7-3-14: MAC** 指令参数使用。

BM 7188XW 1.36 [COM1:115200,N,8,1],FC=0,CTS=0, DIR=C:\Documents and Settings\User\桌面\PDS8...

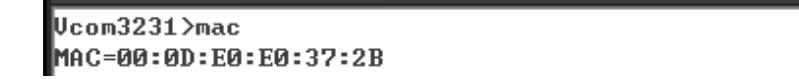

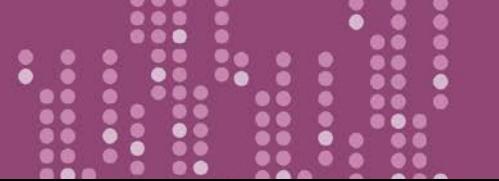

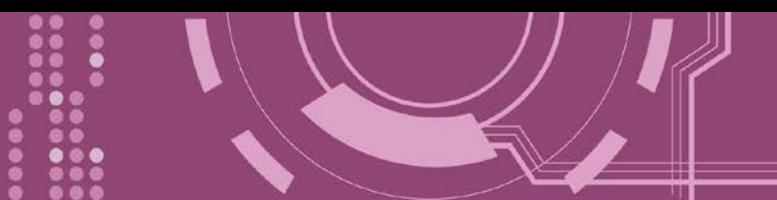

### <span id="page-101-0"></span>**7.3.15 NAME**

查询 PDS-8x1 控制器名称。

> 详细 NAME 指令参数使用列表:

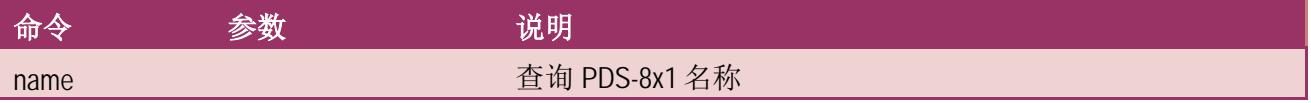

执行动作: 只提供查询,不允许设定模块名称。

图 **7-3-15: NAME** 指令参数使用。

图 7188XW 1.36 [COM1:115200,N,8,1],FC=0,CTS=0, DIR=C:\Documents and Settings\User\桌面\PDS8... \_ O Ucom3231>name  $MME = PDS - 821 : 1 - 40$ 

### <span id="page-101-1"></span>**7.3.16 ALIAS**

查询或设定 PDS-8x1 的别名。 其设定别名最大字符长度为 16 bytes。

详细 ALIAS 指令参数使用列表:

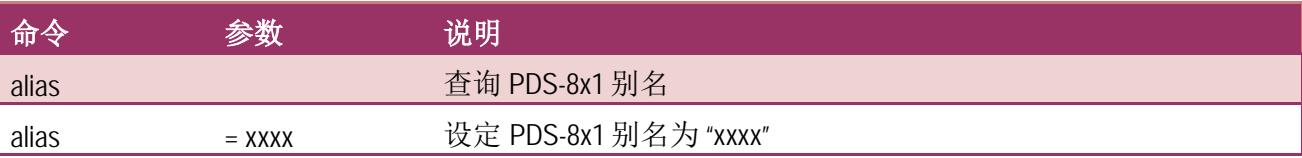

执行动作: 立即执行

图 **7-3-16: alias** 指令参数使用。

图 7188XW 1.36 [COM1:115200,N,8,1],FC=0,CTS=0, DIR=C:\Documents and Settings\User\桌面\PDS8... \_ O x

Ucom3231>alias erias= Ucom3231>alias=P800 ALIAS=P800

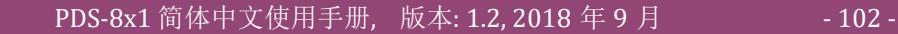

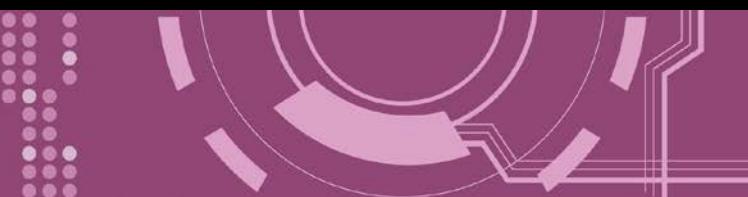

### <span id="page-102-0"></span>**7.3.17 DHCP**

设定启用或关闭 DHCP 功能。

DHCP 服务器可自动分配 IP 地址。当模块每次重新联机时, IP 地址都将随着改变, 此时 IP 地 址变动,设定好的虚拟 COM Port 也需随着 IP 地址变动而再重新设定一次。因此建议关闭 DHCP 服务器功能,并使用手动的方式来指派固定的 IP 地址给模块,可防止设定好的虚拟 COM Port 不断的变更。

▶ 详细 DHCP 指令参数使用列表:

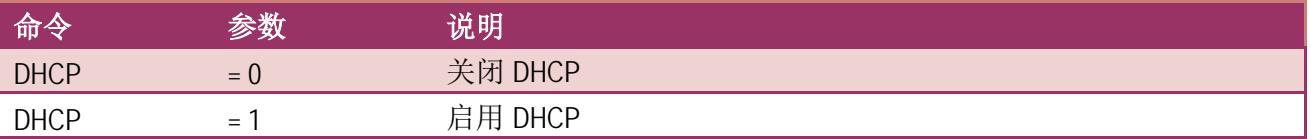

执行动作: 立即执行

图 **7-3-17: DHCP** 指令参数使用。

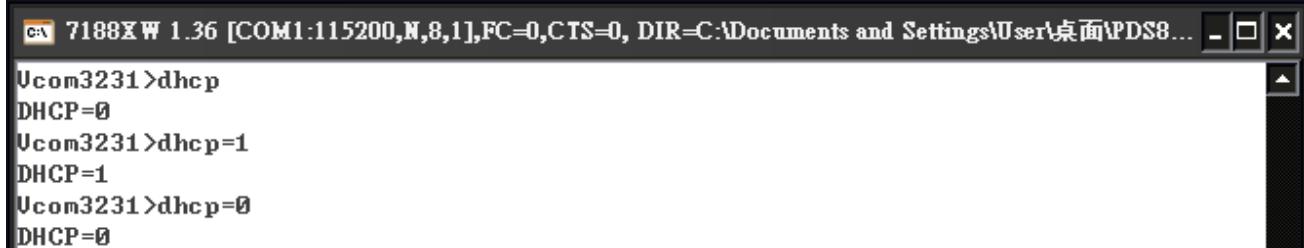

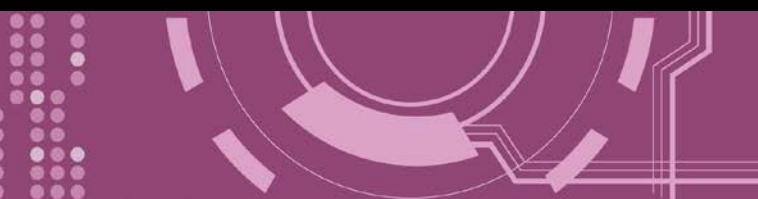

### <span id="page-103-0"></span>**7.3.18 UDP**

配置 UDP 搜寻功能。

当 PDS-8x1 接收到 UDP 搜寻命令,设定动作模式。

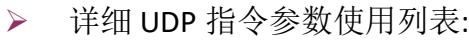

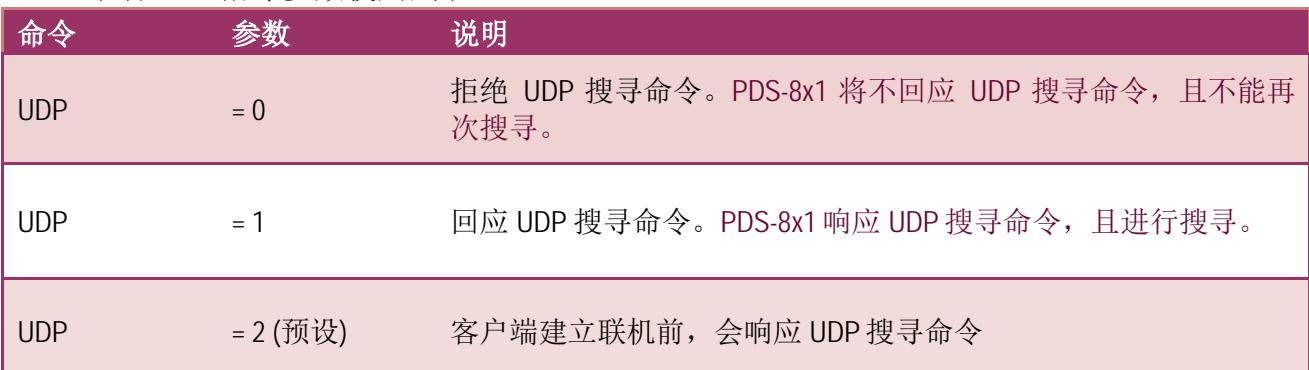

执行动作: 立即执行

#### 图 **7-3-18: UDP** 指令参数使用。

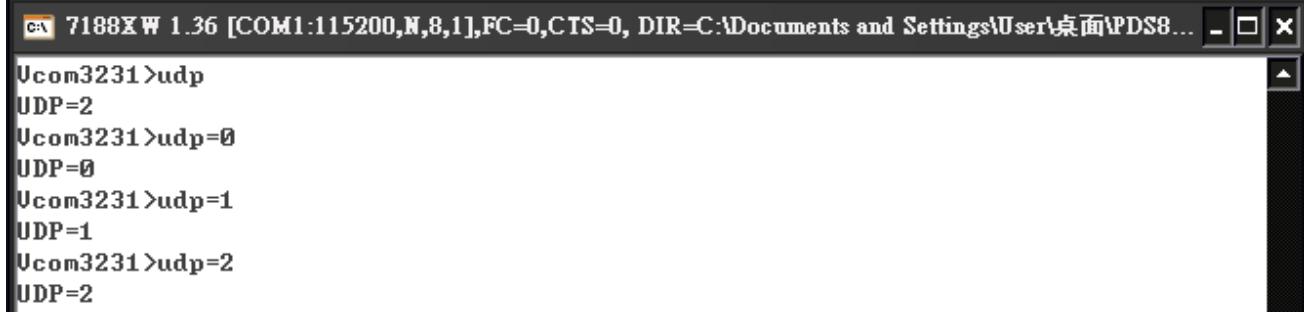

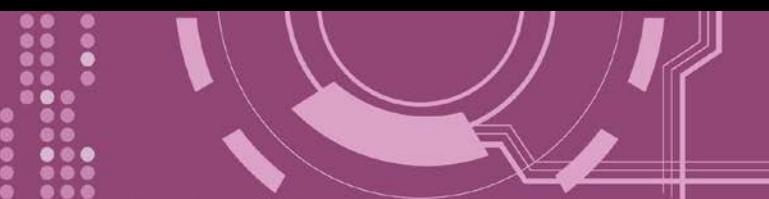

### <span id="page-104-0"></span>**7.3.19 VER**

查询 PDS-8x1 版本信息。

▶ 详细 VER 指令参数使用列表:

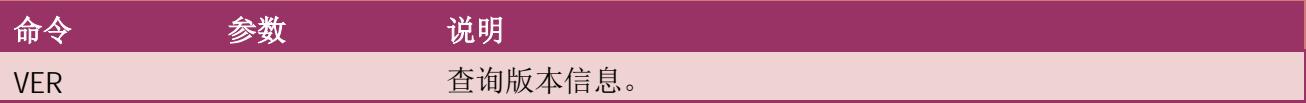

执行动作:只提供查询功能,不允许设定版本信息。

#### 图 **7-3-19: VER** 指令参数使用。

GN 7188XW 1.36 [COM1:115200,N,8,1],FC=0,CTS=0, DIR=C:\Documents and Settings\User\桌面\PDS8... \_ □ × Ucom3231>ver Firmware:v3.2.30[Dec 18 2008] 0S Version:2.6.2[Dec 07 2007] P824AL.LIB Ver. 2.3INov 14 2008], tcp\_dm32.LIB Ver. 1.20IDec 08 2008]

### <span id="page-104-1"></span>**7.3.20 SAVE**

详细 SAVE 指令参数使用列表:

设定 PDS-8x1 是否储存档案来作备份。当使用"Load" 指令前, 先选择是否储存 "autoexec.bat" 及"vcom.ini" 档案当作备份。

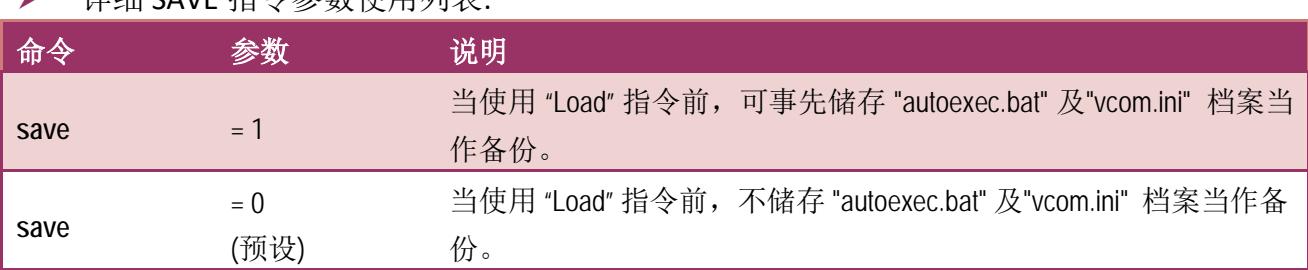

执行动作: 立即执行

▶ 详细请指令参数使用,请查看至图 7-3-20 及 图 7-3-21。

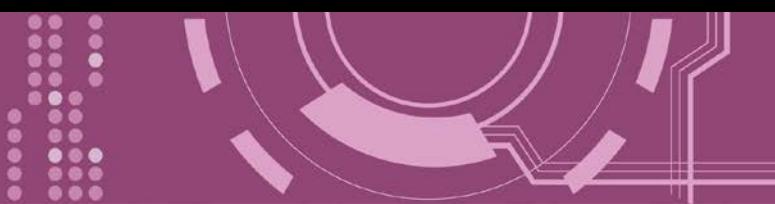

### <span id="page-105-0"></span>**7.3.21 LOAD**

使用于更新 Firmware。可载入新版 Firmware 档案至 PDS-8x1 内建的 Flash 磁盘中。

详细 LOAD 指令参数使用列表:

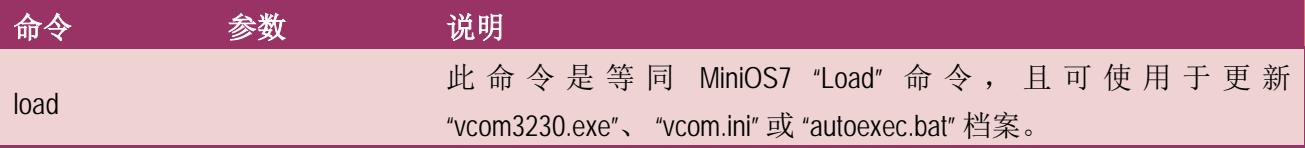

※ **"Load"** 不是一个 **Telnet** 的命令。

#### 执行动作: 立即执行

图 **7-3-20: Save = 0** 指令参数使用。

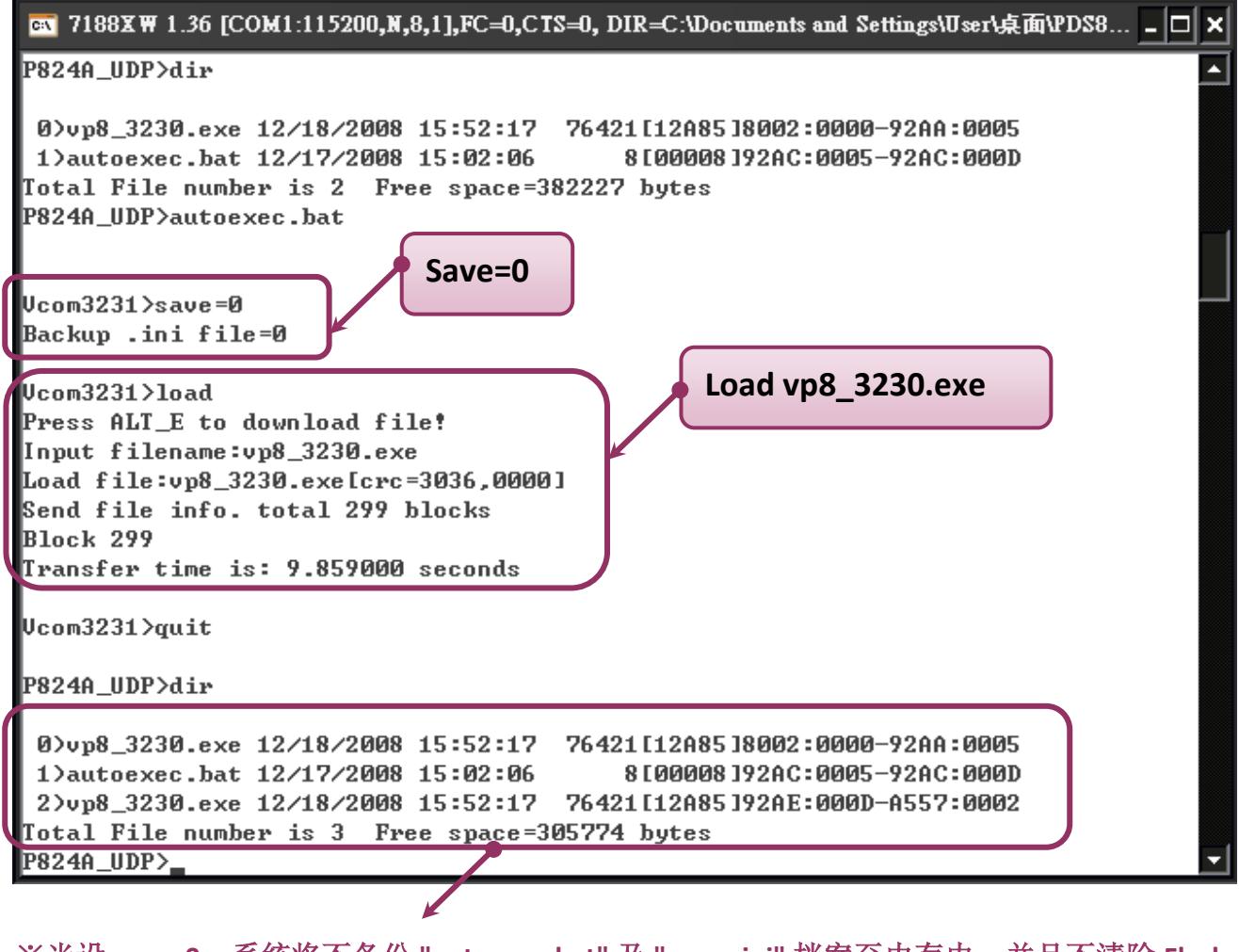

※当设 **save=0**,系统将不备份 **"autoexec.bat"** 及 **"vcom.ini"** 档案至内存内,并且不清除 **Flash** 磁盘内的档案,就执行 **"load"** 命令来加载所指定的档案。

PDS-8x1 简体中文使用手册, 版本: 1.2, 2018 年 9 月 - 106 -

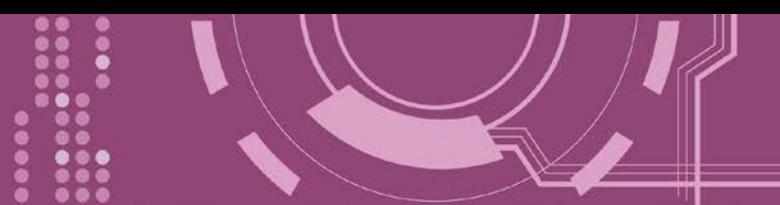

图 **7-3-21: Save = 1** 指令参数使用。

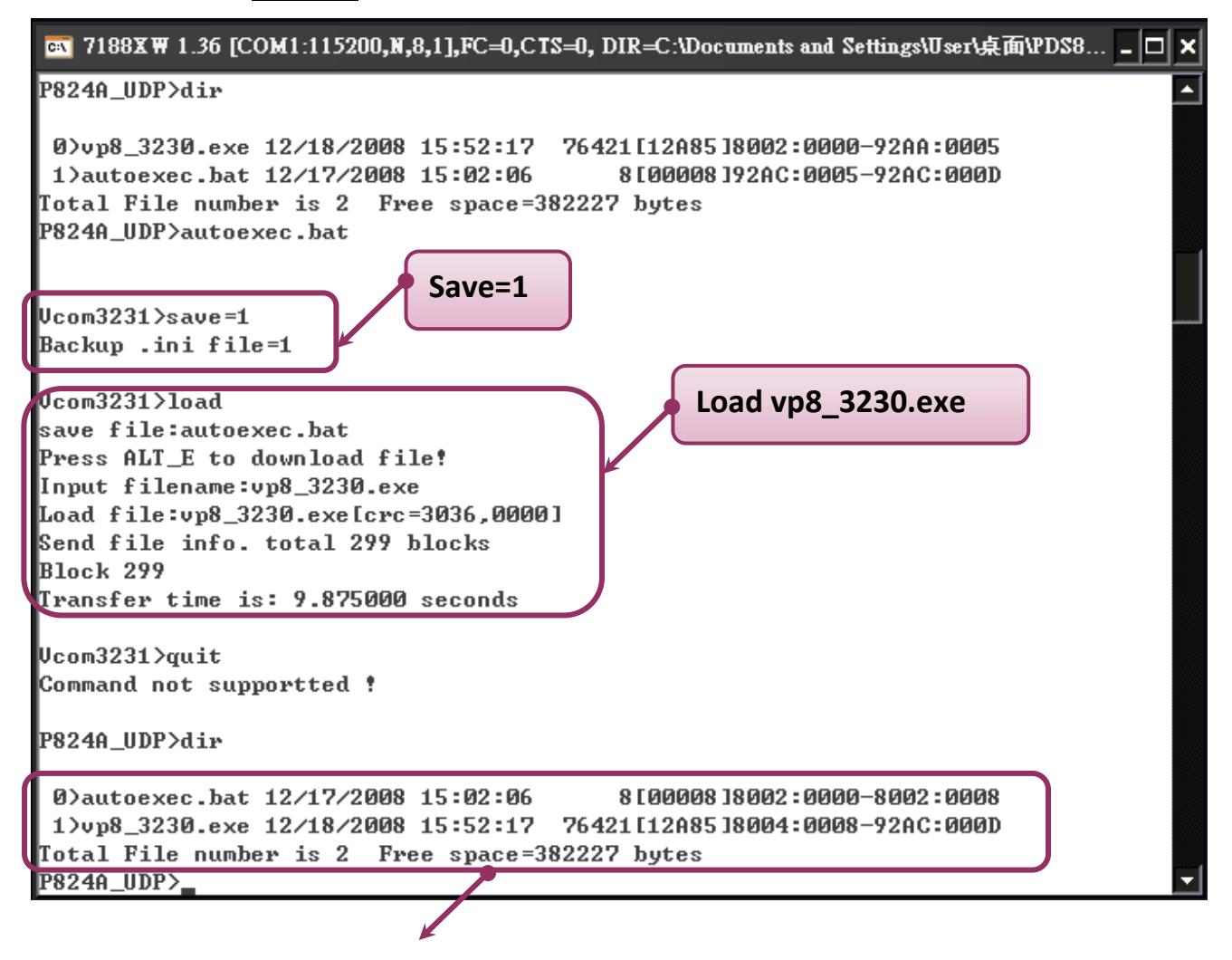

※ 当设 **save=1**,系统将备份 **"autoexec.bat"** 及 **"vcom.ini"** 档案至内存内,再清除 **Flash** 磁盘 内所有档案,然后再从内存内加载**"autoexec.bat"** 及 **"vcom.ini"** 档案后,执从 **"load"** 命令来 加载所指定的档案。

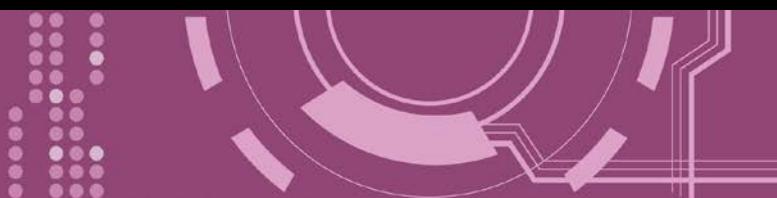

## <span id="page-107-0"></span>**7.3.22 CONFIG**

清除在 EEPROM 中的设定值。

> 详细 CONFIG 指令参数使用列表:

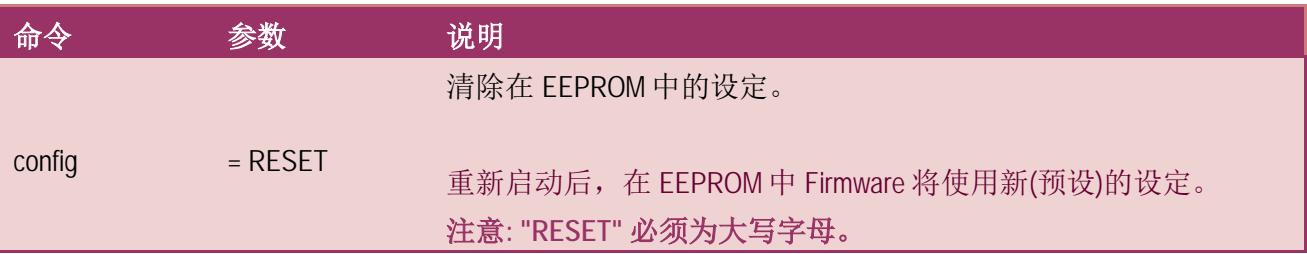

※ 当使用**"Config=RESET"**之后,所设定的密码 **(Passward)**、模块别名 **(Alias)**及 **IP** 过滤表 **(IPFILTER)**将都被清除,只剩 **IP/MASK/GATEWAY** 址位设定保留着。

※ 当使用"Config=RESET"之后, SystemTimeout 也将被清除为 0, 您必须再重新配置 **SystemTimeout** 值。而出厂预设的 **SystemTimeout** 值为 **300000 ms (= 300** 秒**)**。

执行动作: 立即执行

图 **7-3-22: CONFIG** 指令参数使用。

**EN** 7188XW 1.36 [COM1:115200,N,8,1],FC=0,CTS=0, DIR=C:\Documents and Settings\User\桌面\PDS8... \_ O

Ucom3231>config=RESET

 $|$ Ucom3231>\_

×
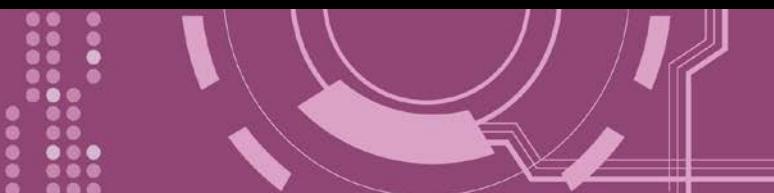

### **7.3.23 RESET**

重新启动 PDS-8x1 控制器。

> 详细 RESET 指令参数使用列表:

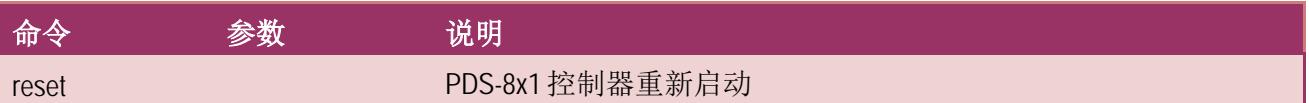

- > 执行动作: 立即执行
- 图 **7-3-23: RESET** 指令参数使用。

```
图 7188XW 1.36 [COM1:115200,N,8,1],FC=0,CTS=0, DIR=C:\Documents and Settings\User\桌面\PDS8... _ O x
Ucom3231\ranglereset
ICP_DAS MiniOS7 for I-P824A Ver. 2.06 build 002,Dec 07 2007 17:04:24
los id=23
SRAM:768K, FLASH MEMORY:512K
[CPU=RDC 1120]
CPU internal WDT is ENABLED(WDT timeout=0.8 sec)
P824A_UDP
```
### **7.3.24 QUIT**

停止并且注销 PDS-8x1 控制器的 Firmware 。

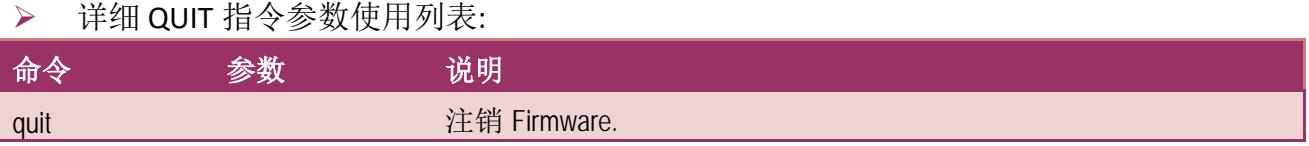

执行动作: 立即执行

图 **7-3-24: Quit** 指令参数使用。

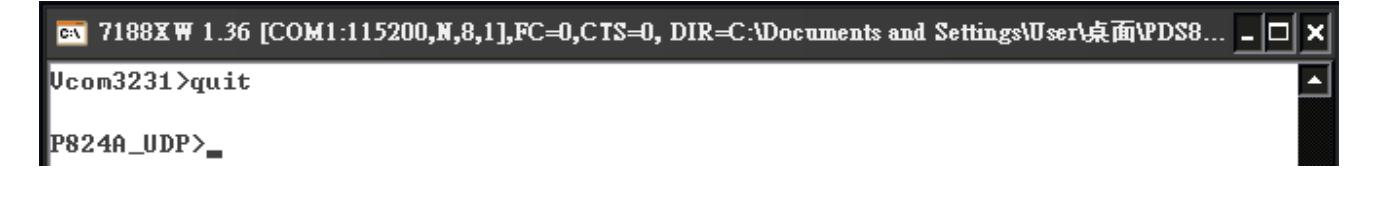

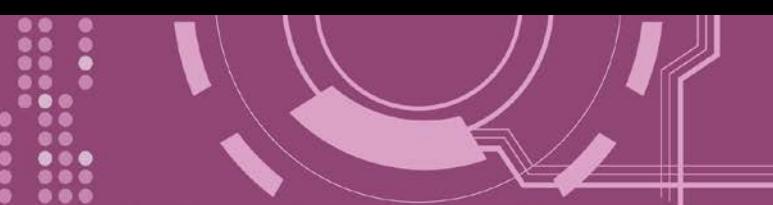

## 附录 **A: PDS-8x1** 控制器链结至 **PC**

步骤 **1:** 使用 **CA0910 cable** 将 **PC** 的 **COM 1 (**或 **COM 2)** 连接至 **PDS-8x1**,如下图所示。

1-1: 取 CA-0910 cable 的 DB-9 接头连接至您的计算机主机上。

1-2: 将 CA-0910 cable 另一头连接至 PDS-8x1 模块, 接线方式如下:

CA-0910.TX 连接至 PDS-8x1.TxD CA-0910.RX 连接至 PDS-8x1.RxD CA-0910.GND 连接至 PDS-8x1.GND

步骤 **2:** 将 PDS-8x1 控制器上的 **"Init/Run** 运作开关**"** 调整至 **"Init** 模式**"** 位置。

 $\frac{1}{2}$  **骤 3: 供电 24 V<sub>DC</sub>** (+10 ~ +30 V<sub>DC</sub>) 到 PDS-8x1 控制器。

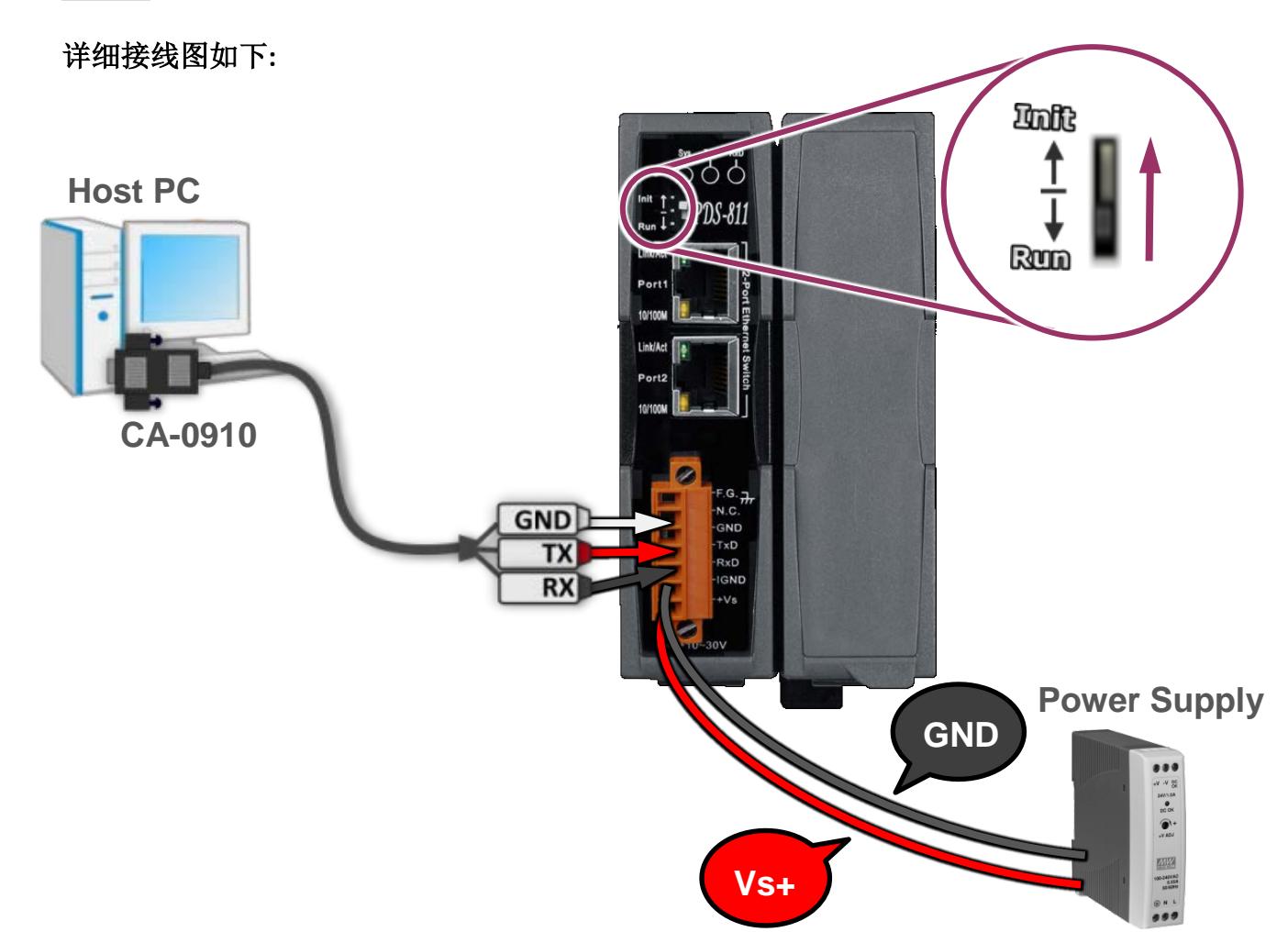

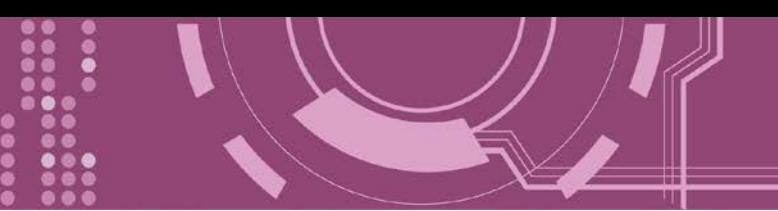

步骤 **4:** 确认 PDS-8x1 控制器上的系统 LED 显示灯 (Sys) 有在闪烁。

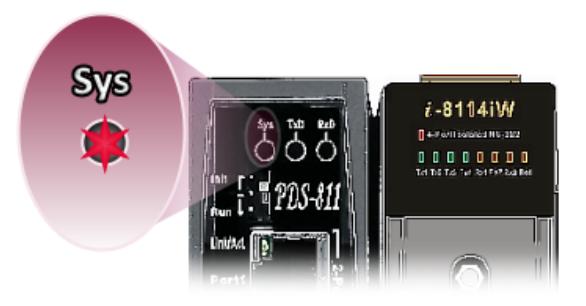

步骤 **5:** 在 PC 上解压缩 "**7188XW\_yyyymmdd.zip**" 档案。

**7188XW\_yyyymmdd.zip"**可以从泓格科技网站及 FTP 下载。详细下载位置如下:

<ftp://ftp.icpdas.com/pub/cd/8000cd/napdos/minios7/utility/>

<http://ftp.icpdas.com/pub/cd/8000cd/napdos/minios7/utility/>

步骤 **6:** 执行 7188XW.EXE/C#,并且变更 Baud Rate 为 115200 bps, N81. **"/C#"** 表示 PC 上的 COM Port。

步骤 **7:** 在 PC 上,按二次键盘的 **[ Enter]** 键:

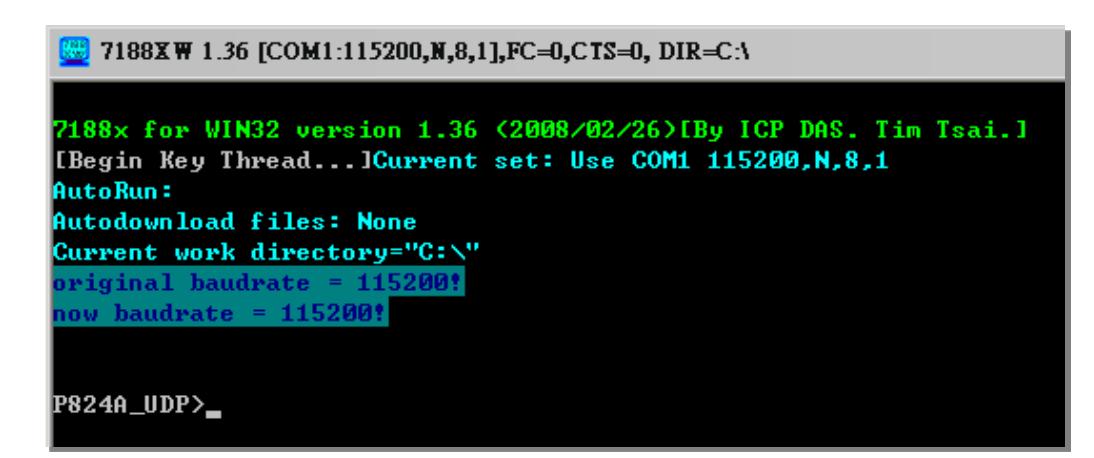

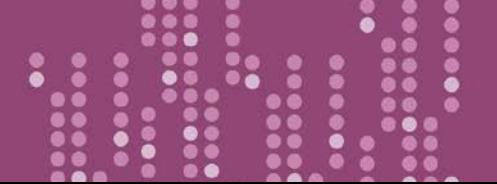

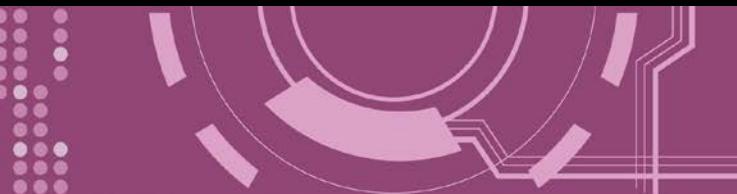

步骤 **8:** 读取 PDS-8x1 控制器配置。

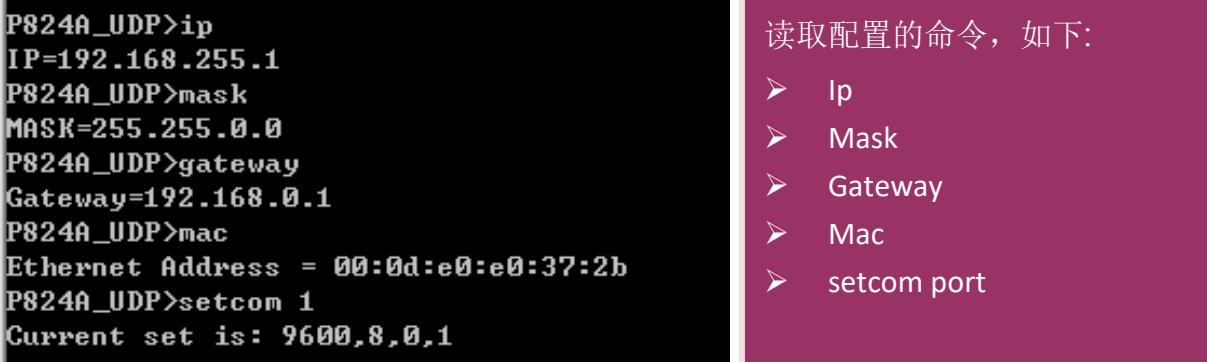

步骤 **9:** 变更 PDS-8x1 控制器配置如下:.

配置网络设定与 PC 同一个网域 **IP/Mask/Gateway** 地址。 此范例为 **10.0.8.246/255.255.255.0/10.0.8.255**

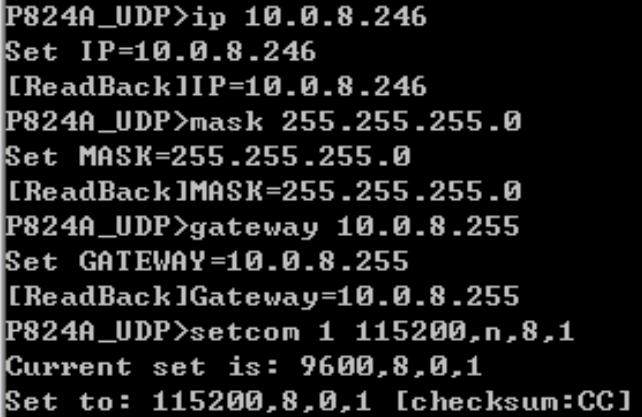

表 A-1: **"setcom"** 参数如下。

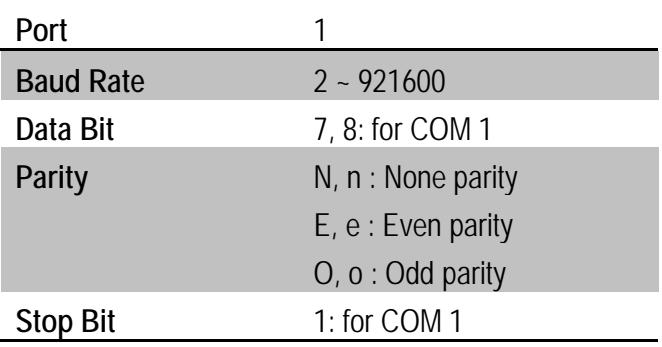

#### 设定配置的命令,如下:

- $\overline{\smash{\triangleright}}$  ip [new ip]
- $\triangleright$  mask [new mask]
- $\triangleright$  gateway [new gateway]
- $\triangleright$  mac [new mac]
- **→** setcom port (参考表 A-1)
- [baud][data\_bit][parity][stop\_bit]

步骤 **10:** 将 PDS-8x1 模块上的 **"Init/Run** 运作开关**"** 调整至 **"Run** 模式**"** 位置,然后断电重新启 动 PDS-8x1。

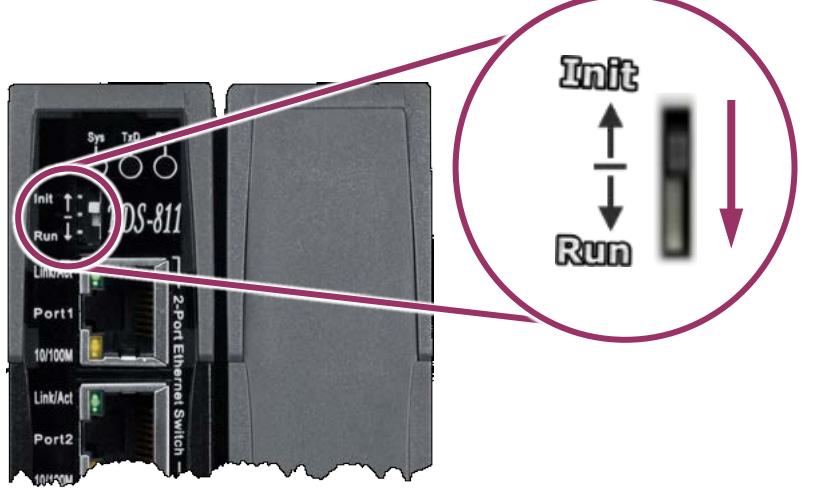

步骤 11: 执行 ping 10.0.8.246 -t, 此执行命令使用方式如下:

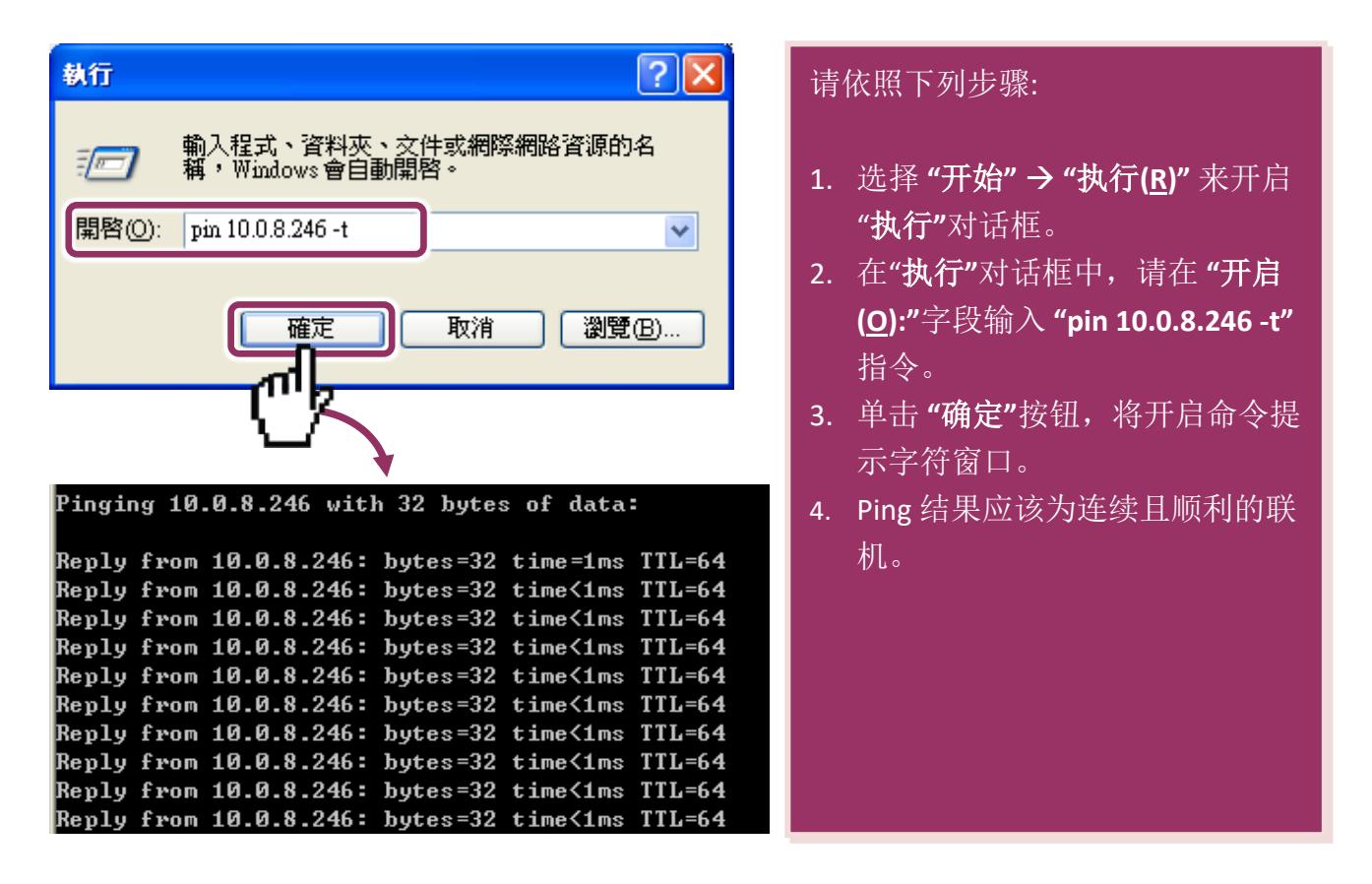

PDS-8x1 简体中文使用手册, 版本: 1.2, 2018 年 9 月 - 113 -

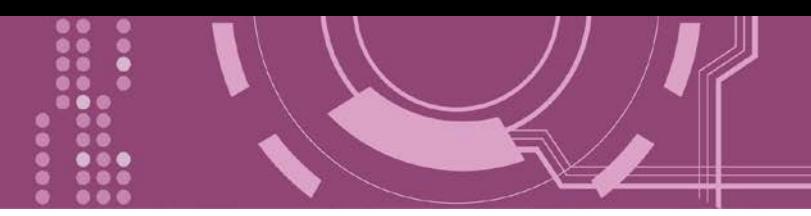

注意**: 1.** PDS-8x1 默认 IP 地址为 192.168.255.1 。可参考至步骤 8 方式来变更 IP 地址。 **2.** 如从 PC 上不能成功的 ping 到 PDS-8x1,可参考至步骤 8 来重新配置地址。 (PDS-8x1 的 Mask 地址、Gateway 地址及 PC 网络需符合网络定义。) 3. PDS-8x1 的 MAC 地址,在网络上应是独一无二的,其它模块不会有相同的 MAC 地址。如何变更此 PDS-8x1 的 MAC 地址, 可参考至步骤 8 来变更。 **4.**每个 PDS-8x1 都有唯一的一个出厂默认 MAC 地址。

通常, 如 PC 能够顺利的 Ping 到 PDS-8x1, 那 PDS-8x1 所使用的软件和驱动程序便能正常的运 作。因此,用户需确认 PC 是能够正确 Ping 到 PDS-8x1,才能进一步的进行任何测试。

## 附录 **B:** 相关名词

#### **1. ARP (Address Resolution Protocol)**

ARP 为位置解析协议, 也称为地址转换协议, 负责把 IP 地址和 MAC 地址进行相互转换对应。 主要被设计用于 OSI 网络模型中第三层地址(IP 地址)求得第二层地址(MAC 地址),由于 IP 封包 常通过以太网传送,而以太网设备本身并不识别第三层 32 位的 IP 地址,而是以第二层 48 位 的实体地址 (MAC 地址)传输以太网封包。因此,必须把 IP 地址转换成实体地址。而 IP 地址 与实体地址可藉由 ARP 表格来查询、记录彼此的对应关系。

#### **2. Clients/Servers**

Client/Server 为主从式架构。是一种运用网络技术、开放架构来降低成本的一种小型化计算 机系统。基本应用架构为: 客户端 (Client) 可能是一台个人计算机或小型工作站, 本身就具备 完整独立作业能力; 服务器端 (Server)则是一台较大型的服务器或计算机主机, 而在客户端及 服务器端间则借着 TCP/IP 通讯协议链接,形成局域网络来互相传递数据。大都由客户端发出 服务请求,讯息传给服务器后,再由服务器的数据库系统进行相关数据记录及处理,然后再 将资料或结果传给客户端。

#### **3. Ethernet**

依据 IEEE802.3 的网络规格, 定义了 Ethernet 在 OSI 网络模型中物理层和数据链路层的工作方 式。目前 Ethernet 已成为最常见的局域网络架构。其最高传送速度为 Gigabit Ethernet (1Gb/s), 而大部份宽带网络均采用 Ethernet Card 以接驳宽带设备。

#### **4. Firmware**

Firmware 为韧体。是一种嵌入在计算机硬件装置中的软件。通常它是位于闪存中,而且可以 让使用者更新。韧体的范例包括,个人计算机中的 BIOS、在只读存储器中的计算机程序 (硬 件的设定通常用软件的方式来表示),或是在可程序化只读存储器中,这些程序可以被特别的 外部硬件来更改,而不是经由应用程序更新。

#### **5. Gateway**

Gateway 为通讯网关。作为两个不兼容网络彼此间联机的连接点或交换点。如系统判定目的 端为不同网段就会将封包给通讯网关来作转送,反之如判定为相同网段,即直接传到目的端, 不会经由通讯网关。

#### **6. ICMP (Internet Control Message Protocol)**

ICMP 为因特网控制讯息协议。ICMP 属于网络层的协议,它的讯息可分为 ICMP 错误讯息与 ICMP 查询讯息两种型式。当封包在传送的过程序,可能遭遇到网络拥塞、主机故障或未开机 等情况,此时,网筥上的主机或路由器可使用 ICMP, 提供讯息给传送端, 作为后续动作的参 考,但ICMP只负责通报,而不做任何解决的动作。

#### **7. Internet**

Internet 为因特网。是将许多个别的网络, 透过共同尊守的 TCP/IP 通讯协议连结而成, 也就 是将网络链接成网际间 (Inter-network) 超大型网络, 成为全球性的网络。

#### **8. IP (Internet Protocol) Address**

IP 是指数位讯号在因特网上流通时所使用的通讯协议,而 IP 地址则是每一台计算机主机的地 址。主要作为计算机主机和网络联机辨识使用。在每一台连上全球性网络(Internet)的计算机 主机都要有一个独一无二的地址,以方便彼此区分与辨识,这个地址就是 IP 地址。每一个 IP (Internet Protocol) 地址是由四组 8 位 (0~255) 的数字组合而成,共 32 位。每组数字间在以小 数点符号隔开,如 192.168.0.1, 而 IP Address 的范围为 (0~255, 0~255, 0~255, 0~255)。

#### **9. MAC (Media Access Control) Address**

MAC Address 为硬件地址, 是由网络设备制造商生产时写在硬件内部。而 MAC 地址长度为 48 位(6 个 bytes 组成), 通常表示为 12 个十六进制数, 每 2 个十六进制数之间用冒号隔开, 如 08:00:20:0A:8C:6D 就是一个 MAC 地址, 其中前 6 个 08:00:20 代表网络硬件制造商编号, 它由 IEEE 所分配,而后 3 个 0A:8C:6D 代表该制造商所制造的某个网络产品 (如网络卡) 的系列号。 只要不去变更此 MAC 地址,这将 MAC 地址是独一无二的。

#### **10. Packet**

Packet 为封包, 在 Internet/Network 上, 数据都以封包的方式传递, 即是将数据分割成一个 一个的数据报,然后将这些数据报住传输在线送,当到达目地再将数据报完整的组合起。

#### **11. Ping**

其功能主要是用来测试 Internet 中某主机是否联机,并且显示彼此间需花多少时间来取得联 机。它是利用 ICMP 网络控制讯息协议不断地将 Echo Request 讯息传送给待侦测的远程主机, 并以该远程主机所送回的 Echo Reply 讯息来判断网络状况是否良好及该远程主机是否可以连 接得上。

#### **12. RARP (Reverse Address Resolution Protocol)**

RARP 为反向地址转换协议,与 ARP 协议相反, 利用广播的形式来进行查询, 籍由查询网络 上其它实体地址(MAC 地址)而得到自己的 IP 地址。

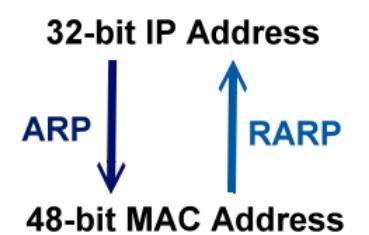

#### **13. Socket**

IP 地址与 TCP Port 两者合起来称为 Socket Address (简称为 Socket), 是一个网络上的套接字 点,用户或应用程序只要链接到 Socket 便可以和网络上任何一个套接字点联机, Socket 之间 的通讯就如同操作系统内程序 (process)之间通讯一样。Socket 也是一种标识符,应用程序可 用此唯一识别通信端点,建立两个程序之间的通信。

#### **14. Subnet Mask**

Subnet Mask 为子网掩码, 也称为网络屏蔽 (Network Mask) 。子网事实上就是网络上的分支。 它藉由决定哪一部份 IP 地址组成子网,以及哪一部份 IP 负责识别主机部份,进而定义出特 定网络及主机地址。

#### **15. TCP (Transmission Control Protocol)**

TCP 会为每个封包都加上一个顺序码,当接收端收到加上顺序号码的封包时,就可以作检查 是否重复或遗失,亦可用于作流量控制,为一个面向连接的可靠传输。

#### **16. TCP/IP**

TCP/IP 是指用于网络上的一种最常用的标准传输协议。虽然网络每台主机所使用的作业平台 不尽相同,传输协议的名称也有差异,不过彼此之间却可经由此种标准传输协议来达到不同 作业平台间的对话或数据交流。

TCP/IP 本身主要包含了两个协议, IP (Internet Protocol) 及 TCP (Transmission Control Protocol)。 同时 TCP/IP 本身是由多个因特网上的通讯协议组和而成, 也就是说, TCP/IP 是以 IP 因特网协 议与 TCP 传输控制协议为基础,订出来的一组 Internet 上的通讯协议。

#### **17. UDP (User Datagram Protocol)**

UDP 它是 TCP/IP 协议中非联机型的传输协议为非可靠的传输协议,它不会运用确认机制来保 证数据是否正确的被接收、不需要重传遗失的数据、数据的接收可不必按顺序进行、也不提 供回传机制来控制数据流速度。因此 UDP 信息可能会在网络传送中丢失、重复、或不依顺序, 且抵达速度也可能比接收端的处理速度还快。适用于某些讯息量较大、时效性大于可靠性的 传输。也就是 UDP 具备有一对多数据传送的优点,这是 TCP 一对一联机所没有。

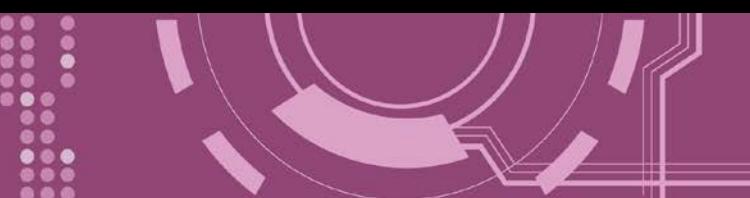

# 附录 **C:** 手册修订记录

本章提供此使用手册的修订记录。

下表提供此文件每次修订的日期与说明。

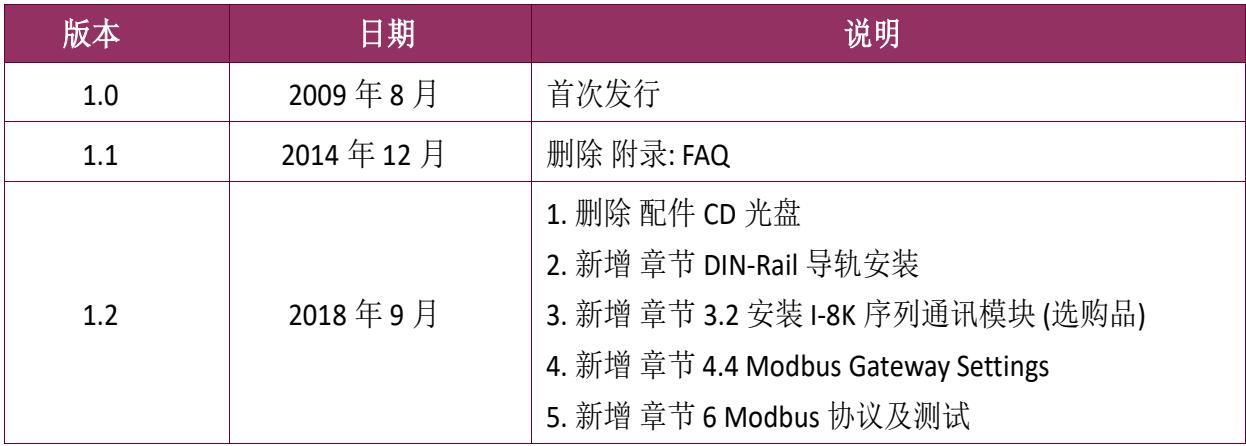